# Máy in Dòng sản phẩm HP Color LaserJet CP3525 Hướng Dẫn Sử Dụng

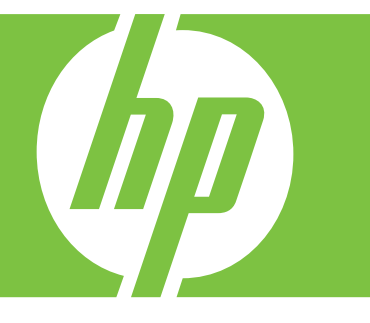

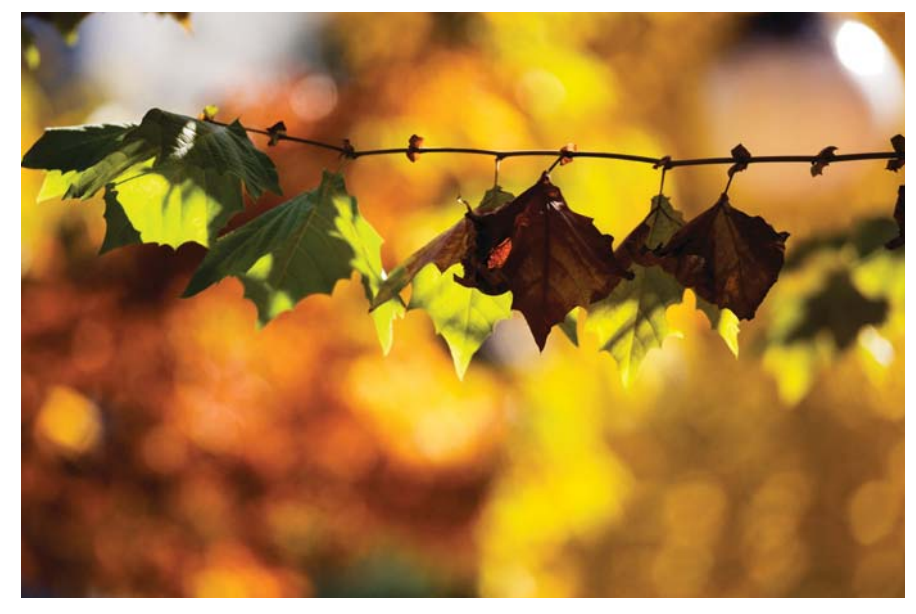

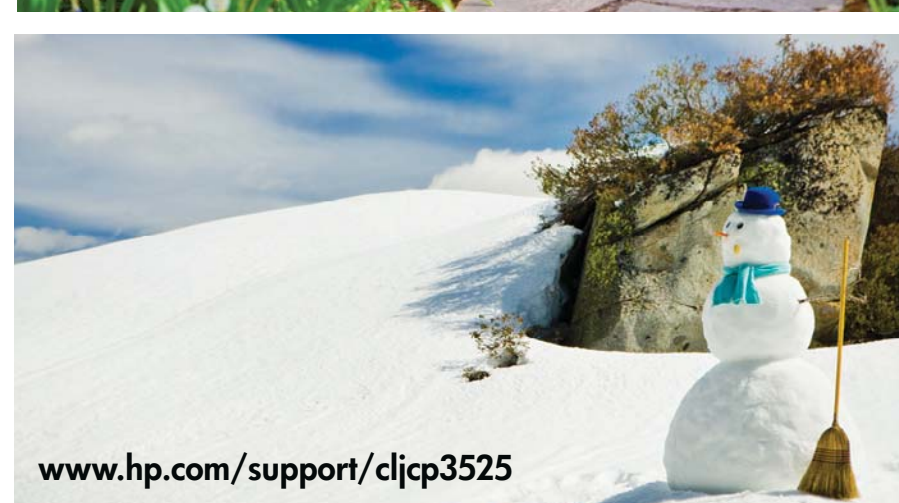

Sử dụng sản phẩm Quản lý sản phẩm Bảo trì sản phẩm Xử lý sự cố

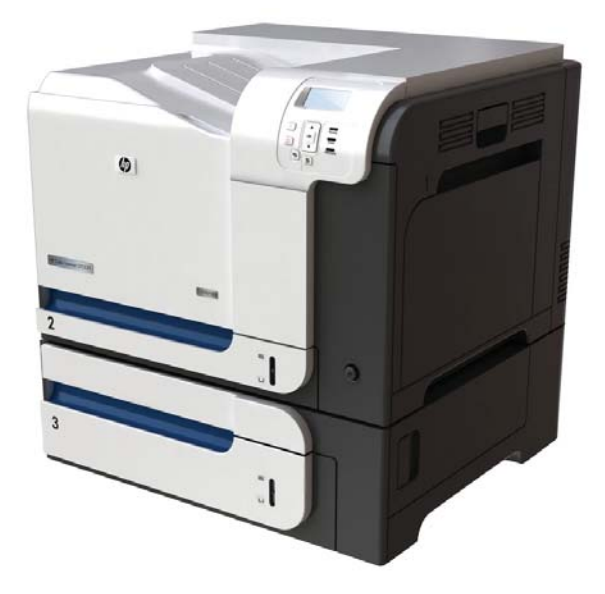

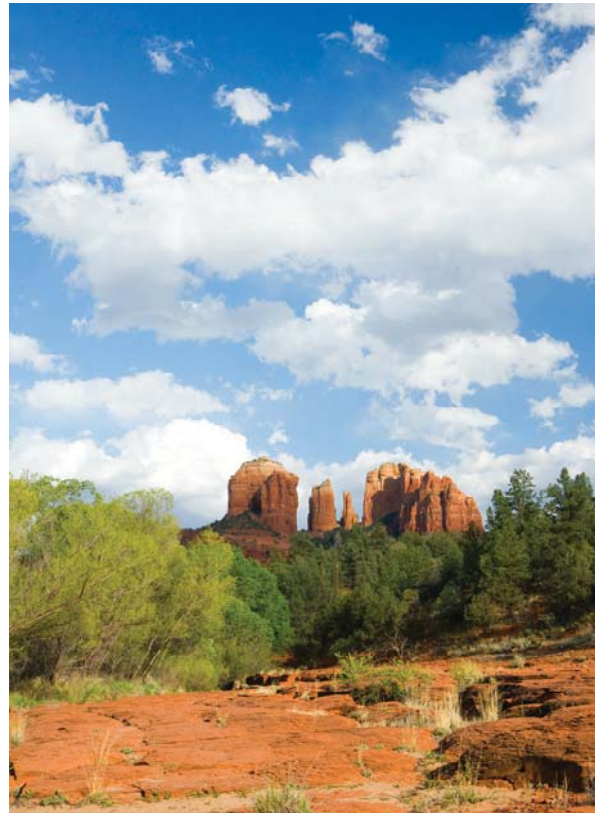

# Máy in Dòng sản phẩm HP Color LaserJet CP3525 Hướng Dẫn Sử Dụng

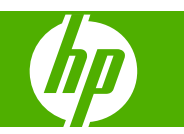

#### **Bản Quyền và Giấy Phép**

© 2008 Copyright Hewlett-Packard Development Company, L.P.

Nghiêm cấm việc sao chép lại, phóng tác hoặc dịch mà không có sự chấp thuận trước bằng văn bản, ngoại trừ trường hợp được luật bản quyền cho phép.

Thông tin có trong tài liệu này có thể được thay đổi mà không cần phải thông báo.

Các bảo hành duy nhất dành cho các sản phẩm và dịch vụ HP đều được lập ra ở trên trong các bản tuyên bố bảo hành rõ ràng đi cùng với những sản phẩm và dịch vụ như thế. Không có gì trong tài liệu này được hiểu như là sự tạo thành một bảo hành phụ. HP sẽ không chịu trách nhiệm pháp lý đối với các lỗi hoặc sai sót kỹ thuật hoặc biên tập ở trong tài liệu này.

Số bộ phận: CC468-90943

Edition 1, 09/2008

#### **Công Nhận Nhãn Hiệu**

Adobe®, Acrobat®, và PostScript® là các nhãn hiệu thương mại của Adobe Systems Incorporated.

Corel® là một thương hiệu hay thương hiệu được đăng ký của Công ty Corel Corporation hay Corel Corporation Limited.

Intel® Core™ là nhãn hiệu của Intel Corporation tại Mỹ và các quốc gia/vùng lãnh thổ khác khác.

Java™ là nhãn hiệu tại Mỹ của Sun Microsystems, Inc.

Microsoft®, Windows®, và Windows®XP là các nhãn hiệu đã đăng ký của Microsoft Corporation tại Mỹ.

Windows Vista® là một nhãn hiệu hoặc nhãn hiệu đã đăng ký của Microsoft Corporation ở Mỹ và/hoặc các quốc gia/vùng lãnh thổ khác.

PANTONE® là thương hiệu kiểm tra màu chuẩn của Pantone, Inc's.

UNIX® là nhãn hiệu thương mại đã được đăng ký của The Open Group.

Nhãn ENERGY STAR và ENERGY STAR là các nhãn hiệu đã được đăng ký tại Mỹ.

# Mục lục

## 1 Khái niệm cơ bản về sản phẩm

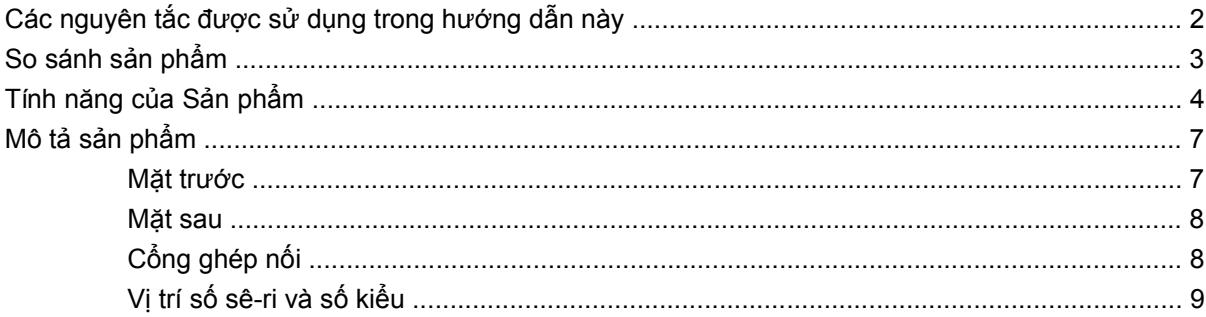

## 2 Panen điều khiển

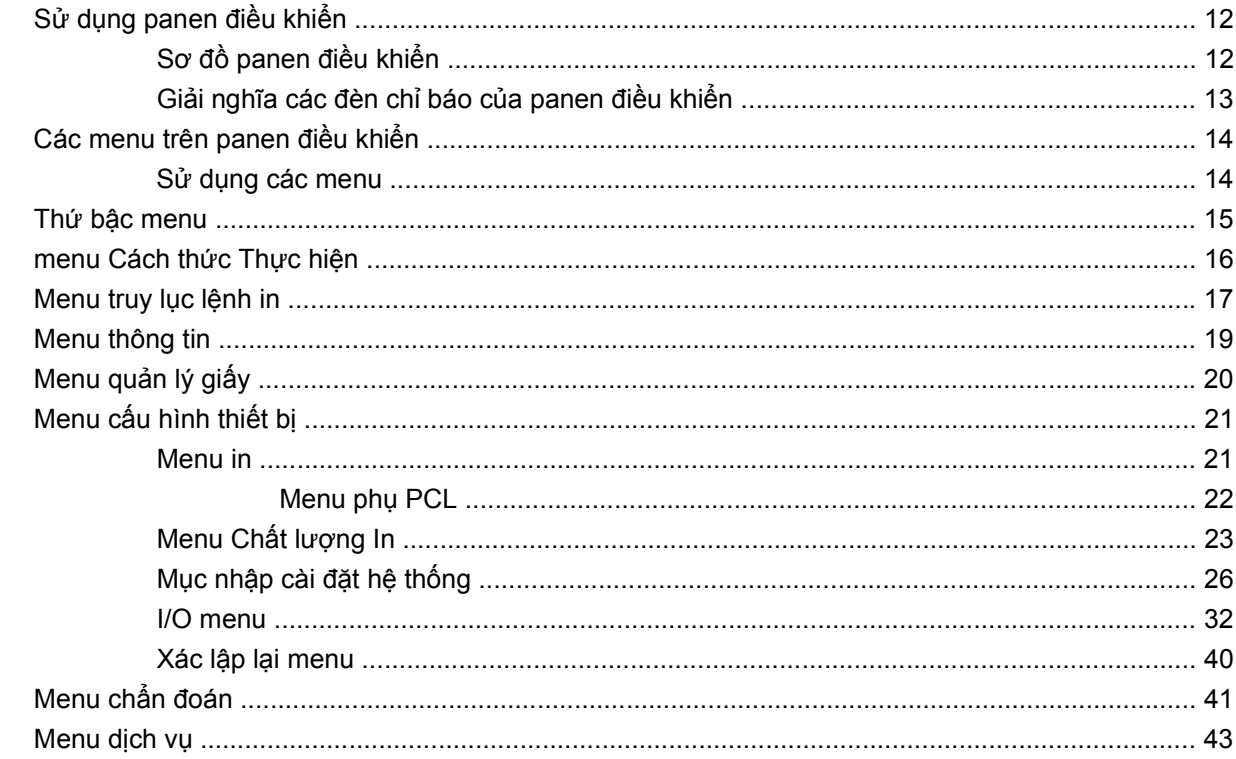

#### 3 Phần mềm cho Windows

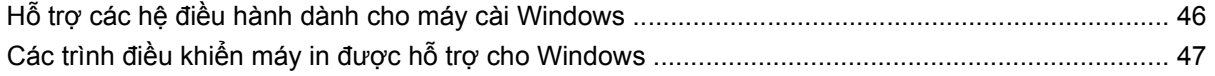

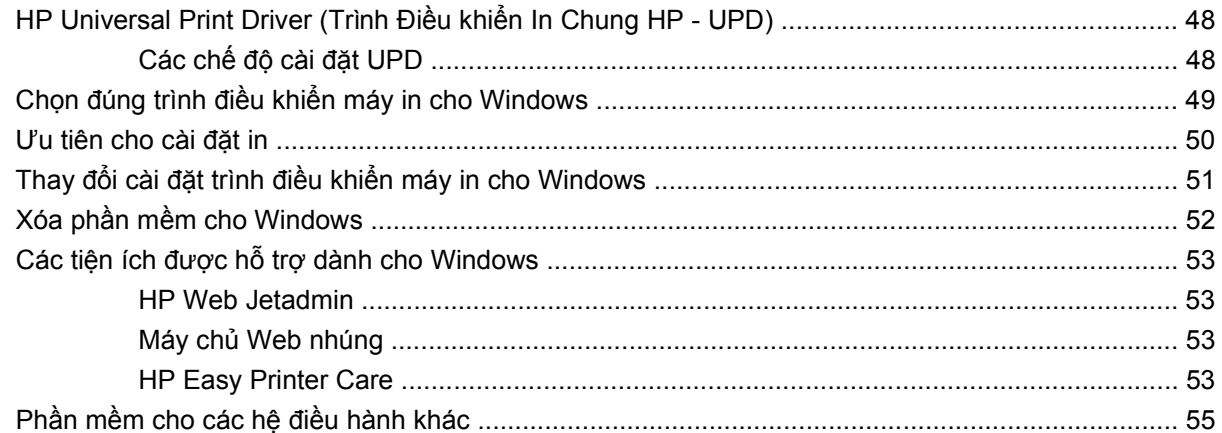

#### 4 Sử dụng sản phẩm với Macintosh

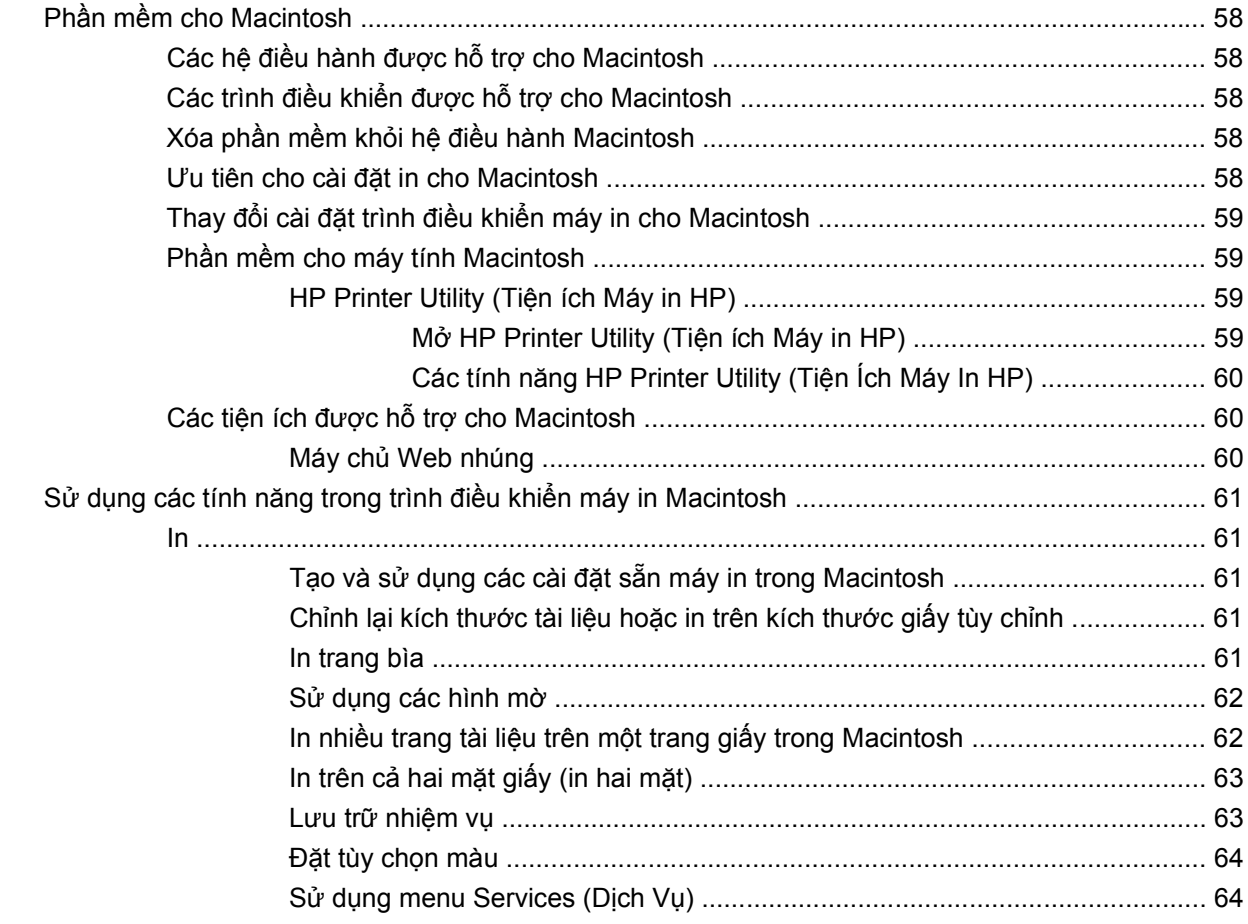

## 5 Khả năng kết nối

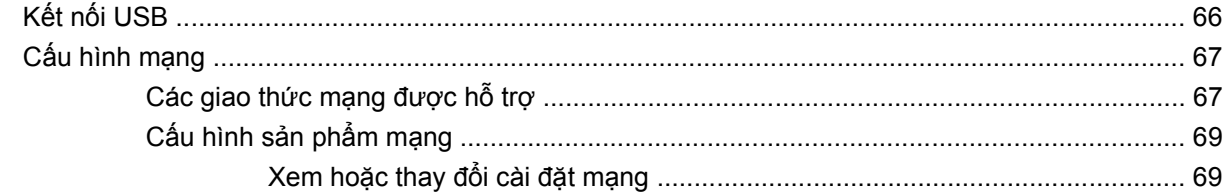

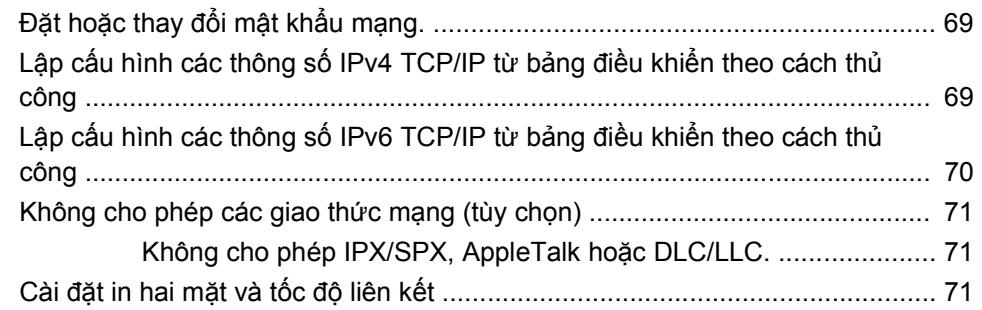

## 6 Giấy và vật liệu in

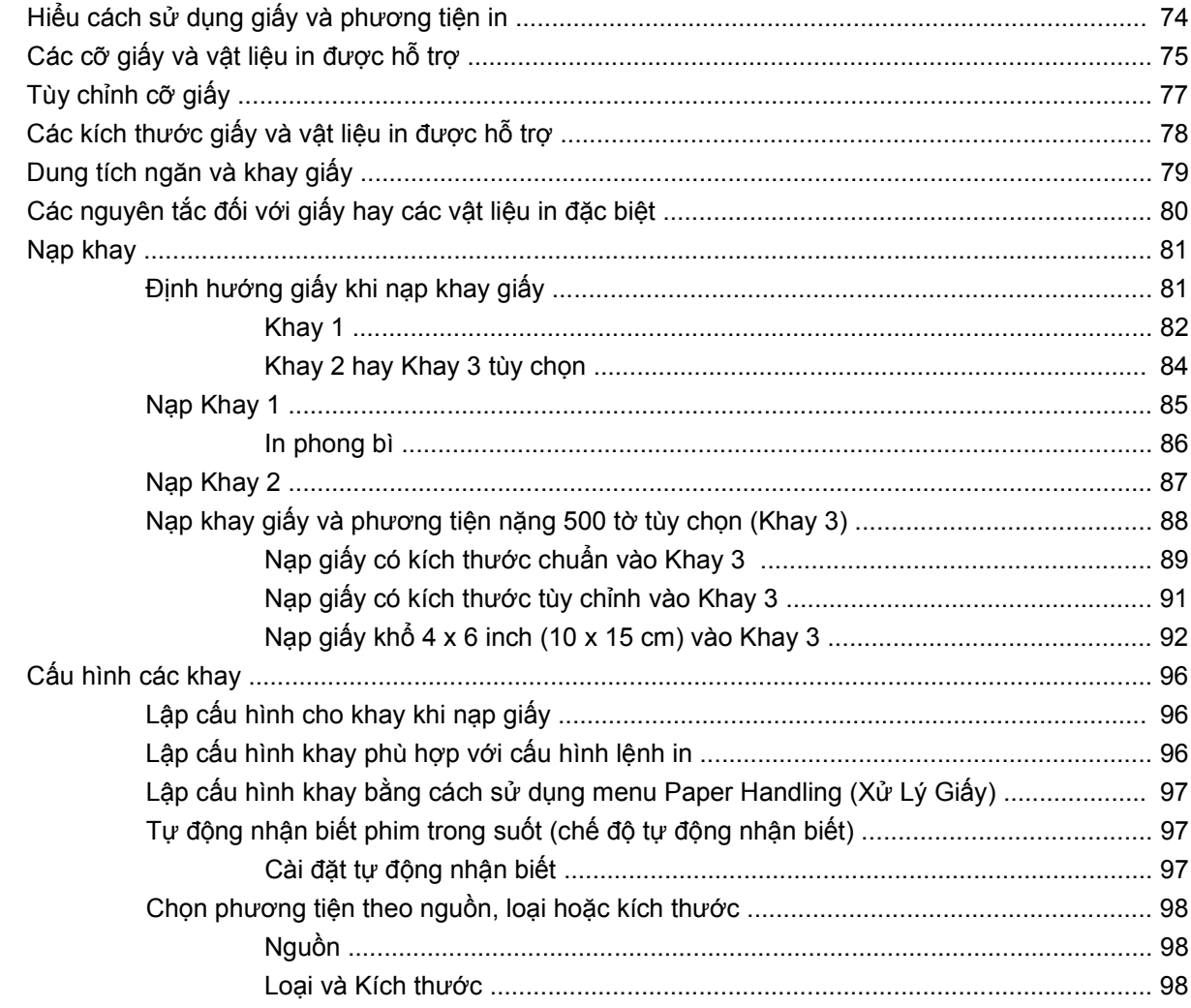

## 7 Sử dụng tính năng của sản phẩm

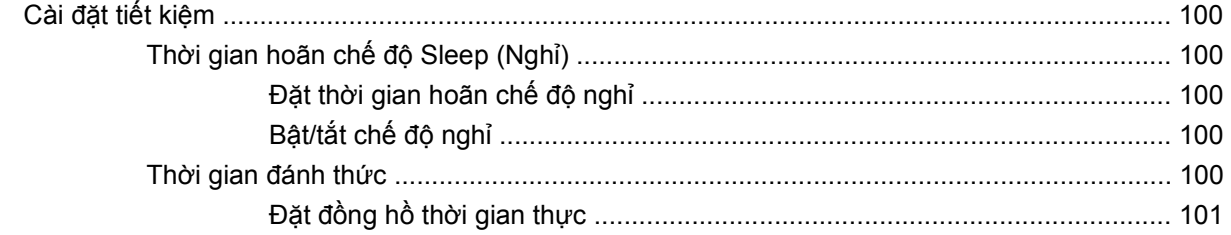

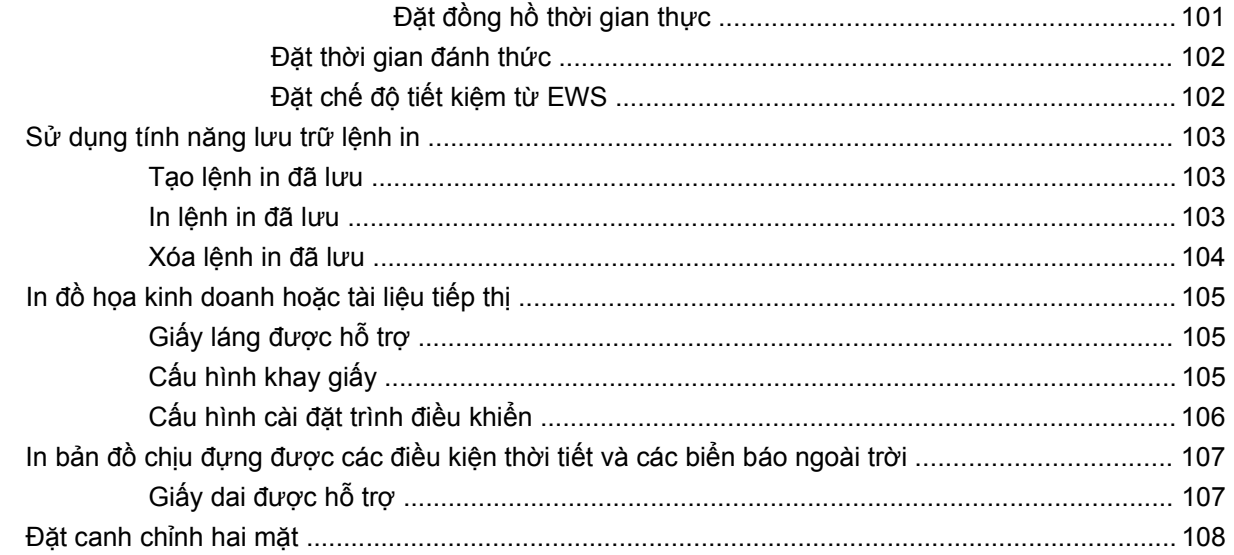

#### 8 Tác vụ in

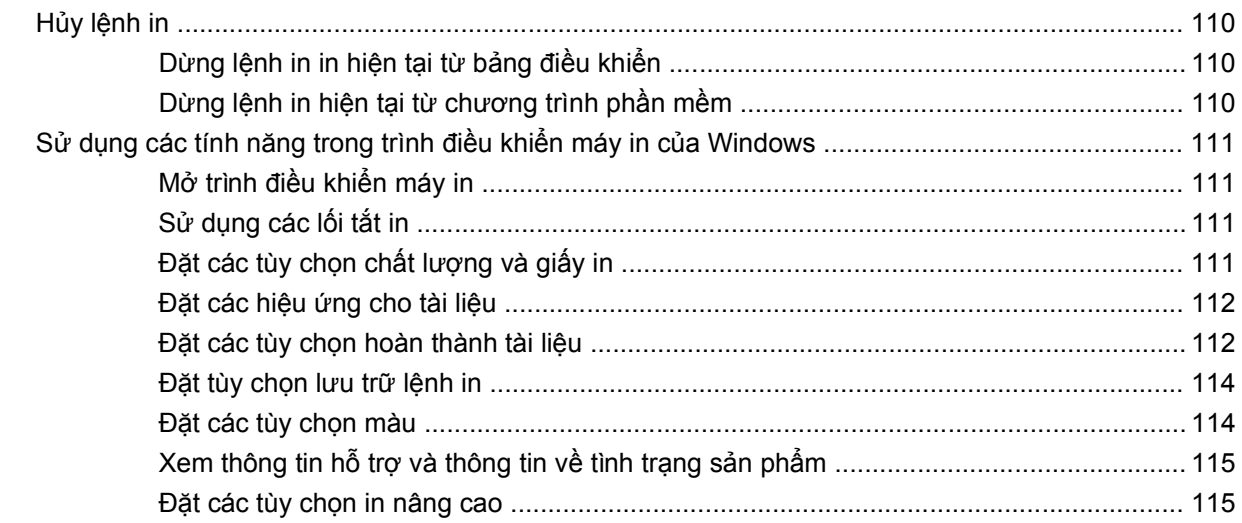

### 9 Sử dụng màu

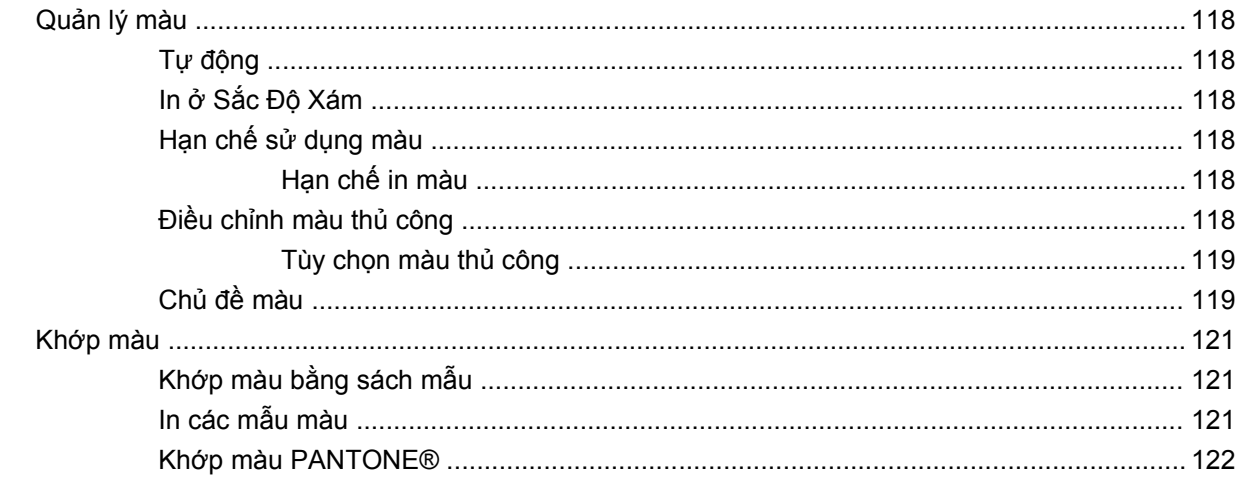

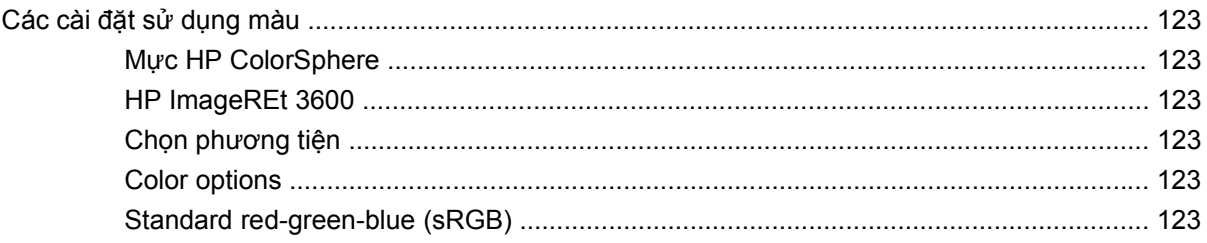

## 10 Quản lý và bảo trì sản phẩm

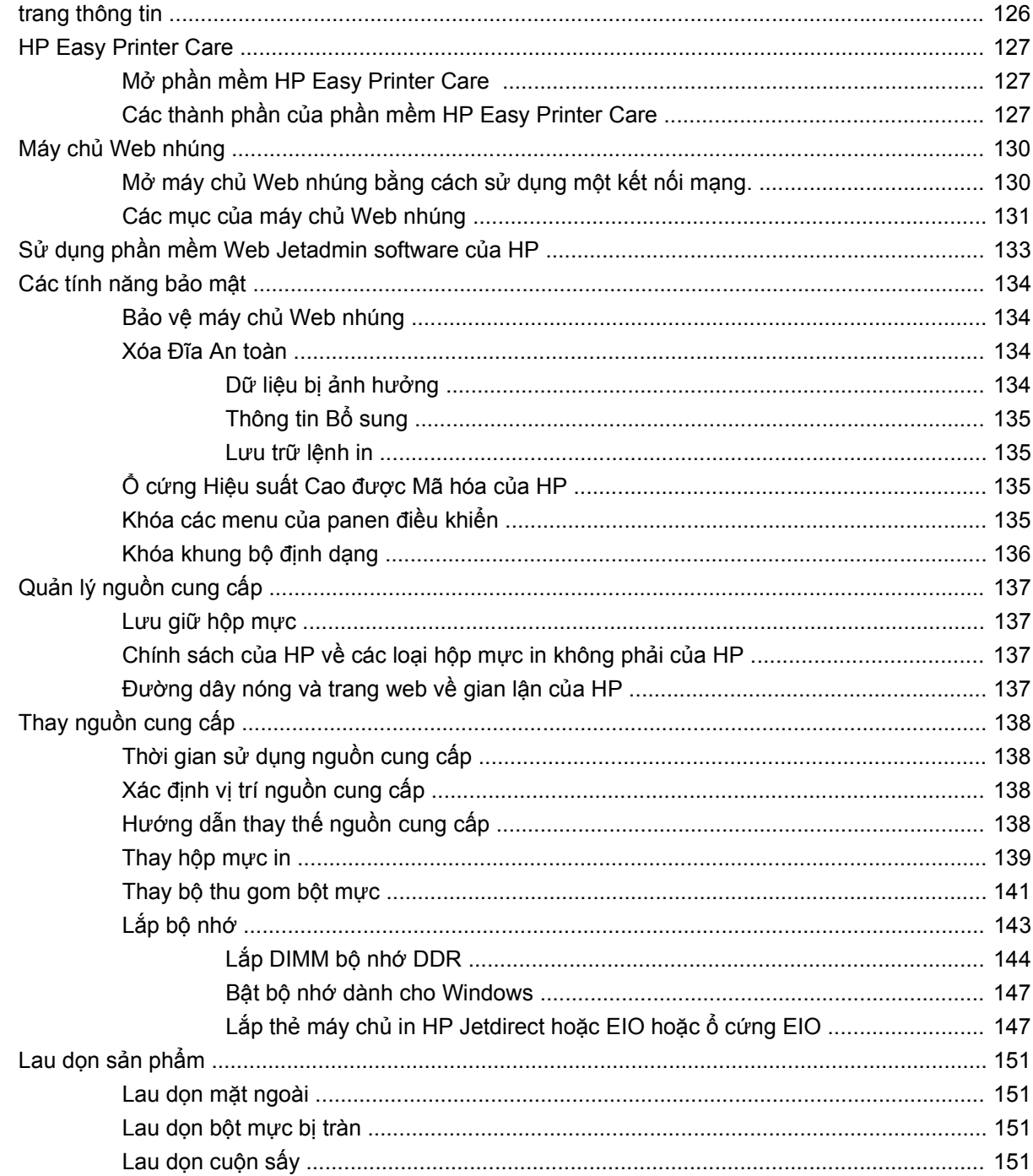

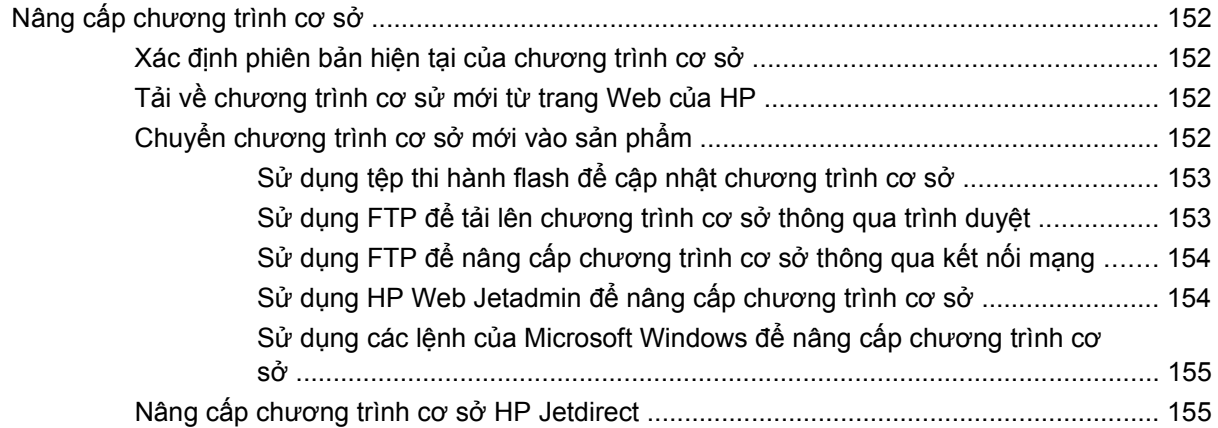

## 11 Giải quyết sự cố

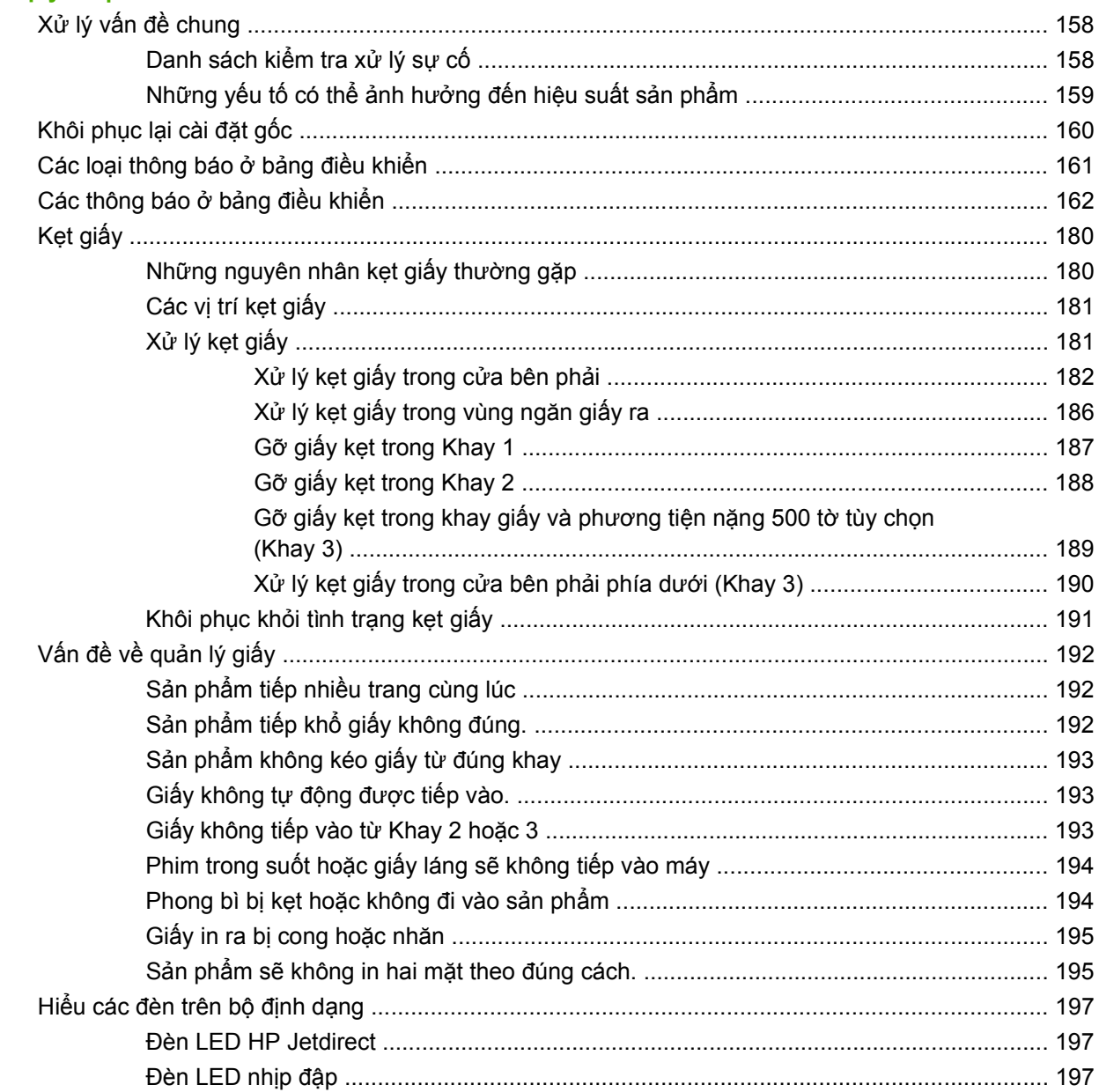

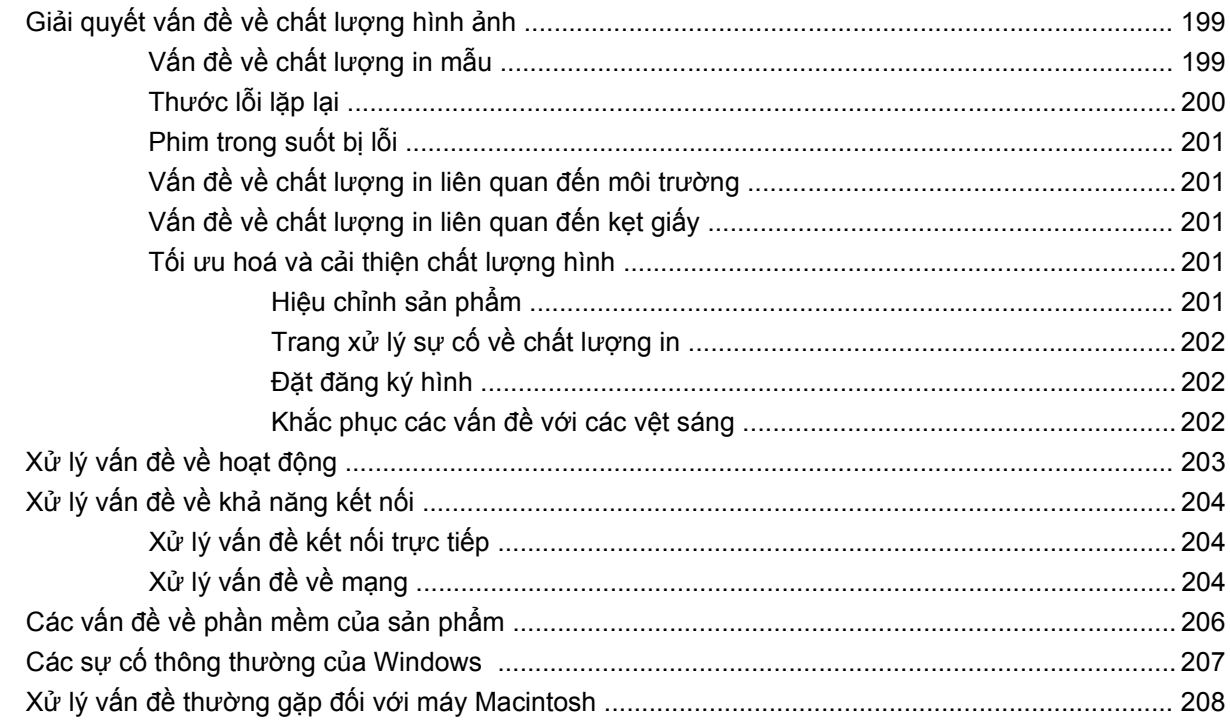

## Phụ lục A Hàng cung cấp và phụ tùng

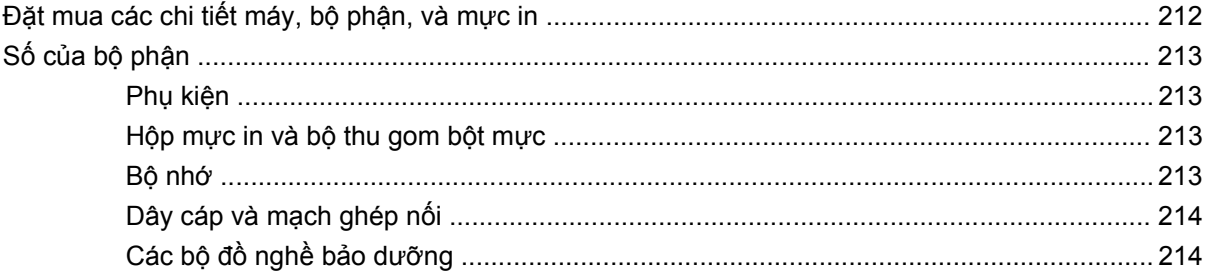

## Phụ lục B Dịch vụ và hỗ trợ

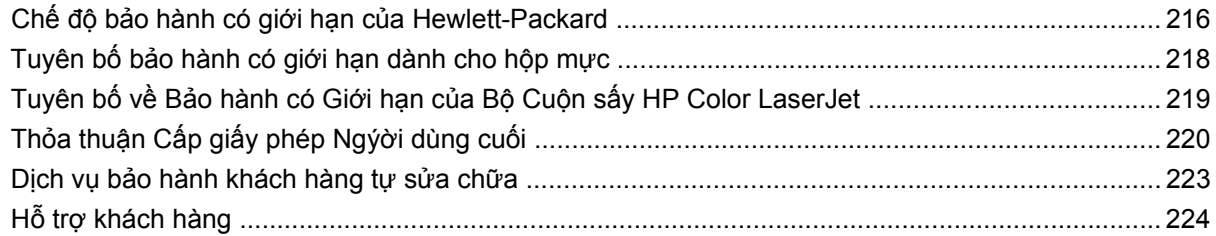

## Phụ lục C Thông số kỹ thuật của sản phẩm

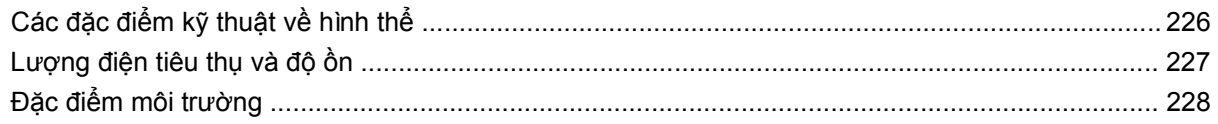

### Phụ lục D Thông tin về Tuân Thủ Quy Định

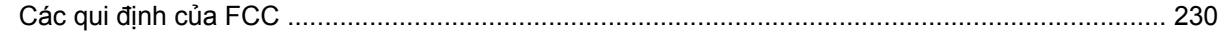

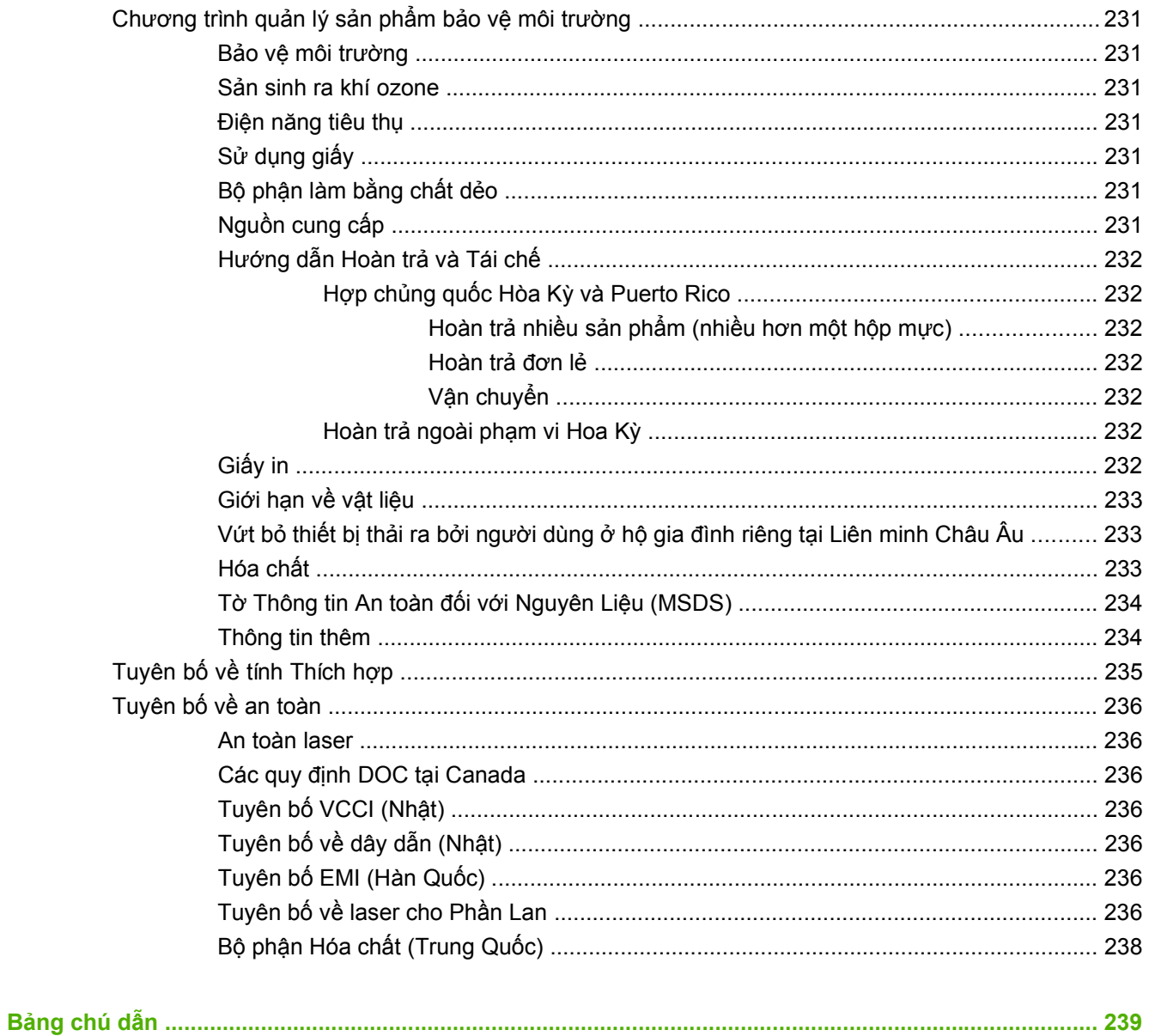

# <span id="page-12-0"></span>**1 Khái niệm cơ bản về sản phẩm**

- [Các nguyên t](#page-13-0)ắc được sử dụng trong hướng dẫn này
- [So sánh s](#page-14-0)ản phẩm
- [Tính n](#page-15-0)ăng của Sản phẩm
- Mô tả sả[n ph](#page-18-0)ẩm

# <span id="page-13-0"></span>**Các nguyên tắc được sử dụng trong hướng dẫn này**

Trong toàn bộ hướng dẫn này, một số mẹo, lưu ý, cẩn thận, và cảnh báo sẽ nhắc bạn về thông tin quan trọng.

- $\frac{1}{2}$  **CHỈ DÃN:** Các mẹo cung cấp mách nước hữu ích hoặc phím tắt.
- **GHI CHÚ:** Các lưu ý cung cấp thông tin quan trọng để giải thích một khái niệm hoặc để hoàn tất một tác vụ.
- **THẬN TRỌNG:** Các mục cẩn thận cho biết các bước bạn cần tuân thủ để tránh mất dữ liệu hoặc làm hư sản phẩm.
- **CẢNH BÁO!** Các cảnh báo nhắc bạn về những bước cụ thể cần tuân thủ để tránh chấn thương, mất dữ liệu quan trọng, hoặc hư hỏng nặng sản phẩm.

# <span id="page-14-0"></span>**So sánh sản phẩm**

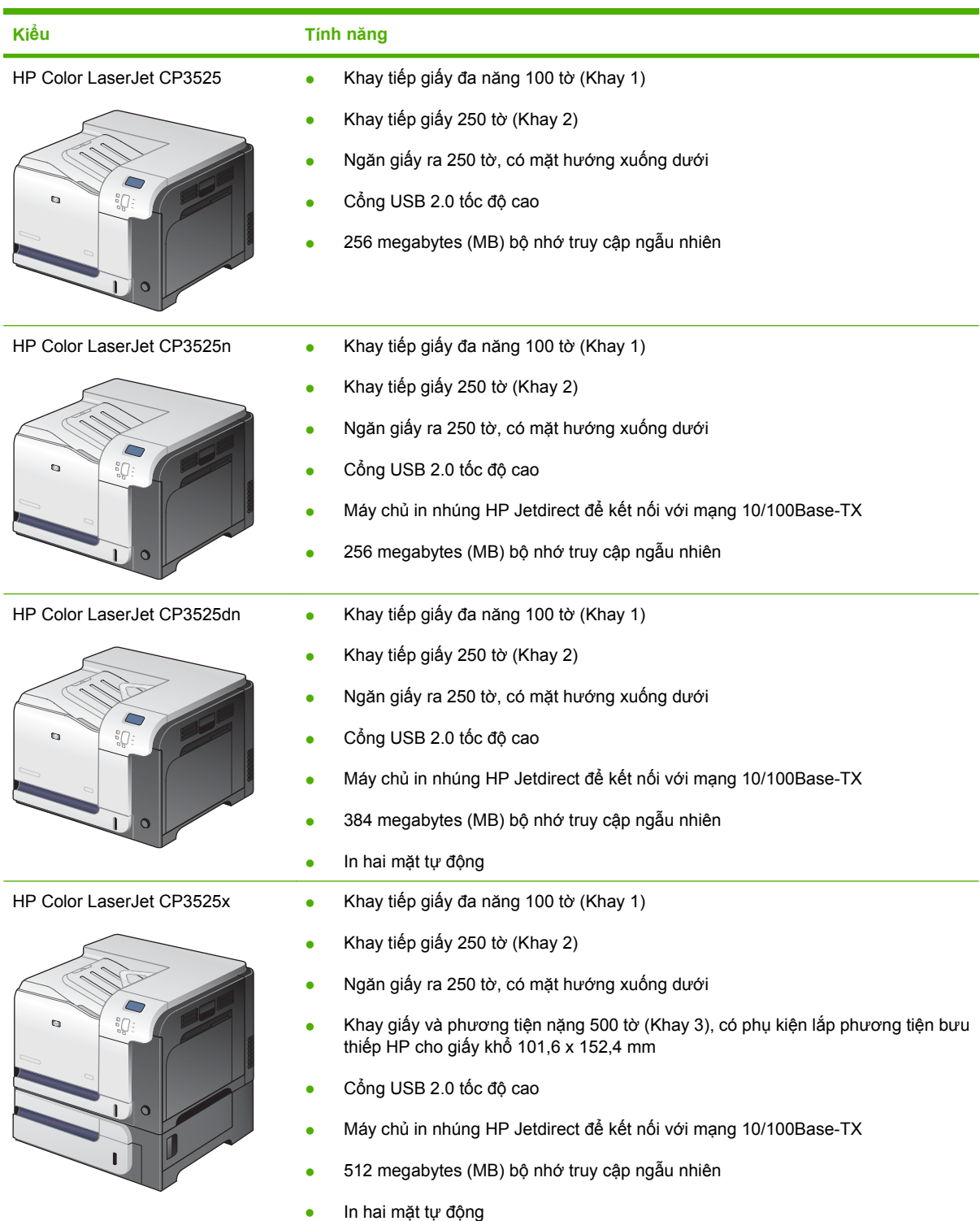

# <span id="page-15-0"></span>**Tính năng của Sản phẩm**

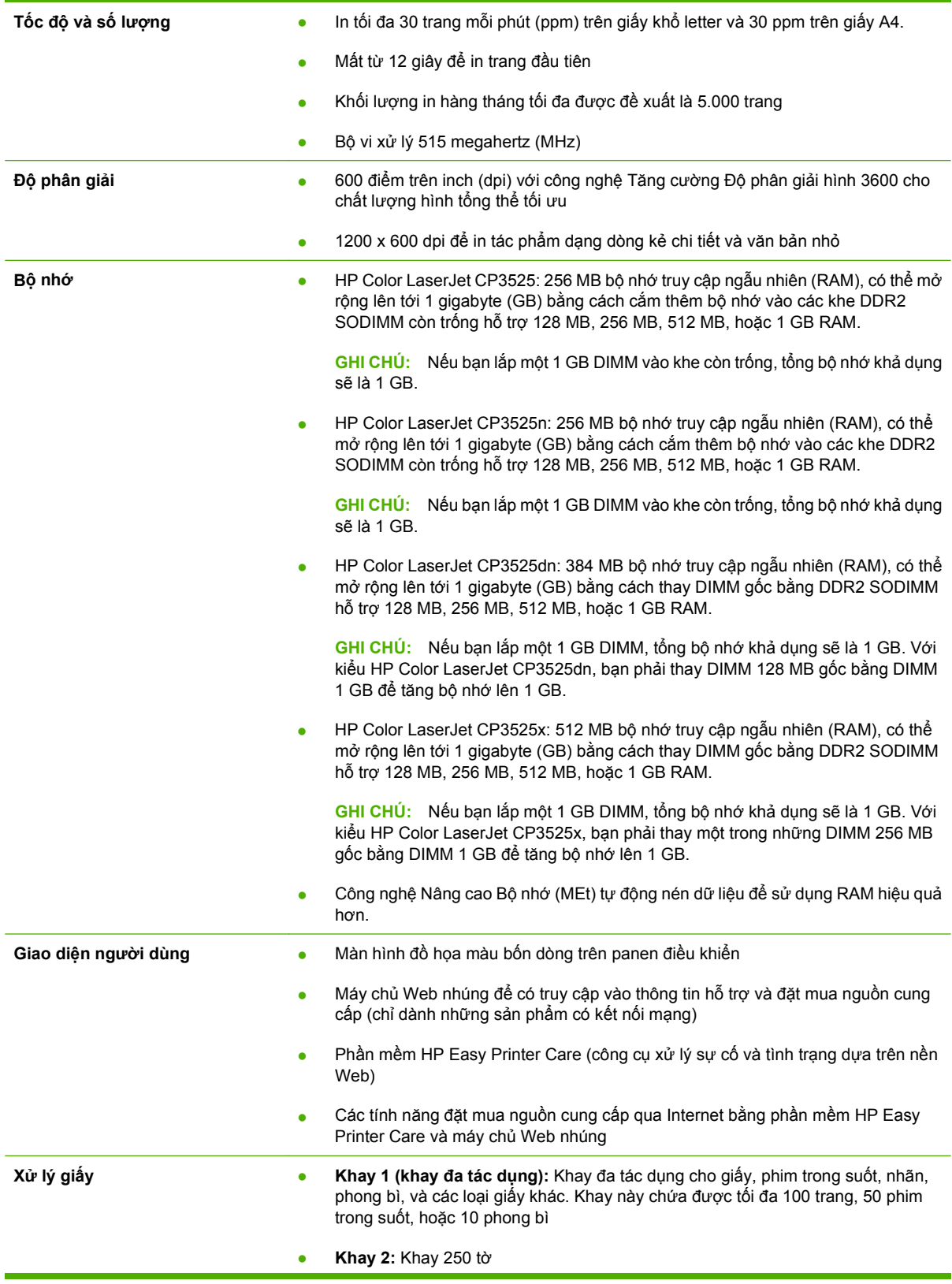

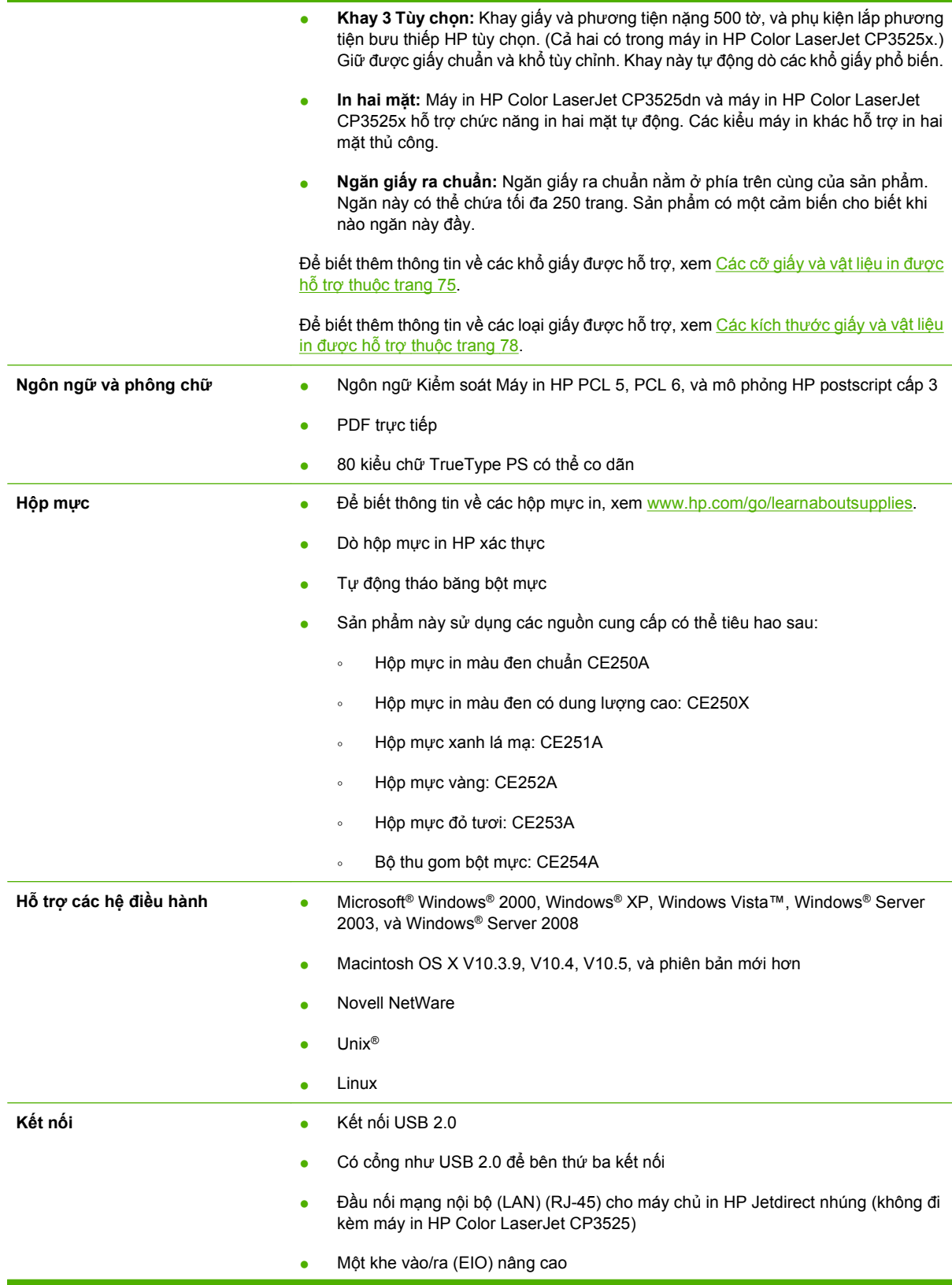

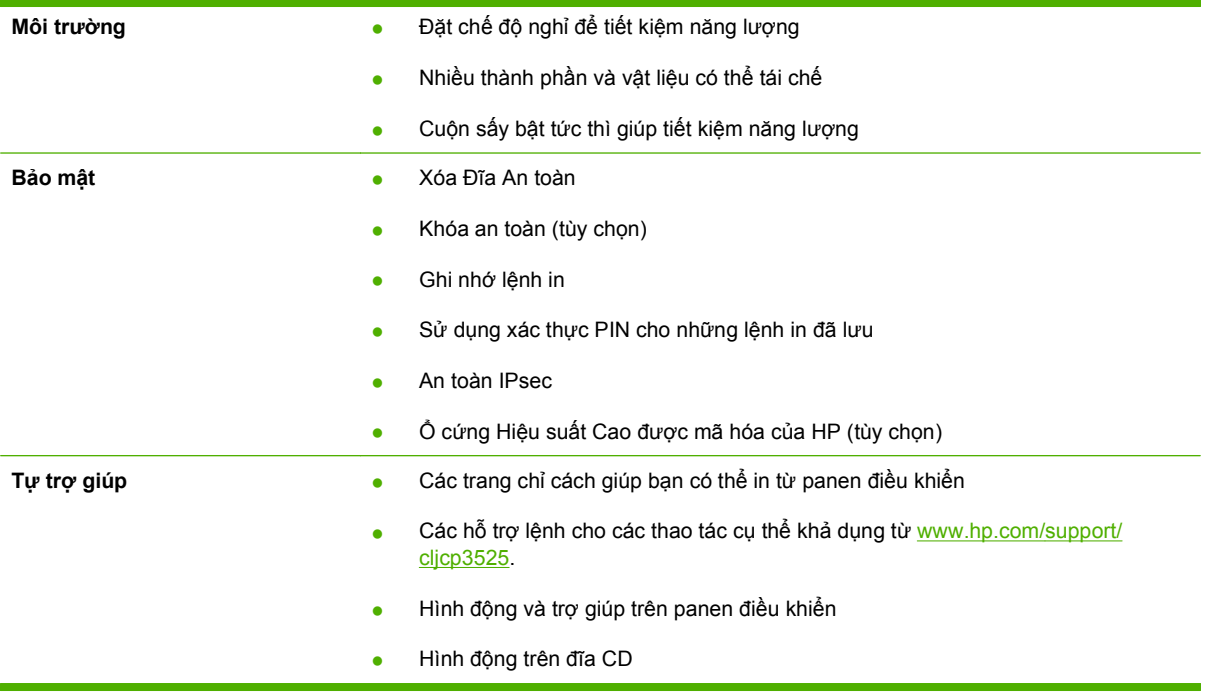

# <span id="page-18-0"></span>**Mô tả sản phẩm**

# **Mặt trước**

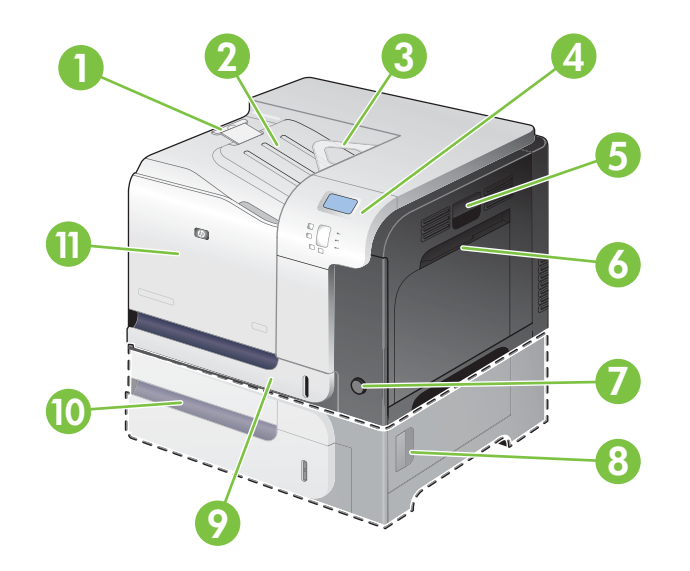

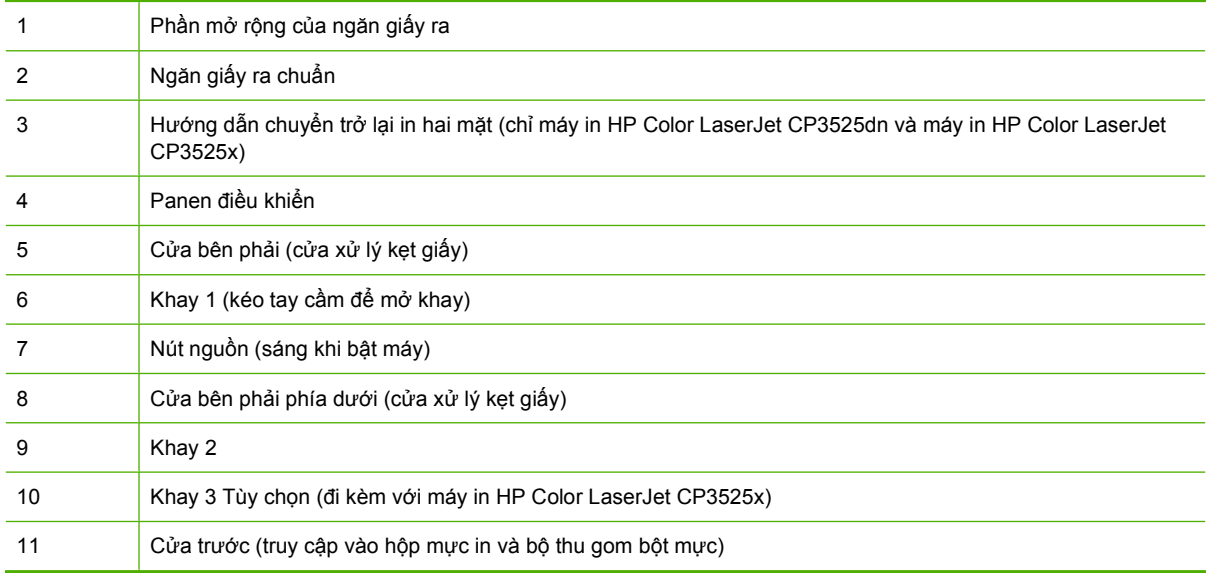

## <span id="page-19-0"></span>**Mặt sau**

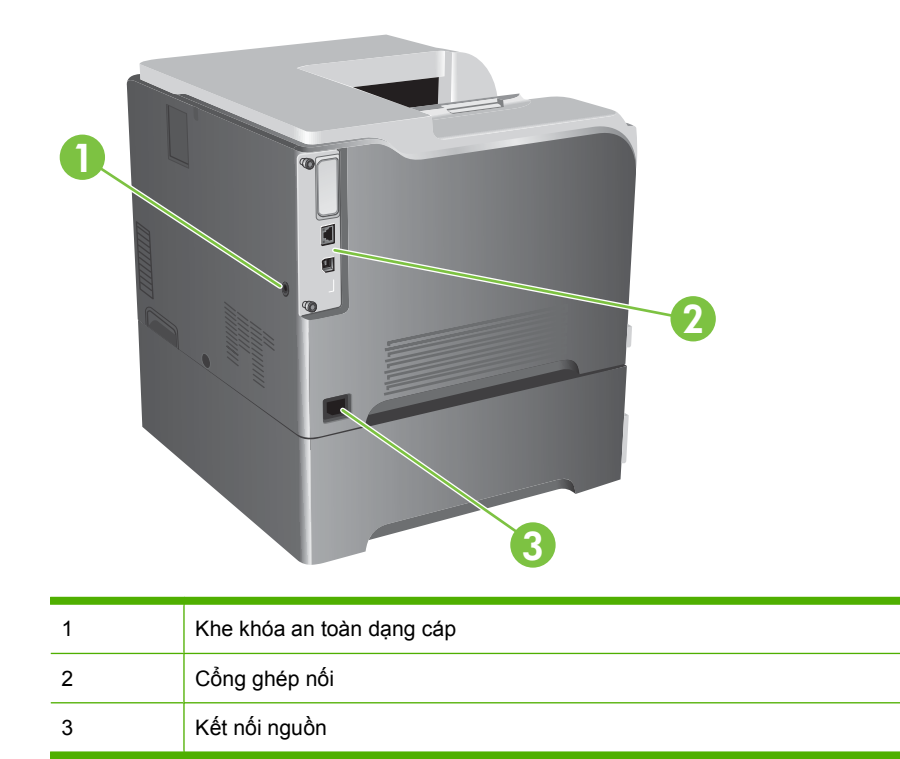

## **Cổng ghép nối**

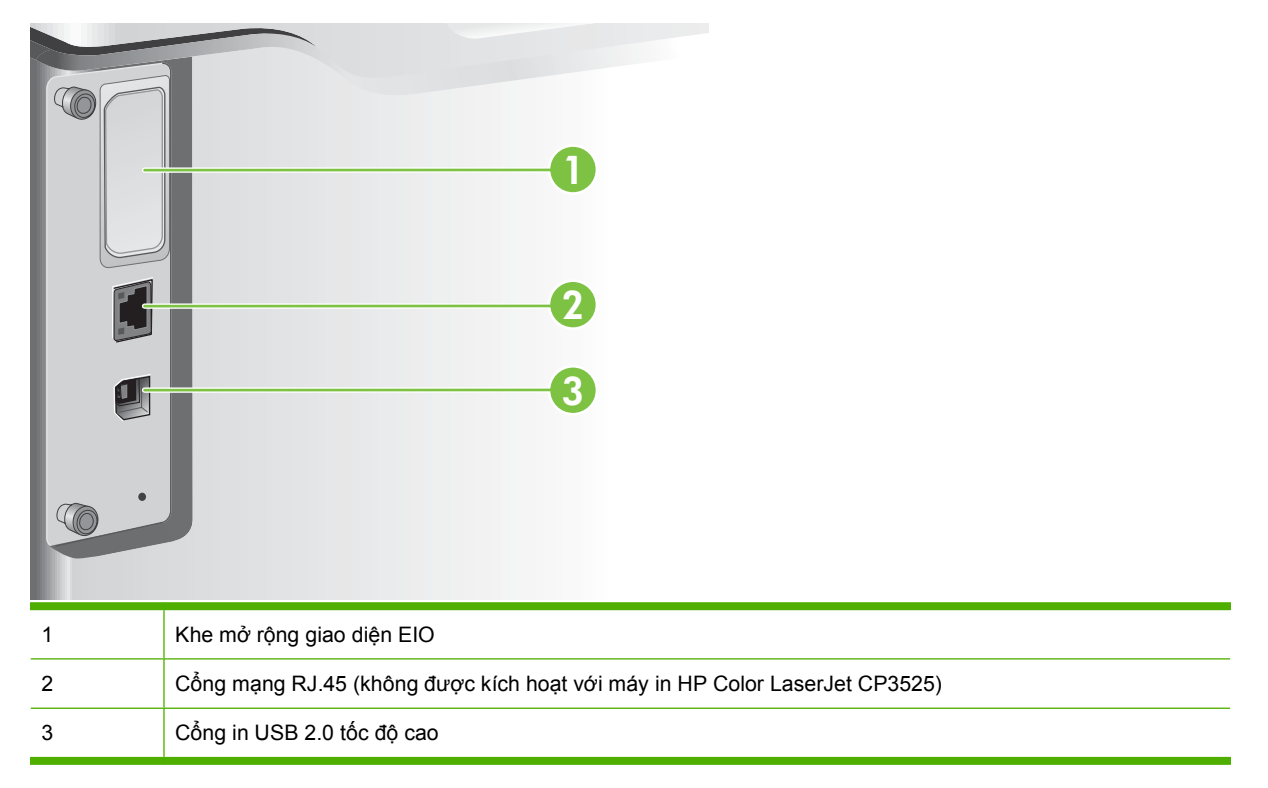

## <span id="page-20-0"></span>**Vị trí số sê-ri và số kiểu**

Số kiểu và số sê-ri được ghi trên nhãn nhận dạng trên cửa sau của sản phẩm. Số sê-ri có chứa thông tin về quốc gia/vùng xuất xứ, phong bì sản phẩm, mã sản phẩm, và số sản phẩm của sản phẩm.

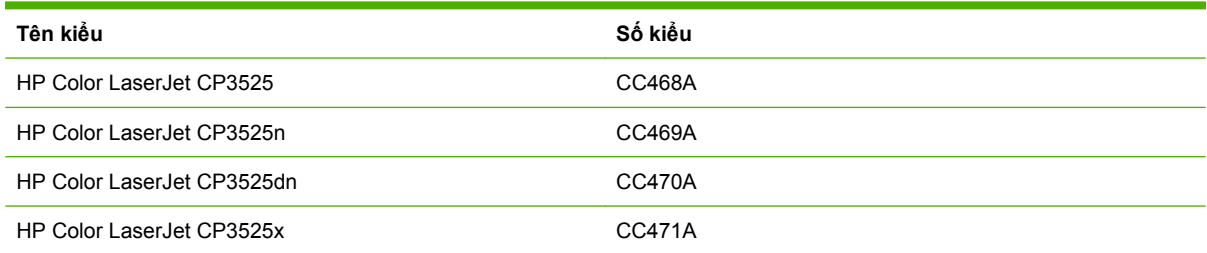

# <span id="page-22-0"></span>**2 Panen điều khiển**

- Sử dụ[ng panen](#page-23-0) điều khiển
- [Các menu trên panen](#page-25-0) điều khiển
- · Thứ bậ[c menu](#page-26-0)
- **•** [menu Cách th](#page-27-0)ức Thực hiện
- [Menu truy l](#page-28-0)ục lệnh in
- [Menu thông tin](#page-30-0)
- **•** [Menu qu](#page-31-0)ản lý giấy
- **•** Menu cấ[u hình thi](#page-32-0)ết bị
- [Menu ch](#page-52-0)ẩn đoán
- [Menu d](#page-54-0)ịch vụ

# <span id="page-23-0"></span>**Sử dụng panen điều khiển**

Panen điều khiển có màn hình màu, đồ họa và văn bản cung cấp truy cập vào tất cả các chức năng của sản phẩm. Sử dụng các nút để điều khiển các lệnh và tình trạng sản phẩm. Các đèn báo cho biết tình trạng chung của sản phẩm.

## **Sơ đồ panen điều khiển**

Panen điều khiển có màn hình màu, đồ họa và văn bản, các nút điều khiển lệnh in, và ba đèn LED tình trạng.

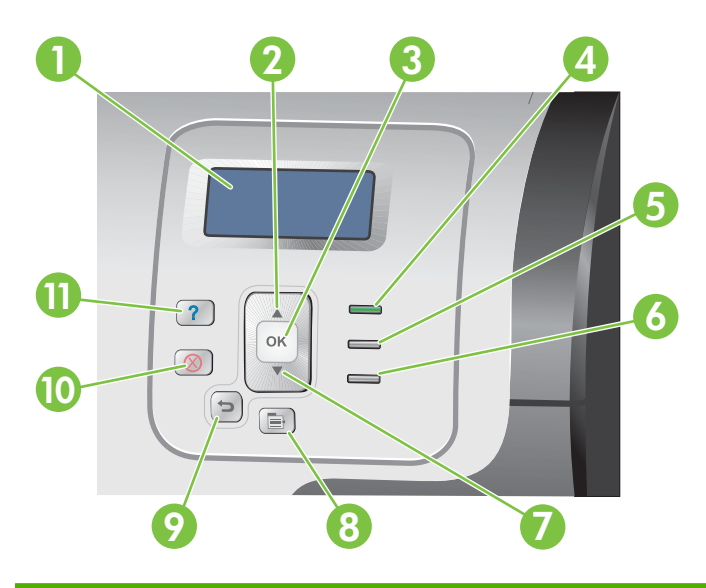

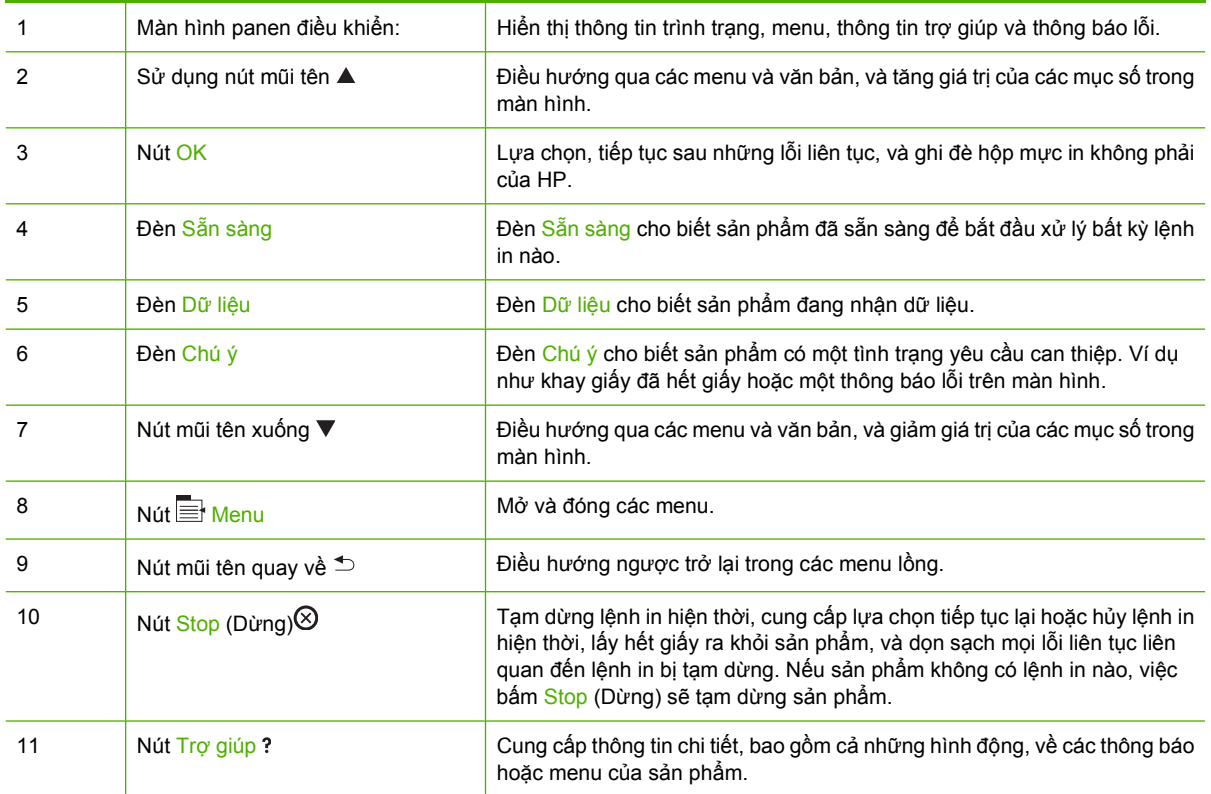

## <span id="page-24-0"></span>**Giải nghĩa các đèn chỉ báo của panen điều khiển**

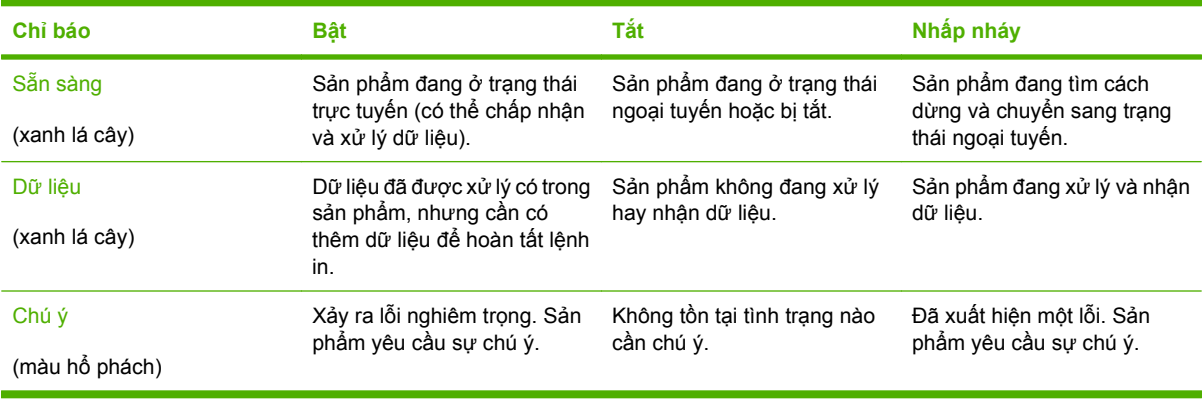

# <span id="page-25-0"></span>**Các menu trên panen điều khiển**

Bạn có thể thực hiện thủ tục trong các thao tác từ máy tính thông qua trình điều khiển máy in hoặc ứng dụng phần mềm. Đây là cách tiện lợi nhất để điều khiển sản phẩm, và sẽ ghi đè các cài đặt của panen điều khiển của sản phẩm. Xem các tệp trợ giúp kết hợp với phần mềm này, hoặc để biết thêm thông tin về cách truy cập vào trình điều khiển máy in, hãy xem Phần mề[m cho Windows thu](#page-56-0)ộc trang 45 hoặc Sử dụng sản phẩm vớ[i Macintosh thu](#page-68-0)ộc trang 57.

Bạn cũng có thể điều khiển sản phẩm bằng cách thay đổi các cài đặt trong panen điều khiển của sản phẩm. Sử dụng panen điều khiển để truy cập vào những tính năng không được hỗ trợ bởi trình điều khiển máy in hoặc ứng dụng phần mềm, và để cấu hình các khay cho các khổ và loại giấy.

## **Sử dụng các menu**

- $\bullet$  Mở và thoát khỏi menu bằng cách bấm nút Menu  $\equiv$ .
- Chọn một mục menu bằng cách sử dụng nút OK đồng thời chọn các giá trị số khi cấu hình sản phẩm.
- Sử dụng mũi tên lên hoặc xuống **▲▼** để điều hướng qua các menu. Ngoài việc điều hướng menu, mũi tên lên và mũi tên xuống có thể tăng và giảm các lựa chọn giá trị số. Bấm và giữ mũi tên lên hoặc mũi tên xuống để di chuyển nhanh hơn.
- Nút trở về  $\Rightarrow$  cho phép bạn quay trở lại trong các lựa chọn menu.
- Nếu không bấm phím nào trong 60 giây, sản phẩm sẽ thoát khỏi menu.

## <span id="page-26-0"></span>**Thứ bậc menu**

Có các menu bậc trên cùng sau đây:

- **CÁCH THỨC THỰC HIỆN**. Xem [menu Cách th](#page-27-0)ức Thực hiện thuộc trang 16 để biết thêm thông tin.
- **TRUY LỤC LỆNH IN**. Xem [Menu truy l](#page-28-0)ục lệnh in thuộc trang 17 để biết thêm thông tin.
- **THÔNG TIN**. Xem [Menu thông tin thu](#page-30-0)ộc trang 19 để biết thêm thông tin.
- **QUẢN LÝ GIẤY**. Xem Menu quản lý giấy thuộ[c trang 20](#page-31-0) để biết thêm thông tin.
- **CẤU HÌNH THIẾT BỊ**. Xem Menu cấu hình thiết bị thuộ[c trang 21](#page-32-0) để biết thêm thông tin.
- **CHẨN ĐOÁN**. Xem Menu chẩn đoán thuộ[c trang 41](#page-52-0) để biết thêm thông tin.
- **DỊCH VỤ**. Xem Menu dịch vụ thuộ[c trang 43](#page-54-0) để biết thêm thông tin.

## <span id="page-27-0"></span>**menu Cách thức Thực hiện**

Menu **CÁCH THỨC THỰC HIỆN** sẽ in những trang cung cấp thêm thông tin về sản phẩm.

**Để hiển thị:** Bấm nút Menu , và sau đó chọn menu **CÁCH THỨC THỰC HIỆN**.

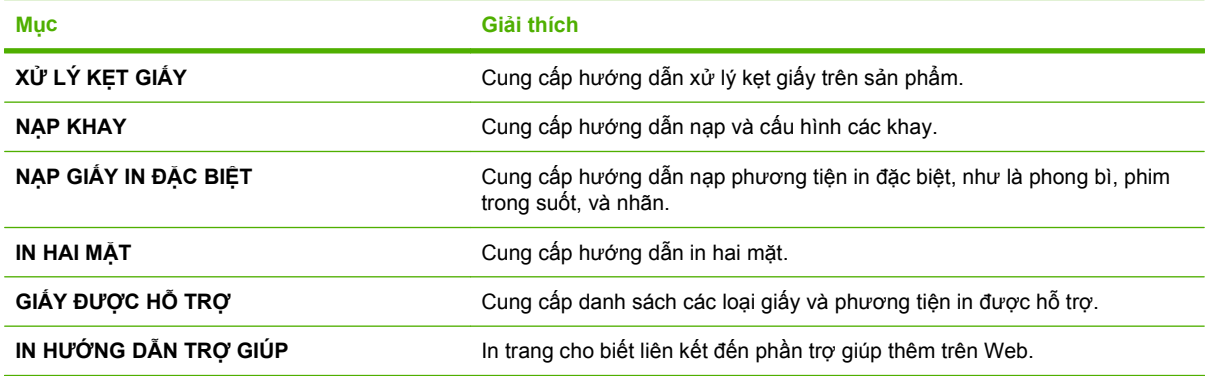

## <span id="page-28-0"></span>**Menu truy lục lệnh in**

Menu **TRUY LỤC LỆNH IN** cho phép bạn xem danh sách tất cả những lệnh in đã lưu.

**Để hiển thị:** Bấm nút Menu , và sau đó chọn menu **TRUY LỤC LỆNH IN**.

<sup>3</sup> **GHI CHÚ:** Những giá trị có dấu hoa thị (\*) là các giá trị mặc định gốc. Hiển thị các mục menu không có giá trị mặc định.

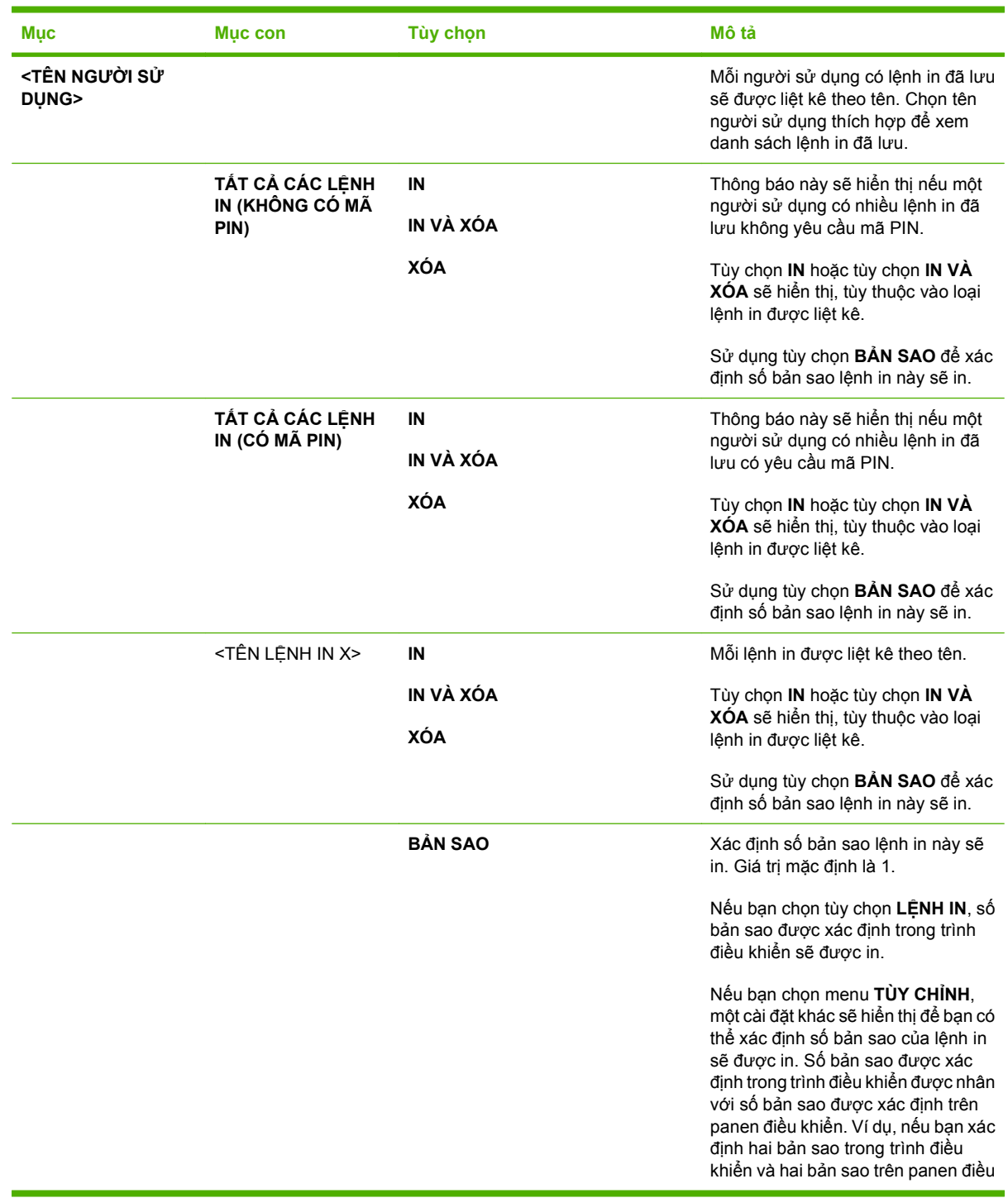

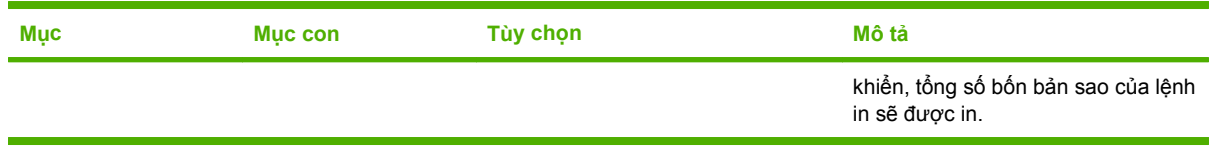

# <span id="page-30-0"></span>**Menu thông tin**

Sử dụng menu **THÔNG TIN** để truy cập vào và in thông tin sản phẩm cụ thể.

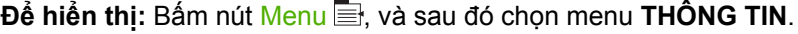

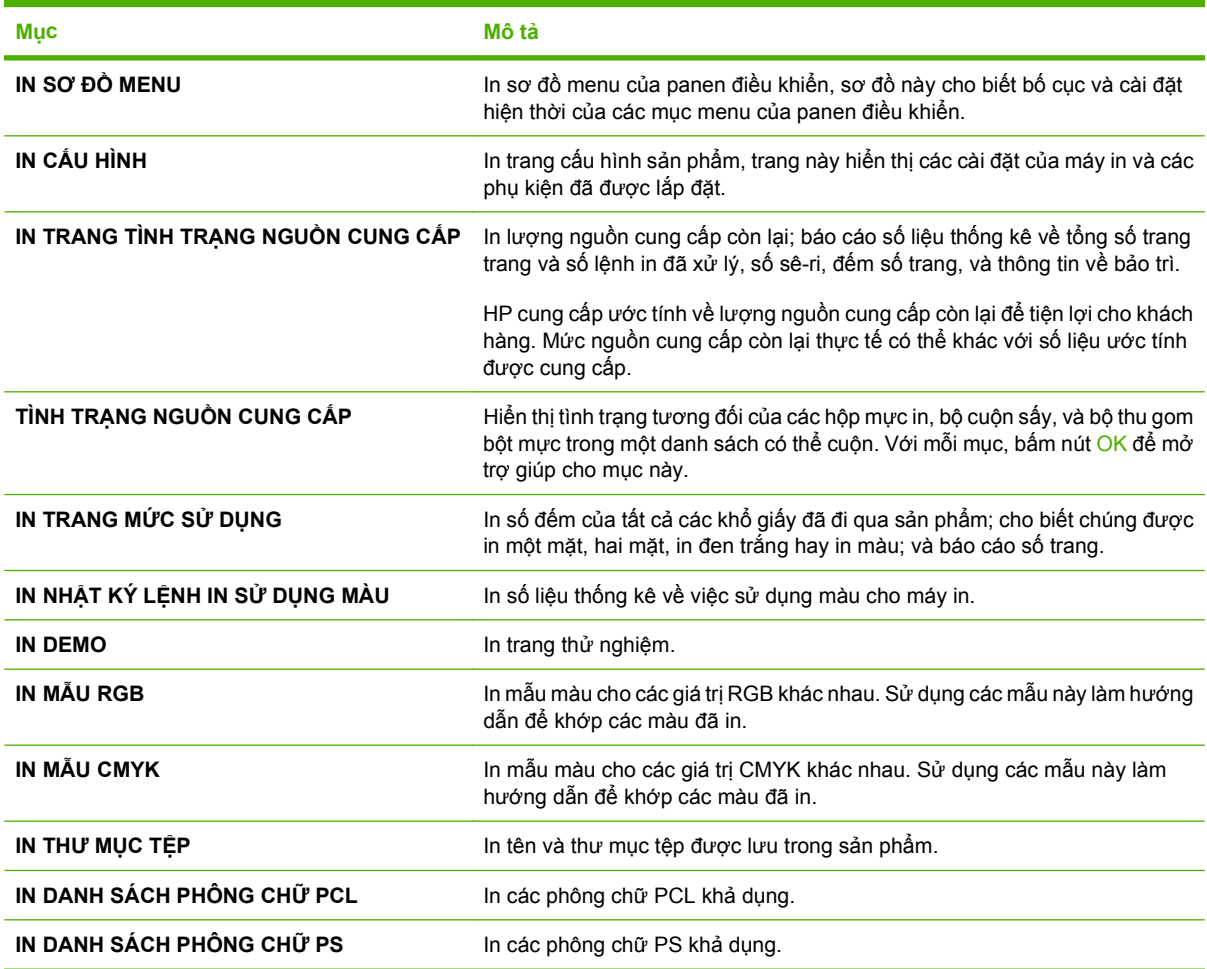

# <span id="page-31-0"></span>**Menu quản lý giấy**

Sử dụng menu này để cấu hình các khay tiếp giấy theo kích thước và loại. Cần lưu ý cấu hình chính xác các khay bằng menu này trước khi in lần đầu tiên.

**Để hiển thị:** Bấm nút Menu , và sau đó chọn menu **QUẢN LÝ GIẤY**.

<sup>2</sup> GHI CHÚ: Nếu bạn sử dụng kiểu sản phẩm HP LaserJet khác, bạn có thể quen với việc lập cấu hình Khay 1 ở chế độ **First** (Đầu tiên) hoặc **Cassette** (Hộp nhỏ). Trên các máy in Dòng sản phẩm HP Color LaserJet CP3525, việc cài đặt Khay 1 là **KÍCH THƯỚC BẤT KỲ** và **TẤT CẢ CÁC LOẠI** tương đương với chế độ **First** (Đầu tiên). Khi đặt kích thước cho Khay 1 khác với **KÍCH THƯỚC BẤT KỲ** hoặc **TẤT CẢ CÁC LOẠI** thì sẽ tương đương với việc đặt ở chế độ **Cassette** (Hộp nhỏ).

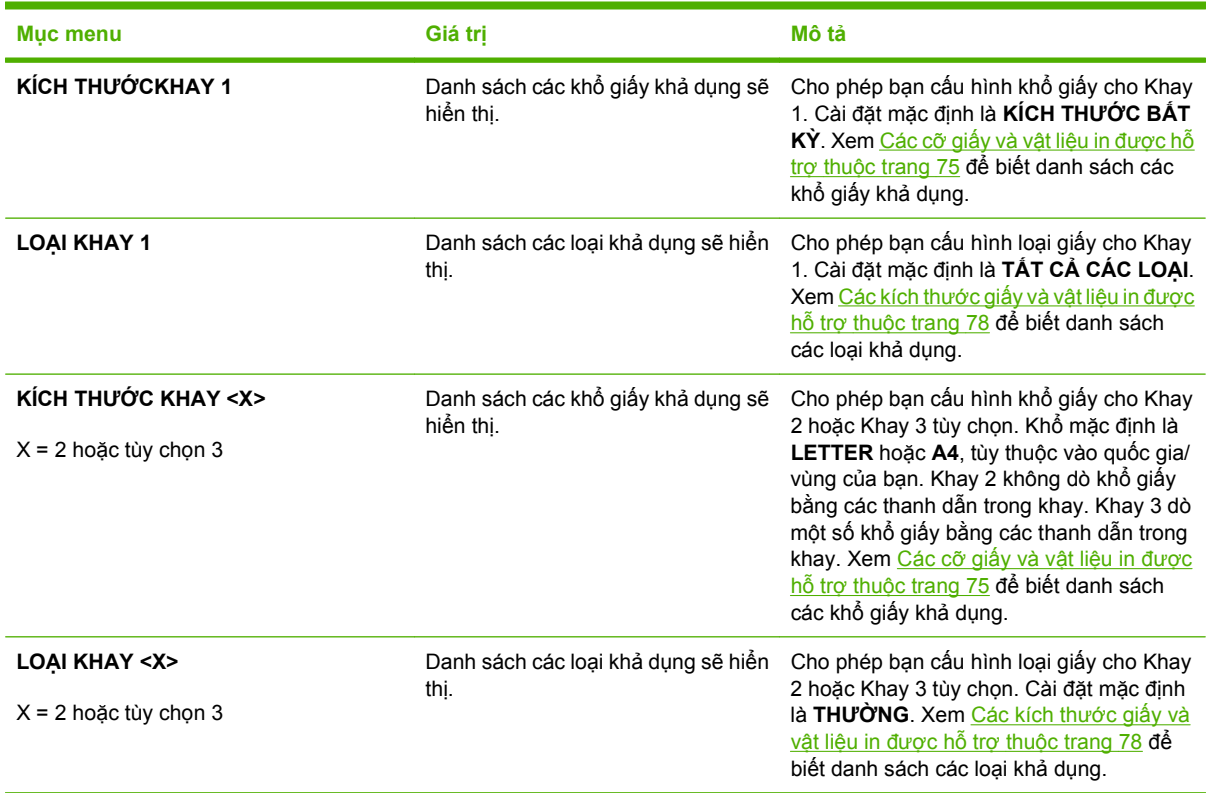

# <span id="page-32-0"></span>**Menu cấu hình thiết bị**

Menu **CẤU HÌNH THIẾT BỊ** cho phép bạn thay đổi các các giá trị mặc định trong cài đặt, điều chỉnh chất lượng in, thay đổi cấu hình hệ thống và tùy chọn I/O, và xác lập lại các cài đặt mặc định.

### **Menu in**

Các cài đặt này chỉ ảnh hưởng tới những lệnh in không có các đặc tính nhận dạng. Hầu hết các lệnh in nhận dạng tất cả các đặc tính và ghi đè các giá trị được đặt từ menu này.

**Để** hiển thi: Bấm nút Menu  $\mathbf{r}$ , chọn menu CẤU HÌNH THIẾT BI, và sau đó chọn menu ĐANG IN.

**GHI CHÚ:** Những giá trị có dấu hoa thị (\*) là các giá trị mặc định gốc. Hiển thị các mục menu không có giá trị mặc định.

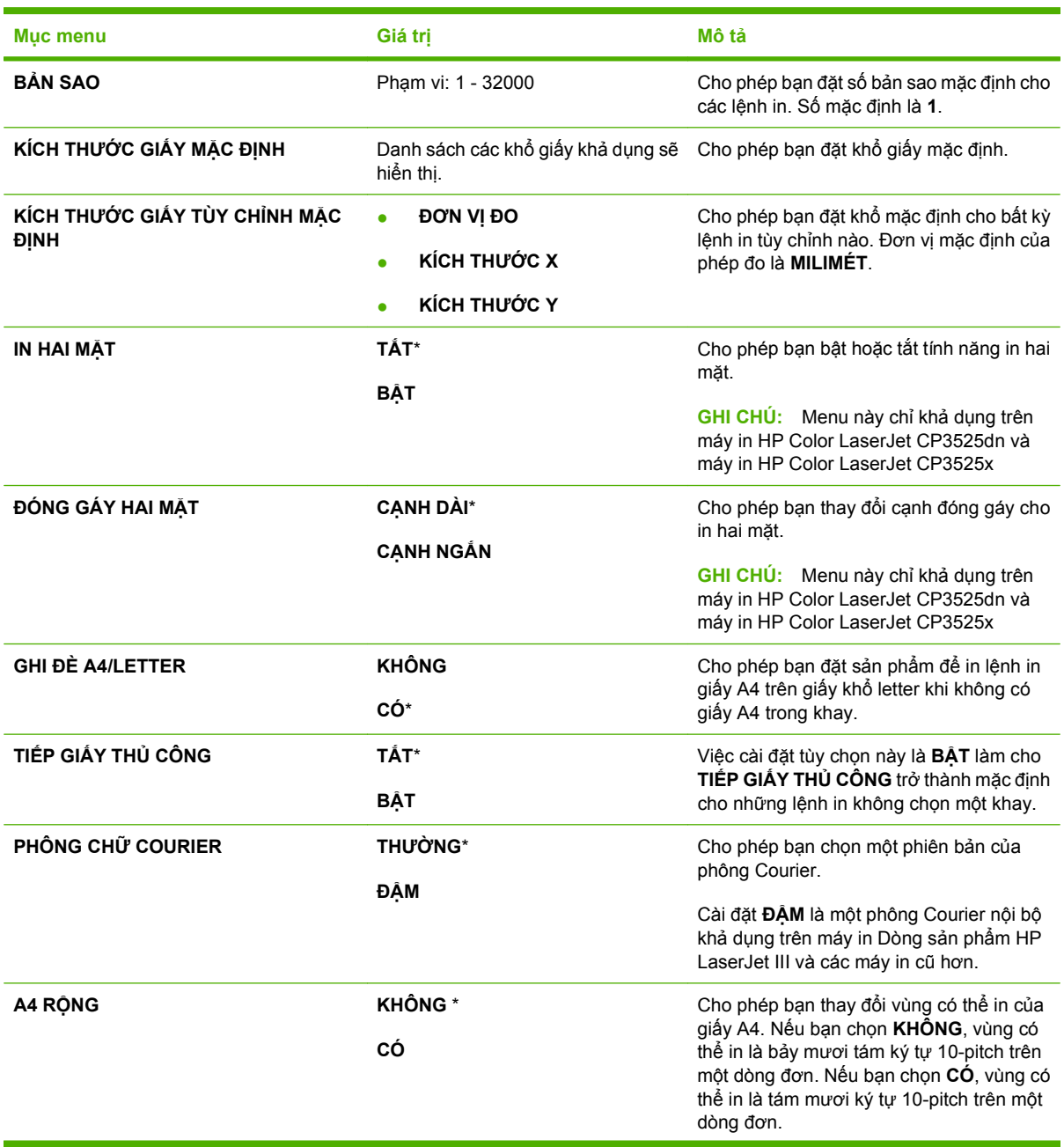

<span id="page-33-0"></span>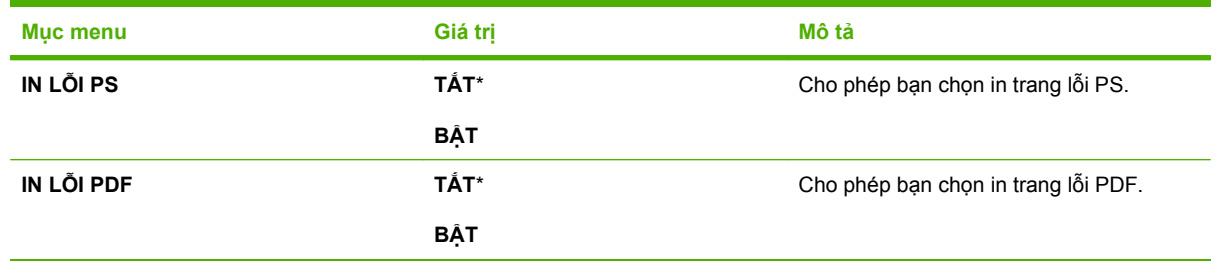

#### **Menu phụ PCL**

Menu này lập cấu hình cài đặt cho ngôn ngữ điều khiển máy in.

**Để hiển thị**: Bấm nút Menu ■, chọn menu CẤU HÌNH THIẾT BỊ, chọn menu ĐANG IN, và sau đó chọn menu **PCL**.

<sup>3</sup> **GHI CHÚ:** Những giá trị có dấu hoa thị (\*) là các giá trị mặc định gốc. Hiển thị các mục menu không có giá trị mặc định.

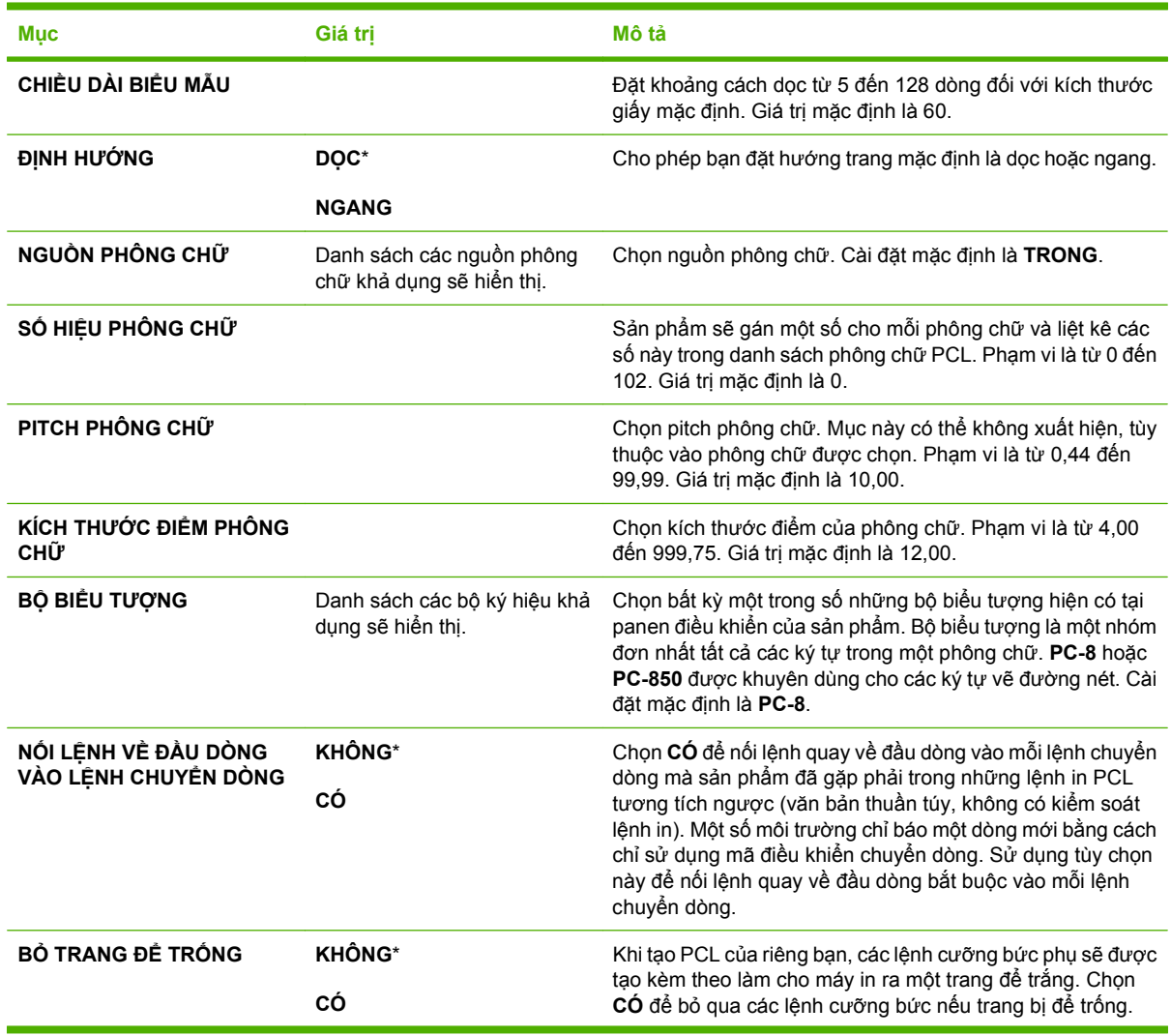

<span id="page-34-0"></span>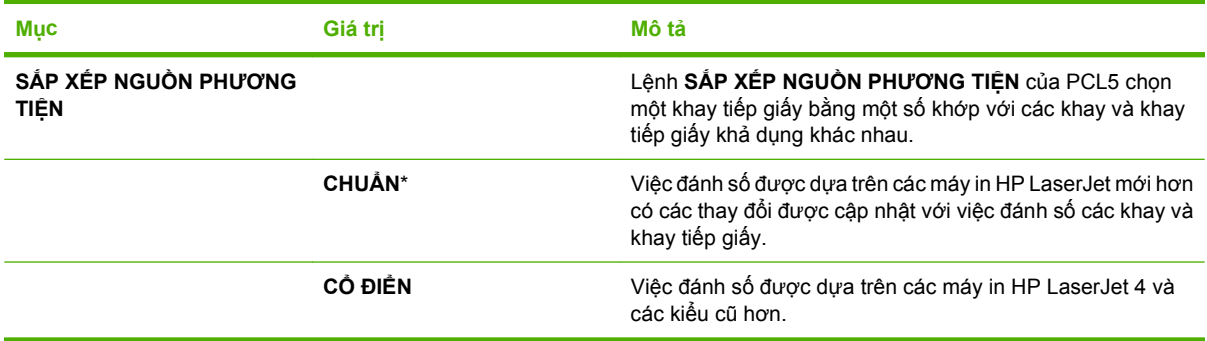

## **Menu Chất lượng In**

**Để hiển thị:** Bấm nút Menu , chọn menu **CẤU HÌNH THIẾT BỊ**, và sau đó chọn menu **CHẤT LƯỢNG IN**.

**GHI CHÚ:** Những giá trị có dấu hoa thị (\*) là các giá trị mặc định gốc. Hiển thị các mục menu không có giá trị mặc định.

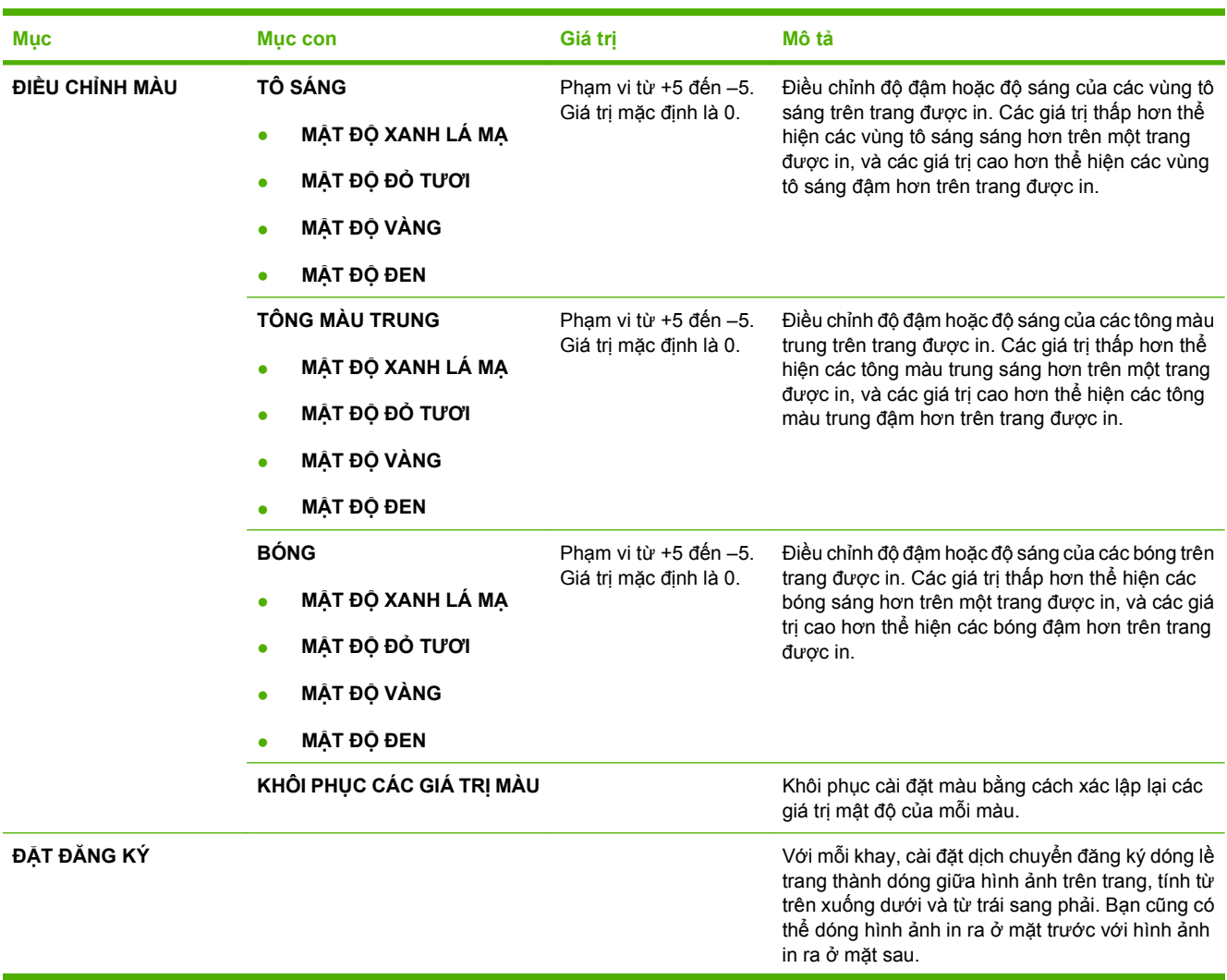

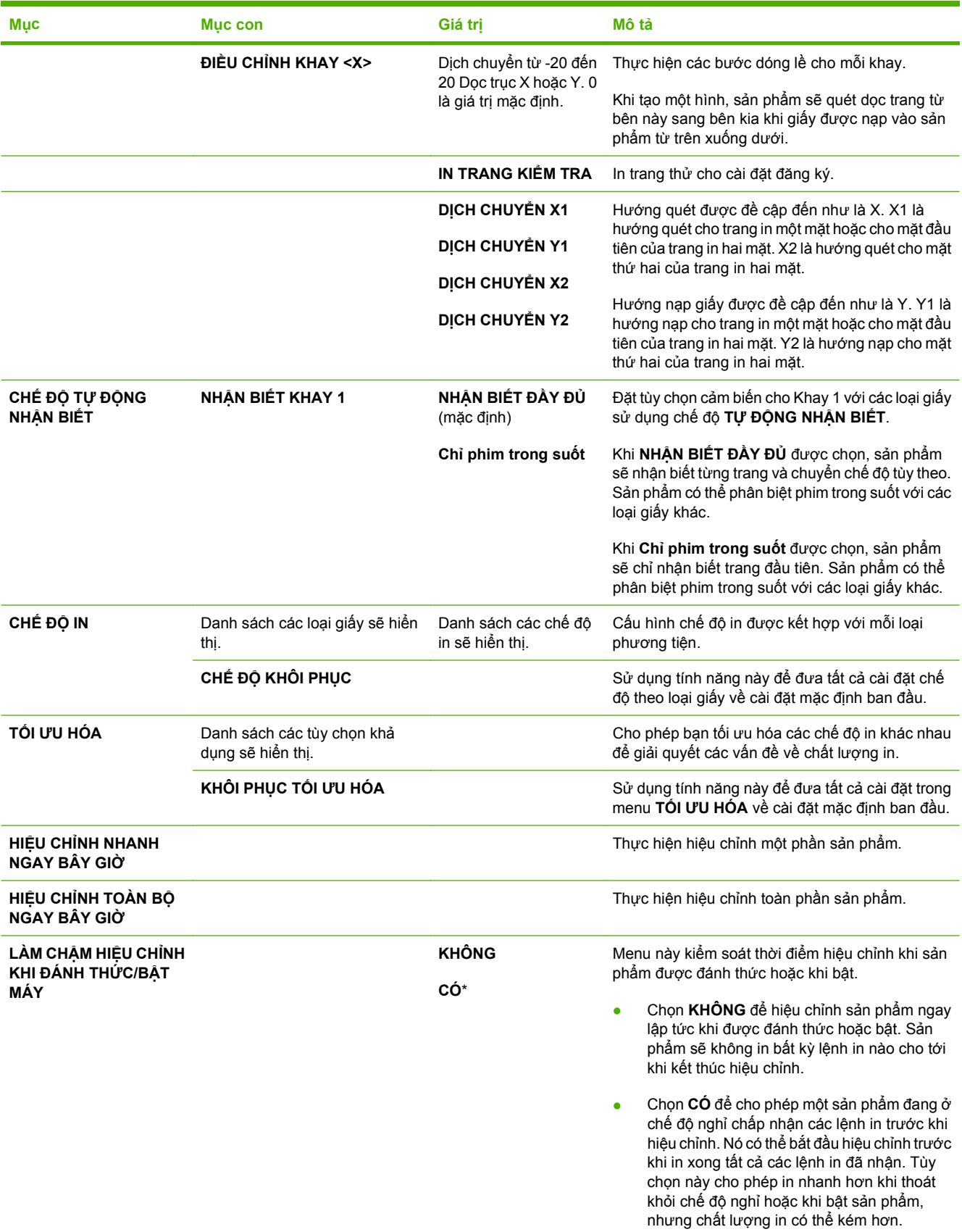
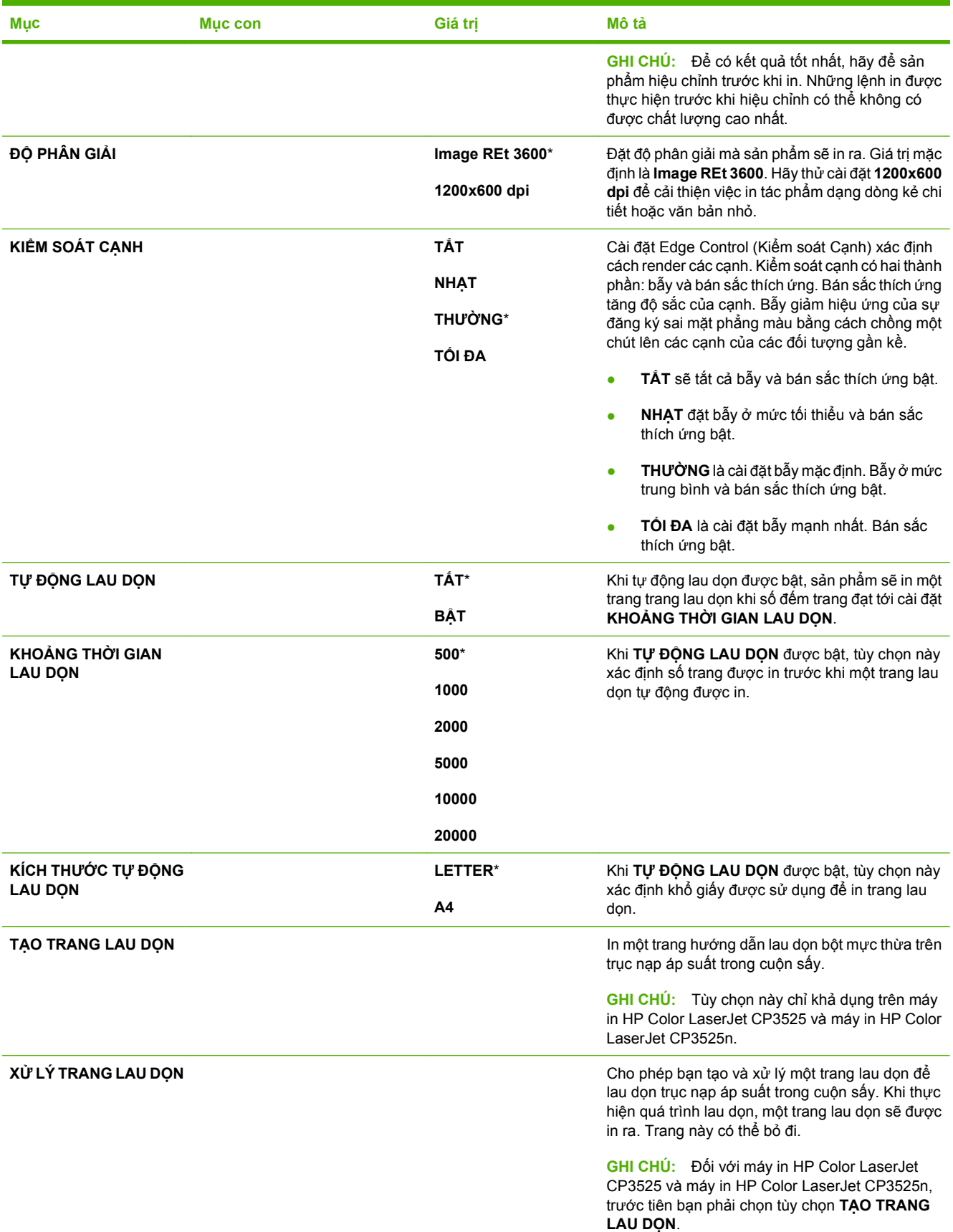

### **Mục nhập cài đặt hệ thống**

Sử dụng menu **CÀI ĐẶT HỆ THỐNG** để thay đổi sản phẩm - các giá trị cấu hình mặc định như là chế độ nghỉ, đặc tính sản phẩm (ngôn ngữ), và khắc phục kẹt giấy.

**Để** hiển thị: Bấm nút Menu  $\equiv$ , chọn menu CẤU HÌNH THIẾT BỊ, và sau đó chọn menu CÀI ĐẶT HỆ **THỐNG**.

**GHI CHÚ:** Những giá trị có dấu hoa thị (\*) là các giá trị mặc định gốc. Hiển thị các mục menu không có giá trị mặc định.

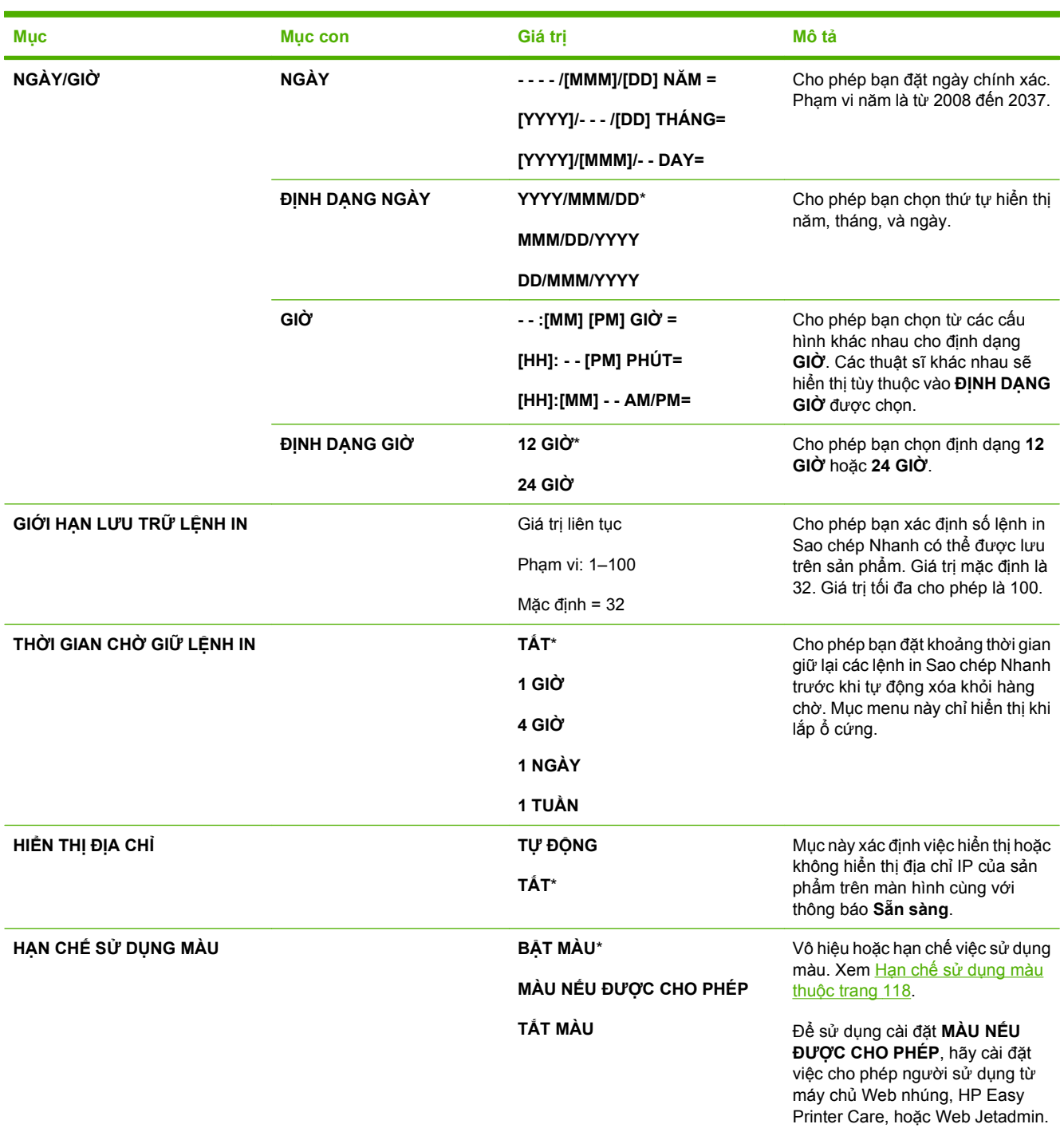

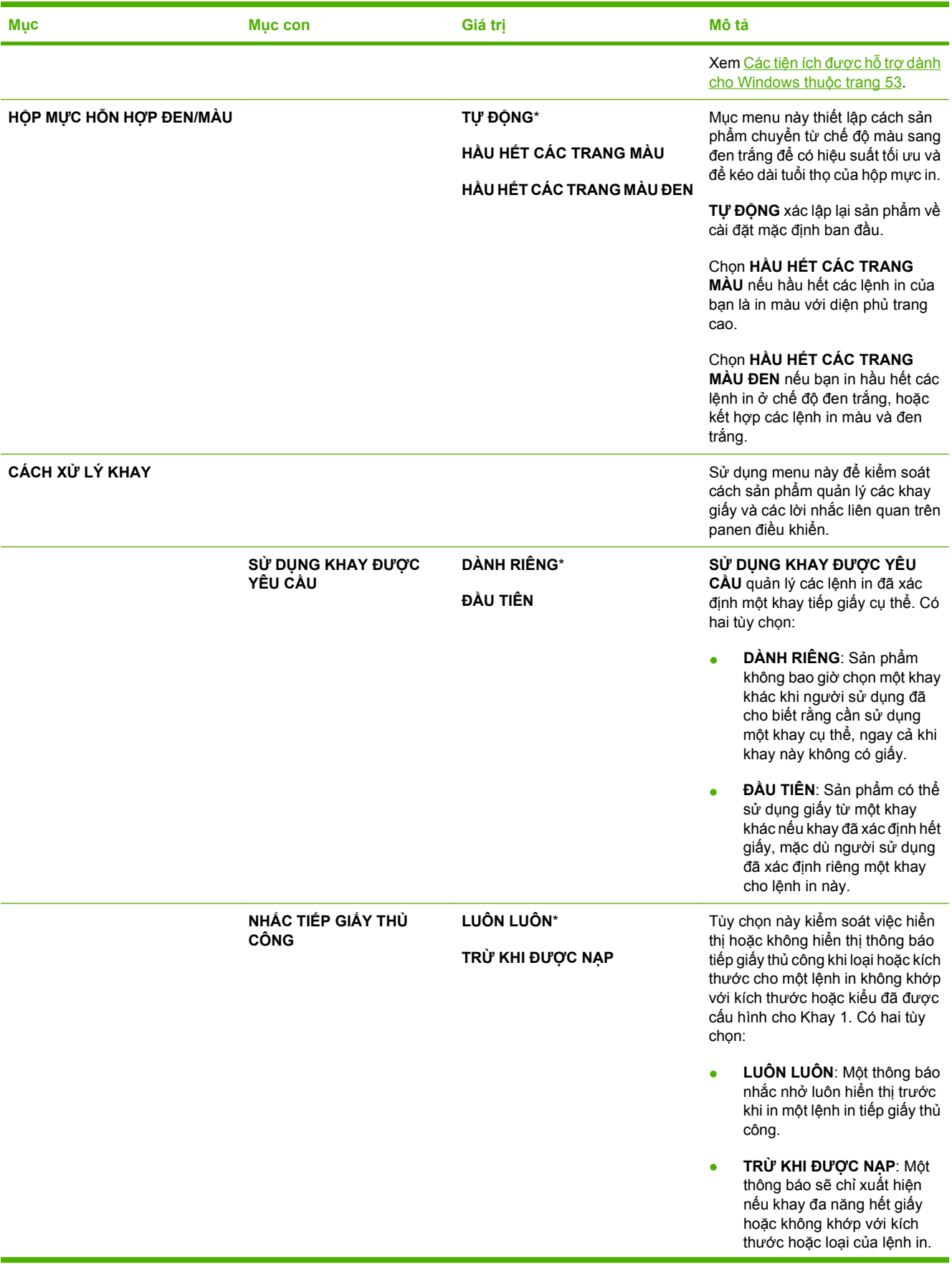

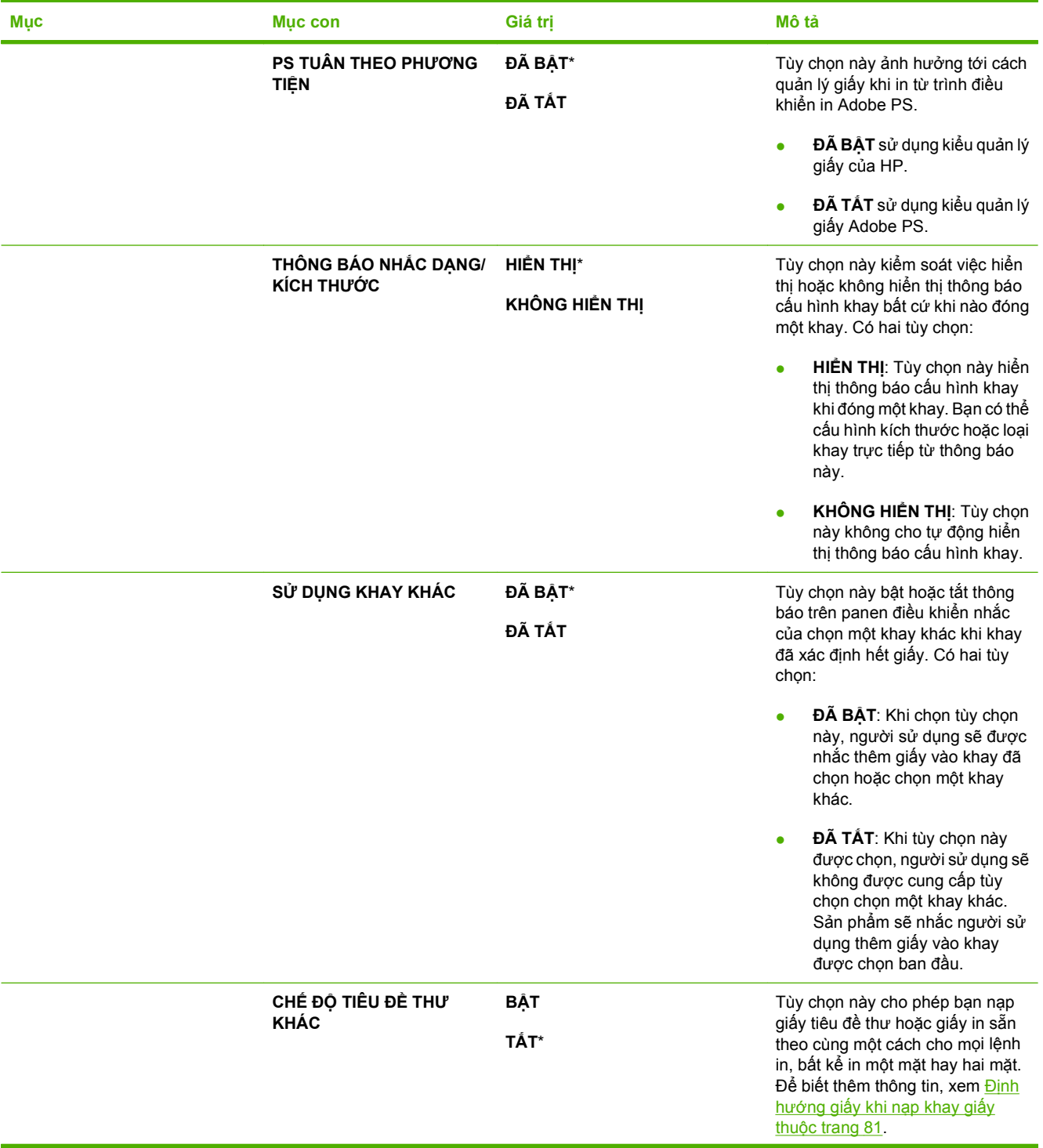

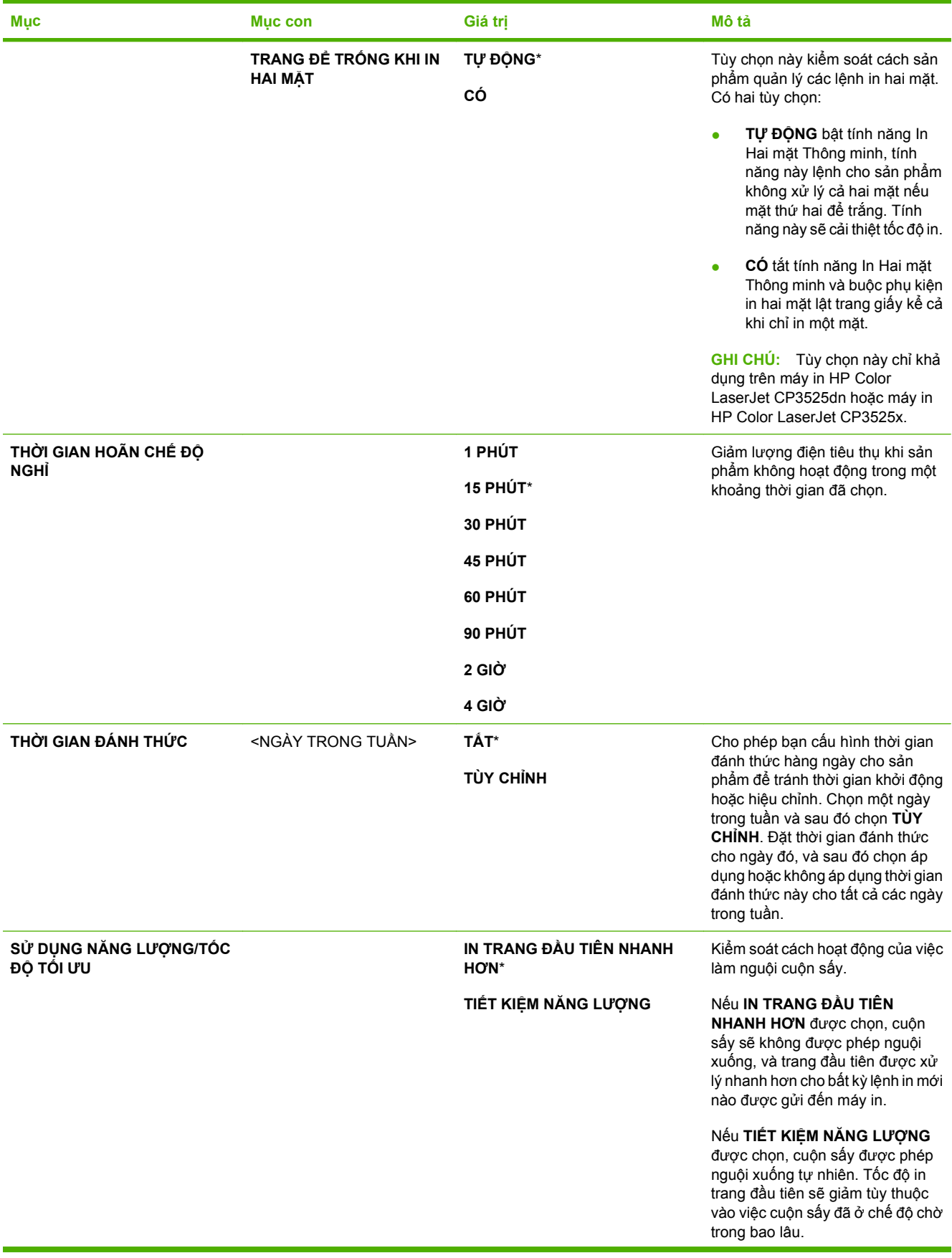

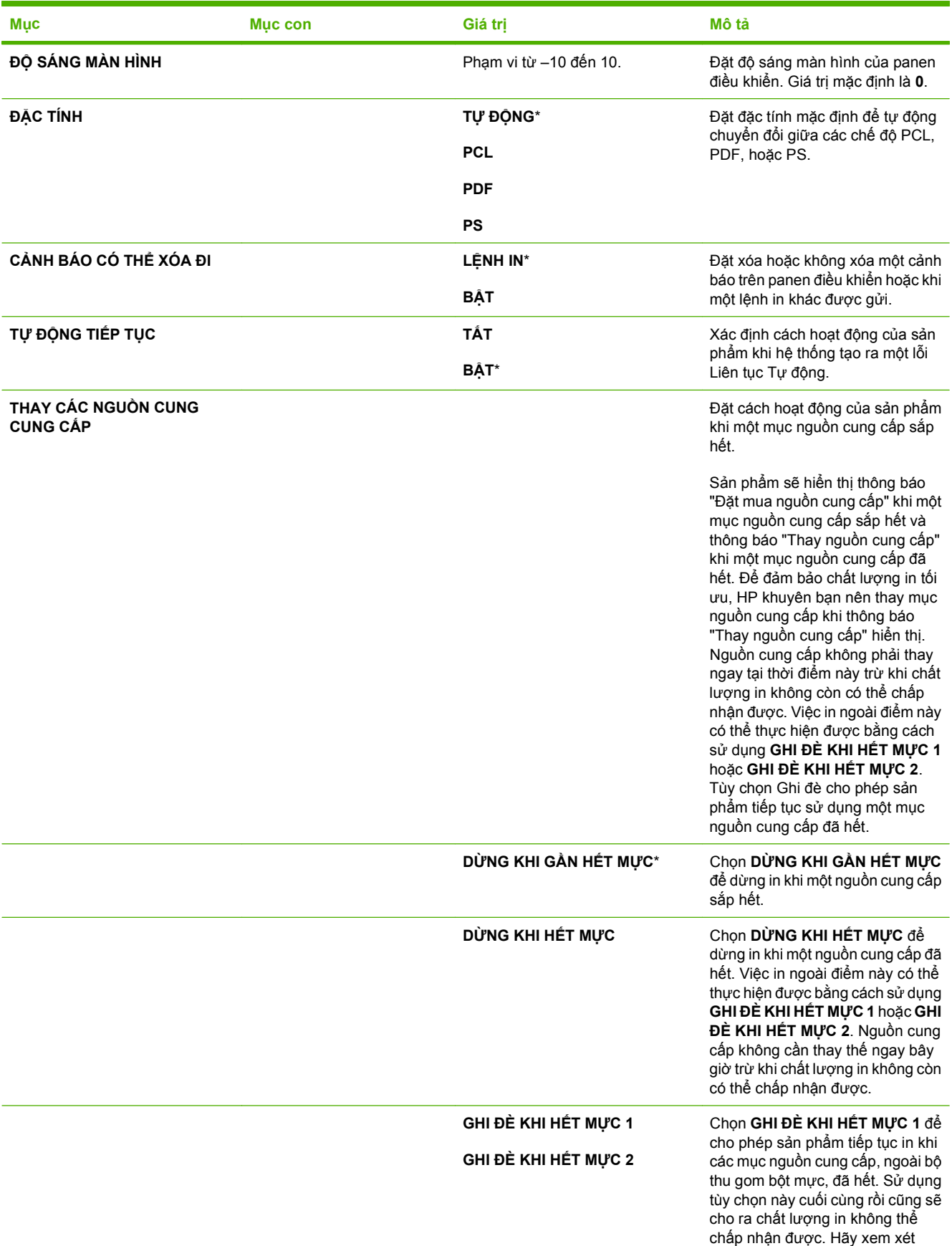

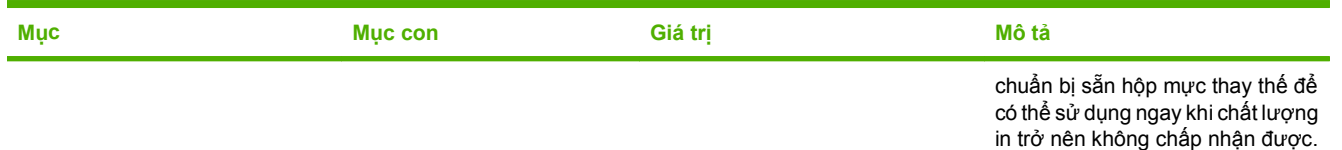

Chọn **GHI ĐÈ KHI HẾT MỰC 2** để cho phép sản phẩm tiếp tục in khi bất kỳ nguồn cung cấp màu nào đã vượt quá khả năng ước tính, bao gồm cả bộ thu gom bột mực. Bạn không nên sử dụng tùy chọn này để tránh nguy cơ làm tràn bộ thu gom bột mực, tình trạng này có thể dẫn đến việc cần phải sửa chữa máy in.

Thông tin về bột mực còn lại không khả dụng khi in ở chế độ Ghi đè.

Sau khi nguồn cung cấp HP đã đã hết, Bảo hành Bảo vệ Đặc biệt của HP cho nguồn cung cấp này cũng sẽ hết hiệu lực. Để biết thông tin về chế độ Bảo hành, xem [Tuyên b](#page-229-0)ố bảo hành có giới hạ[n dành cho h](#page-229-0)ộp mực thuộ[c trang 218](#page-229-0).

Tùy chọn Ghi đè có thể được bật hoặc tắt bất cứ lúc nào, và không phải bật lại cho mỗi mục nguồn cung cấp. Sản phẩm sẽ tự động tiếp tục in khi một mục nguồn cung cấp đã hết. Thông báo "Đang Sử dụng Ghi đè Thay Nguồn cung cấp" sẽ hiển thị trên panen điều khiển trong khi một nguồn cung cấp được sử dụng ở chế độ Ghi đè. Khi mục nguồn cung cấp được thay bằng một nguồn cung cấp mới, tính năng Ghi đè sẽ được hủy kích hoạt cho tới khi một mục nguồn cung cấp khác hết.

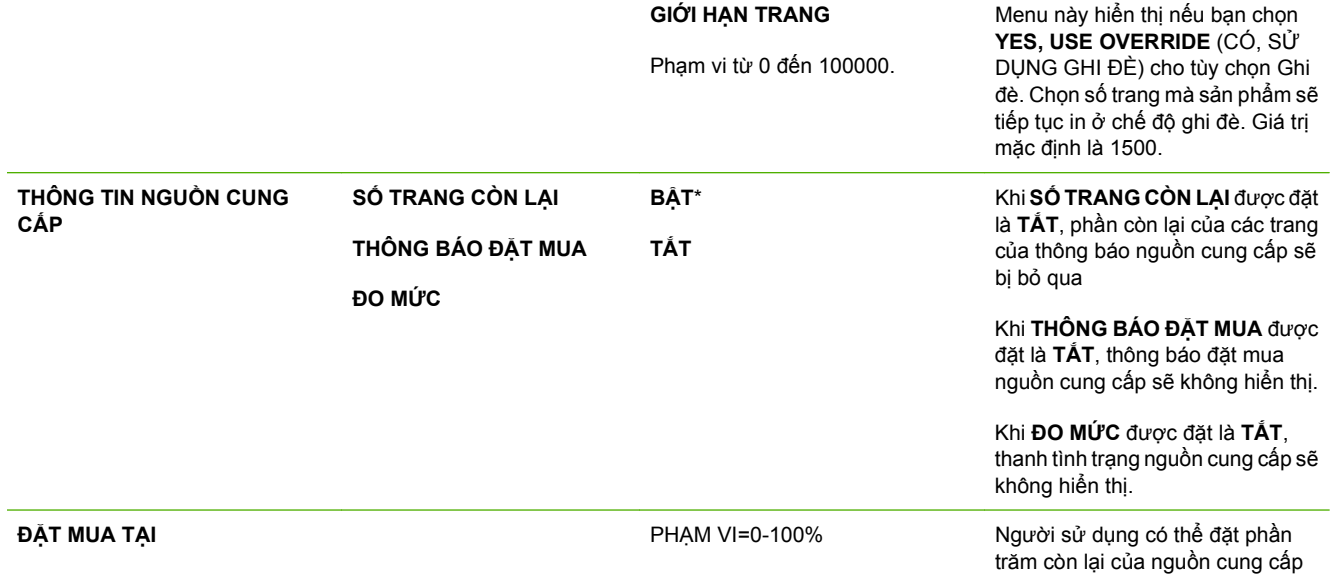

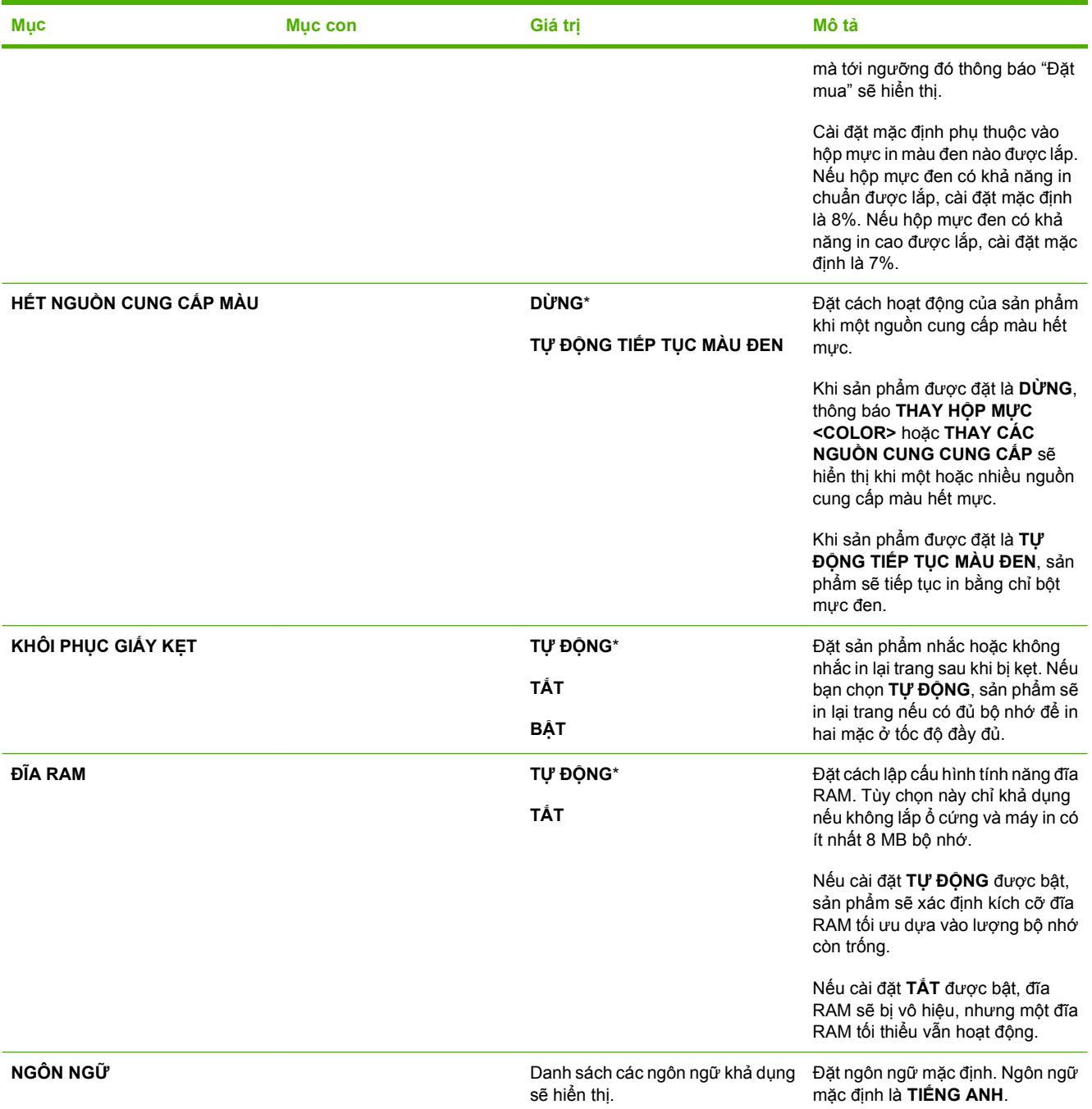

#### **I/O menu**

Các mục trong menu I/O (vào/ra) ảnh hưởng đến việc truyền tín hiệu giữa sản phẩm và máy tính. Nếu sản phẩm có máy chủ in HP Jetdirect, bạn có thể lập cấu hình các thông số mạng bằng cách sử dụng menu phụ này. Bạn cũng có thể lập cấu hình những thông số này và các thông số khác thông qua máy chủ Web nhúng hoặc HP Web Jetadmin.

Để biết thêm thông tin về các tùy chọn này, xem Cấu hình mạng thuộ[c trang 67](#page-78-0).

**Để hiển thị:** Bấm nút Menu , chọn menu **CẤU HÌNH THIẾT BỊ**, và sau đó chọn menu **I/O**.

#### <sup>3</sup> GHI CHÚ: Những giá trị có dấu hoa thị (\*) là các giá trị mặc định gốc. Hiển thị các mục menu không có giá trị mặc định.

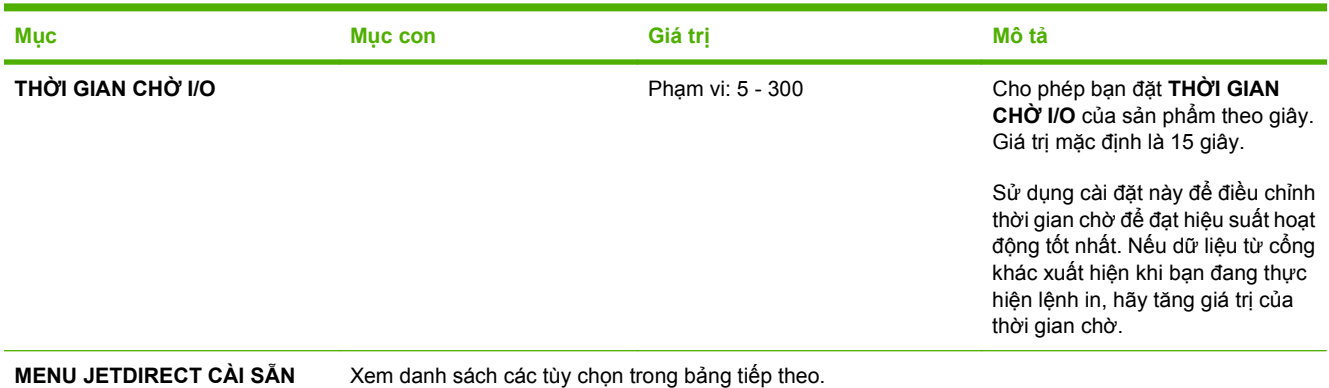

#### **Bảng 2-1 Các menu EIO <X> Jetdirect và Jetdirect nhúng**

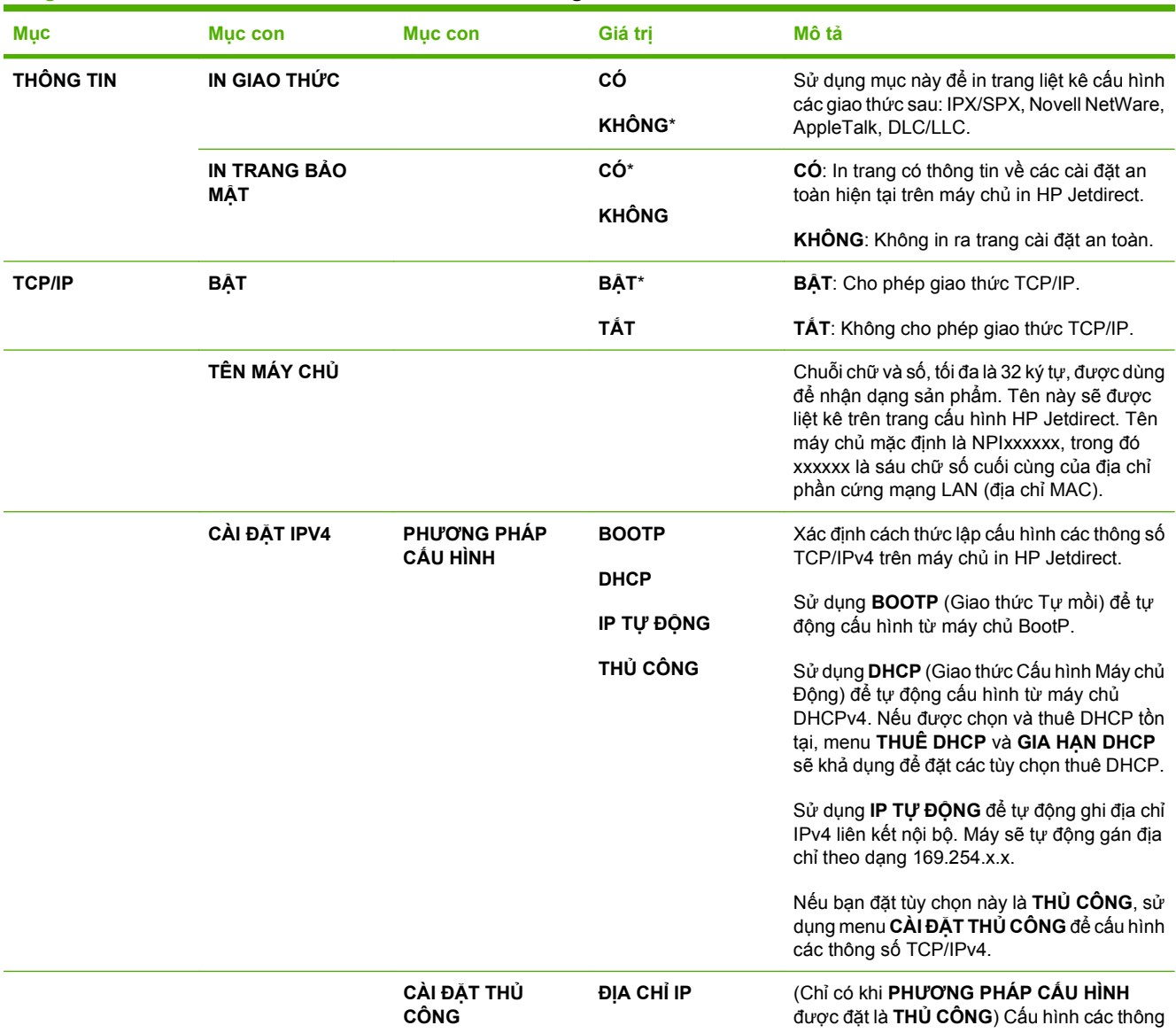

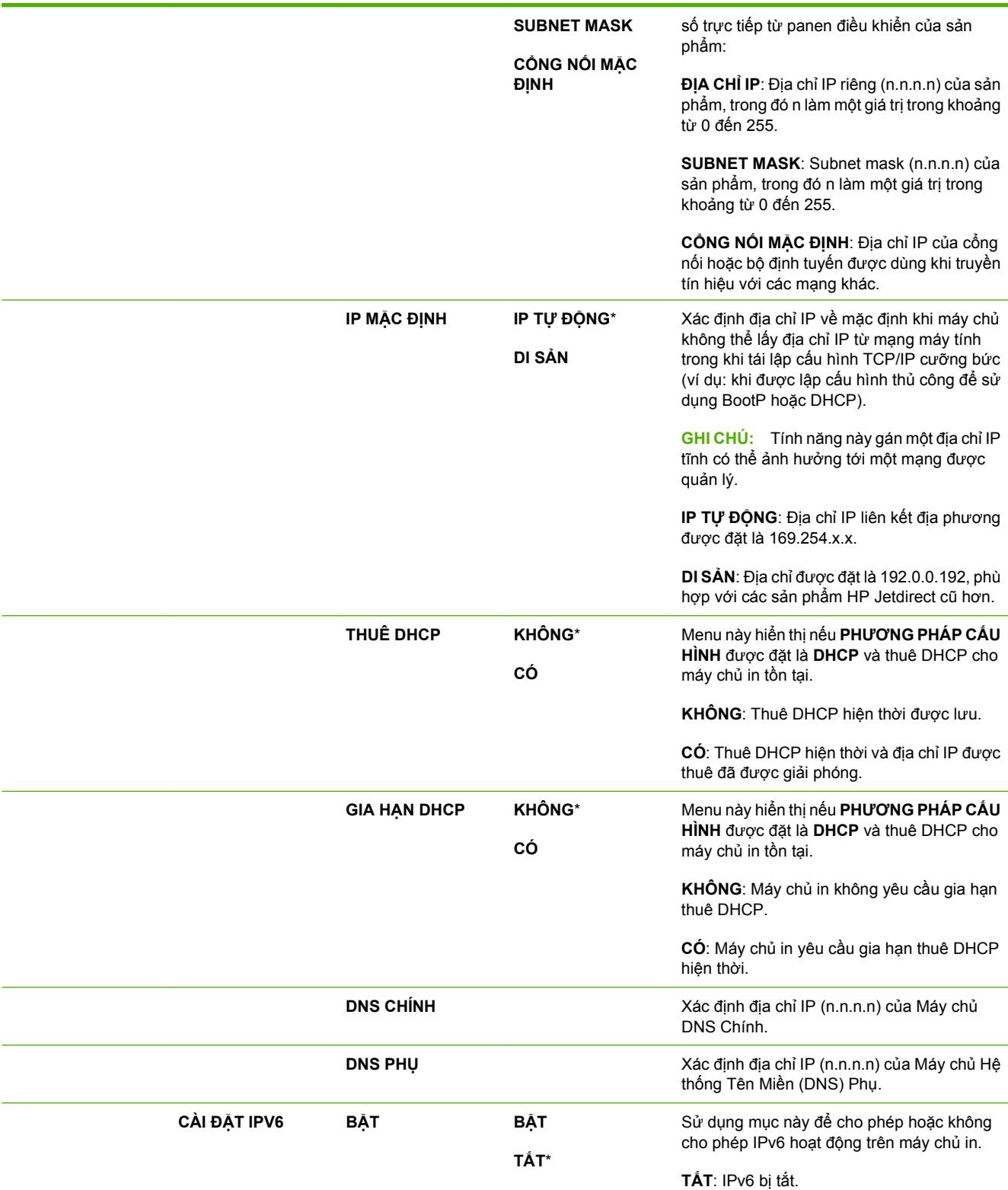

**Mục Mục con Mục con Giá trị Mô tả**

**BẬT**: IPv6 đã được bật.

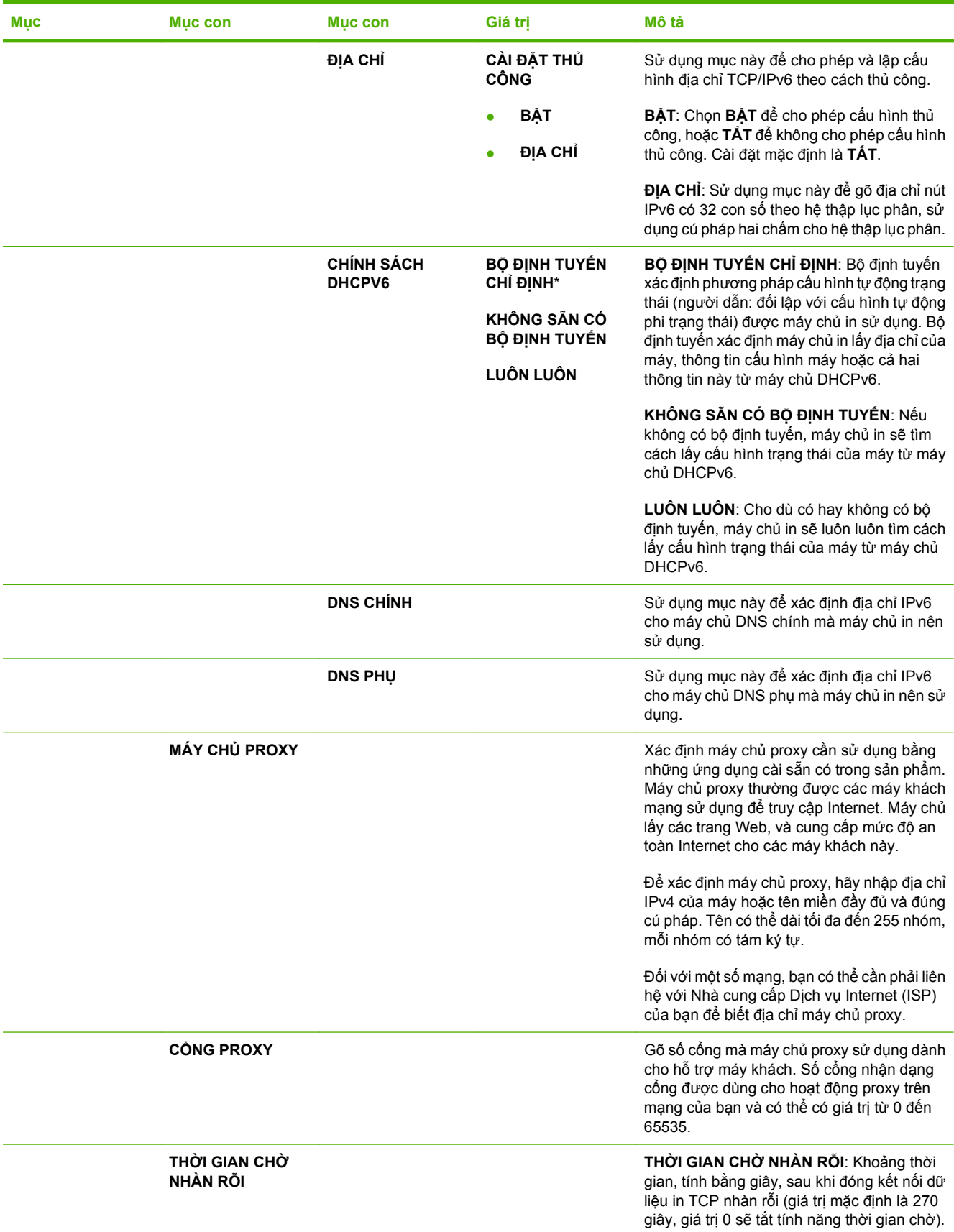

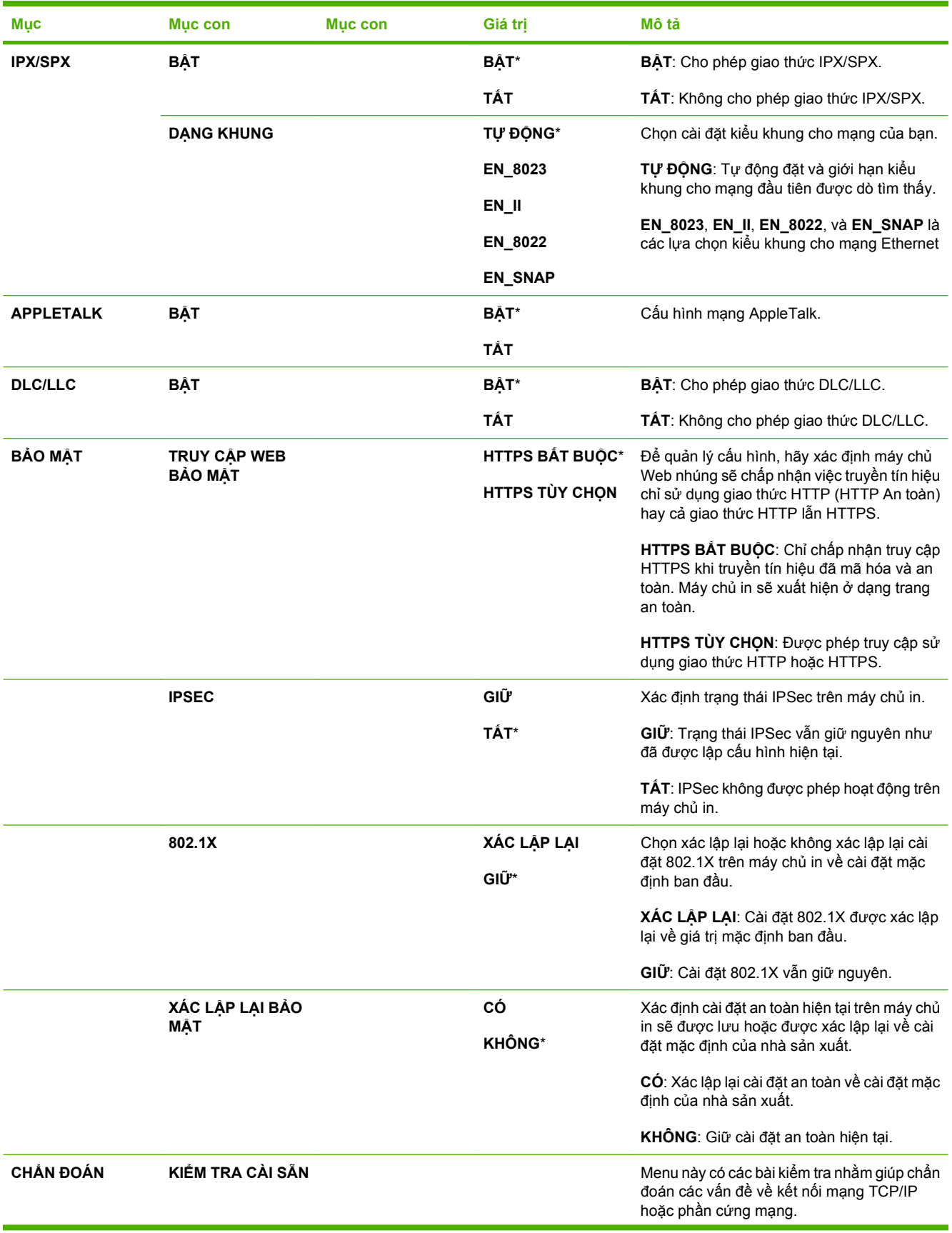

| Muc | Mục con | Mục con                        | Giá trị             | Mô tả                                                                                                    |
|-----|---------|--------------------------------|---------------------|----------------------------------------------------------------------------------------------------|
|     |         |                                |                     | Những bài kiểm tra được cài sẵn này sẽ giúp<br>bạn xác định lỗi mạng nằm bên trong hay bên<br>ngoài sản phẩm. Sử dụng bài kiểm tra cài sẵn<br>để kiểm tra các đường dẫn tín hiệu và phần<br>cứng trên máy chủ in. Sau khi bạn chọn và<br>cho phép kiểm tra và đặt thời gian chạy, bạn<br>phải chọn CHẠY để bắt đầu bài kiểm tra. |
|     |         |                                |                     | Tùy thuộc vào thời gian chạy, bài kiểm tra<br>được chọn sẽ chạy liên tục cho đến khi tắt<br>sản phẩm, hoặc xảy ra lỗi và sẽ in ra trang<br>chẩn đoán.                                                                                                    |
|     |         | KIỂM TRA PHẦN<br>CỨNG MẠNG LAN | CÓ<br><b>KHÔNG*</b> | THẬN TRỌNG: Khi chạy bài kiếm tra cài<br>sẵn này, máy sẽ xóa cấu hình TCP/IP của<br>ban.                                                                                                    |
|     |         |                                |                     | Bài kiểm tra này thực hiện một cuộc kiểm tra<br>lặp vòng bên trong. Việc kiểm tra lặp vòng<br>bên trong sẽ gửi và nhận các gói dữ liệu chỉ<br>ở trên phần cứng mạng bên trong. Không có<br>việc truyền tín hiệu nào xảy ra bên ngoài<br>mạng của bạn.                                                                            |
|     |         |                                |                     | Chọn CÓ để chọn bài kiểm tra này, hoặc chọn<br>KHÔNG để không chọn bài kiểm tra này.                                                                                                    |
|     |         | <b>KIỂM TRA HTTP</b>           | CÓ<br><b>KHÔNG*</b> | Bài kiếm tra này sẽ kiếm tra hoạt động của<br>giao thức HTTP bằng cách gọi ra các trang<br>đã được xác định trước từ trong sản phẩm,<br>và kiểm tra máy chủ Web nhúng                                                                                                    |
|     |         |                                |                     | Chọn CÓ để chọn bài kiểm tra này, hoặc chọn<br>KHÔNG để không chọn bài kiểm tra này.                                                                                                    |
|     |         | <b>KIỂM TRA SNMP</b>           | CÓ<br><b>KHÔNG*</b> | Bài kiếm tra này sẽ kiếm tra hoạt động truyền<br>tín hiệu SNMP bằng cách truy cập vào các<br>đối tượng SNMP đã được xác định trước trên<br>sản phẩm.                                                                                                    |
|     |         |                                |                     | Chọn CÓ để chọn bài kiểm tra này, hoặc chọn<br>KHÔNG để không chọn bài kiểm tra này.                                                                                                    |
|     |         | KIỂM TRA ĐƯỜNG<br>DẦN DỮ LIỆU  | CÓ<br><b>KHÔNG*</b> | Bài kiểm tra này giúp bạn xác định đường dẫn<br>dữ liệu và các sự cố hỏng hóc trong sản phẩm<br>mô phỏng HP postscript cấp 3. Bài kiểm tra<br>sẽ gửi một tệp PS được xác định trước đến<br>sản phẩm. Tuy nhiên, do bài kiểm tra không<br>cần giấy nên sẽ không in tệp.                                                           |
|     |         |                                |                     | Chọn CÓ để chọn bài kiểm tra này, hoặc chọn<br>KHÔNG để không chọn bài kiểm tra này.                                                                                                    |
|     |         | <b>CHỌN TẤT CẢ</b>             | CÓ<br><b>KHÔNG*</b> | Sử dụng mục này để chọn tất cả các bài kiểm<br>tra khả dụng.                                                                                                    |
|     |         |                                |                     | Chon CÓ để chon tất cả các bài kiểm tra.<br>Chọn KHÔNG để chọn từng bài kiểm tra.                                                                                                    |
|     |         | THỜI GIAN CHẠY<br>[M]          |                     | Sử dụng mục này để xác định độ dài khoảng<br>thời gian (tính theo phút) sẽ chạy bài kiểm tra<br>cài sẵn. Bạn có thể chọn giá trị từ 0 đến 24<br>phút. Nếu bạn chọn không (0), bài kiểm tra sẽ                                                                                                    |

**Bảng 2-1 Các menu EIO <X> Jetdirect và Jetdirect nhúng (còn tiếp)**

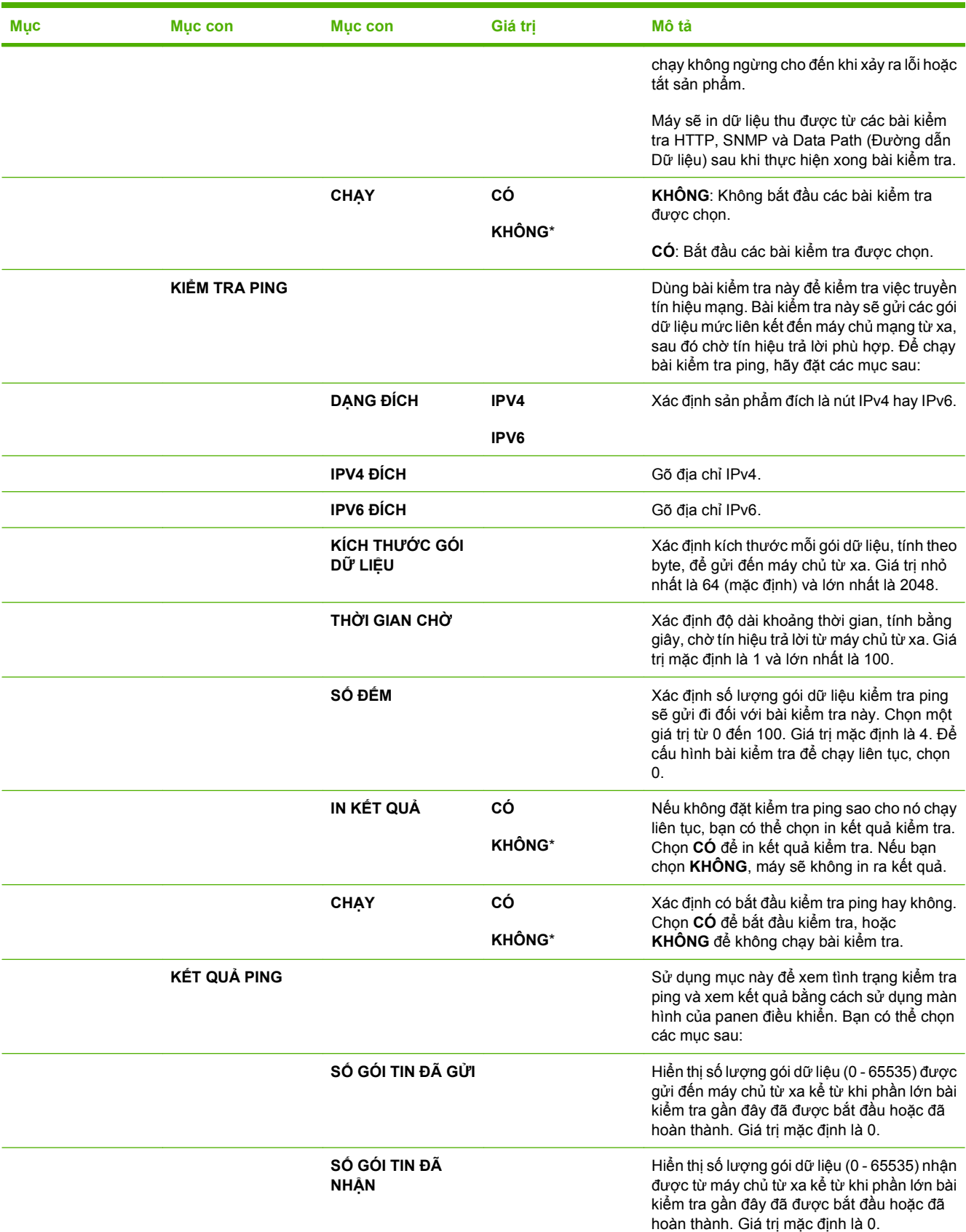

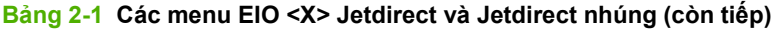

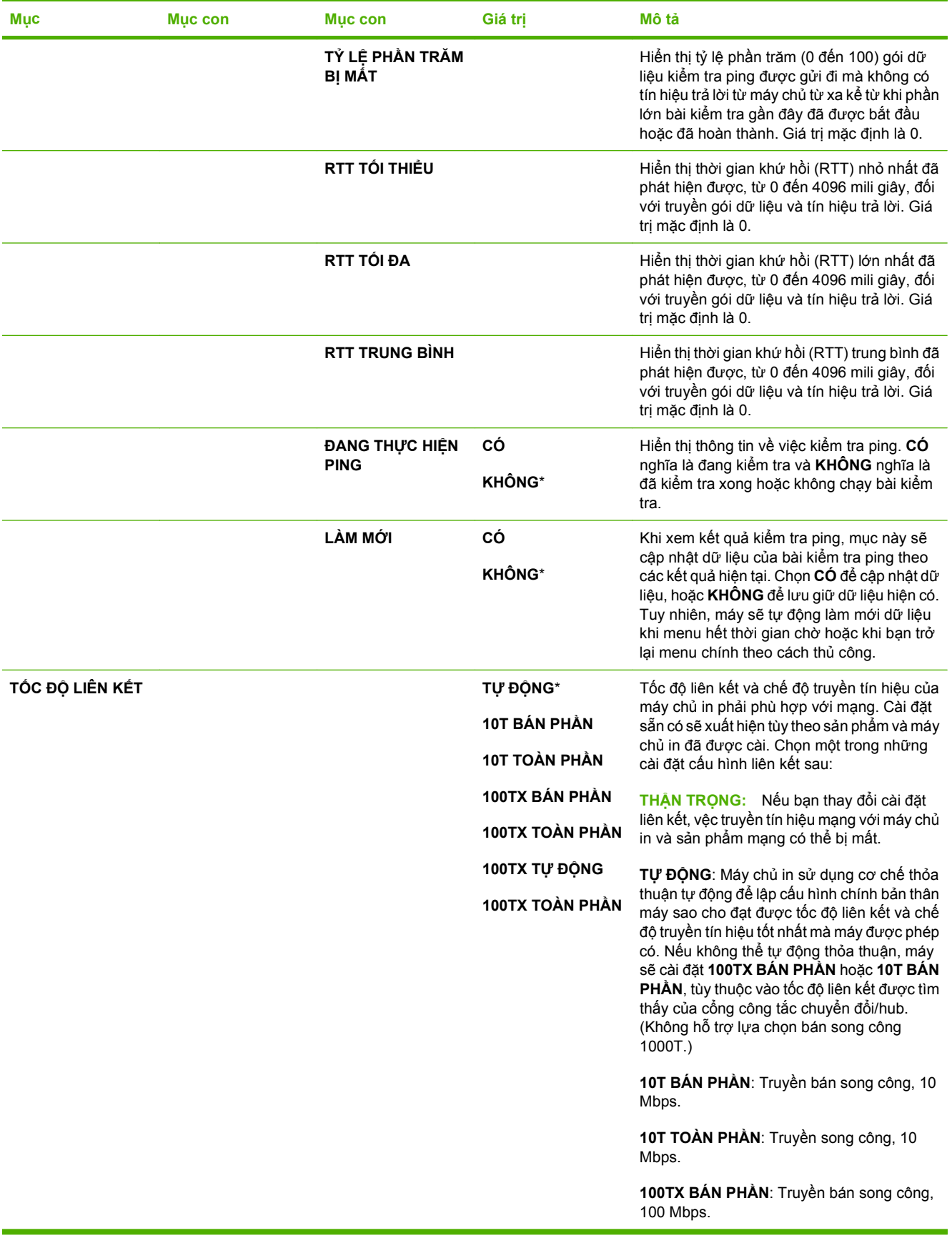

**Bảng 2-1 Các menu EIO <X> Jetdirect và Jetdirect nhúng (còn tiếp)**

| Muc | Muc con | Muc con | Giá tri | Mô tả                                                                                 |
|-----|---------|---------|---------|---------------------------------------------------------------------------------------|
|     |         |         |         | 100TX TOÀN PHẦN: Truyền song công, 100<br>Mbps.                                       |
|     |         |         |         | 100TX Tự ĐỘNG: Giới hạn tự động thỏa<br>thuận đến tốc độ liên kết tối đa là 100 Mbps. |
|     |         |         |         | 100TX TOÀN PHẦN: Truyền song công,<br>1000 Mbps.                                      |

### **Xác lập lại menu**

Menu **XÁC LẬP LẠI** cho phép bạn xác lập lại cài đặt gốc, tắt và bật chế độ nghỉ, và cập nhật sản phẩm sau khi đã lắp các nguồn cung cấp mới.

**Để hiển thị:** Bấm nút Menu , chọn menu **CẤU HÌNH THIẾT BỊ**, và sau đó chọn menu **XÁC LẬP LẠI**.

<sup>3</sup> GHI CHÚ: Những giá trị có dấu hoa thị (\*) là các giá trị mặc định gốc. Hiển thị các mục menu không có giá trị mặc định.

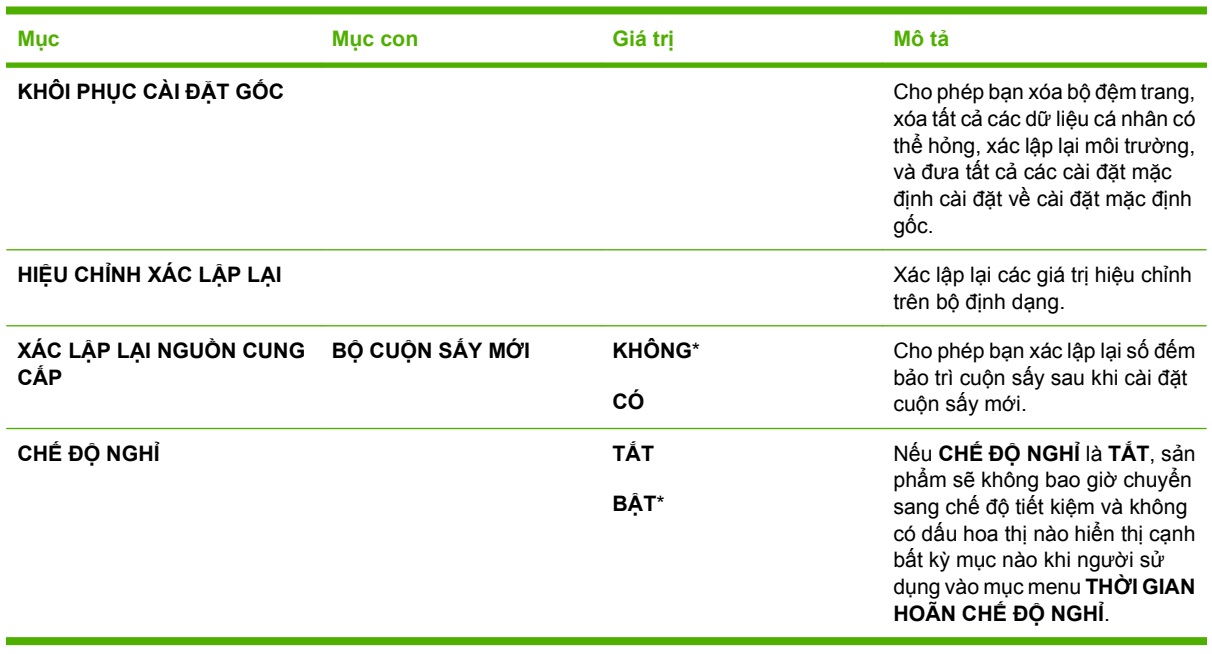

## **Menu chẩn đoán**

Menu **CHẨN ĐOÁN** cho phép bạn chạy các bài kiểm tra có thể giúp bạn xác định và giải quyết các vấn đề của sản phẩm.

**Để hiển thị:** Bấm nút Menu , và sau đó chọn menu **CHẨN ĐOÁN**.

**GHI CHÚ:** Những giá trị có dấu hoa thị (\*) là các giá trị mặc định gốc. Hiển thị các mục menu không có giá trị mặc định.

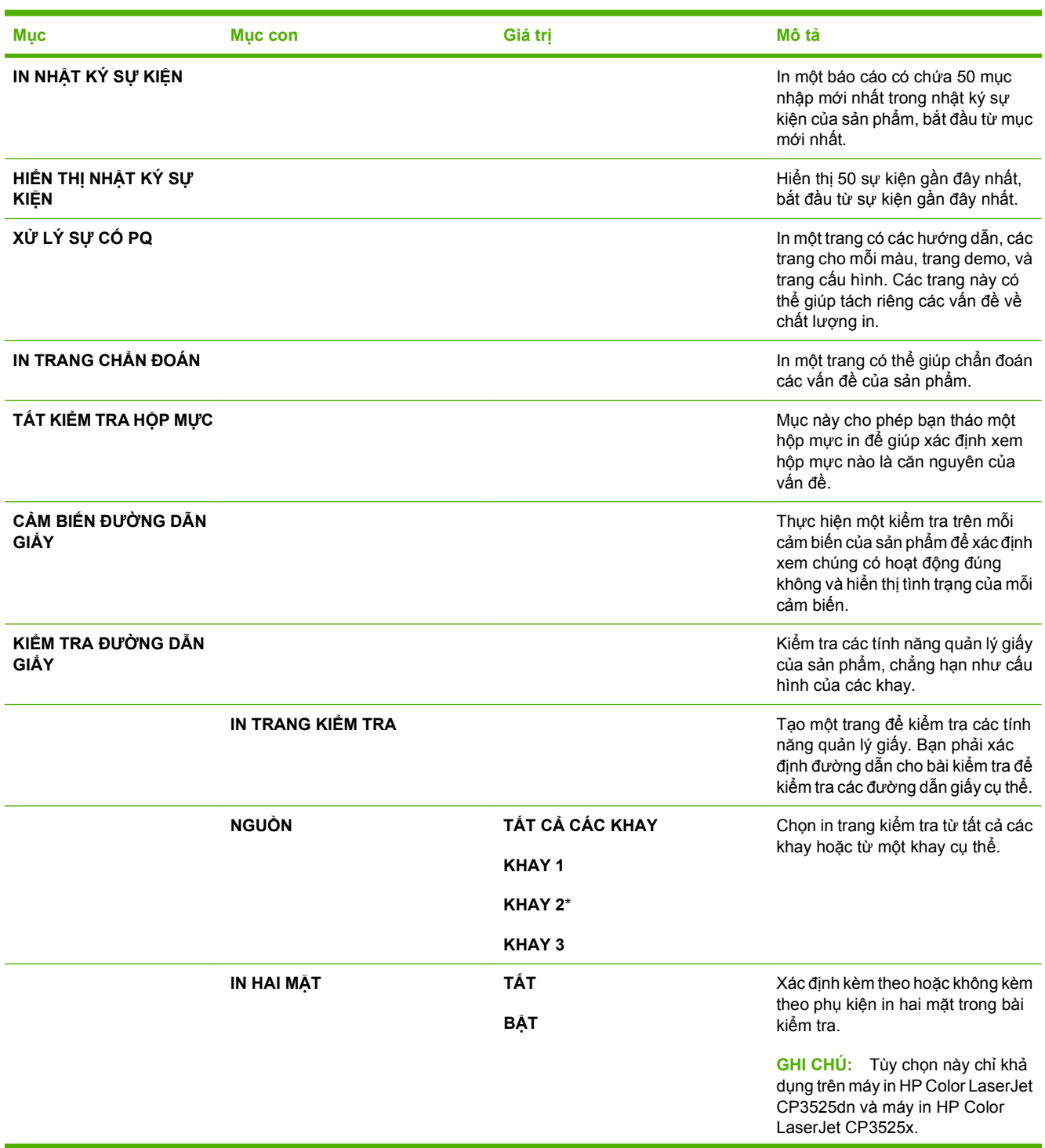

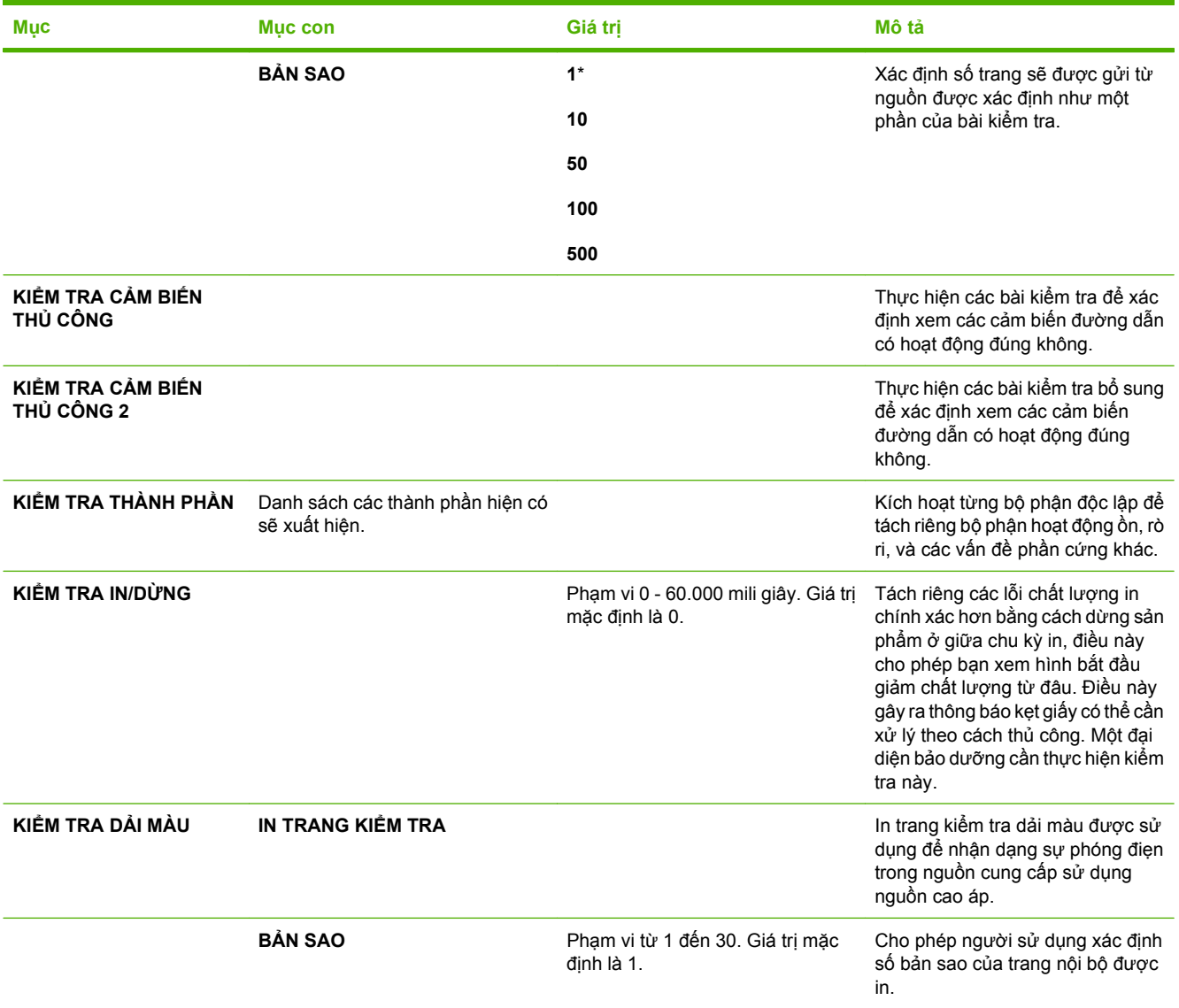

## **Menu dịch vụ**

Menu **DỊCH VỤ** đã bị khóa và cần phải có số PIN để có thể truy cập vào. Chỉ nhân viên bảo dưỡng được ủy quyền mới được phép sử dụng menu này.

# **3 Phần mềm cho Windows**

- Hỗ trợ các hệ điề[u hành dành cho máy cài Windows](#page-57-0)
- Các trình điều khiển máy in được hỗ trợ [cho Windows](#page-58-0)
- [HP Universal Print Driver \(Trình](#page-59-0) Điều khiển In Chung HP UPD)
- Chọn đúng trình điều khiể[n máy in cho Windows](#page-60-0)
- Ư[u tiên cho cài](#page-61-0) đặt in
- Thay đổi cài đặt trình điều khiể[n máy in cho Windows](#page-62-0)
- Xóa phần mề[m cho Windows](#page-63-0)
- Các tiện ích được hỗ trợ [dành cho Windows](#page-64-0)
- Phần mềm cho các hệ điề[u hành khác](#page-66-0)

## <span id="page-57-0"></span>**Hỗ trợ các hệ điều hành dành cho máy cài Windows**

Sản phẩm này hỗ trợ các hệ điều hành Windows sau:

- Windows  $XP(32 \text{ bit } v\text{à } 64 \text{ bit})$
- Windows 2003 Server (32 bit và 64 bit)
- Windows Server 2008 (32-bit và 64-bit)
- $\bullet$  Windows 2000 (32-bit)
- Windows Vista (32 bit và 64 bit)

## <span id="page-58-0"></span>**Các trình điều khiển máy in được hỗ trợ cho Windows**

- HP PCL 6 (đây là trình điều khiển máy in mặc định)
- **•** Trình điều khiển HP Universal Print mô phỏng postscript (HP UPD PS)
- **•** Trình điều khiển HP PCL 5 UPD Universal Print (HP UPD PCL 5) có thể tải xuống từ [www.hp.com/](http://www.hp.com/go/cljcp3525_software) [go/cljcp3525\\_software](http://www.hp.com/go/cljcp3525_software)

Trình điều khiển máy in bao gồm mục Trợ Giúp trực tuyến có các hướng dẫn cho những thao tác in phổ biến và cả mô tả các nút, các hộp chọn, và các danh sách thả xuống có trong trình điều khiển máy in.

**GHI CHÚ:** Để biết thêm thông tin về UPD, xem [www.hp.com/go/upd](http://www.hp.com/go/upd).

### <span id="page-59-0"></span>**HP Universal Print Driver (Trình Điều khiển In Chung HP - UPD)**

HP Universal Print Driver (Trình Điều khiển In Chung HP - UPD) dành cho máy cài Windows là một trình điều khiển cho phép bạn truy cập vào gần như mọi sản phẩm HP LaserJet, từ bất kỳ vị trí nào, mà không cần phải tải xuống các trình điều khiển riêng lẻ. Trình điều khiển này được xây dựng dựa trên công nghệ trình điều khiển in HP đã được chứng minh hiệu quả, được kiểm tra hoàn toàn và được sử dụng với nhiều chương trình phần mềm. Đây là một giải pháp vượt trội, bảo đảm duy trì hiệu quả làm việc theo thời gian.

HP UPD giao tiếp trực tiếp với mỗi sản phẩm của HP, tập hợp các thông tin cấu hình, sau đó hiệu chỉnh giao diện người sử dụng để hiển thị các tính năng sẵn có và duy nhất của sản phẩm. Trình điều khiển này tự động bật các tính năng sẵn có đối với sản phẩm, ví dụ như in hai mặt và dập ghim. Vì vậy, bạn không cần phải bật các tính năng một cách thủ công.

Để biết thêm thông tin, hãy đến [www.hp.com/go/upd](http://www.hp.com/go/upd).

### **Các chế độ cài đặt UPD**

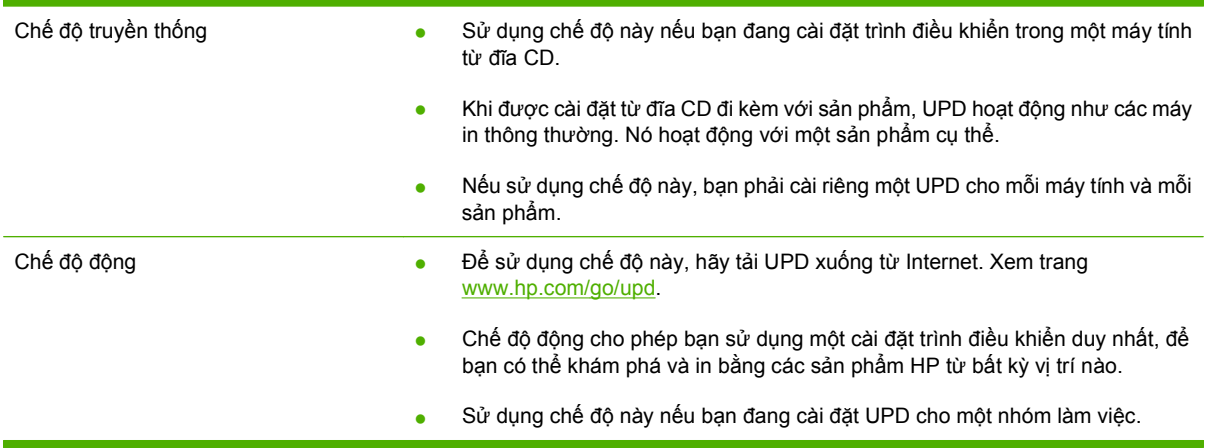

## <span id="page-60-0"></span>**Chọn đúng trình điều khiển máy in cho Windows**

Trình điều khiển máy in cung cấp quyền truy cập các tính năng sản phẩm và cho phép máy tính liên lạc với sản phẩm (sử dụng ngôn ngữ máy in). Kiểm tra các lưu ý khi cài đặt và tệp readme trên CD sản phẩm để biết thêm về phần mềm và ngôn ngữ.

#### **Mô tả trình điều khiển HP PCL 6**

- Được cung cấp trên đĩa CD của sản phẩm và tại [www.hp.com/go/cljcp3525\\_software](http://www.hp.com/go/cljcp3525_software)
- Được cung cấp dưới dạng trình điều khiển mặc định
- Được đề nghị cho việc in trong tất cả môi trường Windows
- Cung cấp tốc độ, chất lượng in tổng thể tốt nhất, và hỗ trợ tính năng sản phẩm cho hầu hết người dùng
- Được phát triển để tương thích với Graphic Device Interface (GDI) của Windows để cho tốc độ tốt nhất trong môi trường Windows
- Có thể không tương thích hoàn toàn với các chương trình phần mềm tùy chỉnh hoặc của bên thứ ba dựa trên PCL 5

#### **Thông tin mô tả trình điều khiển HP UPD PS**

- Được cung cấp trên đĩa CD của sản phẩm và tại [www.hp.com/go/cljcp3525\\_software](http://www.hp.com/go/cljcp3525_software)
- **Được đề nghị để in với chương trình phần mềm Adobe® hay với các chương trình phần mềm đồ** họa chuyên sâu
- Hỗ trợ khi in trong trường hợp cần mô phỏng postscript hoặc hỗ trợ phông chữ nhấp nháy postscript

#### **Thông tin mô tả trình điều khiển HP UPD PCL 5**

- Cài đặt từ thuật sĩ **Add Printer** (Thêm Máy in)
- Nên sử dụng để in trong công việc văn phòng thông dụng trong tất cả các môi trường Windows
- Tương thích với các phiên bản PCL trước và các sản phẩm HP LaserJet cũ hơn
- Sự lựa chọn tốt nhất khi in từ các chương trình phần mềm của bên thứ ba hoặc chương trình phần mềm tùy chỉnh
- Sự lựa chọn tốt nhất khi hoạt động trong các môi trường hỗn hợp có yêu cầu phải cài đặt sản phẩm theo PCL 5 (UNIX, Linux, máy tính trung ương)
- Được thiết kế để sử dụng trong các môi trường Windows trong doanh nghiệp sao cho có thể sử dụng một trình điều khiển duy nhất cho nhiều kiểu máy in
- Được ưa chuộng sử dụng khi in từ một máy tính Windows di động đến nhiều kiểu máy in

## <span id="page-61-0"></span>**Ưu tiên cho cài đặt in**

Các thay đổi cho thông số cài đặt in được cài ưu tiên tùy theo nơi thực hiện thay đổi:

- **GHI CHÚ:** Các tên của các lệnh và các hộp thoại có thể khác nhau tùy theo chương trình phần mềm.
	- **Hộp thoại Page Setup (Cài đặt Trang)**: Nhấp vào **Page Setup** (Cài đặt Trang) hoặc lệnh tương tự trên menu **File** (Tập tin) của chương trình bạn đang làm việc để mở hộp thoại này. Thông số cài đặt được thay đổi ở đây sẽ ghi đè thông số cài đặt đã đổi ở nơi khác.
	- **Hộp thoại In**: Nhấp vào **Print** (In), **Print Setup** (Cài đặt In) hoặc lệnh tương tự trên menu **File** (Tệp) của chương trình bạn đang làm việc để mở hộp thoại này. Cài đặt được thay đổi trong hộp thoại **Print** (In) có mức ưu tiên thấp hơn và thường không ghi đè các thay đổi được thực hiện trong hộp thoại **Page Setup** (Cài đặt Trang).
	- **Hộp thoại Đặc tính Máy in (trình điều khiển máy in)**: Nhấp vào **Properties** (Đặc tính) trong hộp thoại **Print** (In) để mở trình điều khiển máy in. Cài đặt được thay đổi trong hộp thoại **Printer Properties** (Đặc tính Máy in) thường không ghi đè cài đặt ở bất kỳ nơi nào khác trong phần mềm in. Bạn có thể thay đổi hầu hết các cài đặt in từ đây.
	- **Thông số mặc định của trình điều khiển máy in**: Thông số cài đặt trình điều khiển máy in mặc định xác định các thông số được sử dụng trong tất cả các tác vụ in, *trừ khi* thông số cài đặt được thay đổi trong hộp thoại **Page Setup** (Cài đặt Trang), **Print** (In), hoặc **Printer Properties** (Đặc tính Máy in).
	- **Thông số cài đặt bảng điều khiển máy in**: Các thông số cài đặt thay bằng bảng điều khiển máy in sẽ có độ ưu tiên thấp hơn các thay đổi thực hiện ở các nơi khác.

## <span id="page-62-0"></span>**Thay đổi cài đặt trình điều khiển máy in cho Windows**

**Thay đổi các cài đặt cho mọi nhiệm vụ Thay đổi các cài đặt mặc định cho mọi in cho tới khi đóng chương trình phần nhiệm vụ in mềm**

**Thay đổi các cài đặt cấu hình sản phẩm**

- **1.** Trên menu **File** (Tập tin) trong chương trình phần mềm, bấm **Print** (In).
- **2.** Chọn trình điều khiển, và sau đó bấm **Properties** (Đặc Tính) hoặc **Preferences** (Sở Thích).

Các bước có thể khác nhau; quá trình này này là phổ biến nhất.

**1. Windows XP, Windows Server 2003, và Windows Server 2008 (sử dụng giao diện menu Bắt đầu mặc định)**: Bấm **Start** (Bắt đầu), sau đó bấm **Printer and Faxes** (Máy in và Fax).

**- hoặc -**

**Windows 2000, Windows XP, Windows Server 2003, và Windows Server 2008 (sử dụng giao diện menu Bắt đầu Cổ điển)**: Bấm **Start** (Bắt đầu), bấm **Settings** (Cài đặt), sau đó bấm **Printers** (Máy in).

**- hoặc -**

**Windows Vista**: Bấm **Start** (Bắt đầu), bấm **Control Panel** (Bảng Điều khiển), sau đó trong phần **Hardware and Sound** (Phần cứng và Âm thanh), bấm **Printer** (Máy in).

**2.** Bấm chuột phải vào biểu tượng trình điều khiển, và sau đó chọn **Printing Preferences** (Sở Thích In).

**1. Windows XP, Windows Server 2003, và Windows Server 2008 (sử dụng giao diện menu Bắt đầu mặc định)**: Bấm **Start** (Bắt đầu), sau đó bấm **Printer and Faxes** (Máy in và Fax).

**- hoặc -**

**Windows 2000, Windows XP, Windows Server 2003, và Windows Server 2008 (sử dụng giao diện menu Bắt đầu Cổ điển)**: Bấm **Start** (Bắt đầu), bấm **Settings** (Cài đặt), sau đó bấm **Printers** (Máy in).

**- hoặc -**

**Windows Vista**: Bấm **Start** (Bắt đầu), bấm **Control Panel** (Bảng Điều khiển), sau đó trong phần **Hardware and Sound** (Phần cứng và Âm thanh), bấm **Printer** (Máy in).

- **2.** Bấm chuột phải vào biểu tượng trình điều khiển, và sau đó chon **Properties** (Đặc Tính).
- **3.** Bấm vào tab **Device Settings** (Cài Đặt Thiết Bị).

## <span id="page-63-0"></span>**Xóa phần mềm cho Windows**

#### **Windows XP**

- **1.** Bấm vào **Start** (Bắt đầu), **Control Panel** (Panen Điều khiển), và sau đó chọn **Add or Remove Programs** (Thêm hoặc Xóa Chương trình).
- **2.** Tìm và chọn HP Color LaserJet CP3525 từ danh sách.
- **3.** Bấm vào nút **Change/Remove** (Thay đổi/Xóa) để xóa phần mềm.

#### **Windows Vista**

- **1.** Bấm **Start** (Bắt đầu), **Control Panel** (Panen Điều khiển) và sau đó bấm **Programs and Features** (Các Chương trình và Tính năng).
- **2.** Tìm và chọn HP Color LaserJet CP3525 từ danh sách.
- **3.** Chọn tùy chọn **Uninstall/Change** (Tháo Cài đặt/Thay đổi).

## <span id="page-64-0"></span>**Các tiện ích được hỗ trợ dành cho Windows**

#### **HP Web Jetadmin**

HP Web Jetadmin là một công cụ phần mềm quản lý thiết bị ngoại vi và hình ảnh giúp tối ưu hóa việc sử dụng sản phẩm, kiểm soát chi phí màu, bảo mật sản phẩm, và sắp xếp hợp lý việc quản lý nguồn cung cấp bằng cách cho phép cấu hình từ xa, giám sát trước, xử lý sự cố bảo mật, và báo cáo về các sản phẩm in và hình ảnh.

Để tải xuống phiên bản HP Web Jetadmin và danh sách các hệ thống máy chủ được hỗ trợ mới nhất, hãy truy cập vào trang web [www.hp.com/go/webjetadmin.](http://www.hp.com/go/webjetadmin)

Khi được cài đặt trên một máy chủ lưu trữ, một máy khách Windows có thể có được truy cập vào HP Web Jetadmin bằng cách sử dụng trình duyệt Web được hỗ trợ (như là Microsoft® Internet Explorer) bằng việc điều hướng đến máy chủ có cài đặt HP Web Jetadmin.

#### **Máy chủ Web nhúng**

Sản phẩm này được trang bị một máy chủ Web nhúng cung cấp truy cập vào thông tin về sản phẩm và các hoạt động mạng. Thông tin này xuất hiện trên một trình duyệt Web, như là Microsoft Internet Explorer, Netscape Navigator, Apple Safari, hoặc Firefox.

Máy chủ Web nhúng được cài trên sản phẩm. Nó không được tải trên máy chủ mạng.

Máy chủ Web nhúng cung cấp một giao diện đến sản phẩm để bất cứ ai có một máy tính được kết nối vào mạng và có một trình duyệt Web chuẩn đều có thể sử dụng. Không cần cài đặt hay cấu hình phần mềm đặc biệt, nhưng bạn phải có một trình duyệt Web được hỗ trợ trên máy tính. Để có truy cập vào máy chủ Web nhúng, nhập địa chỉ IP của sản phẩm trong dòng địa chỉ của trình duyệt. (Để tìm địa chỉ IP này, hãy in trang cấu hình. Để biết thêm thông tin về cách in trang cấu hình, xem [trang thông tin](#page-137-0) thuộ[c trang 126](#page-137-0).)

Để có giải thích đầy đủ về những tính năng và chức năng của máy chủ Web nhúng, xem [Máy ch](#page-141-0)ủ Web nhúng thuộ[c trang 130](#page-141-0).

#### **HP Easy Printer Care**

Phần mềm HP Easy Printer Care là chương trình bạn có thể sử dụng cho các nhiệm vụ sau:

- Kiểm tra tình trạng của sản phẩm
- Kiểm tra tình trạng các nguồn cung cấp và sử dụng HP SureSupply để mua các nguồn cung cấp trực tuyến
- Cài đặt các cảnh báo
- Xem các bản báo cáo sử dụng sản phẩm
- Xem tài liệu của sản phẩm
- **Truy cập vào các công cụ xử lý sự cố và bảo trì**
- Sử dụng HP Proactive Support (Hỗ trợ Chủ động HP) để đều đặn quét hệ thống in của bạn và ngăn ngừa các sự cố có khả năng xảy ra. HP Proactive Support (Hỗ trợ Chủ động HP) có thể cập nhật phần mềm, chương trình cơ sở và các trình điều khiển máy in HP.

Bạn có thể xem phần mềm HP Easy Printer Care khi sản phẩm được nối trực tiếp vào máy tính hoặc khi được kết nối mạng.

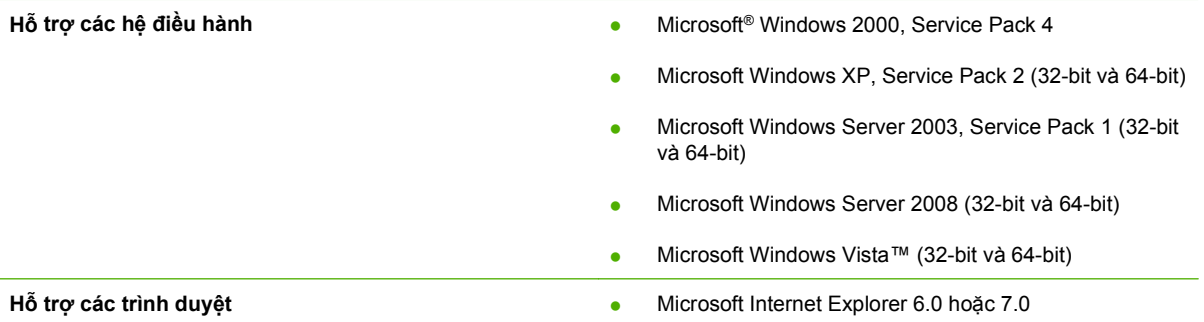

Đế tải xuống phần mềm HP Easy Printer Care, hãy truy cập vào <u>www.hp.com/go/easyprintercare</u>. Trang Web này cũng cung cấp các thông tin cập nhật về các trình duyệt được hỗ trợ và danh sách các sản phẩm của HP có hỗ trợ phần mềm HP Easy Printer Care.

Để biết thêm thông tin về cách sử dụng phần mềm [HP Easy Printer Care](#page-138-0), xem HP Easy Printer Care thuộ[c trang 127](#page-138-0).

## <span id="page-66-0"></span>**Phần mềm cho các hệ điều hành khác**

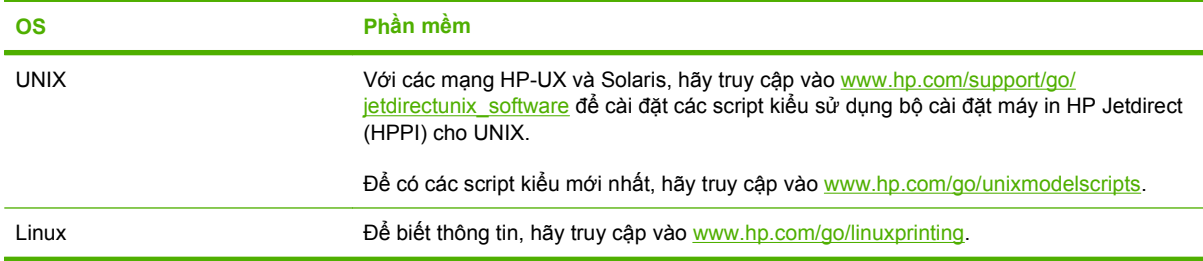

# **4 Sử dụng sản phẩm với Macintosh**

- Phần mề[m cho Macintosh](#page-69-0)
- Sử dụng các tính năng trong trình điều khiể[n máy in Macintosh](#page-72-0)

## <span id="page-69-0"></span>**Phần mềm cho Macintosh**

### **Các hệ điều hành được hỗ trợ cho Macintosh**

Sản phẩm hỗ trợ các hệ điều hành Macintosh sau:

- Mac OS X V10.3.9, V10.4, V10.5, và các phong bì mới hơn
- **EHI CHÚ:** Có hỗ trợ bộ vi xử lý PPC và Intel Core Processor Macs (Bộ xử lý Intel® Core™ dành cho các máy Mac) đối với Mac OS V10.4 và phiên bản mới hơn.

### **Các trình điều khiển được hỗ trợ cho Macintosh**

Bộ cài đặt của HP cung cấp các tập tin Mô Tả Máy In PostScript® (PPD), Các Ứng Dung Mở Rông Hộp Thoại Máy In (PDE), và HP Printer Utility (Tiện Ích Máy In HP) để sử dụng với máy tính Macintosh.

Các PPD, kết hợp với các trình điều khiển PostScript dành cho Apple, cung cấp truy cập vào các tính năng của sản phẩm. Sử dụng trình điều khiển PostScript dành cho Apple đi kèm với máy tính.

### **Xóa phần mềm khỏi hệ điều hành Macintosh**

Để xóa phần mềm khỏi máy tính Macintosh, kéo các tập tin PPD vào biểu tượng thùng rác.

### **Ưu tiên cho cài đặt in cho Macintosh**

Các thay đổi cho cài đặt in được đặt ưu tiên tùy theo nơi thực hiện thay đổi:

- **GHI CHÚ:** Các tên của các lệnh và các hộp thoại có thể khác nhau tùy theo chương trình phần mềm.
	- **Hộp thoại Page Setup (Cài đặt Trang)**: Bấm **Page Setup** (Cài đặt Trang) hoặc lệnh tương tự trên menu **File** (Tệp) của chương trình bạn đang làm việc để mở hộp thoại này. Các cài đặt được thay đổi ở đây có thể ghi đè các cài đặt được thay đổi ở nơi khác.
	- **Hộp thoại Print (In)**: Nhấp vào **Print** (In), **Print Setup** (Cài đặt In) hoặc lệnh tương tự trên menu **File** (Tệp) của chương trình bạn đang làm việc để mở hộp thoại này. Cài đặt được thay đổi trong hộp thoại **Print** (In) có mức ưu tiên thấp hơn và *không* ghi đè các thay đổi được thực hiện trong hộp thoại **Page Setup** (Cài đặt Trang).
	- **Cài đặt trình điều khiển máy in mặc định**: Cài đặt trình điều khiển máy in mặc định xác định cài đặt được sử dụng trong tất cả các nhiệm vụ in, *trừ khi* cài đặt được thay đổi trong hộp thoại **Page Setup** (Cài đặt Trang), **Print** (In), hoặc **Printer Properties** (Đặc tính Máy in).
	- **Cài đặt panen điều khiển máy in**: Cài đặt được thay đổi trong panen điều khiển của máy in có mức ưu tiên thấp hơn những thay đổi ở bất kỳ nơi nào khác.

### **Thay đổi cài đặt trình điều khiển máy in cho Macintosh**

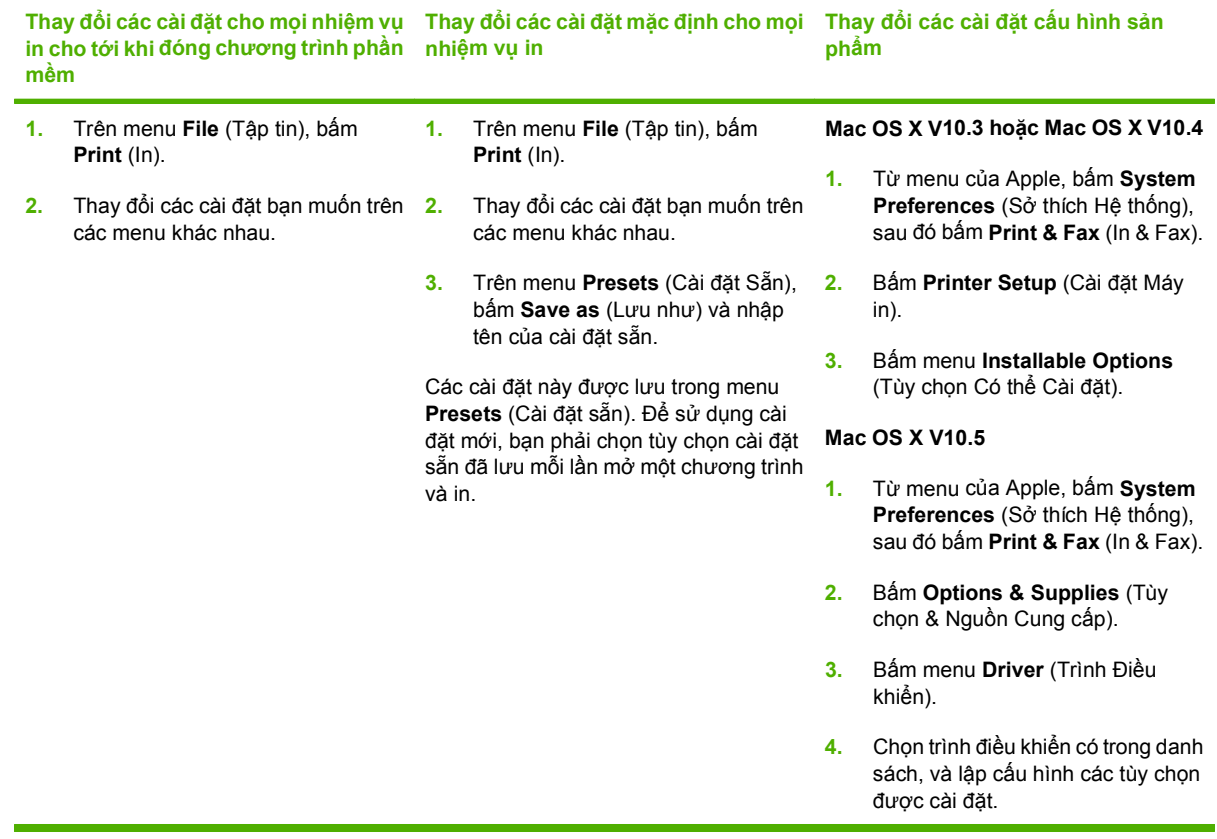

### **Phần mềm cho máy tính Macintosh**

#### **HP Printer Utility (Tiện ích Máy in HP)**

Sử dụng HP Printer Utility (Tiện ích Máy in HP) để cài đặt các tính năng của sản phẩm không có trong trình điều khiển máy in.

Bạn có thể sử dụng HP Printer Utility (Tiện ích Máy in HP) khi sản phẩm sử dụng cáp nối tiếp chung (USB) hoặc khi được kết nối với mạng hoạt động dựa trên giao thức TCP/IP.

#### **Mở HP Printer Utility (Tiện ích Máy in HP)**

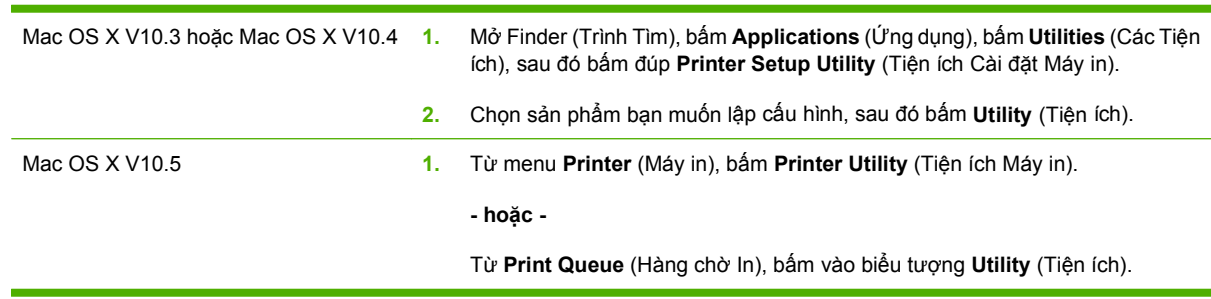

#### **Các tính năng HP Printer Utility (Tiện Ích Máy In HP)**

HP Printer Utility (Tiện ích Máy in HP) bao gồm nhiều trang. Bạn có thể mở các trang này bằng cách bấm vào danh sách **Configuration Settings** (Cài đặt Cấu hình). Bảng sau mô tả các tác vụ bạn có thể thực hiện từ những trang này.

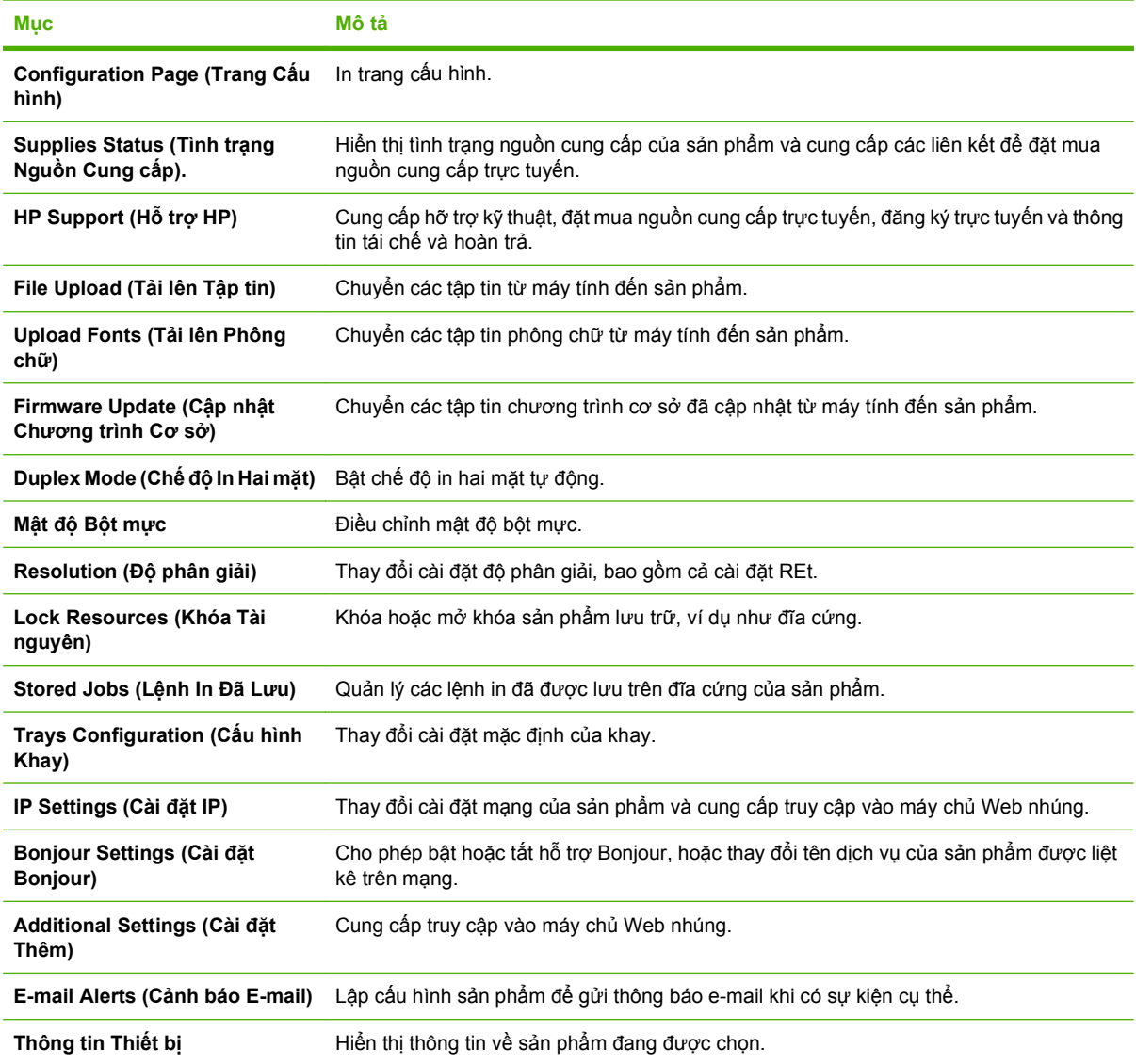

### **Các tiện ích được hỗ trợ cho Macintosh**

#### **Máy chủ Web nhúng**

Sản phẩm này được trang bị một máy chủ Web nhúng cung cấp truy cập vào thông tin về sản phẩm và các hoạt động mạng. Để biết thêm thông tin, xem Các mục của máy chủ [Web nhúng](#page-142-0) thuộ[c trang 131](#page-142-0).
## **Sử dụng các tính năng trong trình điều khiển máy in Macintosh**

#### **In**

#### **Tạo và sử dụng các cài đặt sẵn máy in trong Macintosh**

Sử dụng các cài đặt sẵn để lưu cài đặt trình điều khiển máy in hiện thời để sử dụng lại.

#### **Tạo cài đặt sẵn in**

- **1.** Trên menu **File** (Tập tin), bấm **Print** (In).
- **2.** Chọn trình điều khiển.
- **3.** Chọn cài đặt in.
- **4.** Trong hộp **Presets** (Cài đặt sẵn), bấm **Save As...** (Lưu làm), và nhập tên cho cài đặt sẵn này.
- **5.** Bấm **OK**.

#### **Sử dụng cài đặt sẵn in**

- **1.** Trên menu **File** (Tập tin), bấm **Print** (In).
- **2.** Chọn trình điều khiển.
- **3.** Trong hộp **Presets** (Cài đặt sẵn), chọn cài đặt sẵn in bạn muốn sử dụng.
- **GHI CHÚ:** Để sử dụng các cài đặt mặc định của trình điều khiển máy in, chọn **Standard** (Chuẩn).

#### **Chỉnh lại kích thước tài liệu hoặc in trên kích thước giấy tùy chỉnh**

Bạn có thể co dãn tài liệu cho vừa trên kích thước giấy khác.

- **1.** Trên menu **File** (Tập tin), bấm **Print** (In).
- **2.** Mở menu **Paper Handling** (Xử Lý Giấy).
- **3.** Trong vùng cho **Destination Paper Size** (Kích Thước Giấy Đích), chọn **Scale to fit paper size** (Co dãn cho vừa kích thước giấy), và sau đó chọn kích thước giấy từ danh sách thả xuống.
- **4.** Nếu bạn chỉ muốn sử dụng giấy nhỏ hơn tài liệu, chọn **Scale down only** (Chỉ giảm xuống).

#### **In trang bìa**

Bạn có thể in một trang bìa riêng cho tài liệu có một thông báo (chẳng hạn như "Bí Mật").

- **1.** Trên menu **File** (Tập tin), bấm **Print** (In).
- **2.** Chọn trình điều khiển.
- **3.** Mở menu **Cover Page** (Trang bìa), sau đó chọn in trang bìa **Before Document** (Trước Tài liệu) hoặc **After Document** (Sau Tài liệu)
- **4.** Trong menu **Cover Page Type** (Kiểu Trang bìa), chọn thông báo bạn muốn in trên trang bìa này.

#### **GHI CHÚ:** Để in trang bìa trắng, chọn **Standard** (Chuẩn) làm **Cover Page Type** (Kiểu Trang Bìa).

#### **Sử dụng các hình mờ**

Hình mờ là một thông báo, chẳng hạn như "Bí Mật," được in trên nền mỗi trang tài liệu.

- **1.** Trên menu **File** (Tập tin), bấm **Print** (In).
- **2.** Mở menu **Watermarks** (Hình mờ).
- **3.** Cạnh **Mode** (Chế độ), chọn kiểu hình mờ bạn muốn sử dụng. Chọn **Watermark** (Hình mờ) để in một thông báo nửa trong suốt. Chọn **Overlay** (Phủ) để in một thông báo không trong suốt.
- **4.** Cạnh **Page** (Trang), chọn in hình mờ trên tất cả các trang hoặc chỉ trang đầu.
- **5.** Cạnh **Text** (Văn bản), chọn một trong những thông báo chuẩn, hoặc chọn **Custom** (Tùy chỉnh) và nhập một thông báo mới vào hộp.
- **6.** Chọn các tùy chọn cho những cài đặt còn lại.

#### **In nhiều trang tài liệu trên một trang giấy trong Macintosh**

Bạn có thể in nhiều trang tài liệu trên một trang giấy. Tính năng này cung cấp một cách hiệu quả để in các trang nháp.

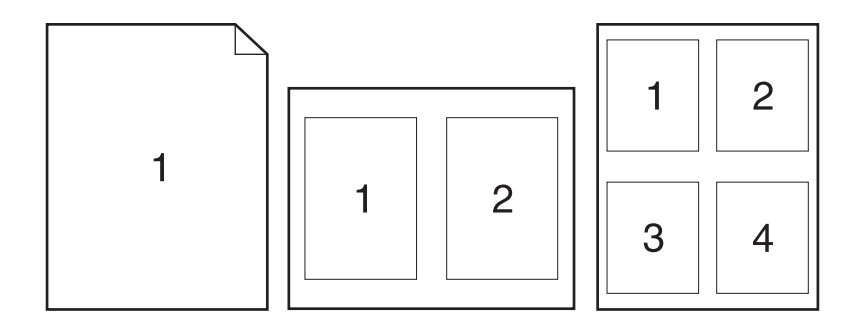

- **1.** Trên menu **File** (Tập tin), bấm **Print** (In).
- **2.** Chọn trình điều khiển.
- **3.** Mở menu **Layout** (Bố cục).
- **4.** Cạnh **Pages per Sheet** (Trang trên mỗi Bản), chọn số trang tài liệu bạn muốn in trên mỗi trang giấy (1, 2, 4, 6, 9, hoặc 16).
- **5.** Cạnh **Layout Direction** (Hướng Bố Cục), chọn thứ tự và bố cục của các trang tài liệu trên trang giấy.
- **6.** Cạnh **Borders** (Đường viền), chọn kiểu đường viền sẽ được in quanh mỗi trang tài liệu trên trang giấy.

### **In trên cả hai mặt giấy (in hai mặt)**

#### **Sử dụng in hai mặt tự động**

- **1.** Nạp giấy vào một trong các khay để đủ in nhiệm vụ in. Nếu bạn định nạp giấy đặc biệt như là tiêu đề thư, hãy nạp giấy này theo một trong các cách sau:
	- Đối với Khay 1, nạp giấy tiêu đề thư với mặt quay xuống, cạnh trên nạp vào sản phẩm trước tiên.
	- Với tất cả các khay khác, nạp giấy tiêu đề thư với mặt quay xuống, cạnh trên ở bên phải khay.
- **2.** Trên menu **File** (Tập tin), bấm **Print** (In).
- **3.** Mở menu **Layout** (Bố cục).
- **4.** Cạnh **Two-Sided** (Hai Mặt), chọn **Long-Edge Binding** (Đóng Cạnh Dài) hoặc **Short-Edge Binding** (Đóng Cạnh Ngắn).
- **5.** Nhấp **Print** (In).

#### **In hai mặt thủ công**

- **1.** Nạp giấy vào một trong các khay để đủ in nhiệm vụ in. Nếu bạn định nạp giấy đặc biệt như là tiêu đề thư, hãy nạp giấy này theo một trong các cách sau:
	- Đối với Khay 1, nạp giấy tiêu đề thư với mặt quay xuống, cạnh trên nạp vào sản phẩm trước tiên.
	- Với tất cả các khay khác, nạp giấy tiêu đề thư với mặt quay xuống, cạnh trên ở bên phải khay.
- **2.** Trên menu **File** (Tập tin), bấm **Print** (In).
- **3.** Trên menu **Finishing** (Hoàn thành), chọn **Manually Print on 2nd Side** (In Thủ công trên Mặt Thứ 2).
- **4.** Nhấp **Print** (In). Hãy thực hiện theo các hướng dẫn trong cửa sổ pop-up hiển thị trên màn hình máy tính trước khi cho xếp giấy ra vào Khay 1 để in nửa thứ hai.
- **5.** Đến máy in, và lấy mọi giấy trắng trong Khay 1 ra.
- **6.** Lắp chồng giấy đã in vào Khay 1 với mặt quay lên, cạhh dưới nạp vào máy in trước. Bạn *phải* in mặt thứ hai từ Khay 1.
- **7.** Nếu được nhắc, nhấn nút panen điều khiển thích hợp để tiếp tục.

#### **Lưu trữ nhiệm vụ**

Bạn có thể lưu trữ các nhiệm vụ trên sản phẩm để bạn có thể in chúng tại bất kỳ thời điểm nào. Bạn có thể chia sẻ các nhiệm vụ đã được lưu với những người sử dụng khác hoặc bạn có thể giữ riêng chúng.

- **GHI CHÚ:** Để biết thêm thông tin về các tính năng lưu trữ lệnh in, xem Sử dụ[ng tính n](#page-114-0)ăng lưu trữ lệnh in thuộ[c trang 103](#page-114-0) và Đặt tùy chọn lưu trữ lệnh in thuộ[c trang 114.](#page-125-0)
	- **1.** Trên menu **File** (Tệp), bấm **Print** (In).
	- **2.** Mở menu **Job Storage** (Lưu trữ Nhiệm vụ).
	- **3.** Trong danh sách **Job Storage:** (Lưu trữ Nhiệm vụ) thả xuống, chọn kiểu nhiệm vụ được lưu trữ.

**4.** Đối với những lệnh in được lưu có dạng **Stored Job** (Lệnh in Lưu trữ) và **Private Job** (Lệnh in Riêng), hãy nhập tên của lệnh in được lưu vào hộp kế bên phần **Job Name** (Tên Lệnh in):.

Chọn tùy chọn để sử dụng khi đã có một nhiệm vụ lưu trữ khác với tên đó.

- **Use Job Name + (1 99)** (Dùng Tên Nhiệm vụ + (1 99)) sẽ gắn một tên duy nhất vào phần cuối của tên nhiệm vụ.
- **Replace Existing File** (Thay Tệp Đã Có) sẽ ghi đè nhiệm vụ lưu trữ hiện có bằng một tên mới.
- **5.** Nếu bạn đã chọn **Stored Job** (Lệnh in Lưu trữ) hoặc **Private Job** (Lệnh in Riêng) ở bước 3, hãy nhập một số gồm 4 chữ số vào hộp kế bên phần **Use PIN To Print** (Sử dụng PIN Để In. Khi người khác tìm cách in lệnh in này, sản phẩm sẽ nhắc người đó nhập vào số PIN này.

#### **Đặt tùy chọn màu**

Sử dụng menu pop-up **Color Options** (Tùy Chọn Màu) để điều chỉnh cách biên dịch và in màu từ các chương trình phần mềm.

- **1.** Trên menu **File** (Tập tin) trong chương trình phần mềm, bấm **Print** (In).
- **2.** Chọn trình điều khiển.
- **3.** Mở menu pop-up **Color Options** (Tùy Chọn Màu).
- **4.** Nhấp vào **Show Advanced Options** (Hiển thi các Tùy chon Nâng cao)
- **5.** Điều chỉnh từng cài đặt cho văn bản, đồ họa, và ảnh.

#### **Sử dụng menu Services (Dịch Vụ)**

Nếu sản phẩm được nối mạng, hãy sử dụng menu **Services** (Dịch vụ) để xem thông tin về sản phẩm và tình trạng nguồn cung cấp.

- **1.** Trên menu **File** (Tập tin), bấm **Print** (In).
- **2.** Mở menu **Services** (Dịch Vụ).
- **3.** Để mở máy chủ Web nhúng và thực hiện nhiệm vụ bảo trì, hãy thực hiện các bước sau:
	- **a.** Chọn **Device Maintenance** (Bảo trì Thiết bị).
	- **b.** Chọn một nhiệm vụ từ danh sách thả xuống.
	- **c.** Bấm **Launch** (Khởi chạy).
- **4.** Để đến các trang web hỗ trợ khác nhau dành cho sản phẩm này, hãy thực hiện các bước sau:
	- **a.** Chọn **Services on the Web** (Dịch vụ trên Web).
	- **b.** Chọn **Internet Services** (Dịch vụ Internet) và chọn một tùy chọn từ danh sách thả xuống.
	- **c.** Bấm vào **Go!** (Bắt đầu!).

# **5 Khả năng kết nối**

- Kết nố[i USB](#page-77-0)
- Cấ[u hình m](#page-78-0)ạng

<span id="page-77-0"></span>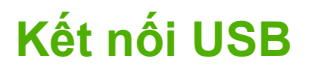

Sản phẩm này hỗ trợ kết nối USB 2.0. Bạn phải sử dụng một cáp USB kiểu A-to-B không dài quá 2 mét (6,56 bộ Anh)

## <span id="page-78-0"></span>**Cấu hình mạng**

Bạn có thể cần phải lập cấu hình các thông số cài đặt mạng cụ thể trên sản phẩm. Bạn có thể lập cấu hình các thông số này từ bảng điều khiển, máy chủ Web nhúng hoặc đối với phần lớn các mạng, từ phần mềm mềm HP Web Jetadmin.

Xin hãy xem *HP Jetdirect Embedded Print Server Administrator's Guide* (Hướng dẫn Máy chủ In Nhúng HP Jetdirect Dành cho Nhà Quản trị) để có một danh sách đầy đủ các mạng được hỗ trợ và để được hướng dẫn cấu hình các thông số mạng từ phần mềm. Bản hướng dẫn này đi kèm với sản phẩm có cài máy chủ in nhúng HP Jetdirect.

## **Các giao thức mạng được hỗ trợ**

Sản phẩm hỗ trợ giao thức mạng TCP/IP, giao thức hoạt động mạng được chấp nhận và sử dụng rộng rãi nhất. Nhiều dịch vụ mạng sử dụng giao thức này. Các bảng sau liệt kê những dịch vụ và giao thức mạng được hỗ trợ.

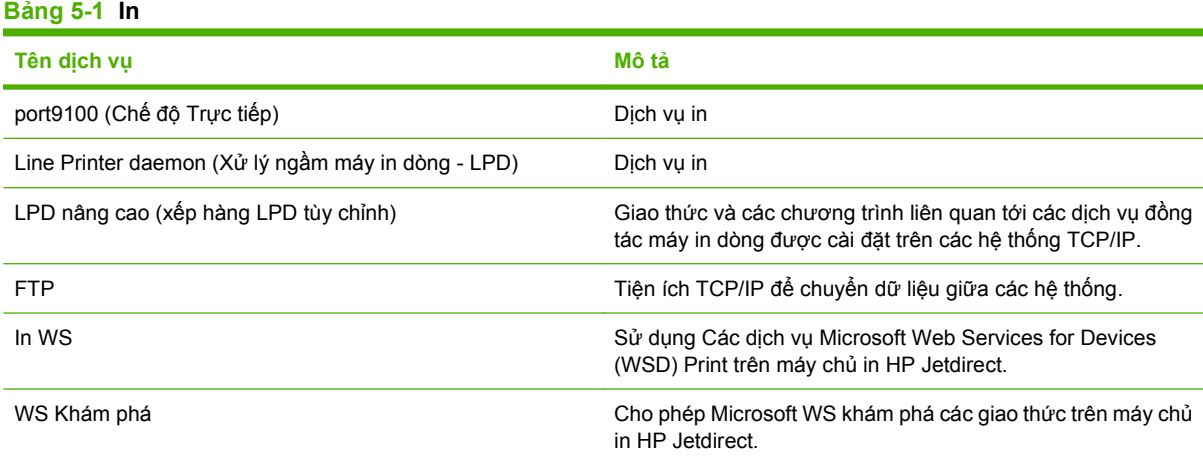

#### **Bảng 5-2 Dò tìm thiết bị qua mạng**

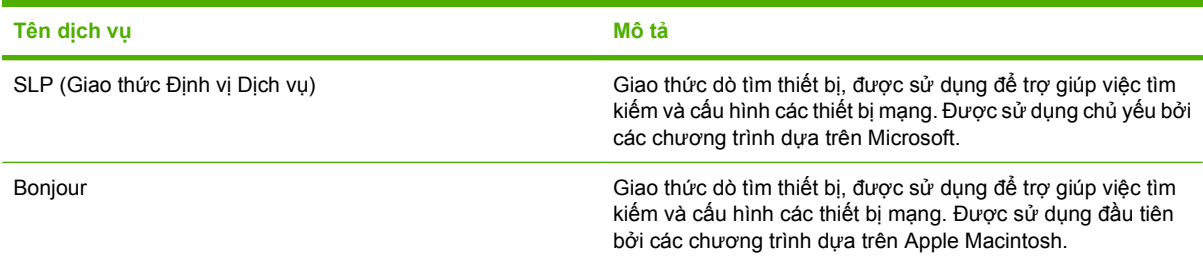

#### **Bảng 5-3 Quản lý và nhắn tin**

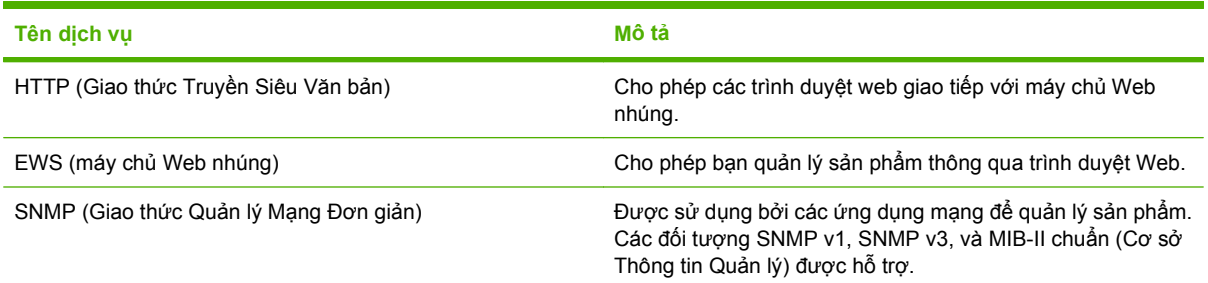

#### **Bảng 5-3 Quản lý và nhắn tin (còn tiếp)**

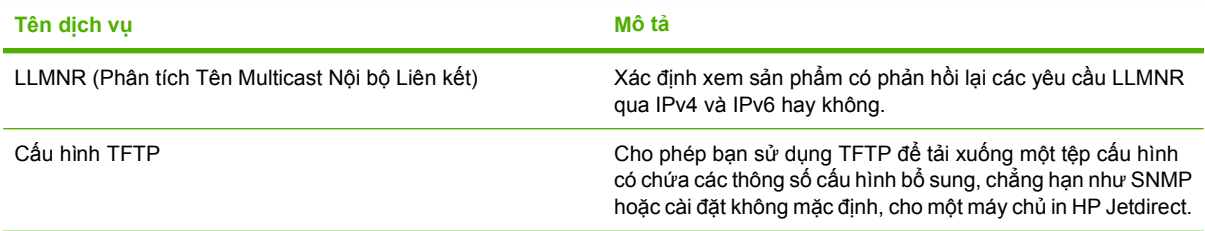

#### **Bảng 5-4 xác định địa chỉ IP**

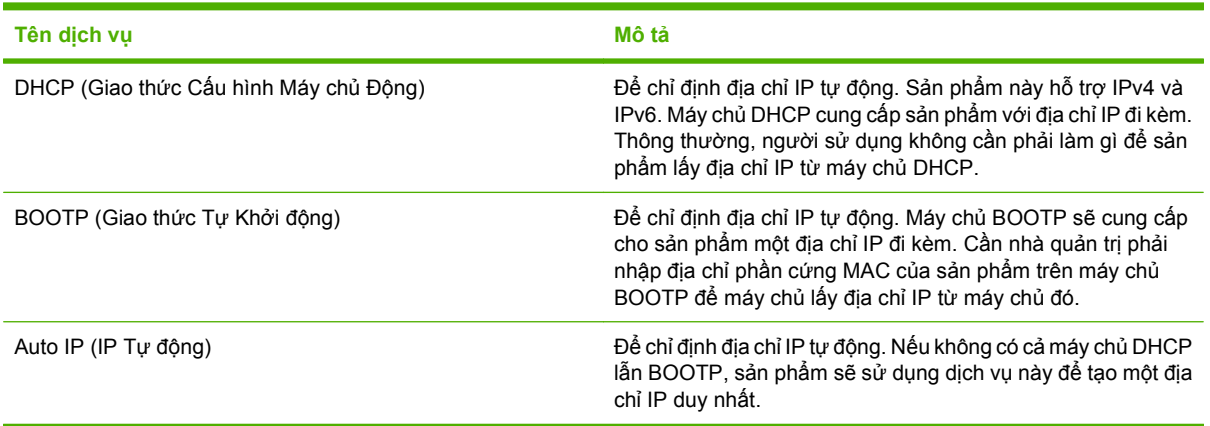

#### **Bảng 5-5 Các tính năng bảo mật**

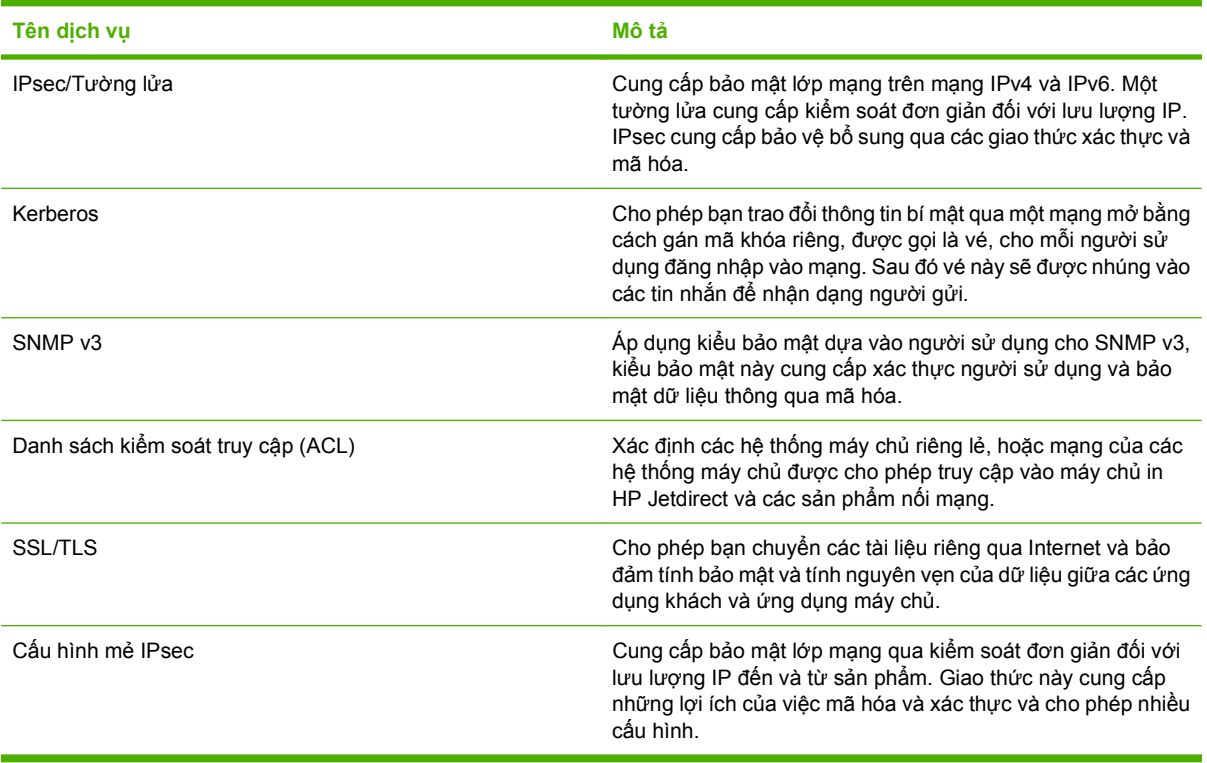

## **Cấu hình sản phẩm mạng**

#### **Xem hoặc thay đổi cài đặt mạng**

Bạn có thể sử dụng máy chủ Web nhúng hoặc để xem hoặc thay đổi các cài đặt cấu hình IP.

- **1.** In trang cấu hình, và tìm địa chỉ IP.
	- Nếu bạn đang sử dụng IPv4, địa chỉ IP sẽ chỉ gồm có các chữ số. Địa chỉ có định dạng sau:

xxx.xxx.xxx.xxx

● Nếu bạn đang sử dụng IPv6, địa chỉ IP sẽ là tổ hợp các ký tự và chữ số theo hệ thập lục phân. Nó có định dạng tương tự như sau:

xxxx::xxxx:xxxx:xxxx:xxxx

- **2.** Gõ địa chỉ IP vào dòng địa chỉ của trình duyệt Web để mở máy chủ Web nhúng.
- **3.** Bấm tab **Networking** (Hoạt động Mạng) để lấy thông tin mạng. Bạn có thể thay đổi các cài đặt khi cần.

#### **Đặt hoặc thay đổi mật khẩu mạng.**

Sử dụng máy chủ Web nhúng để đặt mật khẩu mạng hoặc thay đổi mật khẩu hiện có.

- **1.** Mở máy chủ Web nhúng và nhấp vào tab **Hoạt động mạng**.
- **2.** Ở ô bên trái, nhấp vào nút **Bảo mật**.
- **GHI CHÚ:** Nếu đã cài đặt mật khẩu trước đó, bạn sẽ được nhắc nhập lại mật khẩu đó. Nhập mật khẩu vào, sau đó nhấp vào nút **Áp dụng**.
- **3.** Trong khu vực **Mật khẩu Thiết bị**, gõ mật khẩu mới vào hộp **Mật khẩu Mới** và vào hộp **Xác nhận mật khẩu**.
- **4.** Ở cuối cửa sổ, nhấp vào nút **Áp dụng** để lưu mật khẩu.

#### **Lập cấu hình các thông số IPv4 TCP/IP từ bảng điều khiển theo cách thủ công**

Ngoài việc sử dụng máy chủ Web nhúng, bạn cũng có thể sử dụng các menu của bảng điều khiển để đặt địa chỉ IPv4, mặt nạ mạng cấp dưới và cổng nối mặc định.

- **1.** Bấm nút Menu $\mathbf{R}$ .
- **2.** Bấm mũi tên xuống để chọn menu **CẤU HÌNH THIẾT BỊ**, và sau đó bấm nút OK.
- **3.** Bấm mũi tên xuống ▼ để chọn menu I/O, và sau đó bấm nút OK.
- **4.** Bấm mũi tên xuống ▼ để chọn tùy chọn MENU JETDIRECT CÀI SÃN, và sau đó bấm nút OK.
- 5. Bấm mũi tên xuống ▼ để chọn menu **TCP/IP**, và sau đó bấm nút OK.
- **6.** Bấm mũi tên xuống ▼ để chọn menu **CÀI ĐĂT IPV4**, và sau đó bấm nút OK.
- **7.** Bấm mũi tên xuống ▼ để chọn menu PHƯƠNG PHÁP CẤU HÌNH, và sau đó bấm nút OK.
- 8. Bấm mũi tên xuống ▼ để chọn cài đặt **THỦ CÔNG**, và sau đó bấm nút OK.
- **9.** Bấm mũi tên xuống ▼ để chọn menu **CÀI ĐÃT THỦ CÔNG**, và sau đó bấm nút OK.

**10.** Bấm mũi tên xuống để chọn menu **ĐỊA CHỈ IP**, và sau đó bấm nút OK.

**- hoặc -**

Bấm mũi tên xuống ▼ để chọn menu **SUBNET MASK**, và sau đó bấm nút OK.

**- hoặc -**

Bấm mũi tên xuống ▼ để chọn menu CÔNG NÓI MẶC ĐỊNH, và sau đó bấm nút OK.

- 11. Bấm mũi tên lên ▲ hoặc mũi tên xuống ▼ để tăng hoặc giảm số của byte đầu tiên trong địa chỉ IP, subnet mask hoặc cổng nối mặc định.
- **12.** Bấm nút OK để di chuyển sang bộ số tiếp theo. Để di chuyển sang bộ số trước đó, bấm mũi tên lùi lai  $\Rightarrow$ .
- **13.** Lặp lại các bước 11 và 12 cho đến khi hoàn thành địa chỉ IP, mặt nạ mạng cấp dưới hoặc cổng nối mặc định, sau đó bấm nút OK để lưu cài đặt.
- **14.** Bấm nút Menu để trở về trạng thái **Sẵn sàng**.

#### **Lập cấu hình các thông số IPv6 TCP/IP từ bảng điều khiển theo cách thủ công**

Ngoài việc sử dụng máy chủ Web nhúng, bạn cũng có thể sử dụng các menu của bảng điều khiển để đặt địa chỉ IPv6.

- 1. Bấm nút Menu
- **2.** Bấm mũi tên xuống để chọn menu **CẤU HÌNH THIẾT BỊ**, và sau đó bấm nút OK.
- **3.** Bấm mũi tên xuống ▼ để chọn menu I/O, và sau đó bấm nút OK.
- **4.** Bấm mũi tên xuống ▼ để chọn tùy chọn MENU JETDIRECT CÀI SÃN, và sau đó bấm nút OK.
- 5. Bấm mũi tên xuống ▼ để chọn menu **TCP/IP**, và sau đó bấm nút OK.
- **6.** Bấm mũi tên xuống ▼ để chọn menu **CÀI ĐĂT IPV6**, và sau đó bấm nút OK.
- 7. Bấm mũi tên xuống ▼ để chọn menu **ĐỊA CHỈ**, và sau đó bấm nút OK.
- **8.** Bấm mũi tên xuống để chọn menu **CÀI ĐẶT THỦ CÔNG**, và sau đó bấm nút OK.
- **9.** Bấm mũi tên xuống ▼ để chọn cài đặt **BÂT**, và sau đó bấm nút OK.
- **10.** Bấm mũi tên lên ▲ để chọn cài đặt **BÂT**, và sau đó bấm nút OK.
- **11.** Bấm mũi tên xuống ▼ để chọn menu ĐIA CHỈ, và sau đó bấm nút OK.
- 12. Bấm mũi tên lên ▲ hoặc mũi tên xuống ▼ để nhập địa chỉ. Bấm nút OK.
- **GHI CHÚ:** Bạn phải bấm nút OK để nhập từng ký tự.
- 13. Bấm mũi tên lên ▲ hoặc mũi tên xuống ▼ để chọn chọn ký tự dừng <sup>⊗</sup>. Bấm nút OK.
- **14.** Bấm nút Menu để trở về trạng thái **Sẵn sàng**.

#### **Không cho phép các giao thức mạng (tùy chọn)**

Theo mặc định, máy cho phép tất cả các giao thức mạng mà máy hỗ trợ. Vô hiệu hóa IPX/SPX, AppleTalk hoặc DLC/LLC:

- Giảm lưu lượng dữ liệu do sản phẩm tạo ra
- Ngăn không cho những người sử dụng không được phép thực hiện lệnh in từ sản phẩm
- Chỉ cung cấp thông tin phù hợp trên trang cấu hình
- Cho phép bảng điều khiển của sản phẩm hiển thị các cảnh báo và thông báo lỗi đặc trưng của giao thức

#### **Không cho phép IPX/SPX, AppleTalk hoặc DLC/LLC.**

- **GHI CHÚ:** Không vô hiệu IPX/SPX, trong các hệ thống chạy trên nền Windows, in thông qua IPX/ SPX.
	- **1.** Bấm nút Menu $\mathbf{F}$
	- **2.** Bấm mũi tên xuống để chọn menu **CẤU HÌNH THIẾT BỊ**, và sau đó bấm nút OK.
	- **3.** Bấm mũi tên xuống ▼ để chọn menu I/O, và sau đó bấm nút OK.
	- **4.** Bấm mũi tên xuống ▼ để chọn tùy chọn MENU JETDIRECT CÀI SÃN, và sau đó bấm nút OK.
	- 5. Bấm mũi tên xuống ▼ để chon menu **IPX/SPX**, và sau đó bấm nút OK.

**- hoặc -**

Bấm mũi tên xuống ▼ để chọn menu APPLETALK, và sau đó bấm nút OK.

**- hoặc -**

Bấm mũi tên xuống  $\blacktriangledown$  để chon menu **DLC/LLC**, và sau đó bấm nút OK.

- **6.** Bấm nút OK để chọn cài đặt **BẬT**.
- **7.** Bấm mũi tên xuống ▼ để chọn cài đặt **TẤT**, và sau đó bấm nút OK.
- **8.** Bấm nút Menu để trở về trạng thái **Sẵn sàng**.

#### **Cài đặt in hai mặt và tốc độ liên kết**

Tốc độ liên kết và chế độ truyền tín hiệu của máy chủ in phải phù hợp với mạng. Nên để sản phẩm ở chế độ tự động trong hầu hết các trường hợp. Các thay đổi không đúng đối với cài đặt tốc độ liên kết và in hai mặt có thể ngăn sản phẩm không truyền tín hiệu được với các thiết bị mạng khác. Nếu bạn cần thực hiện thay đổi, hãy sử dụng bảng điều khiển của sản phẩm.

- **GHI CHÚ:** Khi thay đổi những cài đặt này, sản phẩm sẽ tắt đi, sau đó lại bật lên. Chỉ thay đổi khi sản phẩm chạy không (nhàn rỗi).
	- 1. Bấm nút Menu
	- **2.** Bấm mũi tên xuống để chọn menu **CẤU HÌNH THIẾT BỊ**, và sau đó bấm nút OK.
	- **3.** Bấm mũi tên xuống ▼ để chọn menu I/O, và sau đó bấm nút OK.
	- **4.** Bấm mũi tên xuống ▼ để chọn tùy chọn MENU JETDIRECT CÀI SÃN, và sau đó bấm nút OK.
- **5.** Bấm mũi tên xuống ▼ để chọn menu **TỐC ĐỘ LIÊN KẾT**, và sau đó bấm nút OK.
- 6. Nhấn mũi tên xuống ▼ để tô sáng một trong các tùy chọn sau.

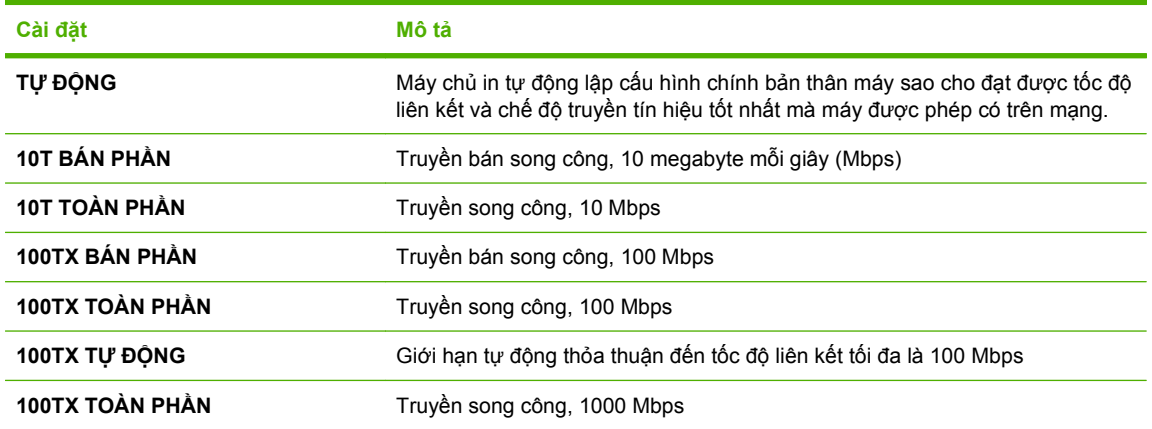

**7.** Bấm nút OK. Sản phẩm sẽ tắt, sau đó bật lên lại.

# **6 Giấy và vật liệu in**

- Hiể[u cách s](#page-85-0)ử dụng giấy và phương tiện in
- Các cỡ giấ[y và v](#page-86-0)ật liệu in được hỗ trợ
- [Tùy ch](#page-88-0)ỉnh cỡ giấy
- [Các kích th](#page-89-0)ước giấy và vật liệu in được hỗ trợ
- [Dung tích ng](#page-90-0)ăn và khay giấy
- [Các nguyên t](#page-91-0)ắc đối với giấy hay các vật liệu in đặc biệt
- Nạ[p khay](#page-92-0)
- Cấ[u hình các khay](#page-107-0)

## <span id="page-85-0"></span>**Hiểu cách sử dụng giấy và phương tiện in**

Sản phẩm này hỗ trợ nhiều loại giấy và các phương tiện khác phù hợp với nguyên tắc sử dụng được nêu ở đây. Giấy hay phương tiện in không đáp ứng các nguyên tắc này có thể gây ra những vấn đề sau:

- Chất lượng in kém
- Hay kẹt giấy
- Máy bị mòn sớm, cần sửa chữa

Để có được kết quả tốt nhất, chỉ sử dụng giấy và phương tiện in có nhãn hiệu HP được thiết kế cho các máy in laser hoặc đa dụng. Không sử dụng phương tiện in dành cho các máy in inkjet. Công ty Hewlett-Packard khuyên bạn không nên sử dụng phương tiện của các thương hiệu khác vì HP không thể kiểm soát chất lượng của chúng.

Vẫn có khả năng là giấy đáp ứng tất cả nguyên tắc hướng dẫn sử dụng mà vẫn không thể cho kết quả đáng hài lòng. Đây có thể là hậu quả của việc xử lý không thích đáng, nhiệt độ và/hay độ ẩm không thể chấp nhận, hay các thay đổi mà Hewlett-Packard không kiểm soát được.

**THẬN TRỌNG:** Sử dụng giấy hay phương tiện in không đáp ứng đặc điểm kỹ thuật của Hewlett-Packard có thể gây ra các vấn đề về sản phẩm, cần sửa chữa. Việc sửa chữa này không nằm trong thỏa thuận bảo hành hay dịch vụ của Hewlett-Packard.

## <span id="page-86-0"></span>**Các cỡ giấy và vật liệu in được hỗ trợ**

Sản phẩm này hỗ trợ nhiều kích thước giấy và tương thích với nhiều vật liệu in khác nhau.

**GHI CHÚ:** Để có kết quả in tốt nhất, hãy chọn đúng kích thước giấy và loại giấy trong trình điều khiển máy in trước khi in.

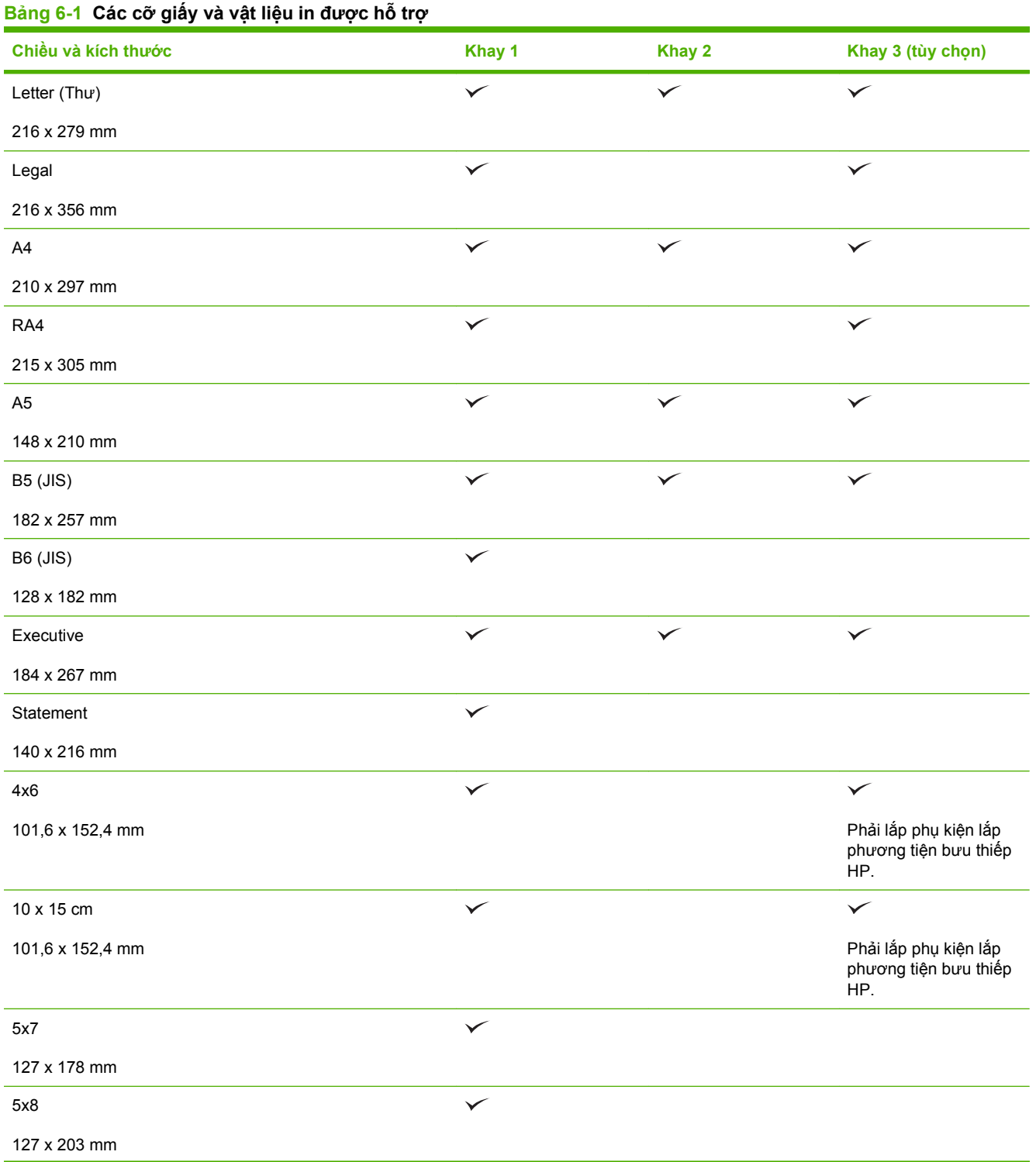

### **Bảng 6-1 Các cỡ giấy và vật liệu in được hỗ trợ (còn tiếp)**

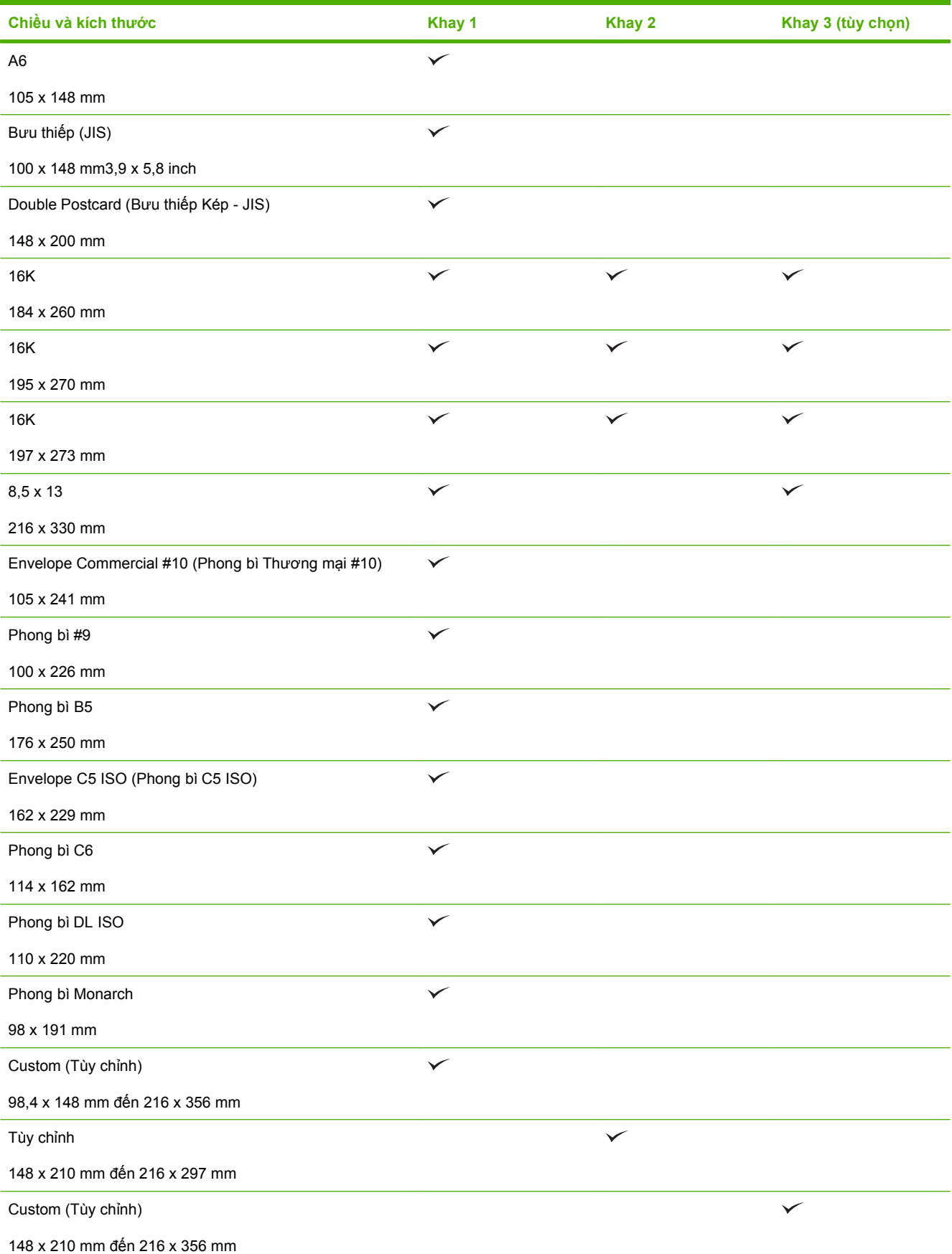

## <span id="page-88-0"></span>**Tùy chỉnh cỡ giấy**

Sản phẩm này hỗ trợ nhiều tùy chỉnh cỡ giấy. Các cỡ tùy chỉnh được hỗ trợ là các cỡ nằm trong nguyên tắc khoảng kích cỡ tối thiểu và tối đa đối với sản phẩm nhưng không được liệt kê trong bảng các cỡ giấy được hỗ trợ. Khi sử dụng một cỡ tùy chỉnh được hỗ trợ, xác định cỡ tùy chỉnh trong chương trình điều khiển máy in, và nạp giấy vào một khay có hỗ trợ các cỡ tùy chỉnh.

## <span id="page-89-0"></span>**Các kích thước giấy và vật liệu in được hỗ trợ**

Xin đến [www.hp.com/support/cljcp3525](http://www.hp.com/support/cljcp3525) để có danh sách đầu đủ về giấy mang nhãn hiệu HP cụ thể mà sản phẩm này hỗ trợ.

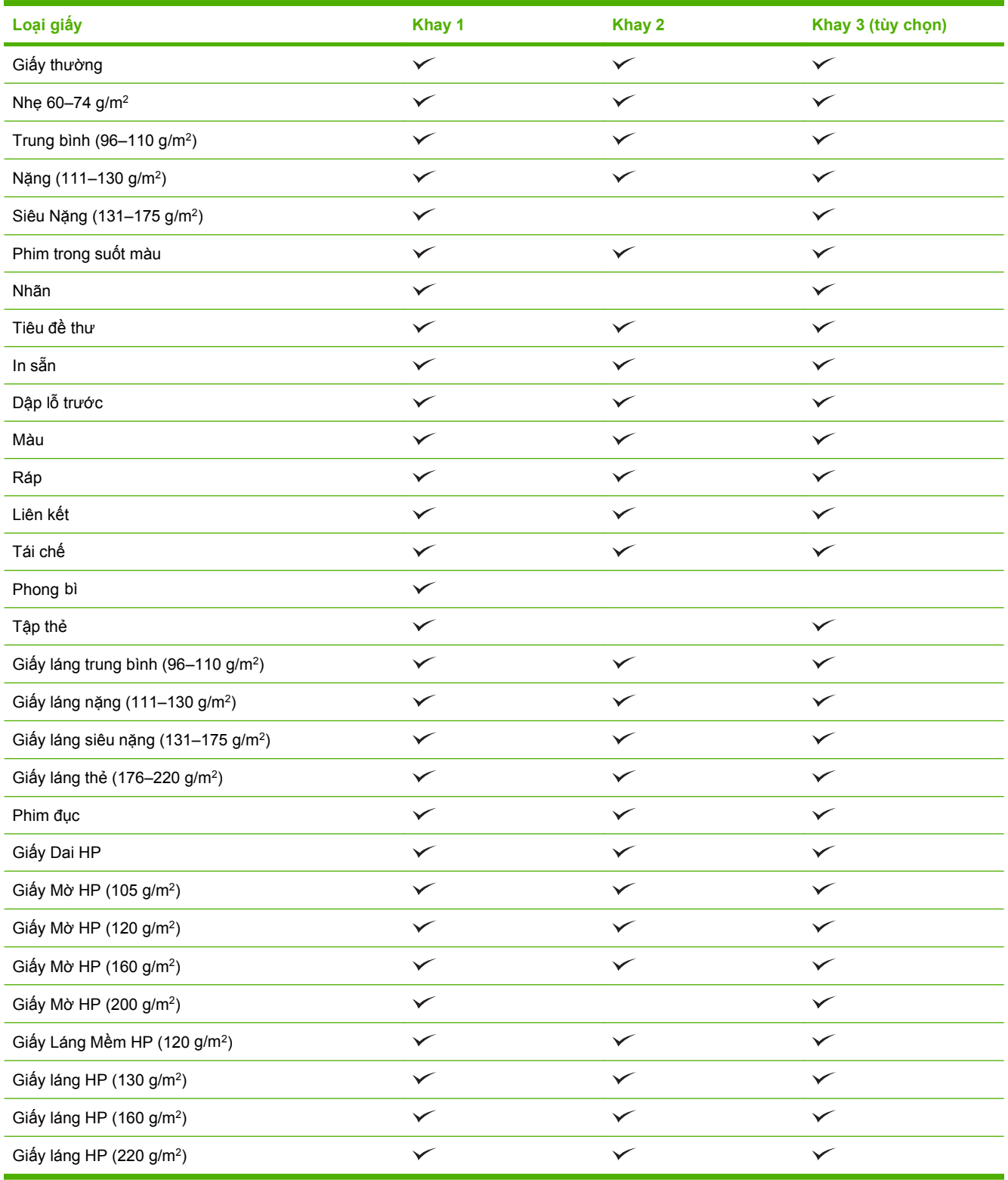

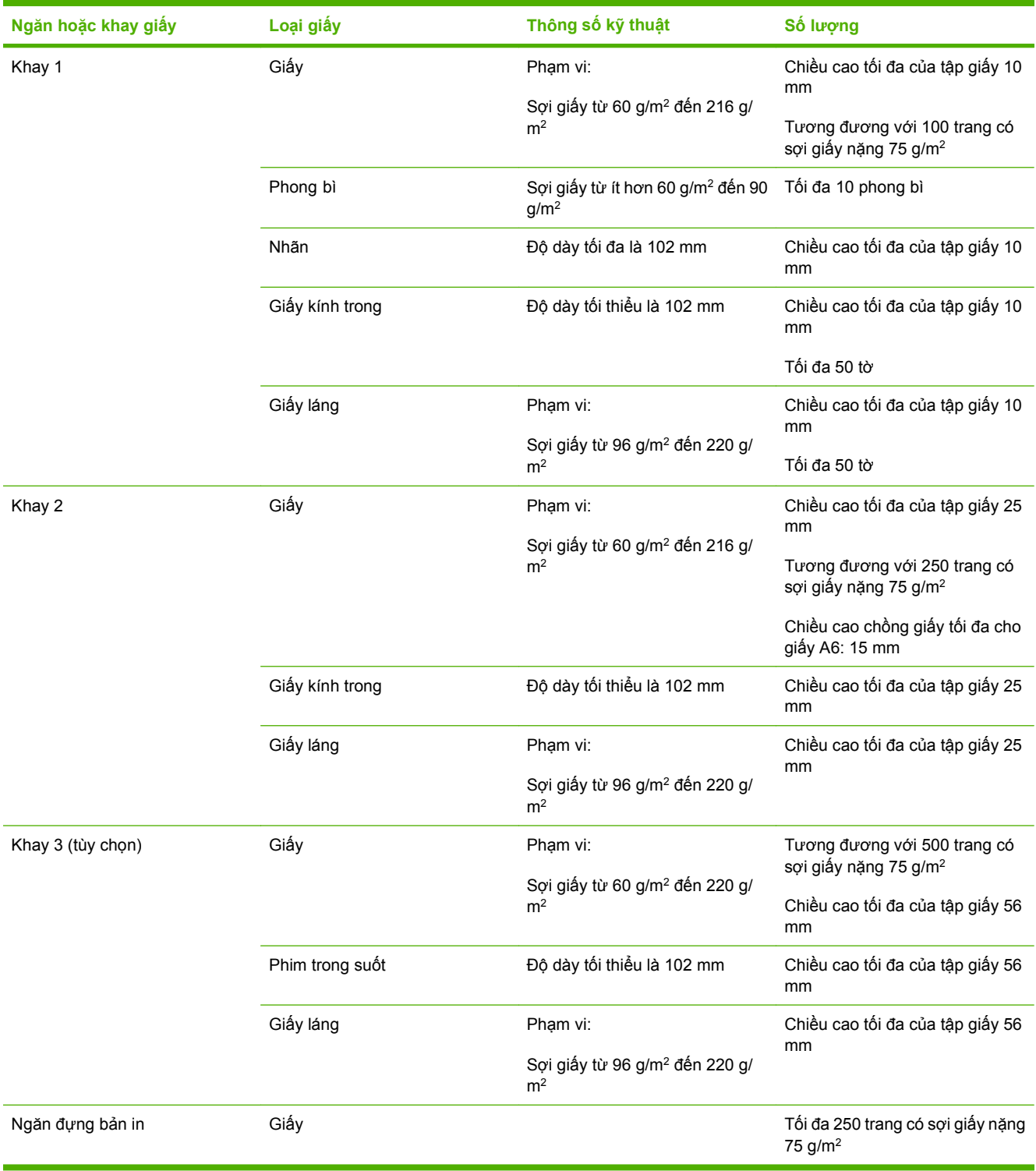

## <span id="page-90-0"></span>**Dung tích ngăn và khay giấy**

## <span id="page-91-0"></span>**Các nguyên tắc đối với giấy hay các vật liệu in đặc biệt**

Sản phẩm này hỗ trợ in trên các vật liệu đặc biệt. Sử dụng các nguyên tắc sau để có kết quả như ý. Khi sử dụng giấy hay vật liệu in đặc biệt, nhớ cài loại và cỡ trong chương trình điều khiển in để có kết quả in tốt nhất.

**THẬN TRỌNG:** Các máy in HP LaserJet sử dụng bộ phận làm nóng chảy để làm dính các hạt mực khô lên giấy ở các điểm rất chính xác. Giấy in la-de của HP được thiết kế để chịu được nhiệt độ cực cao này. Sử dụng giấy dành cho máy in phun không được thiết kế cho công nghệ này có thể làm hư máy in của bạn.

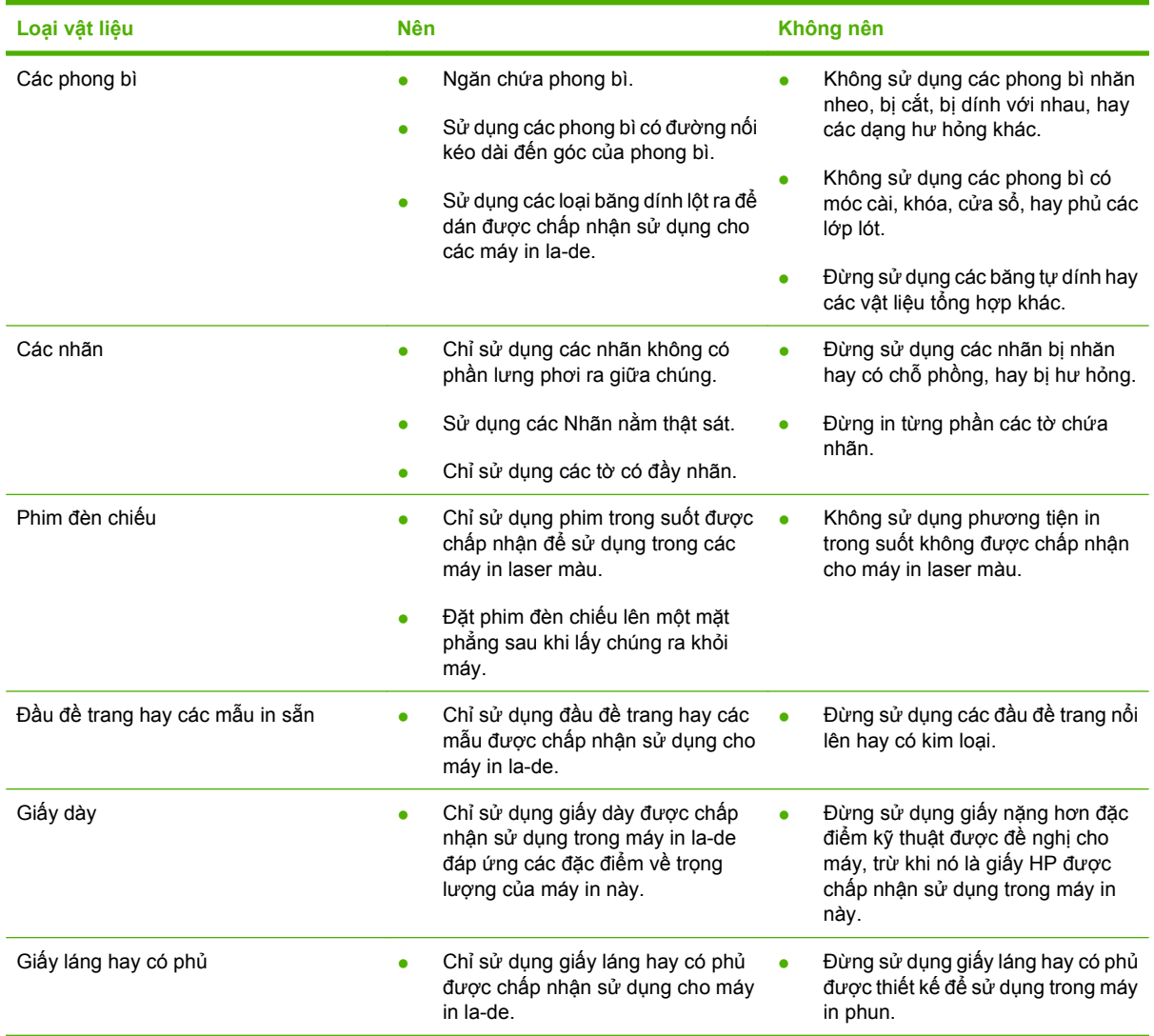

## <span id="page-92-0"></span>**Nạp khay**

Bạn có thể nạp các phương tiện khác nhau vào các khay và sau đó yêu cầu phương tiện theo loại hoặc khổ bằng cách sử dụng panen điều khiển.

### **Định hướng giấy khi nạp khay giấy**

Nếu bạn đang sử dụng giấy có yêu cầu phải định hướng cụ thể, hãy nạp giấy theo thông tin có trong các bảng sau.

**GHI CHÚ:** Cài đặt **CHẾ ĐỘ TIÊU ĐỀ THƯ KHÁC** ảnh hưởng tới cách bạn nạp tiêu đề thư hoặc giấy in sẵn. Cài đặt này được tắt theo mặc định. Để biết thêm thông tin, xem Mục nhậ[p cài](#page-37-0) đặt hệ thống thuộ[c trang 26.](#page-37-0)

### **Khay 1**

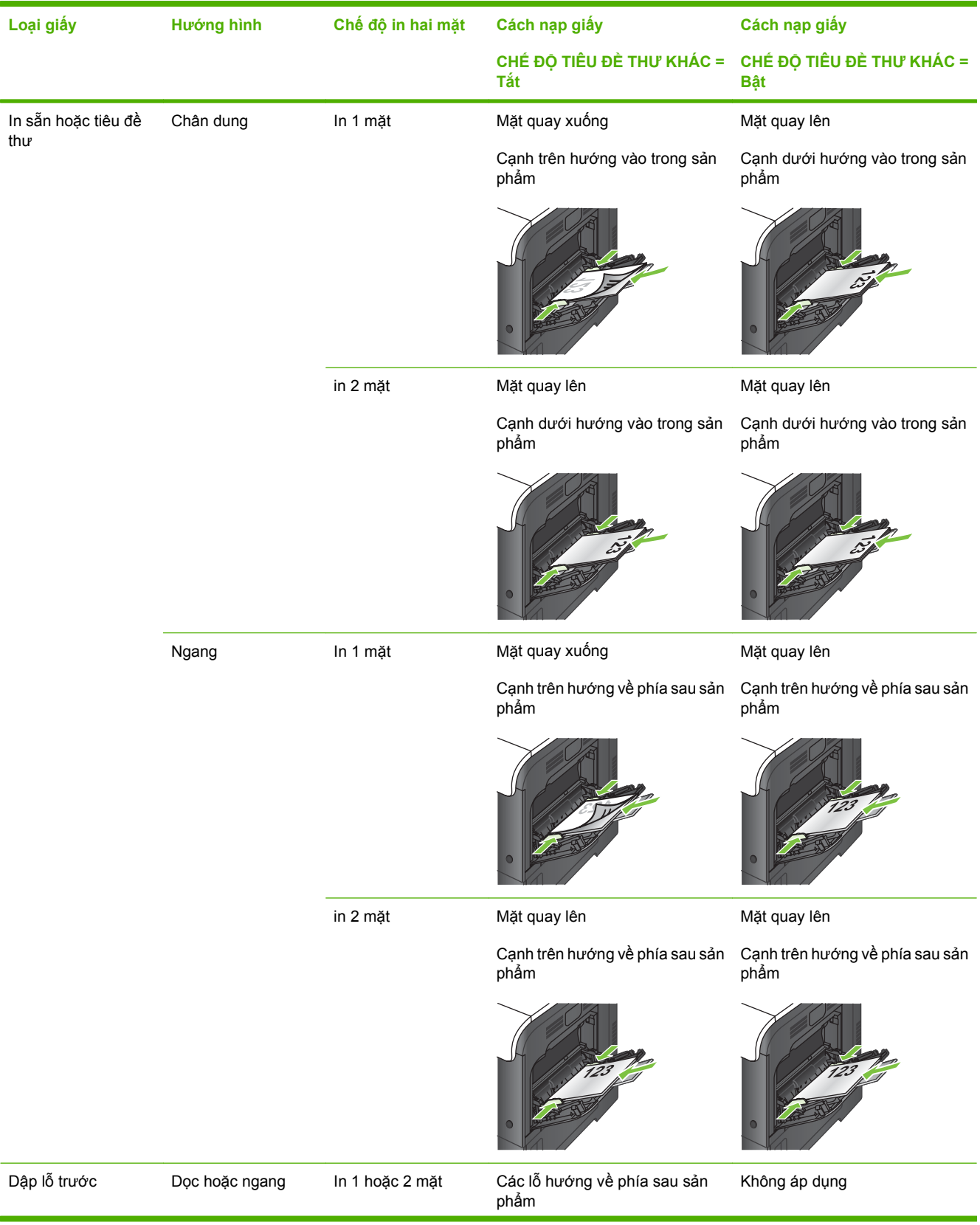

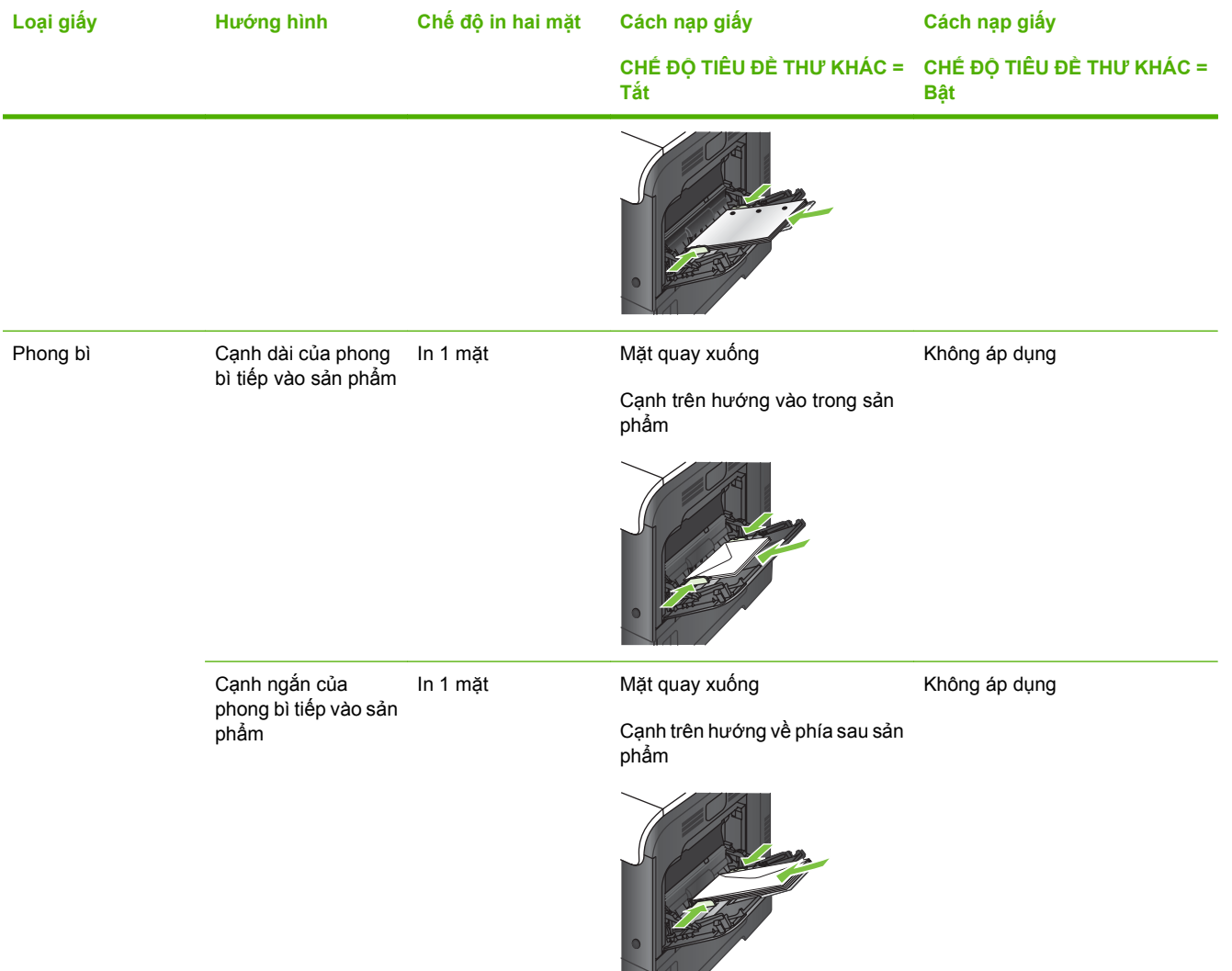

### **Khay 2 hay Khay 3 tùy chọn**

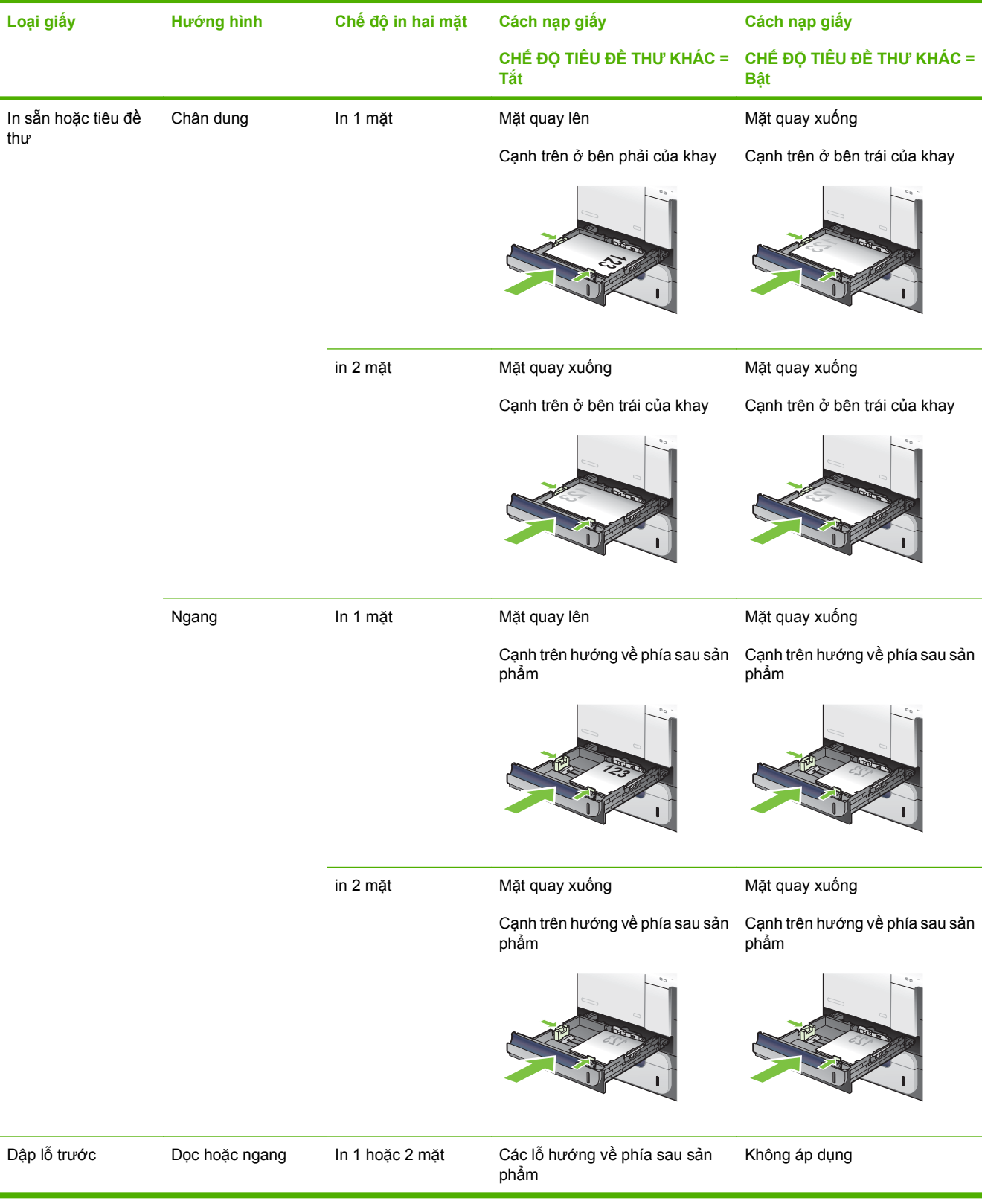

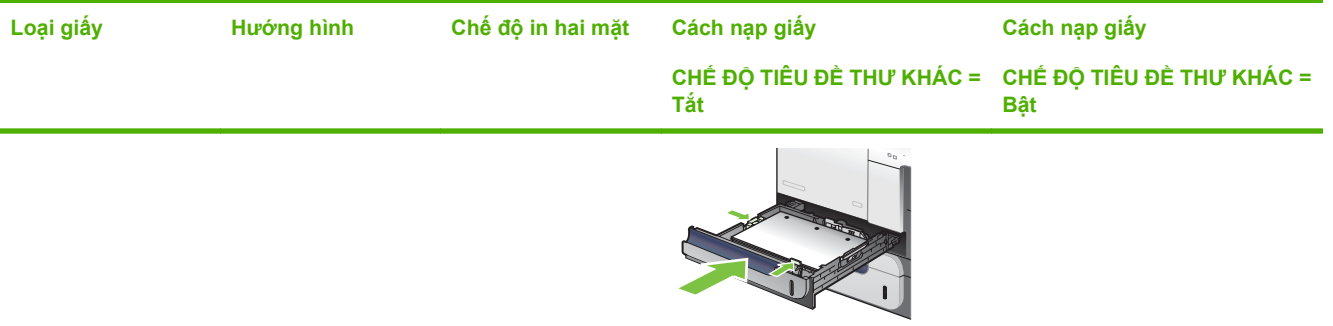

### **Nạp Khay 1**

- **CHỈ DẪN:** Để xem hình động minh họa quá trình này hãy truy cập vào trang Web: [www.hp.com/go/](http://www.hp.com/go/cljcp3525-load-tray1) [cljcp3525-load-tray1](http://www.hp.com/go/cljcp3525-load-tray1).
- **THẬN TRỌNG:** Để tránh kẹt giấy, không thêm hoặc lấy giấy ra khỏi Khay 1 trong khi in.
	- **1.** Mở Khay 1.

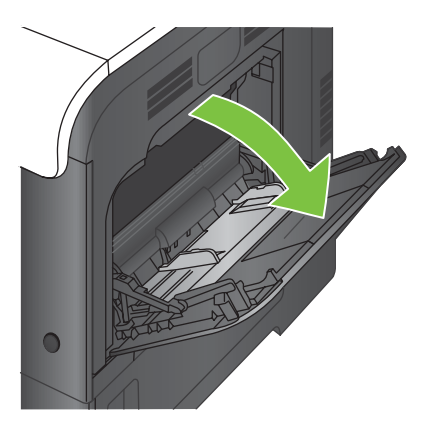

**2.** Mở phần mở rộng của khay ra để hỗ trợ cho giấy và đặt các thanh dẫn bên theo độ rộng thích hợp.

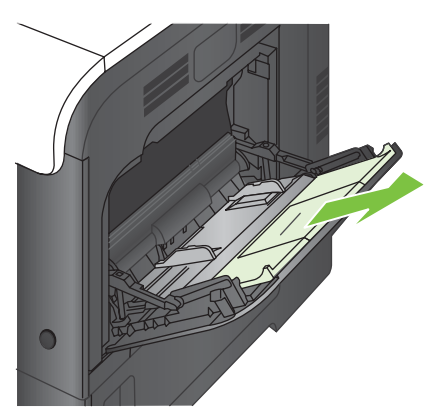

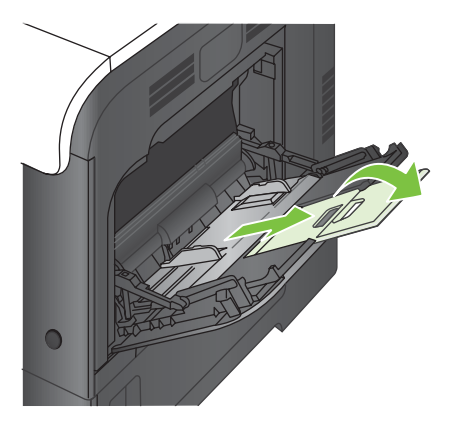

**3.** Nạp giấy vào khay với mặt quay xuống và cạnh ngắn, trên cùng đi vào sản phẩm trước.

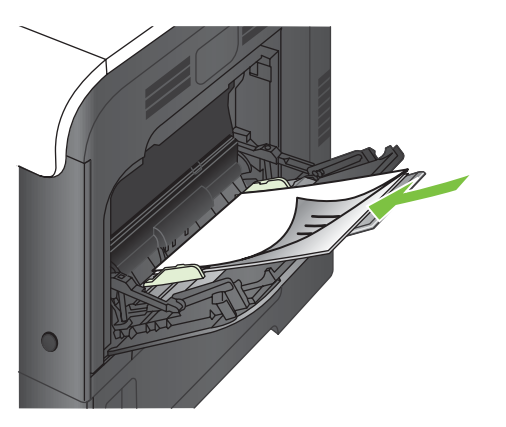

**4.** Đảm bảo xếp giấy vừa dưới các vấu trên các thanh dẫn và không vượt quá các chỉ báo mức nạp.

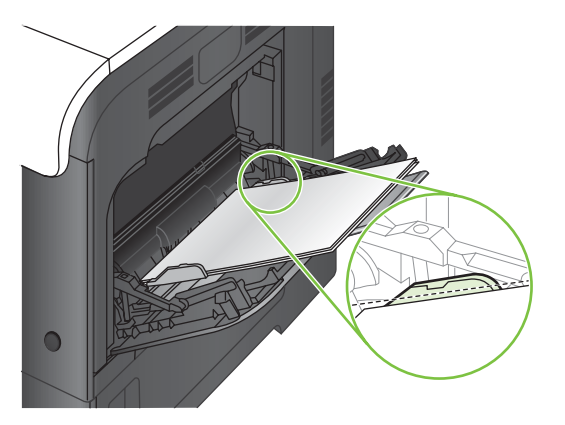

**5.** Điều chỉnh các thanh dẫn cạnh sao cho chúng hơi chạm vào tập giấy mà không làm cong giấy.

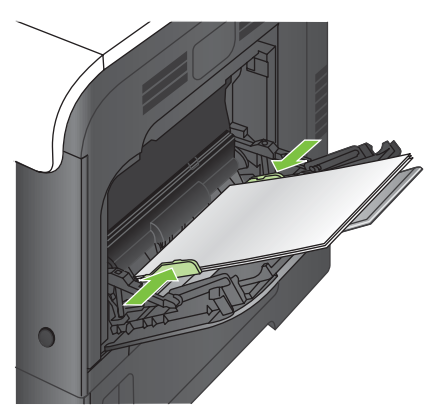

#### **In phong bì**

Nếu phần mềm của bạn không tự động định dạng phong bì, chọn định hướng trang là **Landscape** (Ngang) trong chương trình phần mềm hoặc trình điều khiển máy in. Sử dụng các hướng dẫn sau để đặt lề cho địa chỉ trả lại và địa chỉ đến trên những phần mềm #10 hoặc DL thương mại:

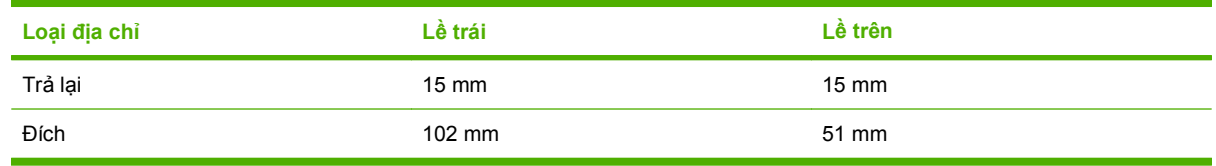

Với các khổ phong bì khác, hãy điều chỉnh cài đặt lề tùy theo.

## **Nạp Khay 2**

Khay này chứa được tối đa 250 trang giấy 75 g/m<sup>2</sup>. Nếu giấy nặng hơn, khay sẽ chứa được ít hơn. Không nạp quá nhiều giấy vào khay.

- **THẬN TRỌNG:** Không in phong bì, nhãn, bưu thiếp, hoặc các khổ giấy không được hỗ trợ từ Khay 2. Chỉ in các loại giấy này từ Khay 1.
- **CHỈ DẪN:** Để xem hình động minh họa quá trình này hãy truy cập vào trang Web: [www.hp.com/go/](http://www.hp.com/go/cljcp3525-load-tray2) [cljcp3525-load-tray2](http://www.hp.com/go/cljcp3525-load-tray2).
	- **1.** Trượt mở khay.
		- **GHI CHÚ:** Không mở khay trong khi đang sử dụng nó.

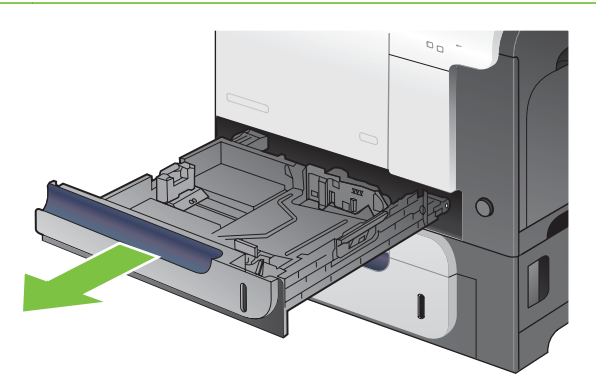

**2.** Điều chỉnh các thanh dẫn giấy theo chiều dọc và chiều ngang bằng cách sử dụng các chốt và trượt các thanh dẫn này theo khổ giấy được sử dụng.

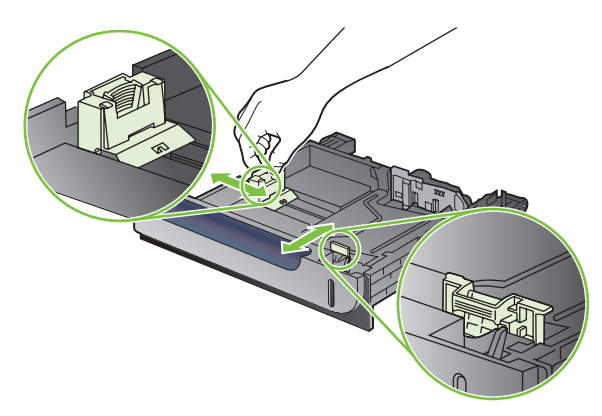

- **3.** Nạp giấy vào khay với mặt quay lên. Kiểm tra giấy để đảm bảo các thanh dẫn hơi chạm vào xếp giấy, nhưng không làm cong xếp giấy.
- **GHI CHÚ:** Để tránh bị kẹt giấy, không nạp quá nhiều giấy vào khay. Đảm bảo mặt trên của xếp giấy ở dưới chỉ báo khay đầy.

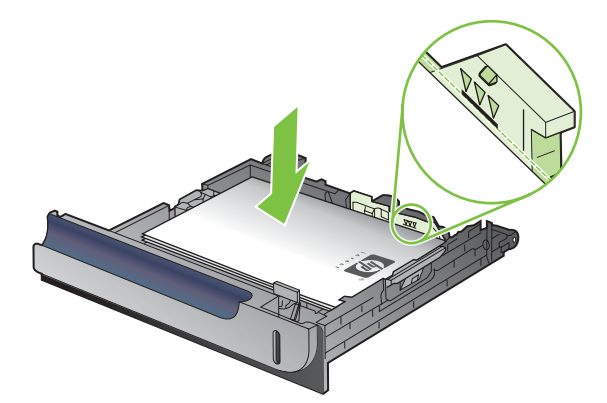

- <sup>2</sup> GHI CHÚ: Nếu khay không được điều chỉnh đúng, một thông báo lỗi có thể hiển thị trong khi in hoặc giấy có thể bị kẹt.
- **4.** Trượt khay vào trong sản phẩm.

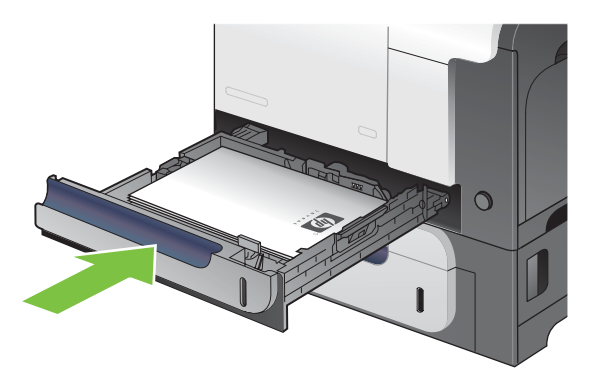

**5.** Panen điều khiển hiển thị loại và kích thước giấy của khay. Nếu cấu hình không chính xác, hãy thực hiện theo hướng dẫn trên panen điều khiển để thay đổi kích thước hoặc loại.

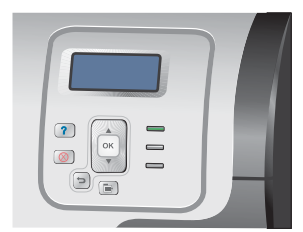

### **Nạp khay giấy và phương tiện nặng 500 tờ tùy chọn (Khay 3)**

Khay 3 chứa được tối đa 500 trang giấy chuẩn.

Sản phẩm sẽ tự động phát hiện các khổ giấy chuẩn sau đây trong Khay 3: Letter, Legal, Executive, A4, A5, và B5 (JIS).

**THẬN TRỌNG:** Không in phong bì hoặc các khổ giấy không được hỗ trợ từ Khay 3. Chỉ in các loại giấy này từ Khay 1.

### **Nạp giấy có kích thước chuẩn vào Khay 3**

- $\frac{1}{2}$  **CHỈ DẦN:** Để xem hình động minh họa quá trình này hãy truy cập vào trang Web: [www.hp.com/go/](http://www.hp.com/go/cljcp3525-load-tray3) [cljcp3525-load-tray3](http://www.hp.com/go/cljcp3525-load-tray3).
	- **1.** Trượt mở khay.
	- **GHI CHÚ:** Không mở khay trong khi đang sử dụng nó.

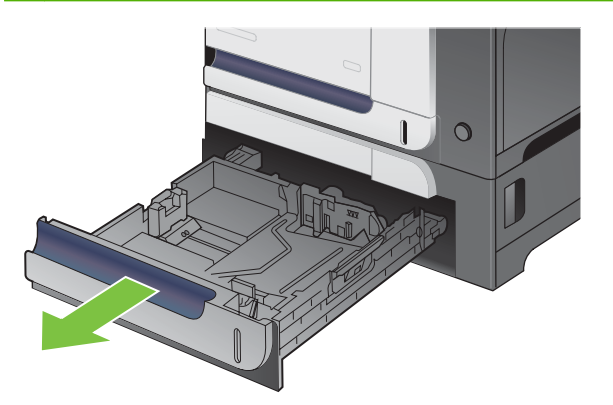

**2.** Điều chỉnh các thanh dẫn giấy theo chiều dọc và chiều ngang bằng cách sử dụng các chốt và trượt các thanh dẫn này theo khổ giấy được sử dụng.

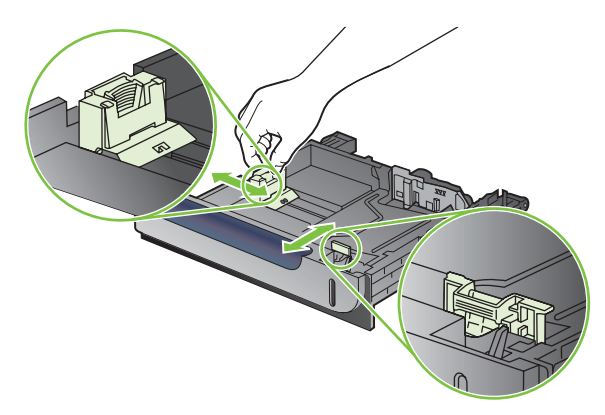

- **3.** Nạp giấy vào khay với mặt quay lên. Kiểm tra giấy để đảm bảo các thanh dẫn hơi chạm vào xếp giấy, nhưng không làm cong xếp giấy.
- **GHI CHÚ:** Để tránh bị kẹt giấy, không nạp quá nhiều giấy vào khay. Đảm bảo mặt trên của xếp giấy ở dưới chỉ báo khay đầy.

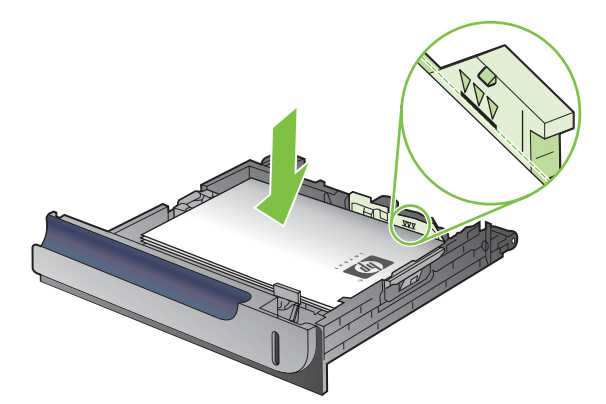

- <sup>2</sup> GHI CHÚ: Nếu khay không được điều chỉnh đúng, một thông báo lỗi có thể hiển thị trong khi in hoặc giấy có thể bị kẹt.
- **4.** Trượt khay vào trong sản phẩm.

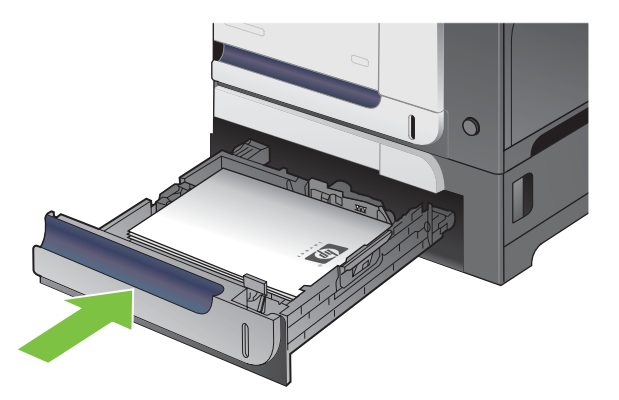

**5.** Panen điều khiển hiển thị loại và kích thước giấy của khay. Nếu cấu hình không chính xác, hãy thực hiện theo hướng dẫn trên panen điều khiển để thay đổi kích thước hoặc loại.

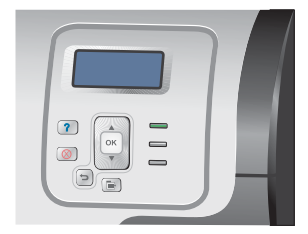

### **Nạp giấy có kích thước tùy chỉnh vào Khay 3**

Để sử dụng phương tiện tùy chỉnh, hãy thay đổi cài đặt kích thước trên panen điều khiển thành **TÙY CHỈNH** và đặt đơn vị đo, **KÍCH THƯỚC X** và **KÍCH THƯỚC Y**.

**1.** Trượt mở khay.

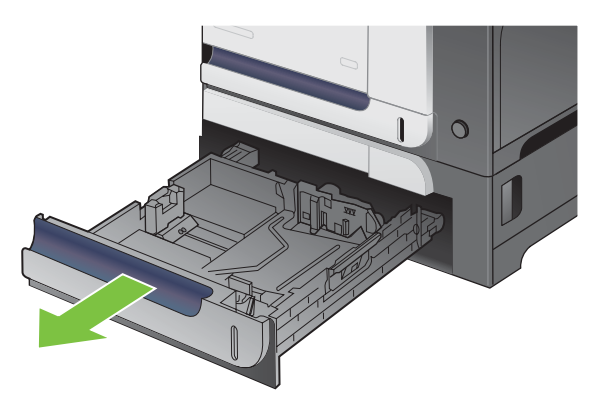

**2.** Điều chỉnh các thanh dẫn giấy theo chiều dọc và chiều ngang bằng cách sử dụng các chốt và trượt các thanh dẫn này theo khổ giấy được sử dụng.

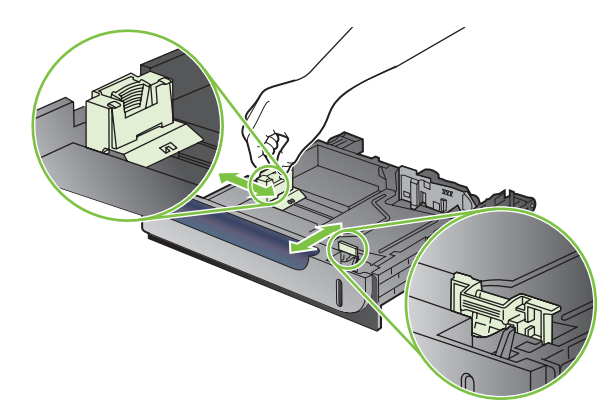

**3.** Nạp giấy vào khay với mặt quay lên. Kiểm tra giấy để đảm bảo các thanh dẫn hơi chạm vào xếp giấy, nhưng không làm cong xếp giấy.

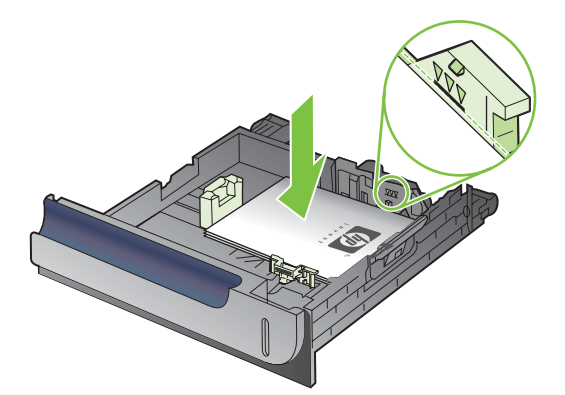

**4.** Trượt khay vào trong sản phẩm. Panen điều khiển hiển thị loại và kích thước giấy.

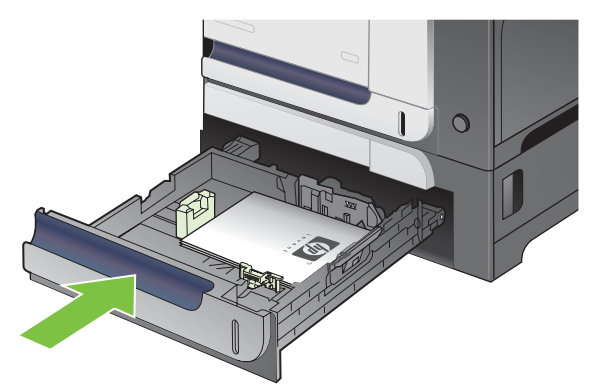

**5.** Panen điều khiển sẽ nhắc bạn đặt kích thước và loại giấy. Chọn cài đặt **TÙY CHỈNH**, và sau đó cấu hình kích thước X và Y của khổ giấy tùy chỉnh.

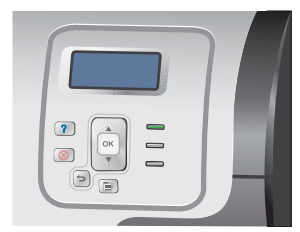

**GHI CHÚ:** Xem nhãn trên khay giấy, hoặc hình minh họa sau đây, để xác định kích thước X và Y.

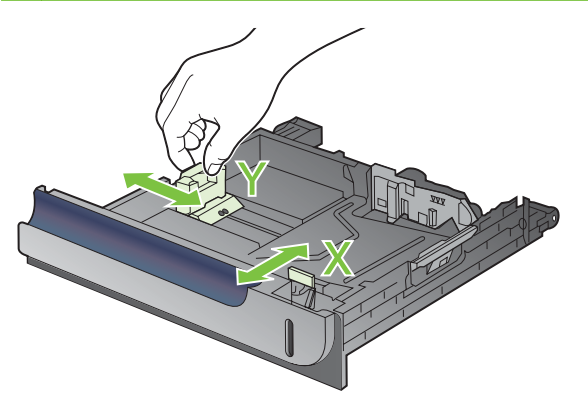

### **Nạp giấy khổ 4 x 6 inch (10 x 15 cm) vào Khay 3**

**CHỈ DẪN:** Để xem hình động minh họa quá trình này hãy truy cập vào trang Web: [www.hp.com/go/](http://www.hp.com/go/cljcp3525-load-tray3-4x6) [cljcp3525-load-tray3-4x6.](http://www.hp.com/go/cljcp3525-load-tray3-4x6)

Nạp khổ giấy 4 x 6 inch (10 x 15 cm) vào Khay 3 yêu cầu lắp phụ kiện lắp phương tiện bưu thiếp HP.

**1.** Trượt mở khay.

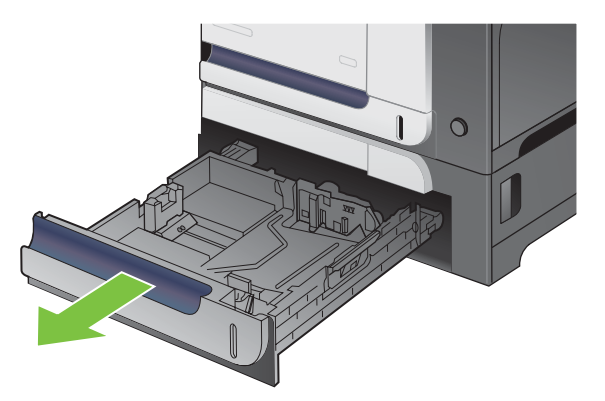

**2.** Điều chỉnh các thanh dẫn giấy theo chiều dọc và chiều ngang bằng bóp các chốt điều chỉnh và điều chỉnh các thanh dẫn này sang vị trí mở hoàn toàn.

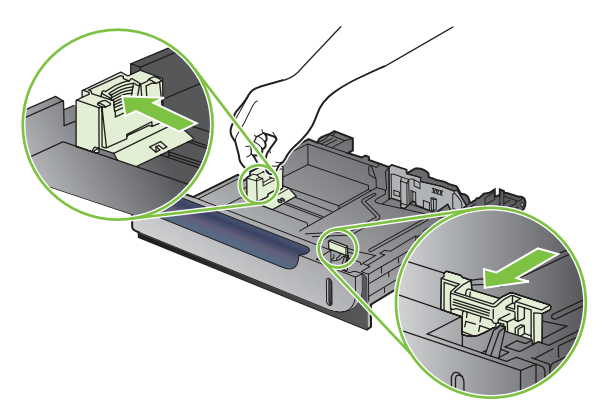

**3.** Lắp phụ kiện lắp phương tiện bưu thiếp HP vào Khay 3 và sau đó trượt phụ kiện lắp sang bên phải cho tới khi khớp vào vị trí.

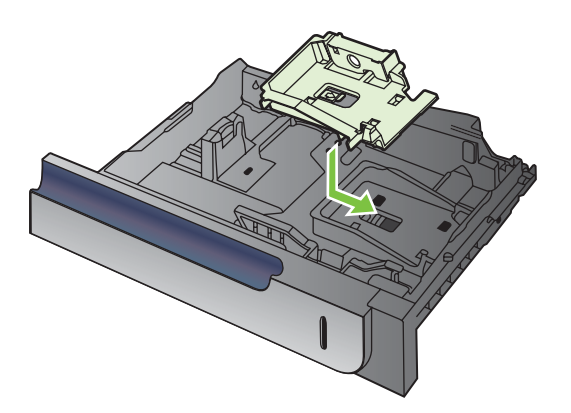

**4.** Nạp giấy khổ 4 x 6 inch (10 x 15 cm) vào khay với mặt quay lên.

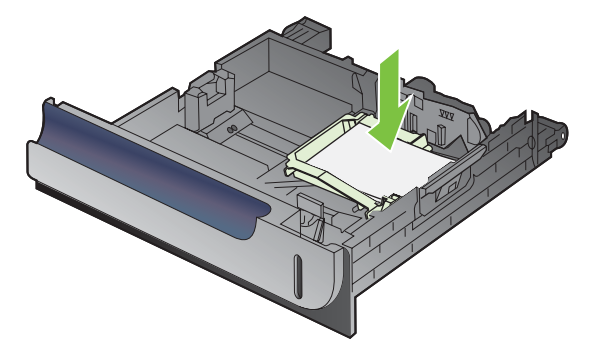

**5.** Điều chỉnh các thanh dẫn giấy theo chiều dọc và chiều ngang bằng bóp các chốt điều chỉnh và điều chỉnh các thanh dẫn này sang vị trí đóng hoàn toàn.

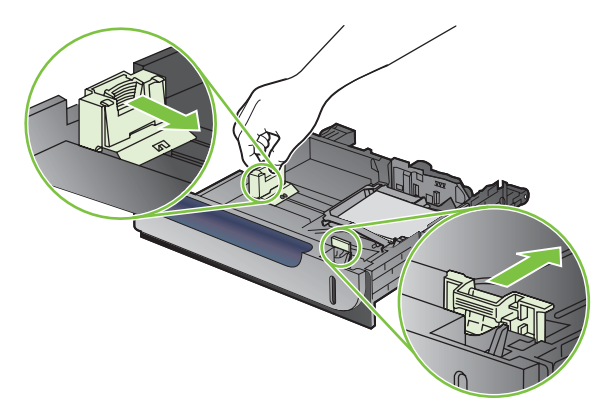

**6.** Trượt khay vào trong sản phẩm.

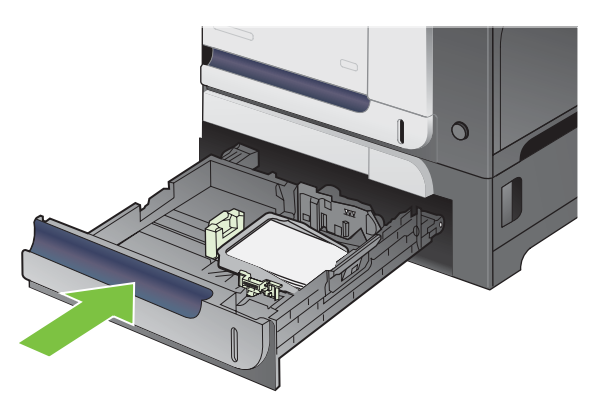

**7.** Panen điều khiển sẽ nhắc bạn đặt kích thước và loại giấy. Chọn giấy khổ 4 x 6 inch hay 10 x 15 cm.

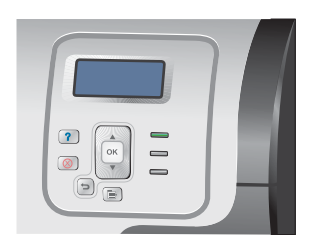

#### **Tháo lắp phụ kiện lắp phương tiện bưu thiếp HP**

**1.** Điều chỉnh các thanh dẫn giấy theo chiều dọc và chiều ngang bằng bóp các chốt điều chỉnh và điều chỉnh các thanh dẫn này sang vị trí mở hoàn toàn.

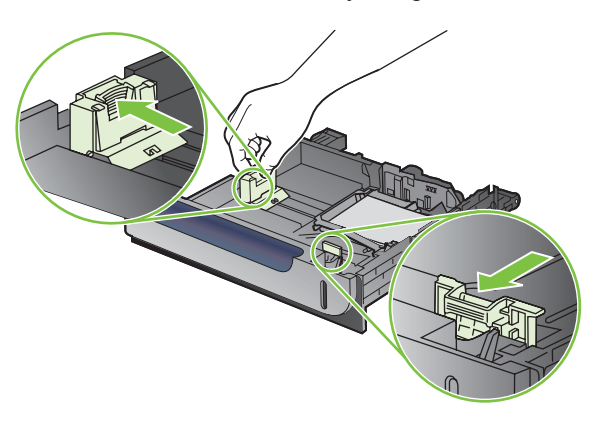

**2.** Để tháo kiện lắp phương tiện bưu thiếp HP, nhấc vấu lên, trượt phụ kiện lắp về phía giữa khay, và sau đó nhấc phụ kiện lắp lên để tháo.

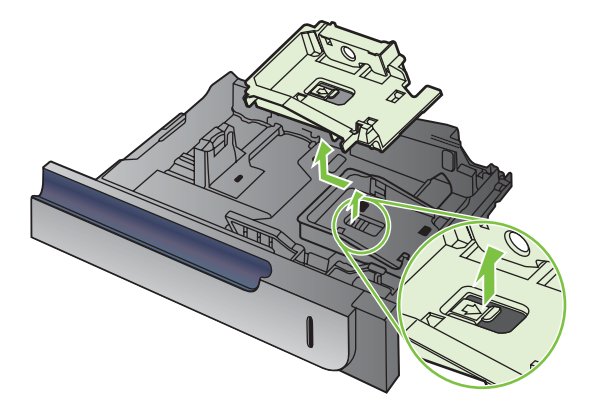

## <span id="page-107-0"></span>**Cấu hình các khay**

Sản phẩm tự động nhắc bạn lập cấu hình khay dành cho kích thước và loại giấy trong các trường hợp sau:

- Khi bạn nạp giấy vào khay
- Khi bạn chỉ định một khay giấy hoặc loại phương tiện cụ thể cho một lệnh in thông qua trình điều khiển máy in hoặc chương trình phần mềm, và khay giấy không được lập cấu hình phù hợp với các cài đặt của lệnh in

Thông báo sau đây sẽ hiển thị trên panen điều khiển:**KHAY <X> [LOẠI] [KÍCH THƯỚC] Để thay đổi kích thước hoặc loại, bấm OK**. **Để chấp nhận các cài đặt, bấm .**.

**GHI CHÚ:** Thông báo nhắc sẽ hiển thị nếu bạn in từ Khay 1, và khay này được cấu hình cho cài đặt **KÍCH THƯỚC BẤT KỲ** và **TẤT CẢ CÁC LOẠI**.

**GHI CHÚ:** Nếu bạn sử dụng kiểu sản phẩm HP LaserJet khác, bạn có thể quen với việc lập cấu hình Khay 1 ở chế độ **First** (Đầu tiên) hoặc **Cassette** (Hộp nhỏ). Với sản phẩm này, việc đặt **KÍCH THƯỚCKHAY 1** là **KÍCH THƯỚC BẤT KỲ**và đặt **LOẠI KHAY 1** là **TẤT CẢ CÁC LOẠI** tương đương với chế độ **First** (Đầu tiên). Việc đặt **KÍCH THƯỚCKHAY 1** và **LOẠI KHAY 1** thành bất kỳ cài đặt nào khác tương đương với chế độ **Cassette** (Hộp nhỏ).

## **Lập cấu hình cho khay khi nạp giấy**

- **1.** Nạp giấy vào khay. Đóng khay này nếu bạn sử dụng Khay 2 hoặc 3.
- **2.** Thông báo cấu hình khay sẽ xuất hiện.
- **3.** Bấm mũi tên lùi <sup>±</sup> để chấp nhận kích thước và loại, hoặc bấm nút OK để chọn một khổ giấy hoặc loại giấy khác.
- **4.** Nếu bạn sửa đổi cấu hình kích thước khay, bấm mũi tên xuống ▼ để chọn kích thước thích hợp, và sau đó bấm nút OK.
- 5. Nếu bạn sửa đổi cấu hình loại khay, bấm mũi tên xuống ▼ để chọn loại thích hợp, và sau đó bấm nút OK.

## **Lập cấu hình khay phù hợp với cấu hình lệnh in**

- **1.** Trong chương trình phần mềm, xác định khay nguồn, kích thước giấy và loại giấy.
- **2.** Gửi lệnh in đến sản phẩm.

Nếu khay này cần được cấu hình, thông báo **NẠP KHAY <X> [LOẠI] [KÍCH THƯỚC]** sẽ hiển thị.

- **3.** Nạp giấy có loại và kích thước xác định vào khay, và sau đó đóng khay lại.
- **4.** Khi thông báo **KÍCH THƯỚC KHAY <X> = <Size>** hiển thị, bấm nút OK để xác nhận kích thước.

Để xác định kích thước tùy chỉnh, đầu tiên hãy bấm mũi tên xuống ▼ để chọn đúng đơn vị đo. Sau đó sử dụng mũi tên lên hoặc mũi tên xuống ▲▼để đặt kích thước X và Y, và sau đó bấm nút OK.

**5.** Khi thông báo **KHAY<X> LOẠI=<LOẠI>** hiển thị, bấm nút OK để xác nhận loại và tiếp tục với lệnh in.
# **Lập cấu hình khay bằng cách sử dụng menu Paper Handling (Xử Lý Giấy)**

Bạn cũng có thể lập cấu hình loại và kích thước giấy cho khay mà không cần sản phẩm phải nhắc.

- 1. Bấm nút Menu
- **2.** Bấm mũi tên xuống để chọn menu **QUẢN LÝ GIẤY**, và sau đó bấm nút OK.
- **3.** Bấm mũi tên xuống ▼ để chon cài đặt loại giấy hoặc kích thước giấy cho khay bạn muốn, sau đó bấm OK.
- **4.** Bấm mũi tên lên ▲ hoặc mũi tên xuống ▼ để chọn kích thước hoặc loại. Nếu bạn chọn một kích thước tùy chỉnh, chọn đơn vị đo, và sau đó đặt kích thước X và kích thước Y.
- **5.** Bấm nút OK để lưu lưa chọn
- **6.** Bấm nút Menu **∃** để thoát khỏi menu.

# **Tự động nhận biết phim trong suốt (chế độ tự động nhận biết)**

Cảm biến loại phương tiện tự động chỉ hoạt động khi khay được cấu hình thành cài đặt **TẤT CẢ CÁC LOẠI**. Việc cấu hình một khai thành một loại khác, chẳng hạn như Liên kết hoặc Giấy láng, sẽ hủy kích hoạt cảm biến phương tiện trong khay đó.

Các máy in Dòng sản phẩm HP Color LaserJet CP3525 có thể tự động phân loại các loại giấy thành một trong hai loại:

- Không trong suốt
- Phim trong suốt

Để kiểm soát được nhiều hơn, bạn phải chọn một loại cụ thể trong in lệnh in hoặc cấu hình trong một khay.

#### **Cài đặt tự động nhận biết**

#### **Nhận biết đầy đủ (chỉ Khay 1)**

- Sản phẩm phân biệt giữa phim trong suốt (chế đô Giấy kính trong suốt) và giấy (chế đô Bình thường).
- Mỗi lần sản phẩm in một trang, nó sẽ nhận biết phim trong suốt hoặc không trong suốt.
- Đây là chế đô châm nhất.

#### **Chỉ phim trong suốt**

- Sản phẩm phân biệt giữa phim trong suốt (chế độ Giấy kính trong suốt) và giấy (chế độ Bình thường).
- Sản phẩm cho rằng trang thứ hai và tất cả các trang tiếp theo thuộc cùng một loại phương tiện như trang đầu tiên.
- Đây là chế độ nhanh nhất và tiên cho việc in số lượng lớn ở chế độ Bình thường.

Để biết thêm thông tin về việc cài đặt các tùy chọn này, xem Menu Chất lượng In thuộ[c trang 23](#page-34-0).

# **Chọn phương tiện theo nguồn, loại hoặc kích thước**

Trong hệ điều hành Microsoft Windows, ba cài đặt này ảnh hưởng đến cách thức trình điều khiển máy in lấy phương tiện khi bạn gửi lệnh in. Các cài đặt *Source* (Nguồn) *Type* (Loại) và *Size* (Kích thước) xuất hiện trong các hộp thoại **Page Setup** (Cài đặt Trang), **Print** (In) hoặc **Print Properties** (Đặc tính In), trong phần lớn các chương trình phần mềm. Trừ khi bạn thay đổi những cài đặt này, nếu không, sản phẩm sẽ tự động chọn khay bằng cách sử dụng cài đặt mặc định.

### **Nguồn**

Để in theo *Source* (Nguồn), chọn khay cụ thể để sản phẩm lấy giấy từ nguồn đó. Nếu bạn chọn khay được lập cấu hình theo loại hoặc kích thước không giống như loại hoặc kích thước trong lệnh in, sản phẩm sẽ nhắc bạn nạp khay có loại hoặc kích thước phương tiện in đó cho lệnh in của bạn trước khi in. Khi bạn nạp khay, sản phẩm sẽ bắt đầu in.

#### **Loại và Kích thước**

In theo *Type* (Loại) hoặc *Size* (Kích thước) nghĩa là bạn muốn sản phẩm lấy giấy từ khay có đúng kích thước và loại phương tiện. Khi bạn chọn phương tiện theo loại chứ không theo nguồn, điều này cũng tương tự như việc khóa các khay lại và giúp bảo vệ phương tiện đặc biệt khỏi bị sử dụng mà bạn không biết. Ví dụ: nếu một khay được lập cấu hình theo giấy in sẵn đầu đề và bạn chọn loại giấy thường, sản phẩm sẽ không lấy giấy in sẵn đầu đề từ khay đó. Thay vào đó, sản phẩm sẽ lấy giấy từ khay có giấy thường và được lập cấu hình theo giấy thường trên bảng điều khiển của sản phẩm. Việc chọn phương tiện theo Loại và Kích thước sẽ tạo ra chất lượng in tốt hơn đáng kể cho giấy nặng, giấy láng, và phim trong suốt. Sử dụng sai cài đặt có thể dẫn đến chất lượng in không như mong muốn. Luôn in theo Type (Loại) đối với các phương tiện in đặc biệt, như là nhãn hoặc phim trong suốt. In theo Kích thước đối với phong bì, nếu có thể.

- Để in theo Loại hoặc Kích thước, chọn loại hoặc kích thước từ hộp thoại **Page Setup** (Cài đặt Trang), **Print** (In) hoặc **Print Properties** (Đặc tính In), tùy thuộc vào chương trình phần mềm.
- Nếu bạn thường in trên một loại hoặc kích thước phương tiện cụ thể, hãy lập cấu hình khay cho loại hoặc kích thước giấy đó. Sau đó, khi bạn chọn loại hoặc kích thước khi bạn in, sản phẩm sẽ tự động lấy phương tiện từ khay đã được lập cấu hình theo loại hoặc kích thước đó.

# **7 Sử dụng tính năng của sản phẩm**

- [Cài](#page-111-0) đặt tiết kiệm
- Sử dụ[ng tính n](#page-114-0)ăng lưu trữ lệnh in
- In đồ họ[a kinh doanh ho](#page-116-0)ặc tài liệu tiếp thị
- In bản đồ chịu đựng được các điều kiện thời tiết và các biể[n báo ngoài tr](#page-118-0)ời
- Đặ[t canh ch](#page-119-0)ỉnh hai mặt

# <span id="page-111-0"></span>**Cài đặt tiết kiệm**

Bạn có thể điều chỉnh cài đặt tiết kiệm từ panen điều khiển hoặc từ máy chủ Web nhúng (EWS).

# **Thời gian hoãn chế độ Sleep (Nghỉ)**

Tính năng chế độ nghỉ có thể điều chỉnh được sẽ giúp làm giảm lượng tiêu thụ điện khi sản phẩm không hoạt động trong một thời gian kéo dài. Bạn có thể đặt khoảng thời gian trước khi sản phẩm chuyển sang chế độ nghỉ. Cài đặt mặc định là **15 PHÚT**.

**GHI CHÚ:** Sản phẩm hiển thị không rõ ràng khi ở trong chế độ nghỉ. Chế độ này không ảnh hưởng đến thời gian chạy nóng máy của sản phẩm.

#### **Đặt thời gian hoãn chế độ nghỉ**

- **1.** Bấm nút Menu
- **2.** Bấm mũi tên xuống để chọn menu **CẤU HÌNH THIẾT BỊ**, và sau đó bấm nút OK.
- **3.** Bấm mũi tên xuống để chọn menu **CÀI ĐẶT HỆ THỐNG**, và sau đó bấm nút OK.
- **4.** Bấm mũi tên xuống để chọn cài đặt **THỜI GIAN HOÃN CHẾ ĐỘ NGHỈ**, và sau đó bấm nút OK.
- **5.** Bấm mũi tên lên hoặc xuống ▲/▼ để chọn khoảng thời gian thích hợp.
- **6.** Bấm nút OK để đặt khoảng thời gian.
- **7.** Bấm nút Menu

#### **Bật/tắt chế độ nghỉ**

- 1. Bấm nút Menu
- **2.** Bấm mũi tên xuống để chọn menu **CẤU HÌNH THIẾT BỊ**, và sau đó bấm nút OK.
- **3.** Bấm mũi tên xuống để chọn menu **XÁC LẬP LẠI**, và sau đó bấm nút OK.
- **4.** Bấm mũi tên xuống để chọn menu **CHẾ ĐỘ NGHỈ**, và sau đó bấm nút OK.
- **5.** Bấm mũi tên lên hoặc mũi tên xuống ▲/▼ để chọn cài đặt **BÂT** hoặc **TẤT**.
- **6.** Bấm nút OK để lưu lưa chọn
- **7.** Bấm nút Menu

#### **Thời gian đánh thức**

Tính năng thời gian đánh thức cho phép bạn hướng dẫn sản phẩm "thức dậy" vào một thời điểm cụ thể trong những ngày được chọn, nhằm loại bỏ khoảng thời gian chờ chạy nóng máy và hiệu chỉnh. Bạn phải bật cài đặt **CHẾ ĐỘ NGHỈ** để đặt thời gian đánh thức.

**GHI CHÚ:** Đảm bảo rằng đồng hồ thời gian thực được đặt trước khi đặt thời gian đánh thức. Để biết thêm thông tin, xem Đặt đồng hồ thời gian thực thuộ[c trang 101.](#page-112-0)

Để đặt hoặc thay đổi thời gian đánh thức, hãy thực hiện các bước sau:

# <span id="page-112-0"></span>**Đặt đồng hồ thời gian thực**

Sử dụng tính năng đồng hồ thời gian thực để đặt cài đặt ngày giờ. Thông tin ngày giờ được gắn với các lệnh in đã lưu, để bạn có thể nhận dạng những phiên bản mới nhất.

#### **Đặt đồng hồ thời gian thực**

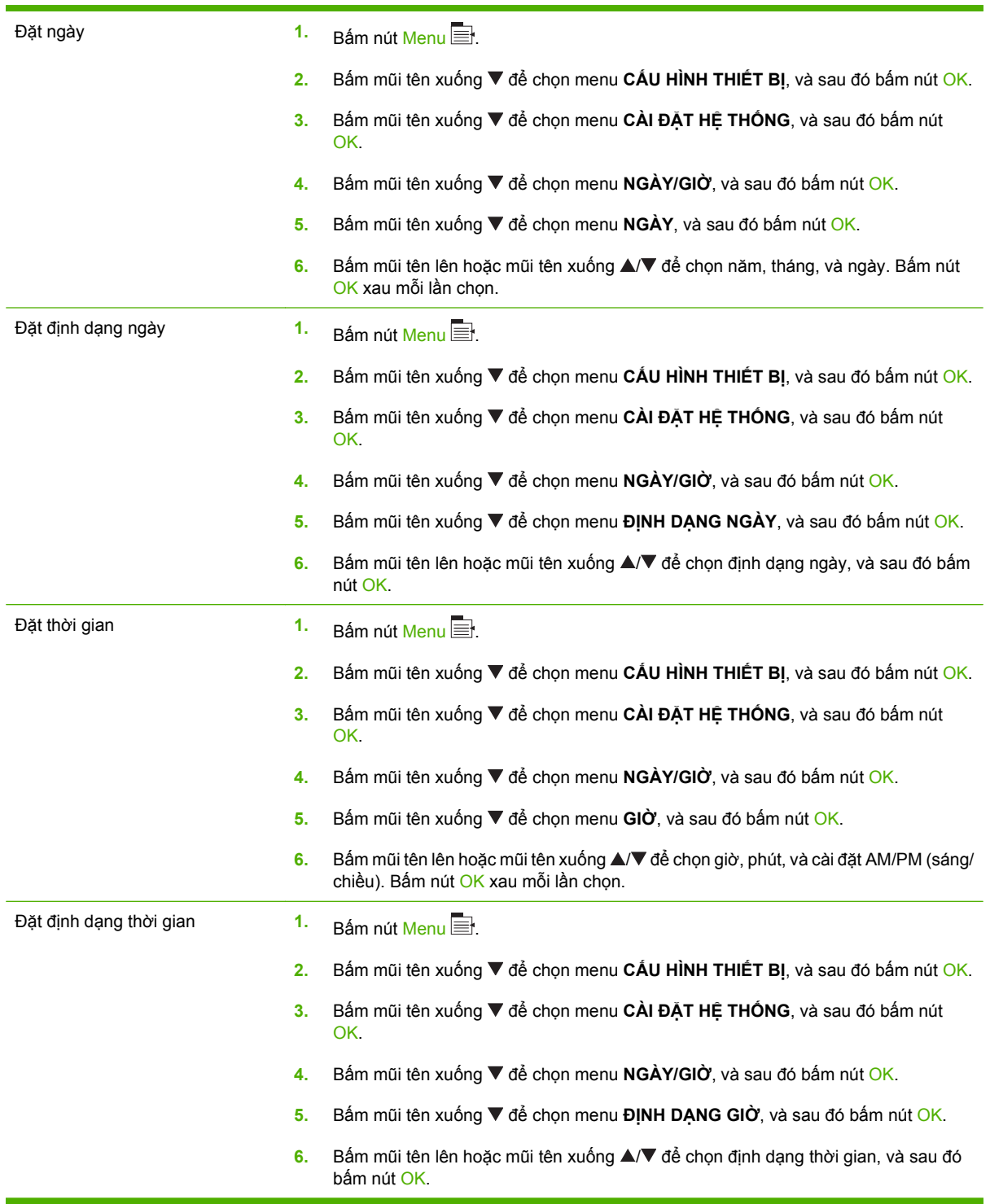

#### **Đặt thời gian đánh thức**

- 1. Bấm nút Menu
- **2.** Bấm mũi tên xuống ▼ để chọn menu **CẤU HÌNH THIẾT BỊ**, và sau đó bấm nút OK.
- **3.** Bấm mũi tên xuống ▼ để chọn menu **CÀI ĐẶT HỆ THỐNG**, và sau đó bấm nút OK.
- **4.** Bấm mũi tên xuống để chọn menu **THỜI GIAN ĐÁNH THỨC**, và sau đó bấm nút OK.
- 5. Bấm mũi tên lên hoặc mũi tên xuống ▲/▼ để chọn ngày trong tuần, sau đó bấm nút OK.
- **6.** Bấm mũi tên xuống ▼ để chọn cài đặt **TÙY CHỈNH**, và sau đó bấm nút OK.
- 7. Bấm mũi tên lên hoặc mũi tên xuống **A/v** để chọn giờ, và sau đó bấm nút OK.
- 8. Bấm mũi tên lên hoặc mũi tên xuống **▲/▼** đế chọn phút, và sau đó bấm nút OK.
- 9. Bấm mũi tên lên hoặc mũi tên xuống ▲/▼ để chọn cài đặt **AM** (sáng) hoặc PM (chiều), sau đó bấm nút OK.
- **10.** Bấm nút OK để mở menu **APPLY TO ALL DAYS** (ÁP DỤNG CHO TẤT CẢ CÁC NGÀY).
- 11. Bấm mũi tên lên hoặc mũi tên xuống ▲/▼ để chọn cài đặt **CÓ** hoặc KHÔNG, sau đó bấm nút OK.
- 12. Nếu bạn chọn NO (KHÔNG), hãy sử dụng mũi tên lên hoặc mũi tên xuống ▲/▼ để đặt cài đặt THỜI **GIAN ĐÁNH THỨC** cho những ngày khác trong tuần, sau đó bấm nút OK để chấp nhận mỗi lựa chon.
- **13.** Bấm nút Menu

#### **Đặt chế độ tiết kiệm từ EWS**

- **1.** Từ một trình duyệt Web, mở EWS. Xem Máy chủ [Web nhúng thu](#page-141-0)ộc trang 130.
- **2.** Bấm **Settings** (Cài đặt) và sau đó bấm **Wake Time** (Thời Gian Đánh Thức).
- **3.** Đặt thời gian đánh thức cho mỗi ngày trong tuần.
- **4.** Đặt thời gian hoãn chế độ nghỉ cho sản phẩm.
- **5.** Bấm **Apply** (Áp dụng).

# <span id="page-114-0"></span>**Sử dụng tính năng lưu trữ lệnh in**

Các tính năng lưu trữ lệnh in sau đây đều sẵn có đối với các lệnh in:

- **Proof and hold jobs** (Kiểm tra và giữ lệnh in): Tính năng này cho phép bạn dễ dàng và nhanh chóng in và kiểm tra bản sao của lệnh in, sau đó in các bản sao khác.
- **Personal jobs** (Lệnh In Riêng): Khi bạn gửi một lệnh in riêng đến sản phẩm, sản phẩm sẽ không in cho đến khi bạn cung cấp số nhận dạng cá nhân (PIN) bắt buộc trên bảng điều khiển.
- **Quick Copy jobs** (Lệnh in Sao chép Nhanh): Nếu đã lắp ổ cứng tùy chọn vào sản phẩm, bạn có thể in số bản sao của một lệnh in đã yêu cầu và sau đó lưu một bản sao của lệnh in này vào ổ cứng tùy chọn. Việc lưu lệnh in cho phép bạn in thêm các bản sao sau này.
- **Stored jobs** (Lệnh in Đã lưu): Nếu đã lắp ổ cứng tùy chọn vào sản phẩm, bạn có thể lưu lệnh in như biểu mẫu nhân viên, bảng chấm công hoặc lịch biểu trên sản phẩm và cho phép người sử dụng khác in lệnh in vào bất kỳ thời gian nào. Những lệnh in đã lưu cũng có thể được bảo vệ bằng số PIN.
- **THẬN TRỌNG:** Khi bạn tắt sản phẩm tất cả các lệnh in Quick Copy (Sao chép Nhanh), Proof and Hold (Kiểm tra và Giữ) và Personal (Riêng) đều bị xóa đi.

# **Tạo lệnh in đã lưu**

Sử dụng trình điều khiển máy in để tạo lệnh in đã lưu. Ė

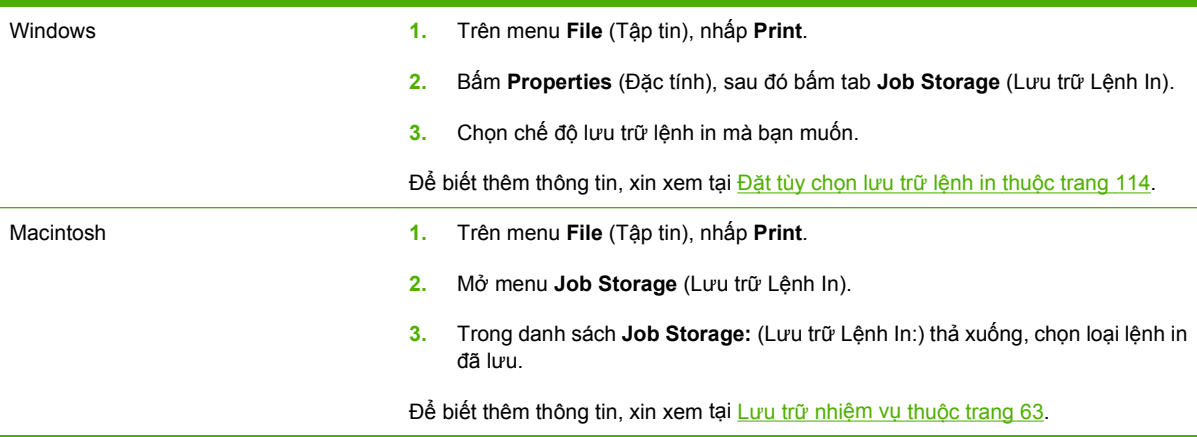

**GHI CHÚ:** Để lưu trữ cố định lệnh in và ngăn không cho sản phẩm xóa lệnh in khi cần có bộ nhớ cho việc khác, hãy chọn tùy chọn **Stored Job** (Lệnh In Đã Lưu) trong trình điều khiển.

#### **In lệnh in đã lưu**

- **1.** Bấm nút Menu $\equiv$ .
- **2.** Bấm mũi tên xuống để chọn menu **TRUY LỤC LỆNH IN**, và sau đó bấm nút OK.
- **3.** Bấm mũi tên xuống ▼ để chọn tên người sử dụng của bạn, sau đó bấm nút OK.
- **4.** Bấm mũi tên xuống ▼ để chọn tên lệnh in, sau đó bấm nút OK.

Tùy chọn **IN** hoặc **IN VÀ XÓA** sẽ được tô sáng.

- **5.** Bấm nút OK để chọn tùy chọn **IN** hoặc **IN VÀ XÓA**.
- 6. Nếu lệnh in yêu cầu mã PIN, hãy bấm mũi tên ▲ hoặc mũi tên xuống ▼ đế nhập mã PIN, sau đó bấm nút OK.
- $\mathbb{P}^2$  **GHI CHU:** Nếu bạn sử dụng mũi tên lên ▲ hoặc mũi tên xuống ▼ để nhập mã PIN, hãy bấm nút OK sau mỗi chữ số.
- **7.** Bấm nút OK để chọn tùy chọn **BẢN SAO**.
- 8. Để in số bản sao đã xác định trong trình điều khiển khi lênh in đã được lưu, bấm nút OK để chon tùy chọn **LỆNH IN**.

**- hoặc -**

Để in nhiều bản sao hơn như đã xác định trong trình điều khiển khi lệnh in đã được lưu, bấm mũi tên xuống ▼ để chọn tùy chọn BẢN SAO, và sau đó bấm nút OK. Bấm mũi tên lên ▲ hoặc mũi tên xuống ▼ để chọn số bản sao, và sau đó bấm nút OK. Số bản sao được in là số bản sao được xác định trong trình điều khiển nhân với số bản sao được xác định cho tùy chọn **BẢN SAO**.

#### **Xóa lệnh in đã lưu**

Khi bạn gửi lệnh in đã lưu, sản phẩm sẽ ghi đè bất kỳ lệnh in nào có trước đó với cùng tên lệnh in và người sử dụng. Nếu lệnh in không được lưu với cùng tên lệnh in và người sử dụng, và sản phẩm cần có thêm bộ nhớ, sản phẩm sẽ có thể xóa đi các lệnh in đã lưu khác. Việc xóa bắt đầu từ lệnh in cũ nhất. Bạn có thể thay đổi số lượng lệnh in có thể được lưu từ menu **TRUY LỤC LỆNH IN** trên bảng điều khiển của sản phẩm.

Bạn có thể xóa lệnh in từ bảng điều khiển sản phẩm, máy chủ Web nhúng hoặc từ HP Web Jetadmin. Để xóa lệnh in từ bảng điều khiển, hãy sử dụng quy trình sau:

- 1. Bấm nút Menu
- **2.** Bấm mũi tên xuống để chọn menu **TRUY LỤC LỆNH IN**, và sau đó bấm nút OK.
- **3.** Bấm mũi tên xuống ▼ để chọn tên người sử dụng của bạn, sau đó bấm nút OK.
- **4.** Bấm mũi tên xuống ▼ đế chọn tên lệnh in, sau đó bấm nút OK.
- 5. Bấm mũi tên xuống ▼ để chọn tùy chọn **XÓA**, và sau đó bấm nút OK.
- 6. Nếu lệnh in yêu cầu mã PIN, hãy bấm mũi tên ▲ hoặc mũi tên xuống ▼ để nhập mã PIN, sau đó bấm nút OK.
- $\mathbb{P}$  **GHI CHÚ:** Nếu bạn sử dụng mũi tên lên ▲ hoặc mũi tên xuống ▼ để nhập mã PIN, hãy bấm nút OK sau mỗi chữ số.
- **7.** Bấm nút OK để xác nhận bạn muốn xóa lệnh in đó.

# <span id="page-116-0"></span>**In đồ họa kinh doanh hoặc tài liệu tiếp thị**

Bạn có thể sử dụng sản phẩm này để in tài liệu tiếp thị và bán hàng hoặc các tài liệu màu khác trên giấy láng. Để tối đa hóa chất lượng của đầu ra này, bạn phải thực hiện các bước sau:

- Chọn giấy thích hợp. Xem bảng dưới đây.
- Cấu hình khay giấy chính xác. Xem Cấu hình khay giấy thuộc trang 105.
- · Chọn cài đặt thích hợp trong trình điều khiển máy in. Xem Cấ[u hình cài](#page-117-0) đặt trình điều khiển thuộ[c trang 106.](#page-117-0)

# **Giấy láng được hỗ trợ**

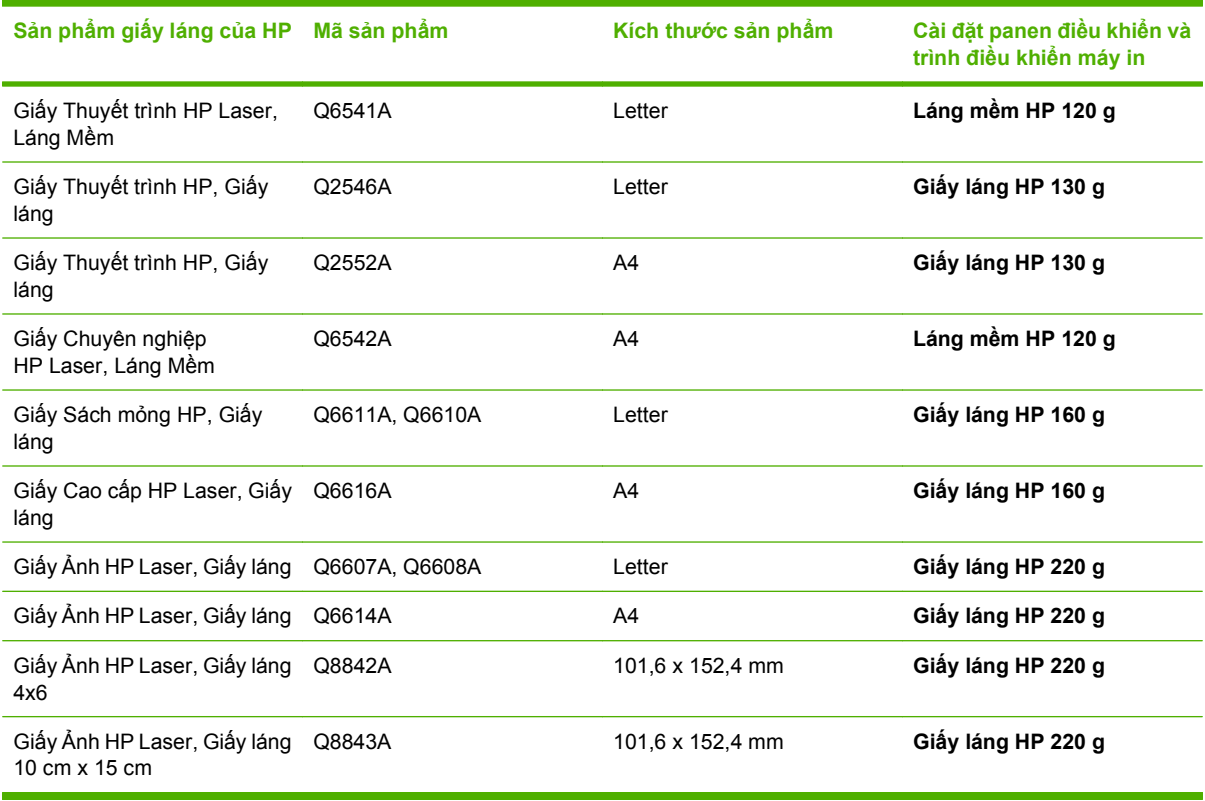

**GHI CHÚ:** Tại Mỹ, hãy xem trên [www.hp.com/go/paper](http://www.hp.com/go/paper) để có danh sách giấy thương hiệu HP đầy đủ.

# **Cấu hình khay giấy**

Cấu hình khay giấy cho đúng loại giấy.

- **1.** Nạp giấy vào Khay 2 hoặc 3.
- **2.** Sau khi bạn đóng khay lại, panen điều khiển sẽ nhắc bạn cấu hình khổ và loại giấy. Bấm nút OK để cấu hình kích thước và loại.
- <span id="page-117-0"></span>**3.** Nếu đúng khổ giấy hiển thị, bấm nút OK để chấp nhận khổ giấy này, nếu không hãy bấm mũi tên lên hoặc xuống ▲ ▼ để chọn một khổ giấy khác.
- 4. Khi nhắc loại giấy hiển thị, bấm mũi tên lên hoặc xuống ▲ ▼ để chọn loại giấy thích hợp và sau đó bấm nút OK để chon nó.

# **Cấu hình cài đặt trình điều khiển**

Thực hiện các bước sau đây để in trên giấy láng từ phần mềm đồ họa.

- **1.** Chọn **Print** (In) từ menu **File** (Tệp) của chương trình phần mềm.
- **2.** Chọn trình máy in Dòng sản phẩm HP Color LaserJet CP3525, sau đó bấm **Properties** (Đặc tính) hoặc **Preferences** (Sở thích).
- **3.** Từ danh sách thả xuống **Paper type** (Loại giấy), chọn cùng loại giấy bạn đã cấu hình trên panen điều khiển của sản phẩm.
- **4.** Bấm **OK** để lưu cài đặt và **OK** để in. Lệnh in sẽ tự động được in từ khay đã được cấu hình cho giấy.

# <span id="page-118-0"></span>**In bản đồ chịu đựng được các điều kiện thời tiết và các biển báo ngoài trời**

Bạn có thể sử dụng Dòng sản phẩm HP Color LaserJet CP3525 để in bản đồ, biển báo hoặc menu chịu đựng được các điều kiện thời tiết, bền bằng cách sử dụng Giấy Dai HP. Giấy Dai HP là loại giấy láng có thể chịu nước, chống rách có thể giữ được màu in sặc sỡ sống động và rõ nét ngay cả khi sử dụng nhiều hoặc trong điều kiện thời tiết khắc nghiệt. Điều này tránh được sự cán mỏng tốn tiền và tốn thời gian. Để tối đa hóa chất lượng của đầu ra này, bạn phải thực hiện các bước sau:

- Chọn giấy thích hợp. Xem bảng dưới đây.
- Cấ[u hình khay gi](#page-116-0)ấy chính xác. Xem Cấu hình khay giấy thuộc trang 105.
- · Chọn cài đặt thích hợp trong trình điều khiển máy in. Xem Cấ[u hình cài](#page-117-0) đặt trình điều khiển thuộ[c trang 106.](#page-117-0)

# **Giấy dai được hỗ trợ**

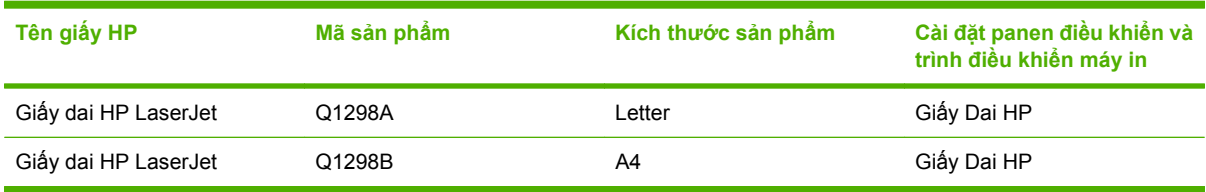

# <span id="page-119-0"></span>**Đặt canh chỉnh hai mặt**

Với các tài liệu in hai mặt chẳng hạn như sách mỏng, hãy đặt đăng ký cho khay trước khi in để đảm bảo rằng mặt trước và mặt sau của trang được canh thẳng khớp.

- 1. Bấm nút Menu<sup>1</sup>.
- **2.** Bấm mũi tên xuống ▼ để chọn menu **CẤU HÌNH THIẾT BỊ**, và sau đó bấm nút OK.
- **3.** Bấm mũi tên xuống ▼ để chọn menu **CHẤT LƯỢNG IN**, và sau đó bấm nút OK.
- **4.** Bấm mũi tên xuống ▼ để chọn menu **ĐẶT ĐĂNG KÝ**, và sau đó bấm nút OK.
- **5.** Bấm mũi tên xuống ▼ để chọn menu **ĐIỀU CHỈNH KHAY <X>** cho khay bạn muốn điều chỉnh, và sau đó bấm nút OK.
- **6.** Bấm mũi tên xuống ▼ để chọn cài đặt **IN TRANG KIỂM TRA**, và sau đó bấm nút OK.
- **7.** Thực hiện theo hướng dẫn trên trang in thử để hoàn tất việc điều chỉnh.

# **8 Tác vụ in**

- Hủy lệ[nh in](#page-121-0)
- Sử dụng các tính nă[ng trong trình](#page-122-0) điều khiển máy in của Windows

# <span id="page-121-0"></span>**Hủy lệnh in**

Bạn có thể dừng yêu cầu in bằng cách sử dụng bảng điều khiển hoặc sử dụng chương trình phần mềm. Để có các hướng dẫn về cách dừng yêu cầu in từ máy tính trên mạng, xem phần Trợ giúp trực tuyến dành cho phần mềm mạng cụ thể.

**Frank CHÚ:** Có thể mất vài phút để xóa việc in ấn sau khi bạn đã hủy lệnh in.

# **Dừng lệnh in in hiện tại từ bảng điều khiển**

- 1. Bấm nút dừng <sup>®</sup> trên bảng điều khiển.
- **2.** Bấm mũi tên xuống ▼ để chọn tùy chọn HỦY LÊNH IN HIỆN THỜI, và sau đó bấm nút OK.

# **Dừng lệnh in hiện tại từ chương trình phần mềm**

Khi bạn gửi lệnh in, một hộp thoại xuất hiện nhanh trên màn hình, cho bạn tùy chọn hủy lệnh in.

Nếu nhiều yêu cầu được gửi tới sản phẩm qua phần mềm của bạn, các yêu cầu này có thể đang chờ trong dãy lệnh in (ví dụ trong Windows Print Manager). Xin xem tài liệu của phần mềm để có hướng dẫn cụ thể về cách hủy yêu cầu in từ máy tin.

Nếu một lệnh in đang xếp hàng chờ in hoặc trong bộ in nền, hãy xóa lệnh in có ở đó.

**1. Windows XP, Windows Server 2003, và Windows Server 2008 (sử dụng giao diện menu Bắt đầu mặc định):** Bấm **Start** (Bắt đầu), bấm **Settings** (Cài đặt), sau đó bấm **Printers and Faxes** (Máy in và Fax).

**- hoặc -**

**Windows 2000, Windows XP, Windows Server 2003, và Windows Server 2008 (sử dụng giao diện menu Bắt đầu Cổ điển):** Bấm **Start** (Bắt đầu), bấm **Settings** (Cài đặt), sau đó bấm **Printers** (Máy in).

**- hoặc -**

**Windows Vista:** Bấm **Start** (Bắt đầu), bấm **Control Panel** (Bảng Điều khiển), sau đó vào phân mục dành cho **Hardware and Sound** (Phần cứng và Âm thanh), bấm **Printer** (Máy in).

- **2.** Trong danh sách máy in, bấm đúp vào tên sản phẩm này để mở hàng chờ in hoặc bộ in nền.
- **3.** Chọn lệnh in mà bạn muốn hủy, và sau đó bấm Delete (Xóa).

# <span id="page-122-0"></span>**Sử dụng các tính năng trong trình điều khiển máy in của Windows**

# **Mở trình điều khiển máy in**

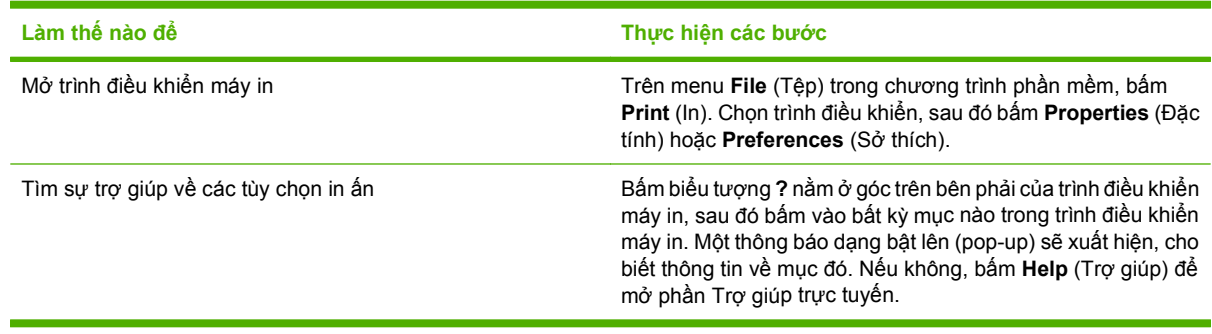

# **Sử dụng các lối tắt in**

Để thực hiện những nhiệm vụ sau, hãy mở trình điều khiển máy in và bấm vào tab **Printing Shortcuts** (Lối tắt In).

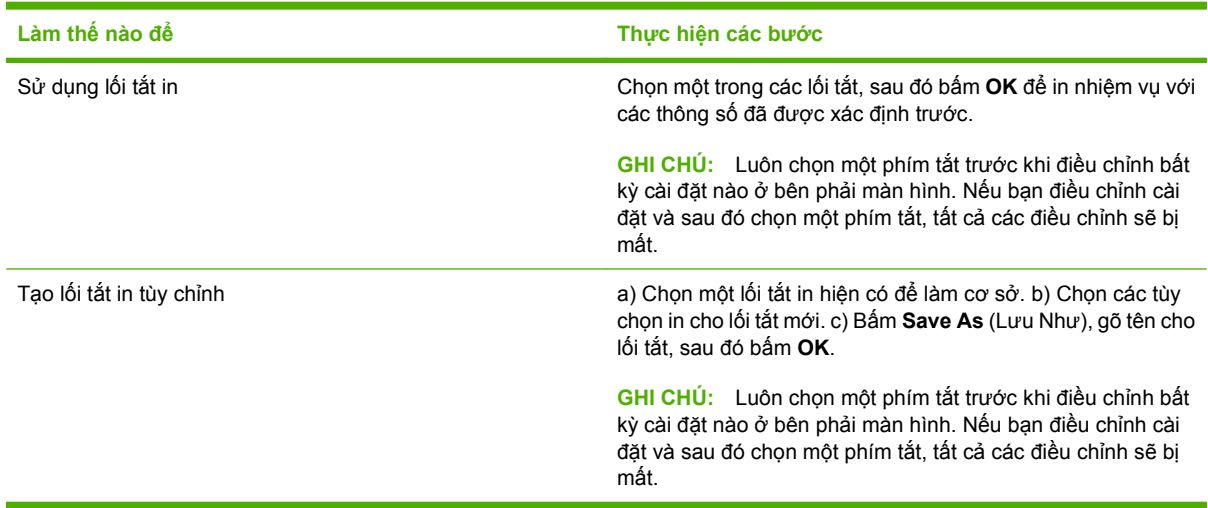

# **Đặt các tùy chọn chất lượng và giấy in**

Để thực hiện những nhiệm vụ sau, hãy mở trình điều khiển máy in và bấm vào tab **Paper/Quality** (Giấy/ Chất lượng).

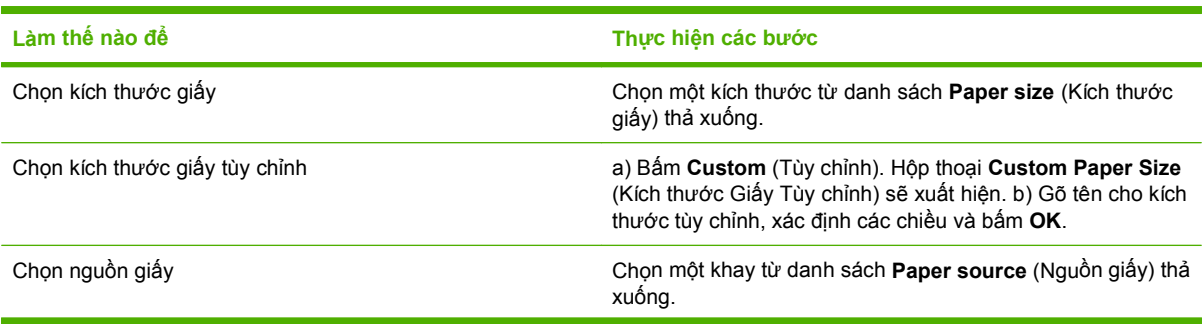

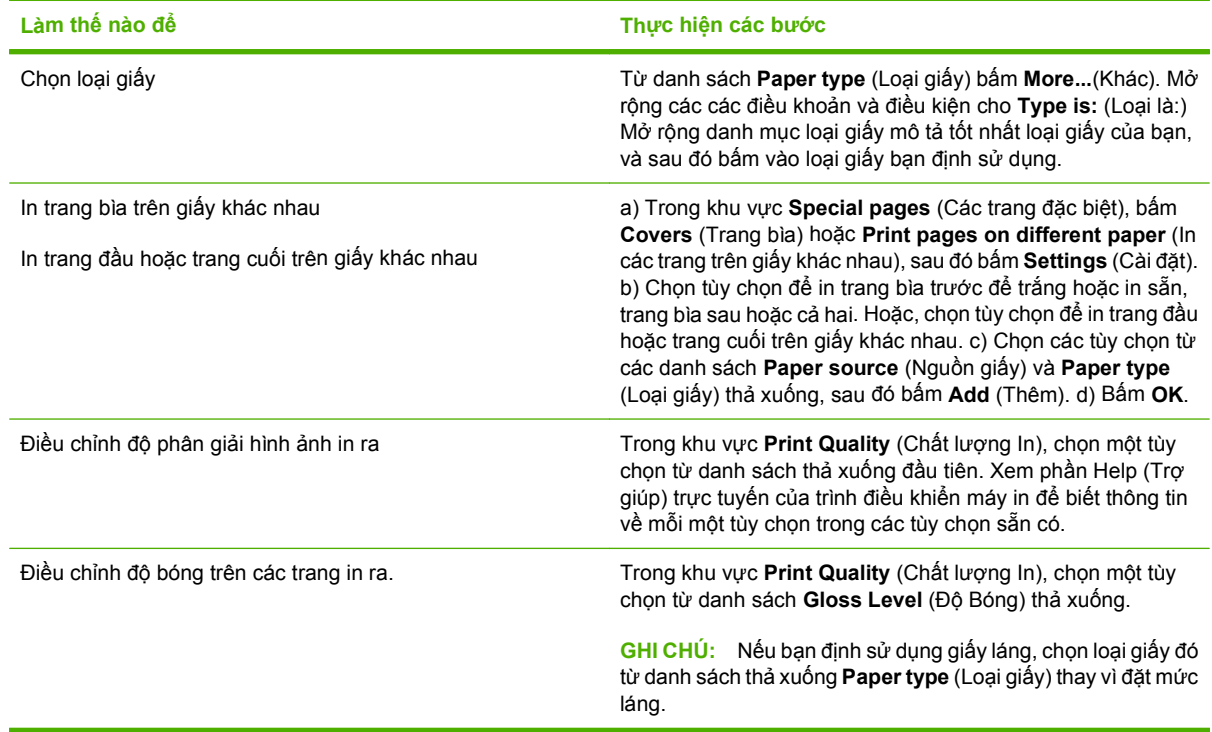

# **Đặt các hiệu ứng cho tài liệu**

Để thực hiện những nhiệm vụ sau, hãy mở trình điều khiển máy in và bấm vào tab **Effects** (Hiệu ứng).

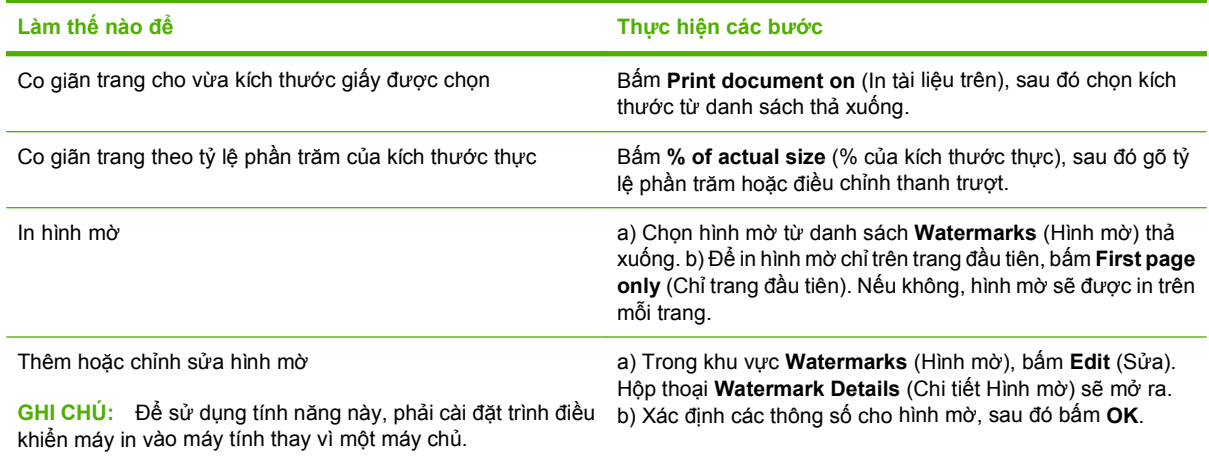

# **Đặt các tùy chọn hoàn thành tài liệu**

Để thực hiện những nhiệm vụ sau, hãy mở trình điều khiển máy in và bấm vào tab **Finishing** (Hoàn thành).

In thủ công trên hai mặt

In trên hai mặt tự động

phụ kiện in hai mặt tự động.

**GHI CHÚ:** Thông tin này áp dụng cho những sản phẩm không có phụ kiện in hai mặt tự động.

**GHI CHÚ:** Thông tin này áp dụng cho những sản phẩm có

- **Làm thế nào để Thực hiện các bước**
	- **1.** Nạp giấy vào Khay 1 với mặt quay xuống hoặc vào Khay 2 với mặt quay lên.

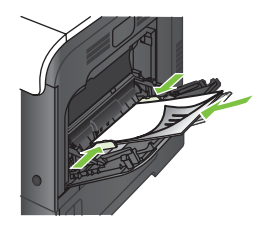

- **2.** Trong trình điều khiển máy in, chọn hộp chọn **Print on both sides (manually)** (In hai mặt (thủ công)). Nếu bạn định đóng tài liệu dọc theo cạnh trên, chọn hộp chọn **Flip pages up** (Lật trang lên).
- **3.** Bấm nút **OK** để in mặt đầu tiên của lệnh in.
- **4.** Lấy xếp giấy đã in từ ngăn giấy ra, và đặt nó vào Khay 1 với mặt đã in quay lên.

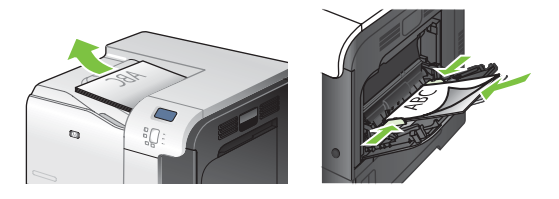

- **5.** Bấm nút OK để in mặt thư hai lệnh in.
- **1.** Nạp giấy vào Khay 2 với mặt quay lên.

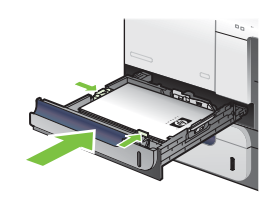

**2.** Trong trình điều khiển máy in, chọn hộp chọn **Print on both sides** (In hai mặt). Nếu bạn định đóng tài liệu dọc theo cạnh trên, chọn hộp chọn **Flip pages up** (Lật trang lên).

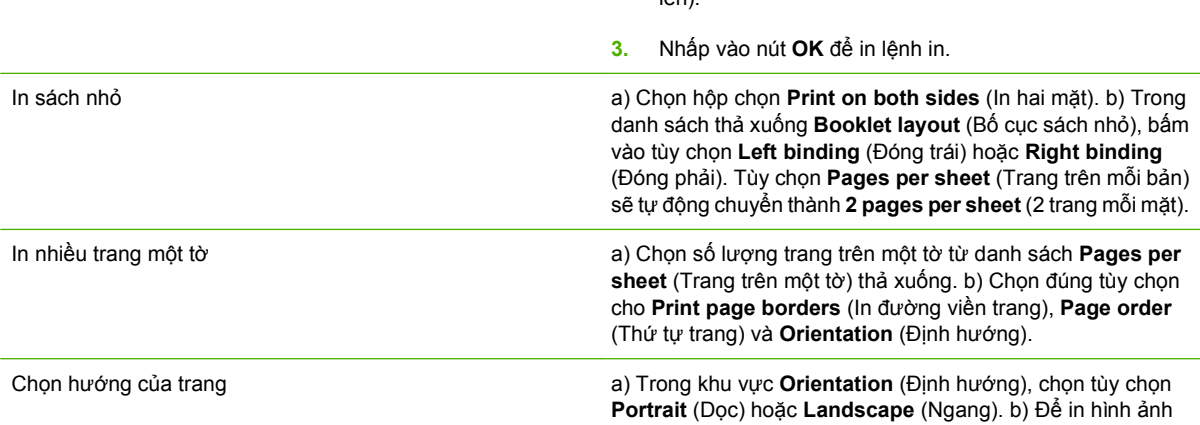

<span id="page-125-0"></span>

**Làm thế nào để Thực hiện các bước**

trang theo chiều lật ngược từ trên xuống, chọn các điều khoản và điều kiện **Rotate by 180 degrees** (Xoay 180 độ).

# **Đặt tùy chọn lưu trữ lệnh in**

Để thực hiện những nhiệm vụ sau, hãy mở trình điều khiển máy in và bấm vào tab **Job Storage** (Lưu trữ Lệnh In).

**GHI CHÚ:** Để biết thêm thông tin về tính năng lưu trữ lệnh in, xem Lưu trữ nhiệm vụ thuộ[c trang 63](#page-74-0) và Đặt tùy chọn lưu trữ lệnh in thuộc trang 114.

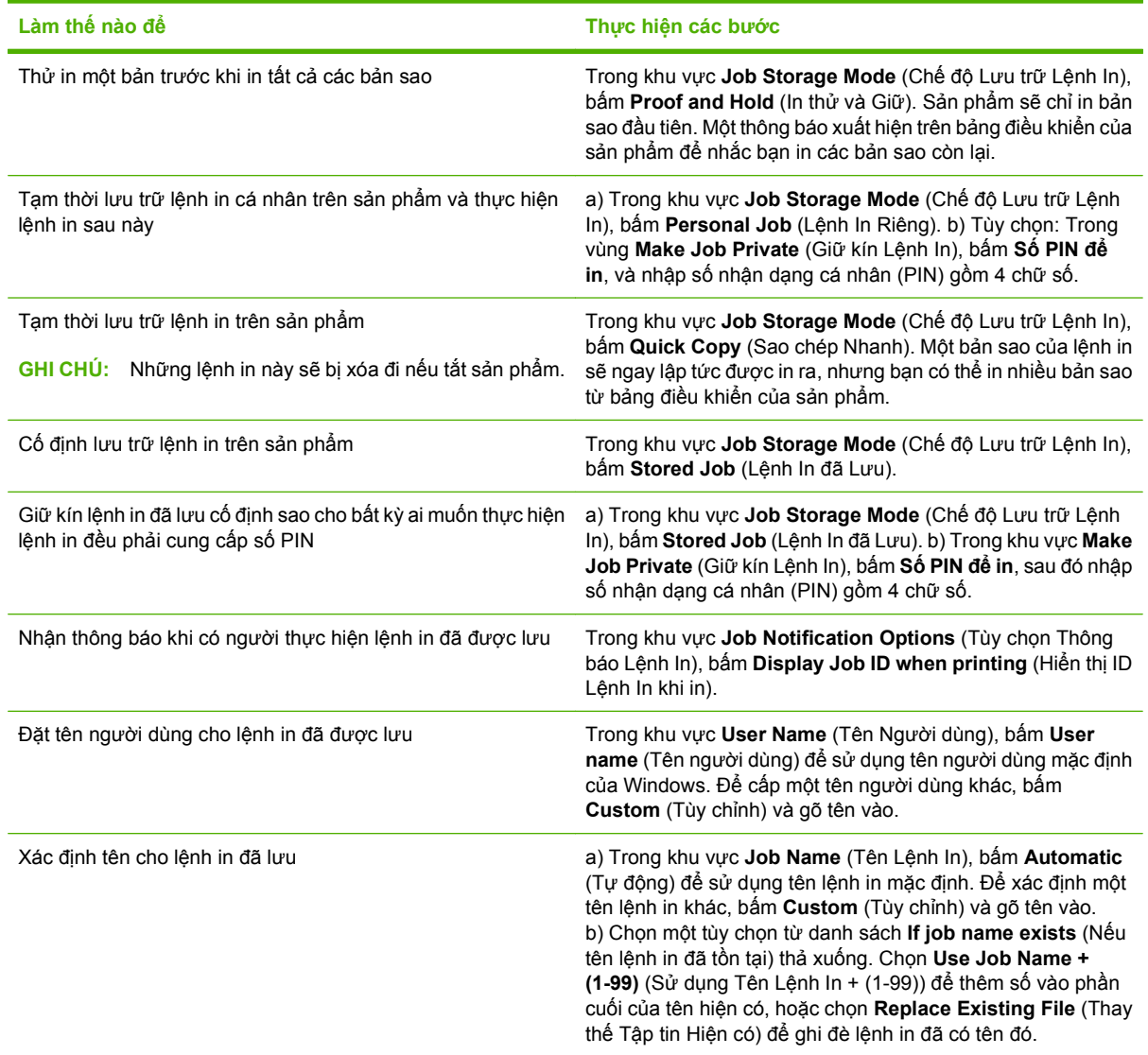

# **Đặt các tùy chọn màu**

Để thực hiện những nhiệm vụ sau, hãy mở trình điều khiển máy in và bấm vào tab **Color** (Màu).

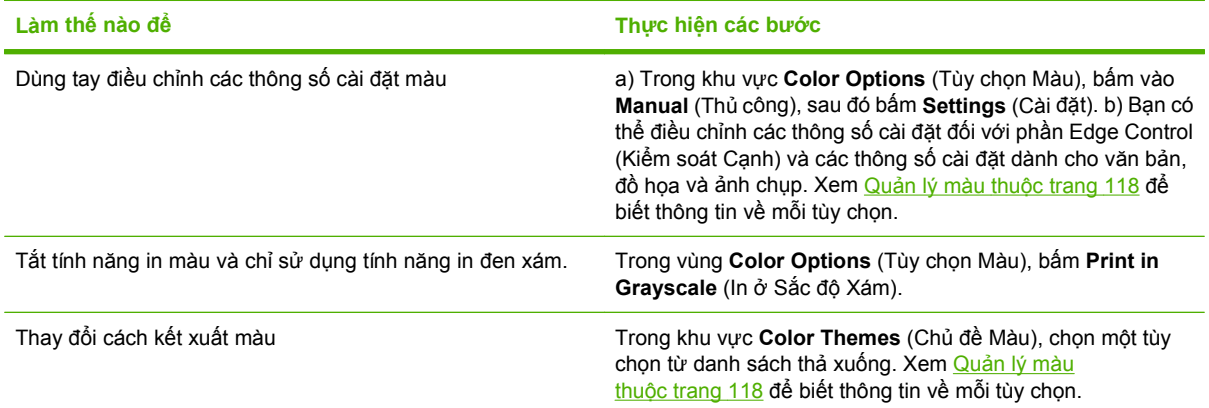

# **Xem thông tin hỗ trợ và thông tin về tình trạng sản phẩm**

Để thực hiện những nhiệm vụ sau, hãy mở trình điều khiển máy in và bấm vào tab **Services** (Dịch vụ).

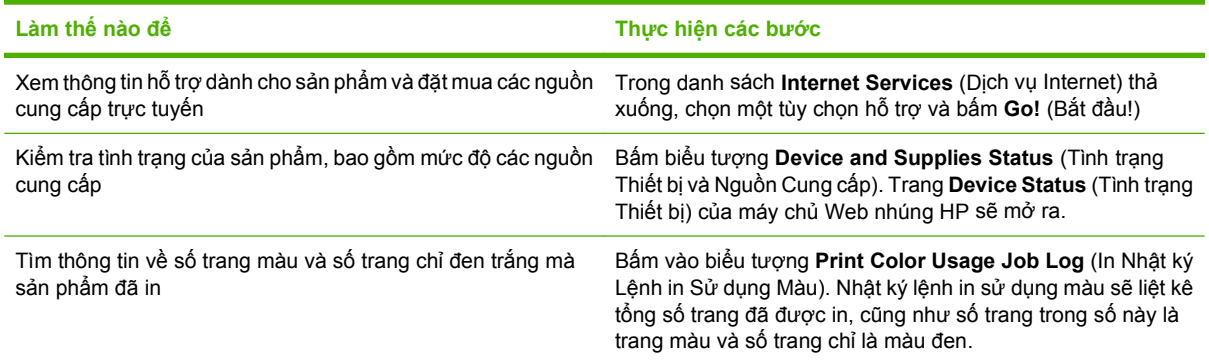

# **Đặt các tùy chọn in nâng cao**

Để thực hiện những nhiệm vụ sau, hãy mở trình điều khiển máy in và bấm vào tab **Advanced** (Nâng cao).

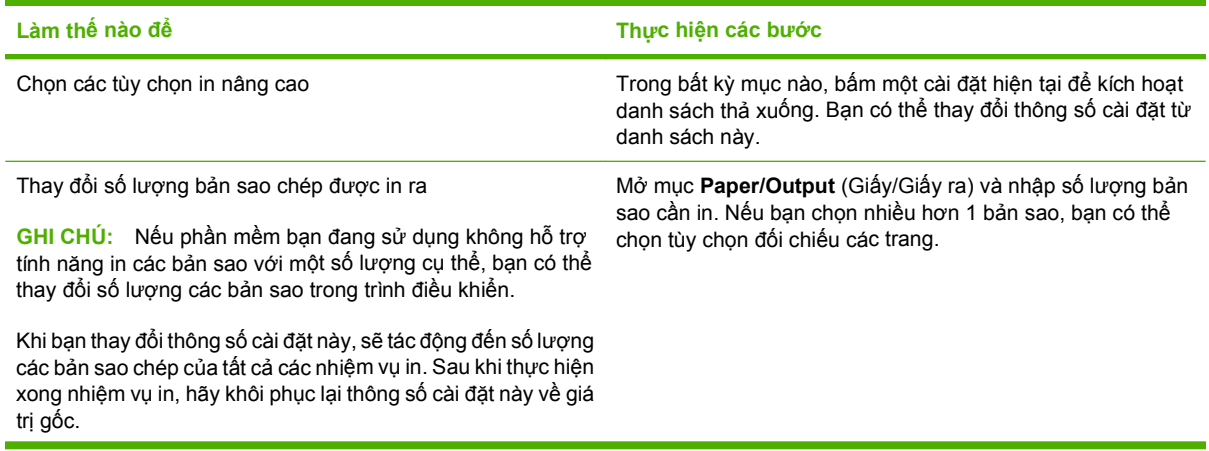

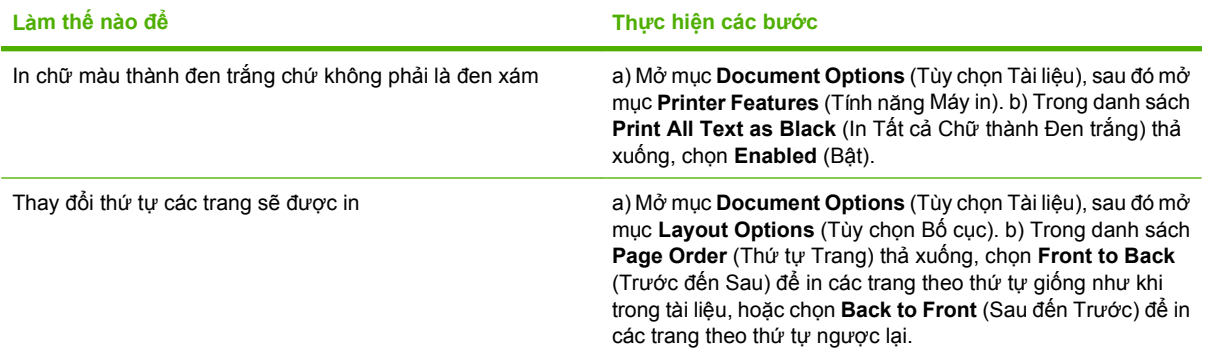

# **9 Sử dụng màu**

- Quả[n lý màu](#page-129-0)
- Khớ[p màu](#page-132-0)
- [Các cài](#page-134-0) đặt sử dụng màu

# <span id="page-129-0"></span>**Quản lý màu**

Quản lý màu bằng cách thay đổi cài đặt trên tab Màu trong trình điều khiển máy in.

# **Tự động**

Việc cài đặt tuỳ chọn mang sang chế độ **Tự động** thường cho chất lượng in tốt nhất đối với tài liệu màu. Tùy chọn điều chỉnh màu**Tự động** sẽ tối ưu hoá việc xử lý màu xám trung tính, bán sắc, và nâng cao cạnh cho từng yếu tố trong một tài liệu. Để biết thêm thông tin, xem Trợ giúp trực tuyến về trình điều khiển máy in.

**GHI CHÚ: Tự động** là cài đặt mặc định và được đề nghị cho việc in tất cả tài liệu màu.

# **In ở Sắc Độ Xám**

Chọn tùy chọn **Print in Grayscale** (In ở Sắc độ xám) từ trình điều khiển máy in để in tài liệu màu ở dạng đen trắng. Tùy chọn này hữu ích khi in tài liệu màu sẽ được photocopy hoặc fax.

Khi chọn**In ở Sắc độ xám**, máy in sẽ sử dụng chế độ đen trắng, giảm việc sử dụng các hộp mực màu.

# **Hạn chế sử dụng màu**

Sản phẩm này có một cài đặt **HẠN CHẾ SỬ DỤNG MÀU**. Một quản trị mạng có thể sử dụng cài đặt này để hạn chế người sử dụng truy cập vào màu để bảo tồn bột mực màu. Nếu bạn không thể in màu, hãy gặp quản trị mạng.

#### **Hạn chế in màu**

- **1.** Bấm nút Menu $\mathbf{F}$ .
- **2.** Bấm mũi tên xuống để chọn menu **CẤU HÌNH THIẾT BỊ**, và sau đó bấm nút OK.
- **3.** Bấm mũi tên xuống ▼ để chọn menu **CÀI ĐÃT HỀ THỐNG**, và sau đó bấm nút OK.
- **4.** Bấm mũi tên xuống để chọn menu **HẠN CHẾ SỬ DỤNG MÀU**, và sau đó bấm nút OK.
- **5.** Chọn một trong các tùy chọn sau:
	- **TẮT MÀU**. Cài đặt này từ chối khả năng in màu đối với tất cả người sử dụng.
	- **BẬT MÀU** (mặc định). Cài đặt này cho phép tất cả người sử dụng có thể in màu.
	- **MÀU NẾU ĐƯỢC CHO PHÉP**. Cài đặt này cho phép quản trị mạng cho phép một số người sử dụng và/hoặc ứng dụng nhất định được sử dụng màu. Sử dụng máy chủ Web nhúng để chỉ định những người sử dụng và/hoặc ứng dụng có thể in màu.
- **6.** Bấm OK để lưu.

Để biết thêm thông tin về hạn chế và báo cáo sử dụng màu, hãy truy cập vào [www.hp.com/go/](http://www.hp.com/go/coloraccess) [coloraccess.](http://www.hp.com/go/coloraccess)

# **Điều chỉnh màu thủ công**

Sử dụng tùy chọn điều chỉnh màu **Manual** (Thủ công) để điều chỉnh xử lý màu xám trung tính, bán sắc và nâng cao cạnh cho văn bản, đồ họa và ảnh. Để truy cập vào tùy chọn màu thủ công, từ tab **Color** (Màu), chọn **Manual** (Thủ công) và sau đó chọn **Settings** (Cài đặt).

#### **Tùy chọn màu thủ công**

Sử dụng các tùy chọn màu thủ công để điều chỉnh các tùy chọn **Neutral Grays** (Độ Xám Trung tính) **Halftone** (Bán sắc) và **Edge Control** (Kiểm soát Cạnh) cho văn bản, hình đồ họa và hình chụp.

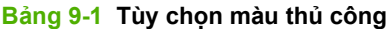

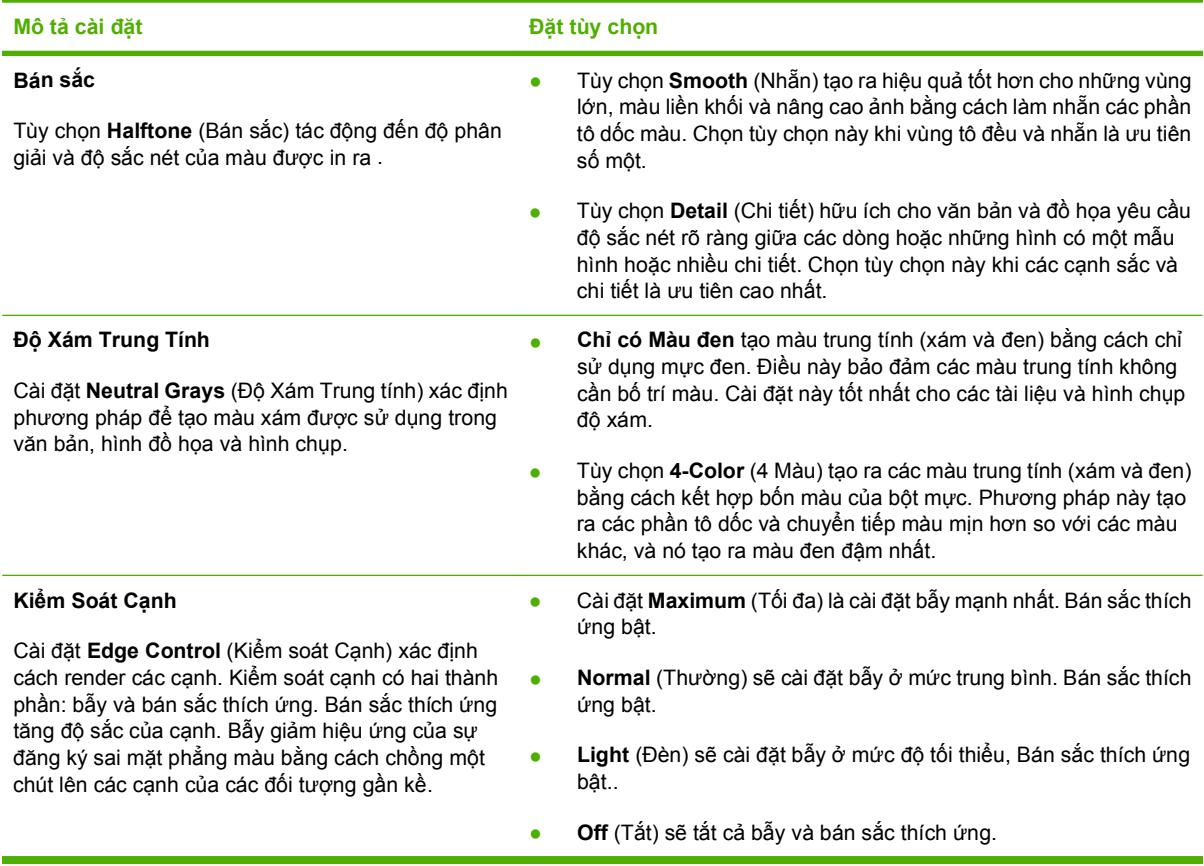

# **Chủ đề màu**

Sử dụng chủ đề màu để điều chỉnh các tùy chọn **RGB Color** (Màu RGB) cho trang hiện tại.

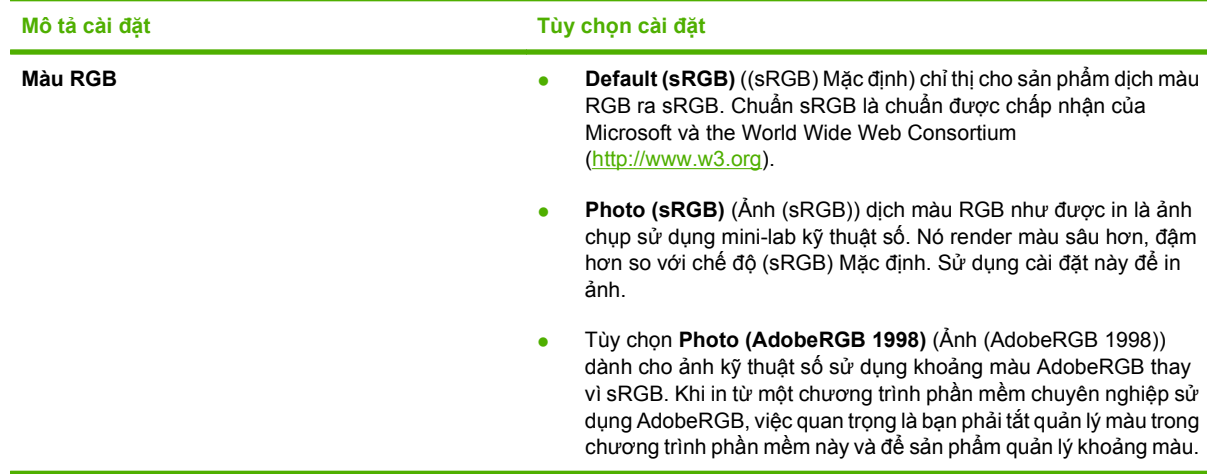

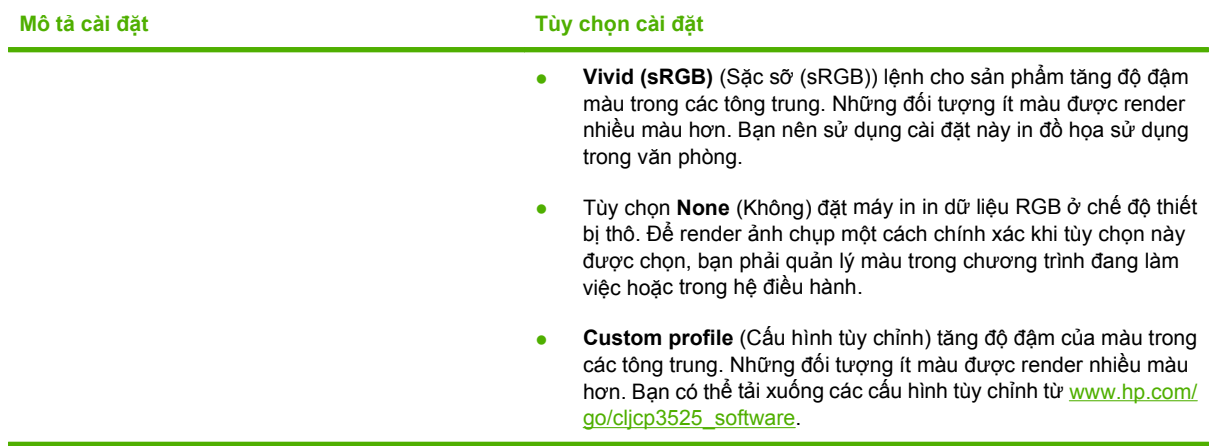

# <span id="page-132-0"></span>**Khớp màu**

Quá trình khớp màu in từ sản phẩm với màn hình máy tính là một quá khá trình phức tạp vì máy in và màn hình máy tính sử dụng các phương tiện tạo màu khác nhau. Màn hình *hiển thị* màu bằng cách sử dụng các pixel sáng, các pixel này sử dụng quá trình màu RGB (đỏ, xanh lá cây, xanh da trời), trong khi đó máy in *in* màu bằng cách sử dụng quá trình CMYK (xanh lá mạ, đỏ tươi, vàng, và đen).

Một vài yếu tố có thể ảnh hưởng đến khả năng khớp màu được in với màu trên màn hình. Các yếu tố này bao gồm:

- Giấy
- Các thành phần tạo màu của máy in (ví dụ mực hoặc bột mực)
- Quá trình in (ví dụ inkjet, báo chí, hoặc công nghệ laser)
- Ánh sáng trên đầu
- Sự khác biệt cá nhân trong cảm nhận màu
- Chương trình phần mềm
- Trình điều khiển máy in
- Hệ điều hành của máy tính
- Màn hình và cài đặt màn hình
- Video card và trình điều khiến
- Môi trường sử dụng (ví dụ độ ấm)

Hãy lưu ý tới các yếu tố trên đây khi màu trên màn hình không hoàn toàn khớp với màu in ra.

Với hầu hết người sử dụng, phương pháp tốt nhất để khớp màu trên màn hình với sản phẩm là in màu sRGB.

# **Khớp màu bằng sách mẫu**

Quá trình khớp bản in ra của sản phẩm với các sách mẫu in sẵn và tham khảo màu chuẩn là quá trình phức tạp. Nói chung, bạn có thể có được một mức khớp tương đối hợp lý với sách mẫu nếu mực được sử dụng để tạo sách mẫu có màu xanh lá mạ, đỏ tươi, vàng, và đen. Chúng thường được gọi là sách mẫu màu xử lý.

Một số sách mẫu được tạo từ các màu điểm. Các màu điểm là các các thành phần tạo màu được tạo đặc biệt. Nhiều màu điểm trong số này nằm ngoài phạm vi của sản phẩm. Hầu hết các sách mẫu màu điểm có các sách mẫu xử lý đi kèm cung cấp các ước tính CMYK tương ứng với màu điểm.

Hầu hết các sách mẫu xử lý sẽ nêu các chuẩn xử lý được sử dụng để in sách mẫu. Trong hầu hết các trường hợp chúng sẽ là SWOP, EURO, hoặc DIC. Để có sự khớp màu tối ưu với sách mẫu xử lý, hãy chọn mô phỏng mực tương ứng từ menu sản phẩm. Nếu bạn không thể xác định chuẩn xử lý, hãy sử dụng mô phỏng mực SWOP.

# **In các mẫu màu**

Để sử dụng các mẫu màu, chọn mẫu màu sát với màu bạn muốn nhất. Sử dụng các giá trị của mẫu màu trong phần mềm để mô tả đối tượng bạn muốn khớp. Các màu có thể khác nhau tùy thuộc vào loại giấy và chương trình phần mềm được sử dụng. Để biết thêm chi tiết về cách sử dụng các mẫu màu, hãy truy cập vào [www.hp.com/support/cljcp3525.](http://www.hp.com/support/cljcp3525)

Sử dụng các bước sau đây để in các mẫu màu trên sản phẩm bằng cách sử dụng panen điều khiển:

- 1. Bấm nút Menu■.
- **2.** Bấm mũi tên xuống ▼ để chọn menu **THÔNG TIN**, và bấm nút OK.
- **3.** Bấm mũi tên xuống ▼ để chọn tùy chọn **IN MẫU RGB** hoặc **IN MẫU CMYK**, và bấm nút OK.

#### **Khớp màu PANTONE®**

PANTONE có nhiều hệ thống khớp màu. PANTONE MATCHING SYSTEM® rất phổ biến và sử dụng mực đặc để tạo nhiều khoảng trạng thái và sắc thái màu khác nhau. Xem [www.hp.com/go/](http://www.hp.com/go/cljcp3525_software) cljcp3525 software để biết chi tiết về cách sử dụng các Màu PANTONE cùng với sản phẩm này.

**Formal CHÚ:** Các Màu PANTONE được tạo ra có thể không khớp với các chuẩn được xác định theo PANTONE. Hãy tham khảo các Ấn bản PANTONE mới để có các màu màu chính xác.

# <span id="page-134-0"></span>**Các cài đặt sử dụng màu**

Sản phẩm cung cấp các tính năng màu tự động để tạo các kết quả màu hoàn hảo. Các bảng màu được thiết kế và kiểm tra cẩn thận cung cấp sự thể hiện màu mịn, chính xác cho tất cả màu có thể in.

Sản phẩm cũng cung cấp các công cụ tinh xảo cho những chuyên gia có kinh nghiệm.

# **Mực HP ColorSphere**

HP thiết kế hệ thống in (máy in, hộp mực, mực, và giấy) để cùng hoạt động để tối ưu hoá chất lượng in, độ tin cậy của sản phẩm, và năng suất của người dùng. Các hộp mực in nguyên thuỷ của HP chứa mực HP ColorSphere để kết hợp đặc biệt với máy in để sản sinh thật nhiều màu rực rỡ. Điều này giúp bạn tạo các tài liệu trông thật chuyên nghiệp chứa văn bản và đồ hoạ rõ ràng, sắc nét và các bức ảnh in thật sống động.

Mực HP ColorSphere cho chất lượng và cường độ in đồng nhất mà bạn có thể tin cậy trên nhiều loại giấy khác nhau. Có nghĩa là bạn có thể in các tài liệu giúp bạn tạo được ấn tượng đúng. Hơn nữa, các loại giấy đặc biệt hàng ngày và chất lượng chuyên nghiệp của HP (bao gồm rất nhiều loại phương tiện và trọng lượng của HP) được thiết kế theo công việc của ban.

#### **HP ImageREt 3600**

Công nghệ in HP ImageREt 3600 là một hệ thống công nghệ sáng tạo được phương tiện riêng bởi HP để tạo ra chất lượng in cao cấp. Hệ thống HP ImageREt làm cho nó nổi trội trong ngành bằng cách tích hợp những lợi thế của công nghệ và việc tối ưu hóa từng thành phần của hệ thống in. Nhiều danh mục của HP ImageREt đã được phương tiện cho hàng loạt nhu cầu khác nhau của người sử dụng.

Nền tảng của hệ thống gồm có các công nghệ laser màu chính, bao gồm các nâng cao hình ảnh, nguồn cung cấp thông minh, và hình ảnh độ phân giải cao. Khi cấp hoặc danh mục của ImageREt tăng, các công nghệ này được tinh chỉnh cho việc sử dụng hệ thống nâng cao, và các công nghệ bổ sung được tích hợp. HP cung cấp các nâng cấp hình ảnh cao cấp cho các tài liệu văn phòng chung và tài liệu tiếp thị. Được tối ưu hóa để in trên giấy láng cao laser màu HP, HP Image REt 3600 cung cấp kết quả tuyệt vời cho tất cả các phương tiện được hỗ trợ, và dưới hàng loạt các điều kiện môi trường khác nhau.

### **Chọn phương tiện**

Để có chất lượng hình ảnh và màu tốt nhất, chọn loại phương tiện thích hợp từ trình đơn phần mềm máy in hay từ trình điều khiển máy in.

#### **Color options**

Các tuỳ chọn màu tự động cung cấp bản in màu tối ưu. Các tuỳ chọn này sử dụng việc gắn thẻ vật thể, cung cấp các cài đặt bán sắc và màu tối ưu cho các vật thể khác nhau (văn bản, đồ hoạ, hình ảnh) trên một trang. Trình điều khiển máy in xác định vật thể nào xuất hiện trên trang và sử dụng cài đặt bán sắc và màu để cung cấp chất lượng in tốt nhất cho từng vật thể.

Trong môi trường Windows, các tuỳ chọn màu**Tự động** và**Thủ công** nằm trên tab **Màu** trong trình điều khiển máy in.

# **Standard red-green-blue (sRGB)**

Standard red-green-blue (sRGB) là chuẩn màu trên toàn thế giới mà HP và Microsoft đã phát triển thành ngôn ngữ màu phổ biến cho màn hình, các thiết bị dữ liệu vào (máy quét và máy ảnh kỹ thuật số), và thiết bị dữ liệu ra (máy in và máy vẽ). Nó là không gian màu mặc định được sử dụng cho sản phẩm

HP , hệ điều hành Microsoft, World Wide Web, và hầu hết phần mềm văn phòng. Chuẩn sRGB tượng trưng cho màn hình Windows điển hình và là chuẩn hội tụ cho tivi độ nét cao.

**GHI CHÚ:** Các yếu tố như loại màn hình bạn sử dụng và ánh sáng trong phòng có thể ảnh hưởng đến sự thể hiện màu trên màn hình của bạn. Để biết thêm thông tin, xem Khớp màu thuộ[c trang 121](#page-132-0).

Các phiên bản Adobe PhotoShop mới nhất ®, CorelDRAW®, Microsoft Office, và nhiều chương trình khác sử dụng sRGB để liên lạc màu. Vì nó là không gian màu mặc định trong hệ điều hành Microsoft, sRGB đã được thừa nhận rộng rãi. Khi các chương trình và thiết bị sử dụng sRGB để trao đổi thông tin màu, thì kinh nghiệm điển hình của người dùng cải thiện rất nhiều cho kết hợp màu.

Chuẩn sRGB cải thiện khả năng kết hợp màu giữa sản phẩm, màn hình máy tính, và các thiết bị dữ liệu nhập khác một cách tự động, và loại trừ nhu cầu phải trở thành một chuyên gia về màu.

# **10 Quản lý và bảo trì sản phẩm**

- [trang thông tin](#page-137-0)
- [HP Easy Printer Care](#page-138-0)
- · Máy chủ [Web nhúng](#page-141-0)
- **·** Sử dụng phần mề[m Web Jetadmin software c](#page-144-0)ủa HP
- [Các tính n](#page-145-0)ăng bảo mật
- **·** Quản lý nguồ[n cung c](#page-148-0)ấp
- [Thay ngu](#page-149-0)ồn cung cấp
- [Lau d](#page-162-0)ọn sản phẩm
- Nâng cấp chươ[ng trình c](#page-163-0)ơ sở

# <span id="page-137-0"></span>**trang thông tin**

Các trang thông tin cung cấp chi tiết về sản phẩm và cấu hình hiện thời của nó. Thực hiện theo các bước sau để in các trang thông tin.

- 1. Bấm nút Menu■.
- 2. Bấm mũi tên xuống ▼ để chọn menu **THÔNG TIN**, và sau đó bấm nút OK.
- 3. Bấm mũi tên xuống ▼ để chọn thông tin bạn cần, và sau đó bấm nút OK để in.

Để biết thêm thông tin về những thông tin trang khả dụng, xem [Menu thông tin thu](#page-30-0)ộc trang 19.

# <span id="page-138-0"></span>**HP Easy Printer Care**

# **Mở phần mềm HP Easy Printer Care**

Sử dụng một trong các phương pháp sau để mở phần mềm HP Easy Printer Care:

- Trên menu **Start** (Bắt đầu), chọn **Programs** (Các Chương trình), chọn **Hewlett-Packard**, chọn **HP Easy Printer Care**, sau đó nhấp **Start HP Easy Printer Care** (Chăm sóc Máy in Dễ dàng của HP).
- Trong khay hệ thống của Windows (ở góc dưới cùng bên phải của màn hình), nhấp đúp vào biểu tượng HP Easy Printer Care.
- Nhấp đúp vào biểu tượng máy tính để bàn.

# **Các thành phần của phần mềm HP Easy Printer Care**

Phần mềm HP Easy Printer Care có thể cung cấp thông tin về các sản phẩm của HP có trên mạng máy tính của bạn, cũng như bất kỳ sản phẩm nào được kết nối trực tiếp với máy tính của bạn. Một số mục trong bảng sau có thể không có đối với mọi sản phẩm.

Nút Help (Trợ giúp) (**?**) nằm ở góc trên bên phải của mỗi trang cung cấp thông tin chi tiết về các tùy chọn trên trang đó.

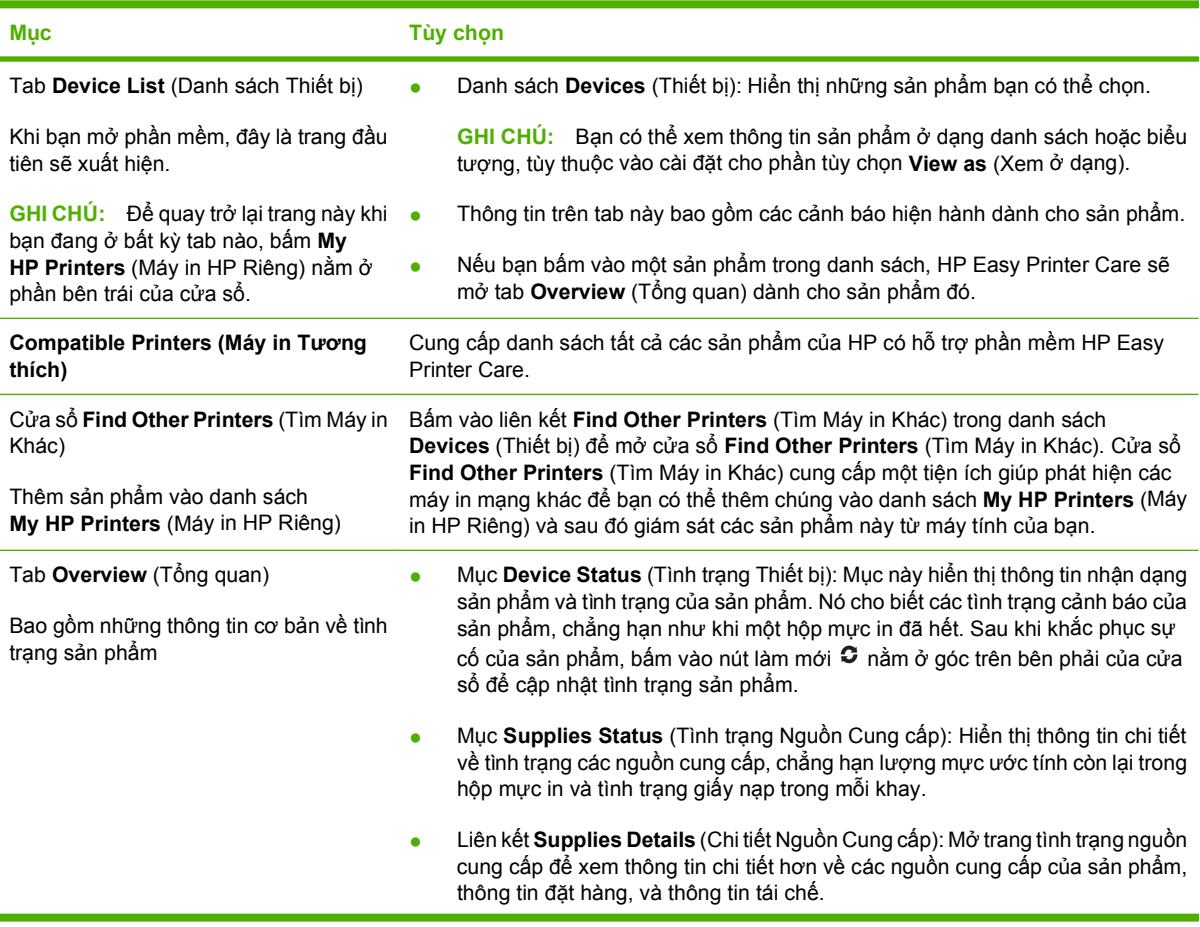

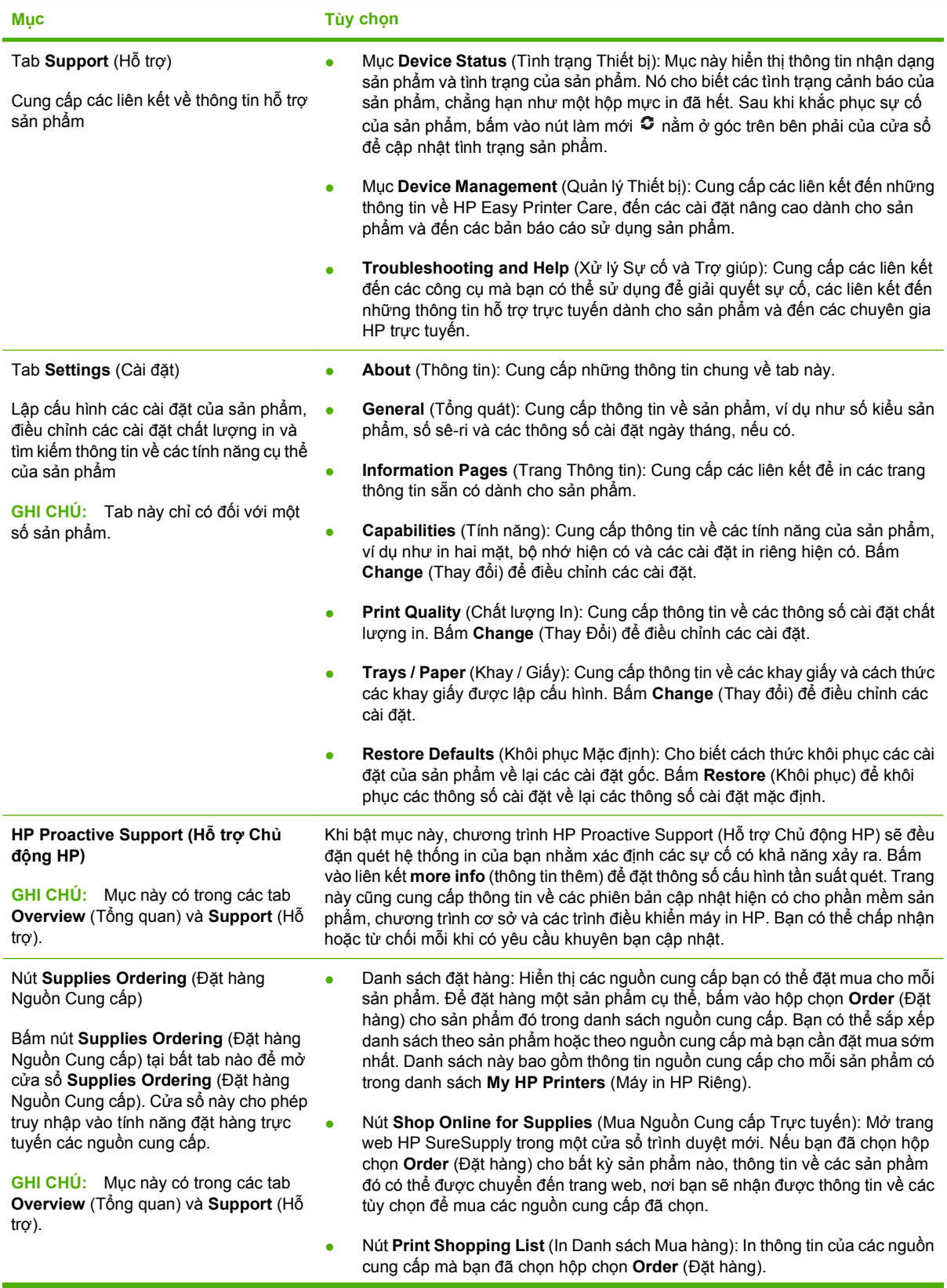

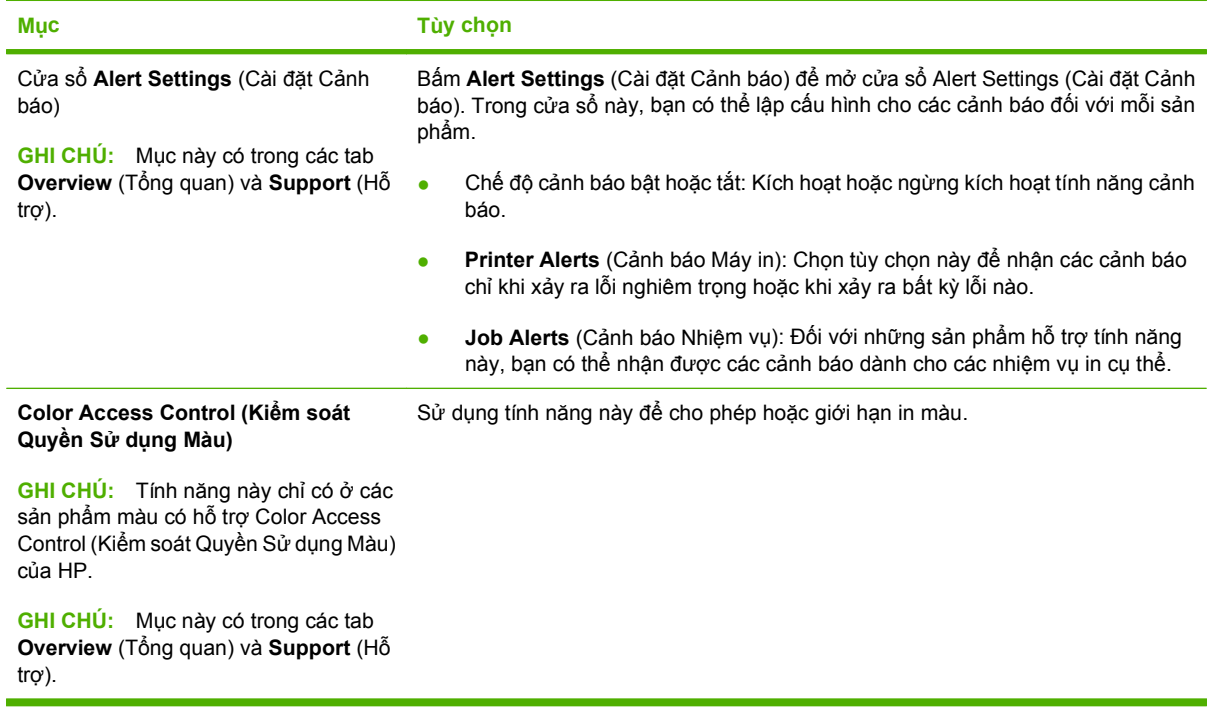

# <span id="page-141-0"></span>**Máy chủ Web nhúng**

Sử dụng máy chủ Web nhúng để xem tình trạng sản phẩm, cấu hình cài đặt mạng của sản phẩm, và quản lý các chức năng in từ máy tính thay vì từ panen điều khiển của sản phẩm. Sau đây là các ví dụ về những gì bạn có thể thực hiện bằng cách sử dụng máy chủ Web nhúng:

**GHI CHÚ:** Khi sản phẩm được kết nối trực tiếp với máy tính, sử dụng HP Easy Printer Care để xem tình trạng của sản phẩm thay vì sử dụng máy chủ Web nhúng.

- $\bullet$  Xem thông tin về tình trang của sản phẩm.
- Xác định tuổi thọ còn lại của tất cả các nguồn cung cấp và đặt mua những nguồn cung cấp mới.
- Xem và thay đổi các cấu hình khay.
- Xem và thay đổi cấu hình menu của panen điều khiển sản phẩm.
- Xem và in các trang nội bộ.
- Nhân thông báo về các sự kiện của nguồn cung cấp và sản phẩm.
- Xem và thay đổi cấu hình mạng.

Để sử dụng máy chủ Web nhúng, bạn phải có Microsoft Internet Explorer 5.01 hoặc phiên bản mới hơn, hoặc Netscape 6.2 hoặc phiên bản mới hơn cho máy Windows, Mac OS, và Linux (chỉ dành cho Netscape). Netscape Navigator 4.7 cần cho HP-UX 10 và HP-UX 11. Máy chủ Web nhúng hoạt động khi sản phẩm được kết nối với mạng hoạt động dựa trên giao thức IP. Máy chủ Web nhúng không hỗ trợ các kết nối sản phẩm dựa trên IPX. Bạn không cần phải truy cập Internet để mở và sử dụng máy chủ Web nhúng.

Khi sản phẩm được nối mạng, máy chủ Web nhúng sẽ tự động sẵn sàng.

**GHI CHÚ:** Để biết thông tin đầy đủ về cách sử dụng máy chủ Web nhúng, hãy xem *Embedded Web Server User Guide* (Hướng dẫn Sử dụng Máy chủ Web Nhúng), hướng dẫn này có trên đĩa CD đi kèm với sản phẩm.

# **Mở máy chủ Web nhúng bằng cách sử dụng một kết nối mạng.**

- **1.** Trong trình duyệt Web được hỗ trợ trên máy tính của bạn, nhập địa chỉ IP của sản phẩm hoặc tên máy chủ trong trường địa chỉ/URL. Để tìm địa chỉ IP hoặc tên máy chủ, hãy in trang cấu hình. Xem [trang thông tin thu](#page-137-0)ộc trang 126.
- **GHI CHÚ:** Sau khi mở URL, bạn có thể đưa trang này vào bookmark để có thể trở lại trang này một cách nhanh chóng sau này.
- **2.** Máy chủ Web nhúng có ba tab chứa các cài đặt và thông tin về sản phẩm, các tab này bao gồm:
	- Tab **Information** (Thông Tin)
	- Tab **Settings** (Cài đặt)
	- Tab **Networking** (Mạng)

Xem Các mục của máy chủ [Web nhúng thu](#page-142-0)ộc trang 131 để biết thêm thông tin về mỗi tab.

# <span id="page-142-0"></span>**Các mục của máy chủ Web nhúng**

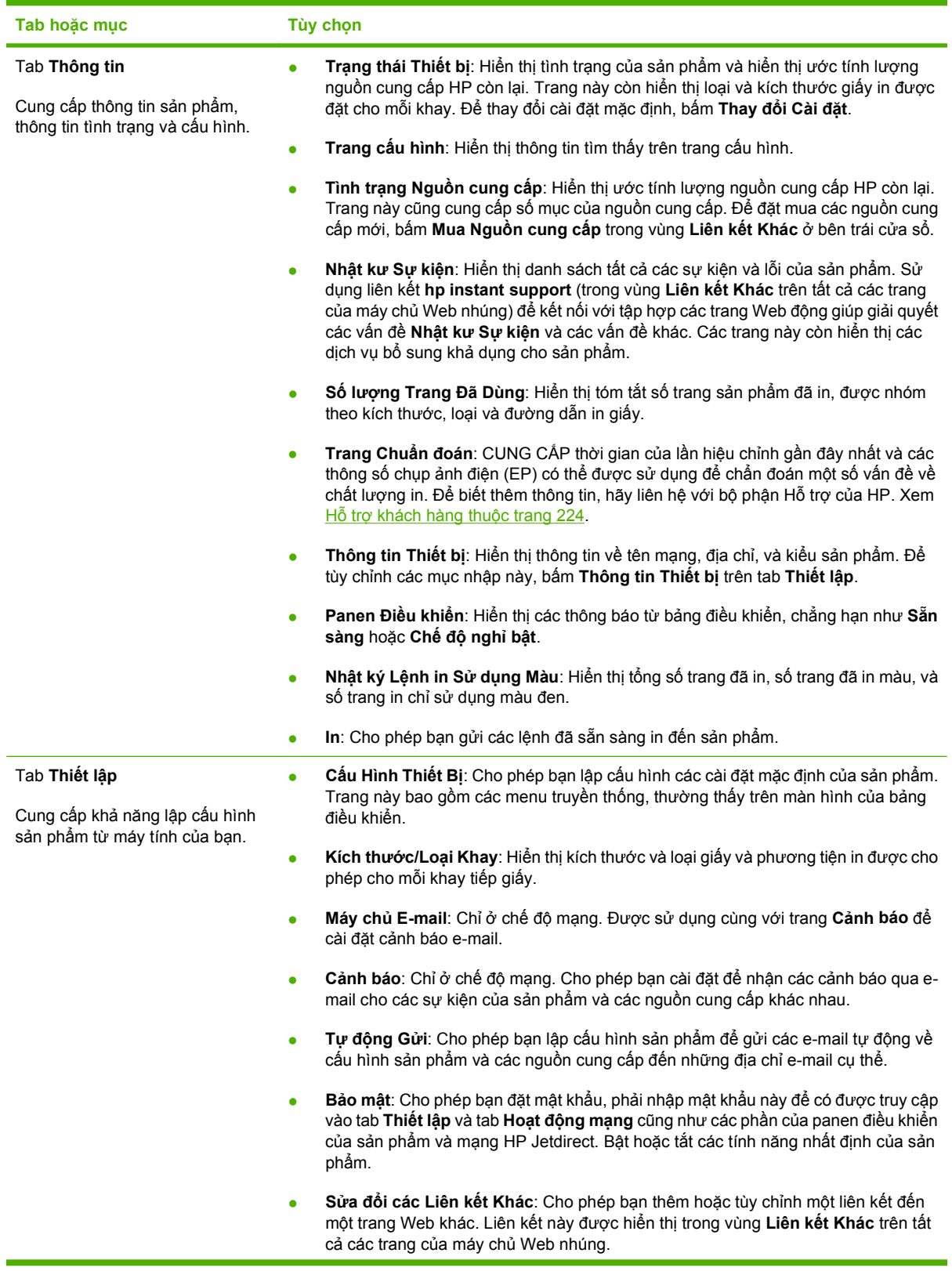

۰

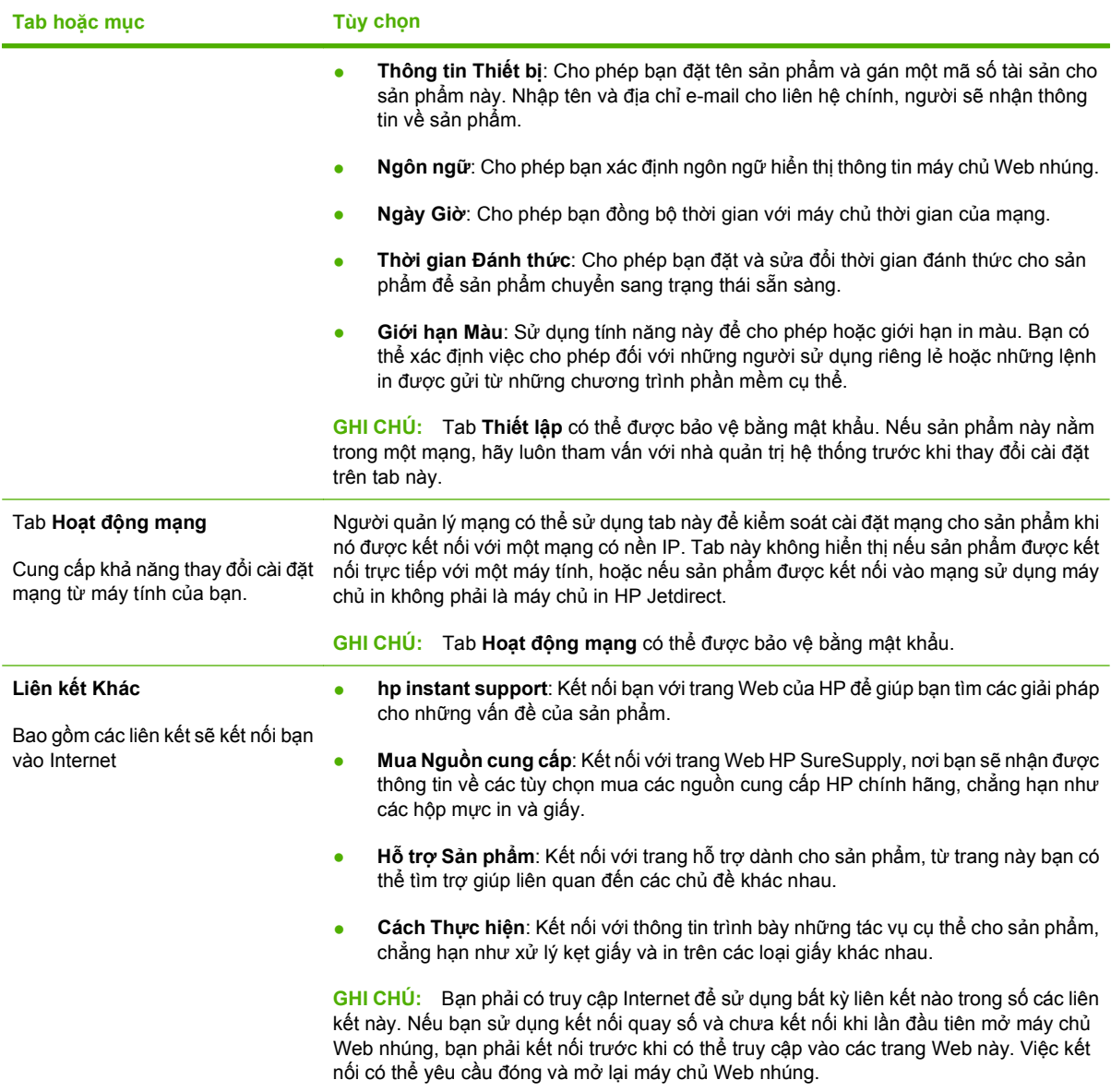
# <span id="page-144-0"></span>**Sử dụng phần mềm Web Jetadmin software của HP**

HP Web Jetadmin là một giải pháp phần mềm dựa trên Web để cài đặt, giám sát, và xử lý sự cố của các thiết bị ngoại vi nối mạng từ xa. Việc quản lý là phòng trước, cho phép những người quản trị mạng giải quyết các vấn đề trước khi người sử dụng bị ảnh hưởng. Tải xuống phần mềm quản lý nâng cao miễn phí này từ [www.hp.com/go/webjetadmin](http://www.hp.com/go/webjetadmin).

Các plug-in cho thiết bị có thể được cài đặt vào HP Web Jetadmin để cung cấp hỗ trợ cho một tính năng sản phẩm cụ thể. Phần mềm HP Web Jetadmin có thể tự động thông báo cho bạn khi có plug-in mới. Trên trang **Product Update** (Cập nhật Sản phẩm), hãy thực hiện theo hướng dẫn để tự động kết nối với trang Web của HP và cài đặt các plug-in thiết bị cho sản phẩm của bạn.

**GHI CHÚ:** Trình duyệt phải hỗ trợ các ứng dụng Java™. Chương trình không hỗ trợ các trình duyệt dùng trên máy tính Apple PC.

# **Các tính năng bảo mật**

### **Bảo vệ máy chủ Web nhúng**

Gán một mật khẩu để truy cập vào máy chủ Web nhúng để người sử dụng không được phép không thể thay đổi cài đặt của sản phẩm.

- **1.** Mở máy chủ Web nhúng. Xem Máy chủ [Web nhúng thu](#page-141-0)ộc trang 130.
- **2.** Bấm vào tab **Settings** (Cài đặt).
- **3.** Ở bên trái cửa sổ, bấm vào menu **Security** (Bảo mật).
- **4.** Bấm nút **Device Security Settings** (Cài đặt Bảo mật của Thiết bị).
- **5.** Trong vùng **Device Password** (Mật khẩu của Thiết bị), nhập mật khẩu vào cạnh **New Password** (MMật khẩu Mới), và nhập nó vào cạnh **Verify Password** (Xác minh Mật khẩu).
- **6.** Bấm **Apply** (Áp dụng). Nhớ mật khẩu và để nó ở nơi an toàn.

### **Xóa Đĩa An toàn**

Để bảo vệ dữ liệu đã bị xóa không cho truy cập trái phép trên ổ cứng của sản phẩm, hãy sử dụng tính năng Xóa Đĩa An toàn trong phần mềm HP Web Jetadmin. Tính năng này có thể xóa các lệnh in trong ổ cứng một cách an toàn.

Xóa Đĩa An toàn cung cấp các cấp bảo mật đĩa sau:

- **Non-Secure Fast Erase** (Xóa Nhanh Không An toàn). Đây là chức năng xóa bảng tệp đơn giản. Việc truy cập vào tệp bị xóa, những dữ liệu thức vẫn còn lại trên ổ đĩa cho tới khi bị ghi đè bởi các thao tác lưu trữ dữ liệu tiếp theo. Đây là chế độ nhanh nhất. Xóa Nhanh Không An toàn là chế độ xóa mặc định.
- **Secure Fast Erase** (Xóa Nhanh An toàn). Việc truy cập vào tệp bị xóa, và dữ liệu bị ghi bằng một kiểu ký tự giống nhau cố định. Chế độ này chậm hơn chế độ Xóa Nhanh Không An toàn, nhưng tất cả dữ liệu sẽ bị ghi đè. Xóa Nhanh An toàn thỏa mãn các yêu cầu của Bộ Quốc phòng Mỹ 5220-22.M cho việc xóa phương tiện đĩa.
- **Secure Sanitizing Erase** (Xóa Vệ sinh An toàn). Mức này tương tự như chế độ Xóa Nhanh An toàn. Ngoài ra, dữ liệu được ghi đè lặp đi lặp lại bằng cách sử dụng một thuật toán để ngăn chặn sự tiếp tục tồn tại dữ liệu còn dư. Chế độ này sẽ ảnh hưởng tới hiệu suất. Xóa Vệ sinh An toàn thỏa mãn các yêu cầu của Bộ Quốc phòng Mỹ 5220-22.M cho việc vệ sinh phương tiện đĩa.

### **Dữ liệu bị ảnh hưởng**

Dữ liệu bị ảnh hưởng (được áp dụng) bởi tính năng Xóa Đĩa An toàn bao gồm các tệp tạm thời được tạo trong quá trình in, các lệnh in đã lưu, các lệnh in kiểm chứng và tạm giữ, các phông chữ trên đĩa, các macro (biểu mẫu) trên đĩa, sổ địa chỉ, và các ứng dụng của HP và các bên thứ ba.

#### **GHI CHÚ:** Các lệnh in đã lưu sẽ chỉ bị ghi đè an toàn khi chúng đã bị xóa bằng cách sử dụng menu **TRUY LỤC LỆNH IN** trên sản phẩm sau khi chế độ xóa thích hợp đã được đặt.

Tính năng này sẽ không ảnh hưởng tới dữ liệu được lưu trên RAM (NVRAM) không linh hoạt dựa trên flash của sản phẩm, NVRAM này được sử dụng để lưu các cài đặt mặc định, số đếm trang, và dữ liệu tương tự. Tính năng này không ảnh hưởng tới dữ liệu được lưu trên ổ đĩa RAM của hệ thống (nếu được sử dụng). Tính năng này không ảnh hưởng tới dữ liệu được lưu trên RAM khởi động hệ thống dựa trên flash.

Việc thay đổi chế độ Xóa Đĩa An toàn sẽ không ghi đè dữ liệu đã có trước đó trên đĩa, nó cũng không ngay lập tức thực hiện vệ sinh toàn bộ đĩa. Việc thay đổi chế độ Xóa Đĩa An toàn sẽ thay đổi cách sản phẩm dọn dữ liệu tạm thời cho các lệnh in sau khi đã thay đổi chế độ xóa.

### **Thông tin Bổ sung**

Để biết thêm thông tin về tính năng HP Xóa Đĩa An toàn, xem tờ rơi hỗ trợ của HPhoặc truy cập vào [www.hp.com/go/webjetadmin](http://www.hp.com/go/webjetadmin/).

#### **Lưu trữ lệnh in**

Để in lệnh in riêng một cách an toàn, hãy sử dụng tính năng lệnh in cá nhân. Lệnh in chỉ có thể được in khi nhập chính xác mã PIN trên panen điều khiển. Để biết thêm thông tin, xem Sử dụ[ng tính n](#page-114-0)ăng lưu trữ lệnh in thuộ[c trang 103.](#page-114-0)

### **Ổ cứng Hiệu suất Cao được Mã hóa của HP**

Sản phẩm này hỗ trợ một ổ cứng được mã hóa tùy chọn mà bạn có thể lắp vào khi phụ kiện EIO. Ở cứng này cung cấp tính năng mã hóa bằng phần cứng để bạn có thể lưu dữ liệu in, photocopy, và quét nhạy cảm một cách an toàn mà không ảnh hưởng tới hiệu suất của sản phẩm. Ổ cứng này sử dụng Chuẩn Mã hóa Nâng cao (AES) mới nhất và có tính năng và tiết kiêm thời gian linh hoạt và chức năng mạnh mẽ.

Để biết thông tin về cách đặt mua các phụ kiện này, hãy xem Số của bộ phân thuộ[c trang 213](#page-224-0).

### **Khóa các menu của panen điều khiển**

Để ngăn không cho người khác thay đổi cấu hình của sản phẩm, bạn có thể khóa menu panen điều khiển. Việc làm này ngăn không cho những người sử dụng trái phép thay đổi cài đặt cấu hình chẳng hạn như máy chủ SMTP.

Bạn có thể sử dụng HP Web Jetadmin để khóa menu panen điều khiển trên nhiều sản phẩm cùng lúc. Duyệt tới [www.hp.com/go/webjetadmin](http://www.hp.com/go/webjetadmin) để truy cập vào sách trắng thảo luận về tính năng bảo mật, chẳng hạn như khóa panen điều khiển cho phép bạn bảo vệ sản phẩm chống lại truy cập không mong muốn.

- **1.** Mở chương trình HP Web Jetadmin.
- **2.** Mở thư mục **DEVICE MANAGEMENT** (QUẢN LÝ THIẾT BỊ) trong danh sách thả xuống ở ô **Navigation** (Điều hướng). Di chuyển đến thư mục **DEVICE LISTS** (DANH SÁCH THIẾT BỊ).
- **3.** Chọn sản phẩm.
- **4.** Trong danh sách thả xuống **Device Tools** (Công cụ Thiết bị), chọn **Configure** (Cấu hình).
- **5.** Chọn **Security** (Bảo mật) từ danh sách **Configuration Categories** (Danh mục Cấu hình).
- **6.** Nhập một **Device Password** (Mật khẩu Thiết bị).
- **7.** Trong mục **Control Panel Access** (Truy cập Panen Điều khiển), chọn **Maximum Lock** (Khóa Tối đa). Làm như vậy sẽ ngăn không cho truy cập trái phép vào cài đặt cấu hình.

## **Khóa khung bộ định dạng**

Khung bộ định dạng, nằm ở mặt sau của sản phẩm, có một khe bạn có thể sử dụng để gắn cáp an toàn vào. Khi khóa khung bộ định dạng, bạn có thể ngăn người khác tháo các thành phần có giá trị ra khỏi bộ định dạng.

**Hình 10-1** Khe cắm dùng cho cáp bảo mật

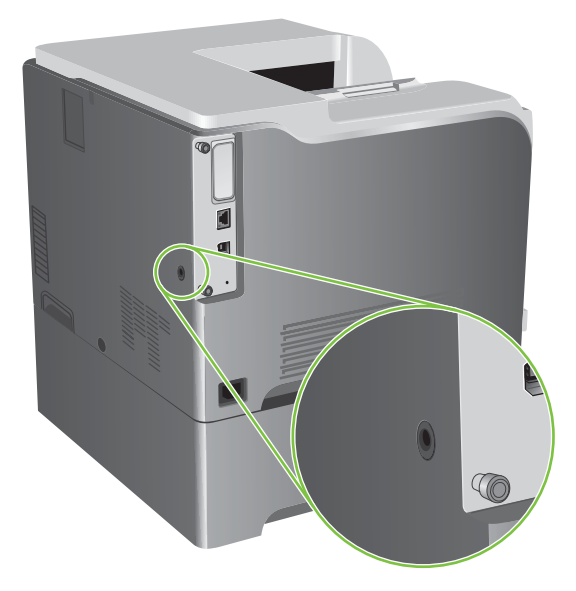

# **Quản lý nguồn cung cấp**

Sử dụng các hộp mực in HP chính hãng để có kết quả tốt nhất.

### **Lưu giữ hộp mực**

Không được lấy hộp mực in ra khỏi bao bì quá sớm trước khi sử dụng.

**THẬN TRỌNG:** Để tránh làm hư hộp mực, không để nó tiếp xúc với ánh sáng quá vài phút.

### **Chính sách của HP về các loại hộp mực in không phải của HP**

Công ty Hewlett-Packard không thể khuyên bạn sử dụng các loại hộp mực in không phải của HP, dù là mới hay tái chế.

**GHI CHÚ:** Mọi hư hỏng gây ra bởi hộp mực không phải của HP sẽ không được bao gồm trong bảo hành và thỏa thuận dịch vụ của HP.

Đế lắp hộp mực HP mới, xem Thay hộp mực in thuộ[c trang 139](#page-150-0). Đế tái sử dụng hộp mực cũ, hãy thực hiện theo hướng dẫn đi kèm với hộp mực mới.

### **Đường dây nóng và trang web về gian lận của HP**

Hãy gọi cho đường dây nóng về gian lận của HP (1-877-219-3183, số gọi miễn phí ở Bắc Mỹ) hoặc truy cập vào trang web [www.hp.com/go/anticounterfeit](http://www.hp.com/go/anticounterfeit) khi bạn lắp hộp mực HP và panen điều khiển hiển thị thông báo nói rằng hộp mực này không phải của HP. HP sẽ giúp xác định xem hộp mực này có phải là chính hãng không và thực hiện các bước để khắc phục vấn đề.

Hộp mực của bạn có thể không phải là hộp mực chính hãng của HP nếu bạn thấy những hiện tượng sau:

- Bạn gặp phải nhiều vấn đề với hộp mực này.
- Hộp mực này trông không giống như chúng thường thấy (ví dụ, không có vấu kéo màu da cam, hoặc bao gói khác với bao gói của HP).

# **Thay nguồn cung cấp**

Bạn có thể cấu hình sản phẩm để dừng khi hết nguồn cung cấp. Tuy nhiên, nguồn cung cấp có thể vẫn cho ra chất lượng in có thể chấp nhận được. Để tiếp tục in, hãy thay nguồn cung cấp hoặc cấu hình lại máy in bằng cách sử dụng menu **THAY CÁC NGUỒN CUNG CUNG CẤP** trên panen điều khiển. Để biết thêm thông tin về cách đặt mua nguồn cung cấp, xem [Hàng cung c](#page-222-0)ấp và phụ tùng thuộ[c trang 211](#page-222-0). Để biết thêm thông tin về menu **THAY CÁC NGUỒN CUNG CUNG CẤP**, xem [M](#page-37-0)ục nhập cài đặt hệ thống thuộ[c trang 26.](#page-37-0)

# **Thời gian sử dụng nguồn cung cấp**

Để biết thông tin về sản lượng sản phẩm cụ thể, xem [www.hp.com/go/learnaboutsupplies](http://www.hp.com/go/learnaboutsupplies).

Để đặt hàng nguồn cung cấp, xem [Hàng cung c](#page-222-0)ấp và phụ tùng thuộc trang 211.

# **Xác định vị trí nguồn cung cấp**

Các nguồn cung cấp được xác định theo nhãn và tay cầm nhựa màu xanh da trời của chúng.

Hình sau đây minh họa vị trí của ừng mục nguồn cung cấp.

**Hình 10-2** Các vị trí của mục nguồn cung cấp

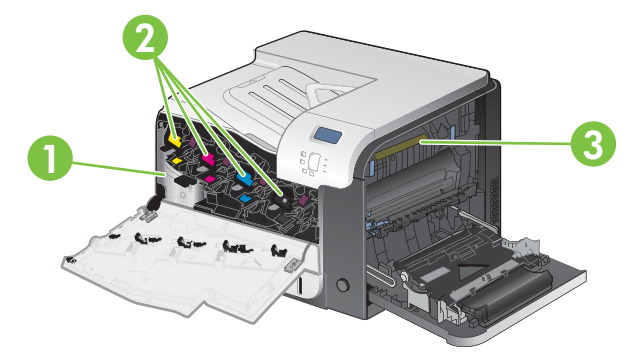

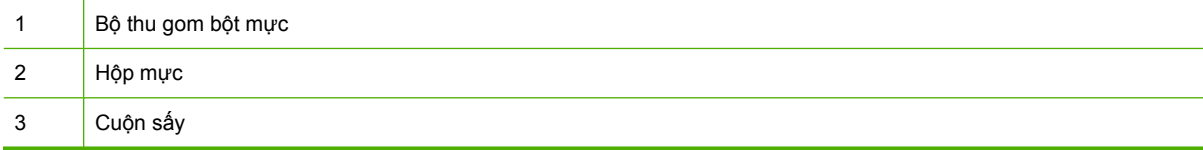

## **Hướng dẫn thay thế nguồn cung cấp**

Để tạo thuận tiện cho việc thay thế nguồn cung cấp, hãy ghi nhớ các nguyên tắc sau đây khi lắp đặt sản phẩm.

- Để khoảng trống đủ rộng ở phía trước và bên phải sản phẩm để tháo nguồn cung cấp.
- Sản phẩm phải được đặt trên bề mặt phẳng và vững chắc.

Để xem hướng dẫn về cách lắp nguồn cung cấp, hãy xem nhãn trên mỗi mục nguồn cung cấp hoặc xem [www.hp.com/go/learnaboutsupplies](http://www.hp.com/go/learnaboutsupplies).

### <span id="page-150-0"></span>**Thay hộp mực in**

Khi hộp mực in gần đến hết thời gian sử dụng, bảng điều khiển sẽ hiển thị một thông báo khuyên bạn nên đặt mua hộp mực thay thế. Sản phẩm có thể tiếp tục in bằng hộp mực in hiện thời cho tới khi panen điều khiển hiển thị thông báo yêu cầu bạn thay hộp mực này, trừ khi bạn đã chọn tùy chọn ghi đè thông báo này bằng cách sử dụng menu **THAY CÁC NGUỒN CUNG CUNG CẤP**. Để biết thêm thông tin về menu **THAY CÁC NGUỒN CUNG CUNG CẤP**, xem Mục nhập cài đặt hệ thống thuộ[c trang 26.](#page-37-0)

Sản phẩm sử dụng bốn màu và mỗi màu có một hộp mực in riêng: đen (K), đỏ tươi (M), xanh lá mạ (C), và vàng (Y).

Bạn có thể thay hộp mực in khi panen điều khiển hiển thị thông báo **THAY HỘP MỰC <COLOR>**. Panen điều khiển cũng cho biết màu của hộp mực đã hết thời gian sử dụng (nếu dang lắp một hộp mực HP chính hãng). Hướng dẫn thay thế sẽ được cung cấp trên nhãn của hộp mực in.

- **THẬN TRỌNG:** Nếu bột mực vương vào áo quần, hãy lau bằng một mảnh vải khô và giặt áo quần bằng nước lạnh. Nước nóng sẽ khiến bột mực se kết lại vào vải.
- **GHI CHÚ:** Thông tin về việc tái chế hộp mực in đã qua sử dụng có trên vỏ hộp mực in. Xem [Ngu](#page-242-0)ồn cung cấp thuộ[c trang 231.](#page-242-0)
- **CHỈ DẪN:** Để xem hình động minh họa quá trình này hãy truy cập vào trang Web: [www.hp.com/go/](http://www.hp.com/go/cljcp3525-replace-print-cartridges) [cljcp3525-replace-print-cartridges](http://www.hp.com/go/cljcp3525-replace-print-cartridges).

#### **Thay hộp mực**

**1.** Mở cửa trước. Đảm bảo rằng cửa mở hoàn toàn.

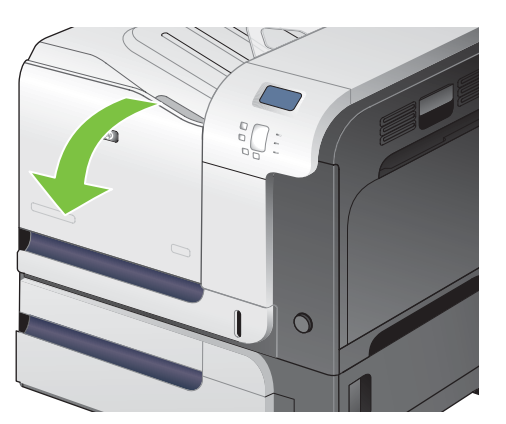

**2.** Nắm lấy tay cầm của hộp mực in đã qua sử dụng và kéo nó ra.

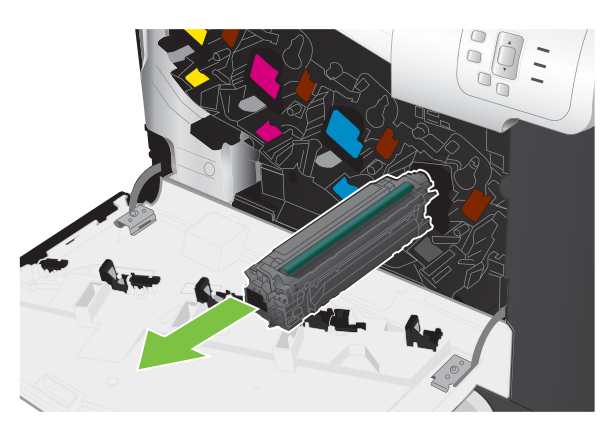

- **3.** Cất hộp mực in đã qua sử dụng trong túi bảo vệ. Thông tin về việc tái chế hộp mực in đã qua sử dụng có trên vỏ hộp mực in.
- **4.** Tháo hộp mực in mới ra khỏi túi bảo vệ.

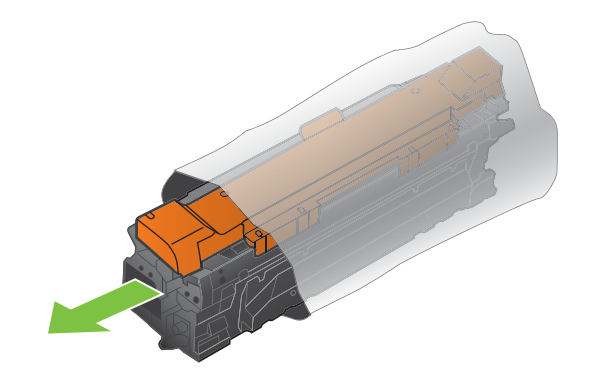

**Frank CHÚ:** Cẩn thận không làm hư thẻ nhớ trên hộp mực in.

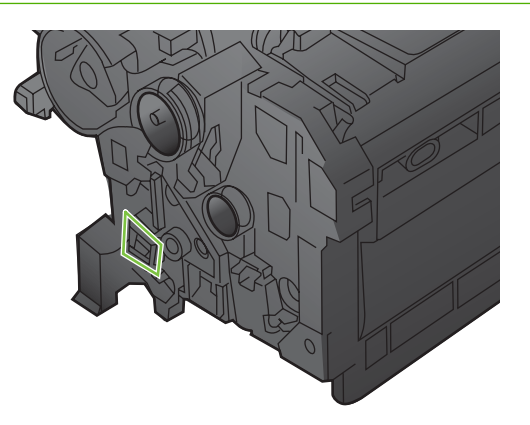

**5.** Nắm cả hai mặt của hộp mực in và phân bố bột mực bằng cách lắc nhẹ hộp mực in.

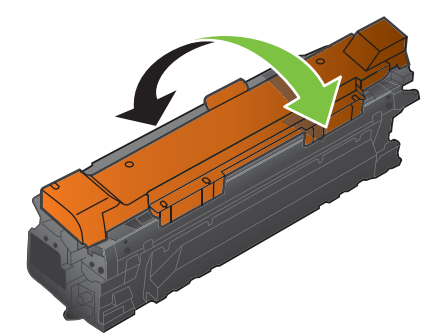

<span id="page-152-0"></span>**6.** Tháo lớp bảo vệ màu cam ra khỏi hộp mực in.

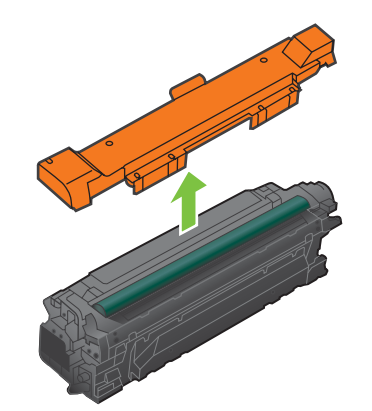

**THẬN TRỌNG:** Tránh tiếp xúc lâu với ánh sáng.

**THẬN TRỌNG:** Không sờ con lăn màu xanh lá cây. Chạm vào con lăn này có thể làm hỏng hộp mực.

**7.** Canh hộp mực in với khe cắm của nó và lắp hộp mực in vào cho tới khi nó khớp vào vị trí.

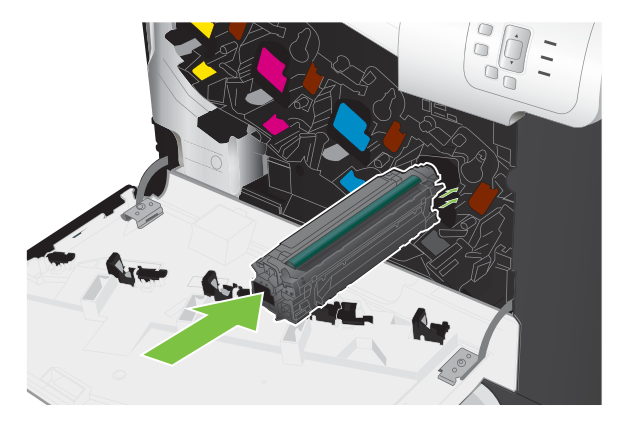

**8.** Đóng cửa trước.

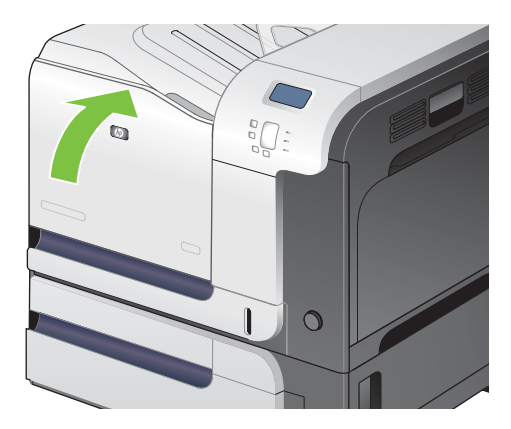

### **Thay bộ thu gom bột mực**

Thay bộ thu gom bột mực khi panen điều khiển nhắc bạn làm như vậy.

- <sup>2</sup> GHI CHÚ: Bộ thu gom bột mực được thiết kể để sử dụng một lần. Không tìm cách dọn sạch bộ thu gom bột mực này và sử dụng lại. Làm như vậy có thể dẫn tới việc bộ mực bị đổ vào trong sản phẩm và làm giảm chất lượng in. Sau khi sử dụng, hãy gửi bộ thu gom bột mực trả lại cho chương trình tái chế của Đối tác Toàn cầu của HP. Xem Nguồn cung cấp thuộ[c trang 231.](#page-242-0)
- **CHỈ DẪN:** Để xem hình động minh họa quá trình này hãy truy cập vào trang Web: [www.hp.com/go/](http://www.hp.com/go/cljcp3525-replace-toner-collection-unit) [cljcp3525-replace-toner-collection-unit.](http://www.hp.com/go/cljcp3525-replace-toner-collection-unit)

#### **Thay bộ thu gom bột mực**

**1.** Mở cửa trước. Đảm bảo rằng cửa mở hoàn toàn.

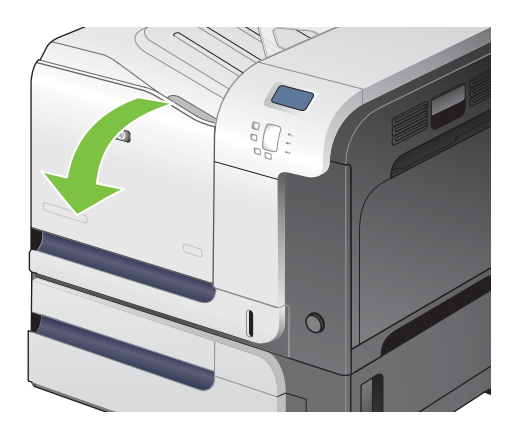

**2.** Nắm lấy nhãn màu xanh da trời phía trên cùng của bộ thu gom bột mực và tháo nó ra khỏi sản phẩm.

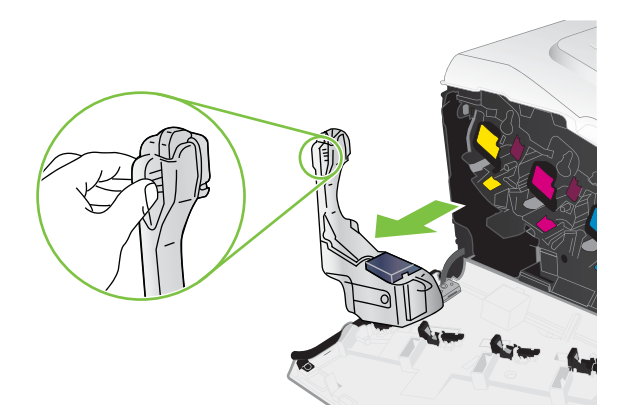

**3.** Đậy nắp màu xanh da trời đi kèm vào lỗ màu xanh da trời ở phía trên cùng của bộ thu gom.

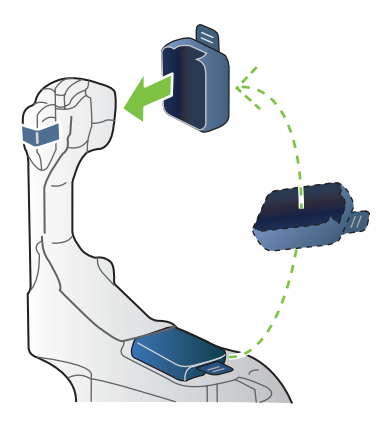

<span id="page-154-0"></span>**4.** Láy bộ thu gom bột mực mới from bao gói sản phẩm.

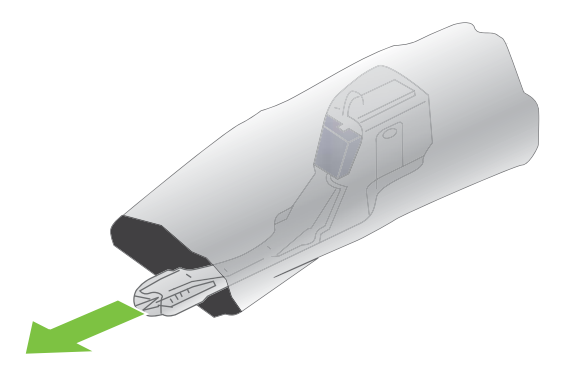

**5.** Lắp phần đáy của bộ mới này vào sản phẩm trước và sau đó đẩy phần đầu vào cho tới khi nó khớp vào vị trí.

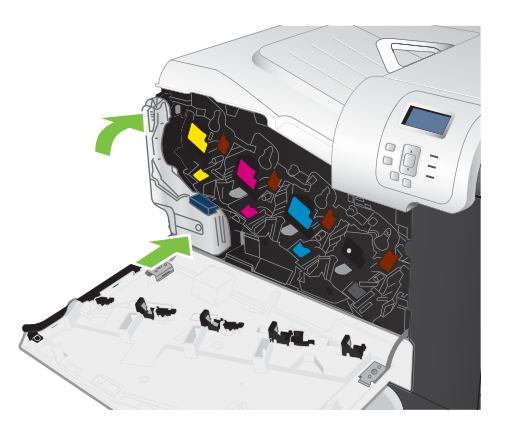

**6.** Đóng cửa trước.

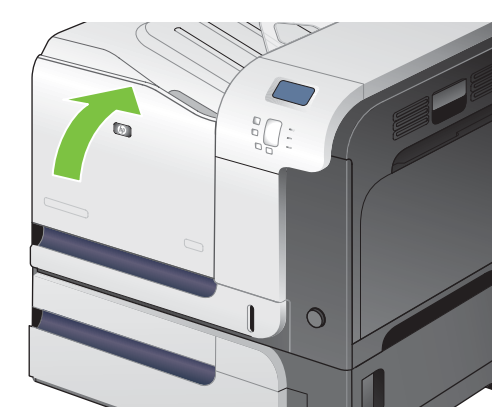

**GHI CHÚ:** Nếu bộ thu gom bột mực không được lắp theo đúng cách, cửa trước sẽ không đóng hoàn toàn.

Để tái chế bộ thu gom bột mực đã qua sử dụng, hãy thực hiện theo hướng dẫn đi kèm bộ thu gom bột mực mới.

# **Lắp bộ nhớ**

Bạn có thể lắp thêm bộ nhớ cho sản phẩm bằng cách thêm mô-đun nhớ trực tuyến đôi (DIMM).

**THẬN TRỌNG:** Trường tĩnh điện có thể làm hỏng các thanh DIMM. Khi cầm các thanh DIMM, hãy đeo vòng chống tĩnh điện, hoặc thường xuyên chạm vào bề mặt của bao chống tĩnh điện DIMM và sau đó chạm vào phần kim loại không cách điện trên sản phẩm.

### **Lắp DIMM bộ nhớ DDR**

**1.** Tắt sản phẩm.

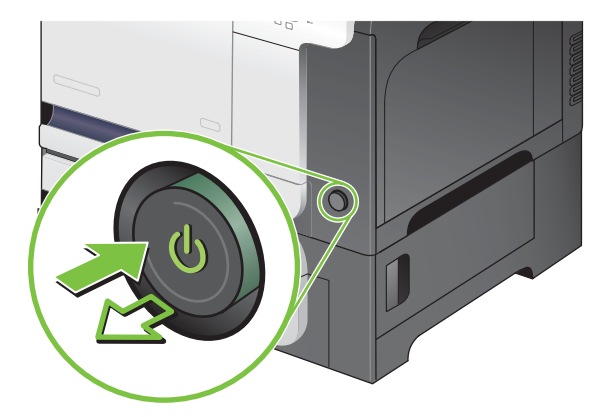

- **2.** Ngắt tất cả cáp nguồn và cáp ghép nối.
- **GHI CHÚ:** Hình minh họa có thể không thể hiện tất cả các cáp.

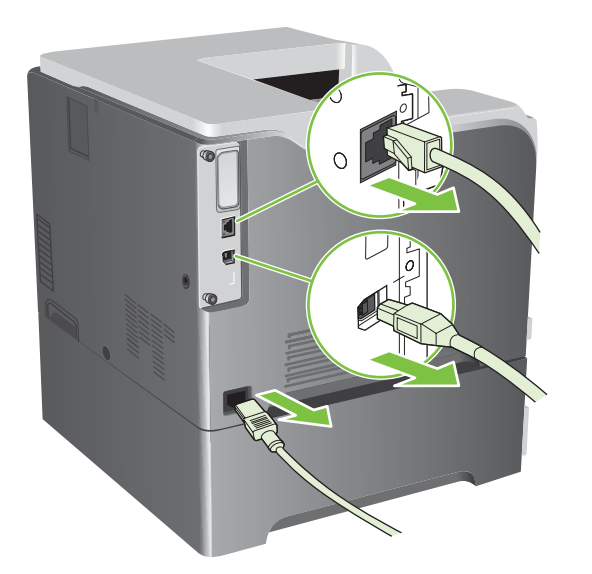

**3.** Tìm các ốc vặn tay trên bảng bộ định dạng ở mặt sau của sản phẩm.

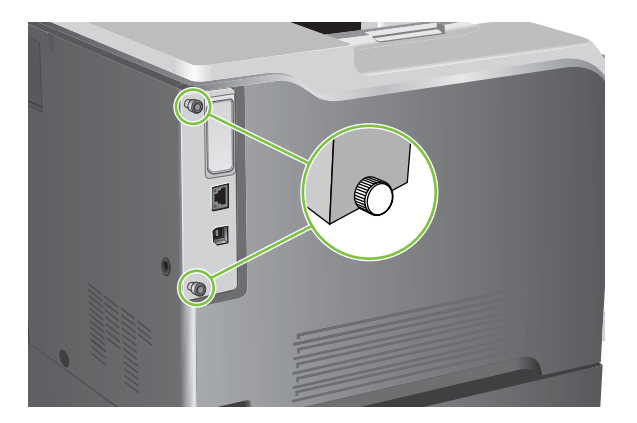

**4.** Vặn các ốc vặn tay để mở ra và sau đó kéo bảng bộ định dạng ra khỏi sản phẩm. Đặt bảng bộ định dạng lên một mặt phẳng sạch sẽ có tiếp đất.

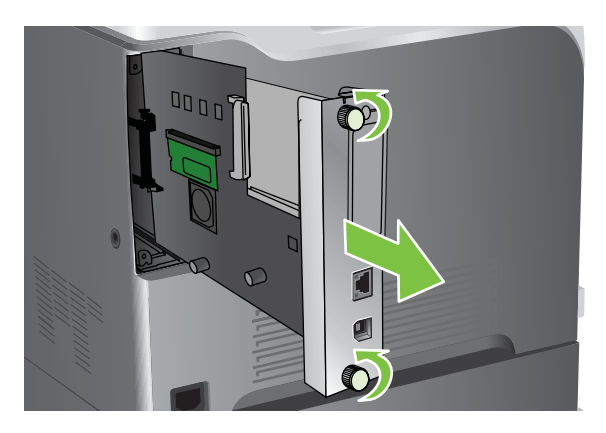

**5.** Để thay thế một DIMM đang được cài đặt hiện thời, bật các chốt khỏi các bên của rãnh DIMM, nhấc DIMM lên ở một góc, và kéo nó ra.

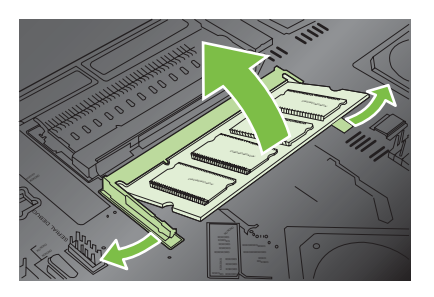

**6.** Tháo DIMM mới ra khỏi bao chống tĩnh điện. Tìm khía canh chỉnh trên cạnh dưới cùng của DIMM.

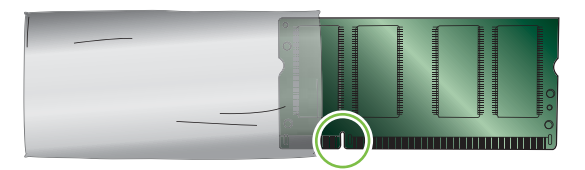

**7.** Giữ DIMM bằng các mép, canh thẳng hàng khía DIMM với thanh trong rãnh DIMM ở một góc và ấn mạnh thanh DIMM xuống rãnh cho tới khi khớp vào vị trí. Khi được lắp đặt đúng, các điểm tiếp xúc kim loại sẽ không thể nhìn thấy.

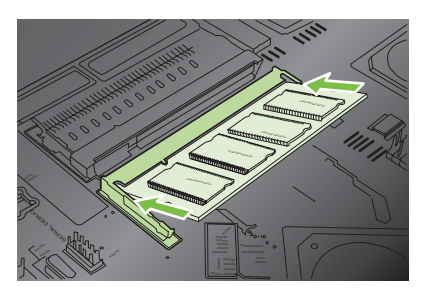

**8.** Bấm DIMM xuống cho đến khi cả hai chốt ăn khớp vào DIMM.

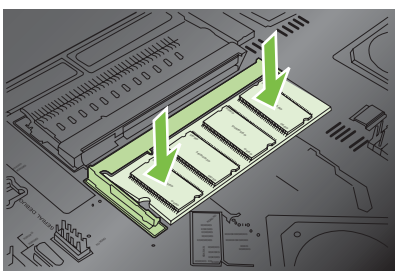

- **GHI CHÚ:** Nếu bạn gặp khó khăn khi gắn DIMM vào, hãy bảo đảm rằng chốt ở dưới đáy của DIMM thẳng hàng với thanh trong rãnh. Nếu vẫn không thể gắn DIMM vào, hãy bảo đảm bạn sử dụng đúng loại DIMM.
- **9.** Canh cho bảng bộ định dạng khớp với các vết ở đáy rãnh và sau đó trượt bảng vào trở lại sản phẩm.
	- **GHI CHÚ:** Để tránh làm hư bảng bộ định dạng, đảm bảo bảng bộ định dạng được canh khớp với các vết trên cùng và dưới cùng của lỗ.

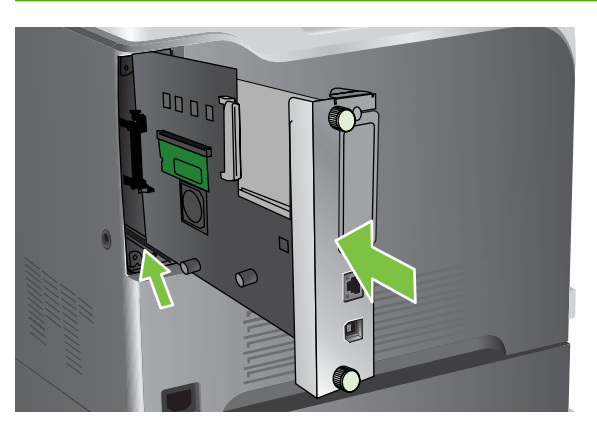

**10.** Cắm lại cáp nguồn và cáp ghép nối, và bật sản phẩm.

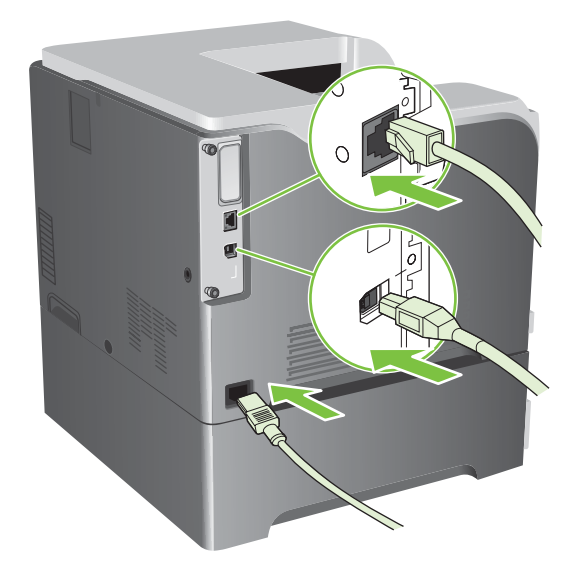

#### **Bật bộ nhớ dành cho Windows**

**1. Windows XP, Windows Server 2003, và Windows Server 2008 (sử dụng giao diện menu Bắt đầu mặc định)**: Bấm **Start** (Bắt đầu), bấm **Settings** (Cài đặt), sau đó bấm **Printers and Faxes** (Máy in và Fax).

**- hoặc -**

**Windows XP, Windows Server 2003, và Windows Server 2008 (sử dụng giao diện menu Bắt đầu Cổ điển)**: Bấm **Start** (Bắt đầu), bấm **Settings** (Cài đặt), sau đó bấm **Printers** (Máy in).

**- hoặc -**

**Windows Vista**: Bấm **Start** (Bắt đầu), bấm **Control Panel** (Bản Điều khiển), sau đó vào phân mục dành cho **Hardware and Sound** (Phần cứng và Âm thanh), bấm **Printer** (Máy in).

- **2.** Bấm chuột phải vào biểu tượng trình điều khiển, và sau đó chọn **Properties** (Đặc Tính).
- **3.** Bấm vào tab **Device Settings** (Cài Đặt Thiết Bị).
- **4.** Mở rộng khu vực của **Installable Options** (Tùy chọn Có thể Cài đặt).
- **5.** Chọn lượng bộ nhớ được cài trong sản phẩm.
- **6.** Cạnh **Automatic Configuration** (Tự động Cấu hình), chọn **Update Now** (Cập nhật Ngay bây giờ).
- **7.** Bấm **OK**.

### **Lắp thẻ máy chủ in HP Jetdirect hoặc EIO hoặc ổ cứng EIO**

Sản phẩm này được trang bị một khe cắm I/O (EIO). Bạn có thể lắp thêm thẻ máy chủ in HP Jetdirect hoặc ổ cứng EIO ngoài vào khe cắm EIO còn trống.

#### **GHI CHÚ:** Ví dụ này thể hiện cách lắp một thẻ máy chủ in HP Jetdirect.

**1.** Tắt sản phẩm.

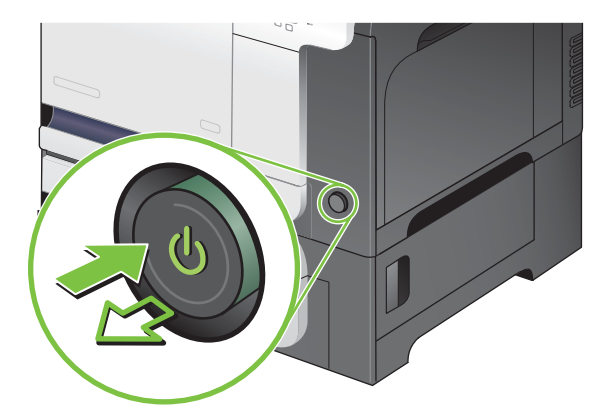

**2.** Ngắt tất cả cáp nguồn và cáp ghép nối.

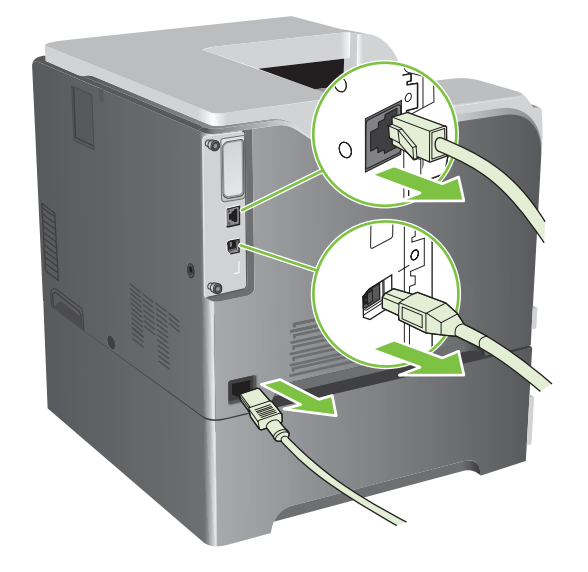

**3.** Nới lỏng và tháo hai ốc giữ nắp khe cắm EIO, và sau đó tháo nắp ra. Bạn sẽ không cần sử dụng lại các ốc và nắp này. Có thể vứt chúng đi.

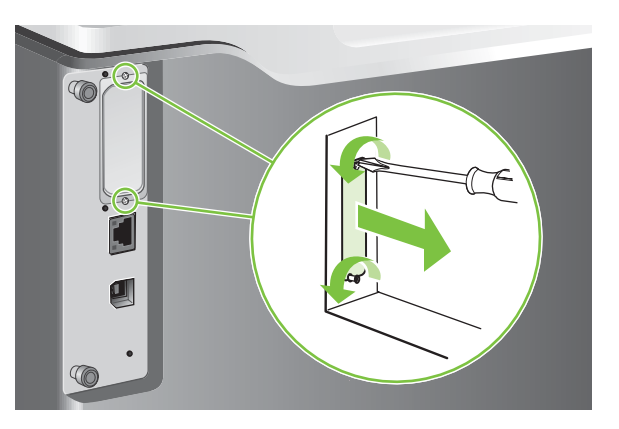

**4.** Lắp chặt thẻ máy chủ in HP Jetdirect vào khe cắm EIO.

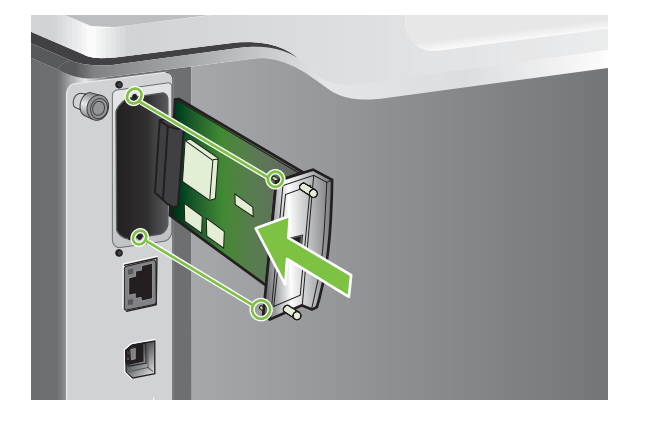

**5.** Lắp và vặn chặt các ốc giữ đi kèm với thẻ máy chủ in.

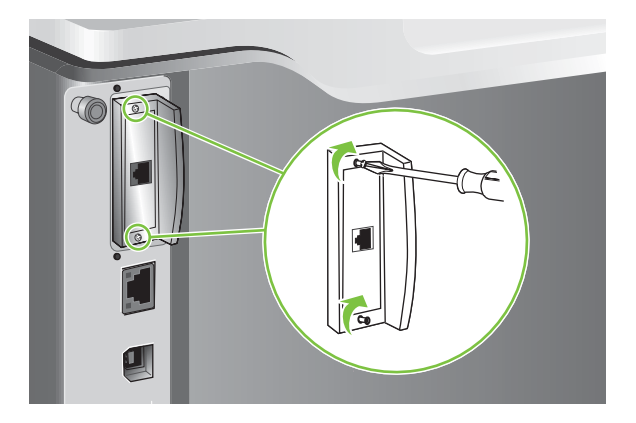

**6.** Cắm lại cáp nguồn và cáp ghép nối còn lại, và bật sản phẩm.

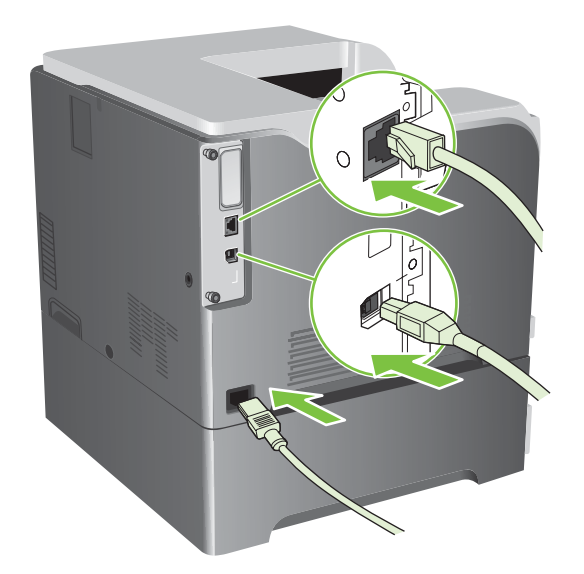

**7.** In một trang cấu hình. Máy cũng sẽ in ra một trang cấu hình HP Jetdirect có thông tin tình trạng và cấu hình mạng.

Nếu trang này không được in, hãy tắt sản phẩm, và sau đó tháo và lắp lại thẻ máy chủ in để đảm bảo nó đã khớp hoàn toàn vào khe cắm.

- **8.** Thực hiện một trong các bước sau:
	- Chọn một cổng thích hợp. Xem tài liệu của máy tính hoặc hệ điều hành để có hướng dẫn.
	- Cài đặt lại phần mềm, lần này chọn cài đặt mạng.

# **Lau dọn sản phẩm**

Sau một thời gian sử dụng, các hạt bột mực và giấy sẽ tích tụ bên trong sản phẩm. Điều này có thể gây ra các vấn đề về chất lượng in trong khi in. Việc lau dọn sản phẩm sẽ loại bỏ hoặc giảm các vấn đề này.

Lau dọn vùng đường dẫn giấy và vùng hộp mực in mỗi lần thay hộp mực in hoặc bất cứ khi nào xuất hiện các vấn đề về chất lượng in. Hãy giữ sản phẩm không bị bụi bẩn và mảnh vụn càng ít càng tốt.

### **Lau dọn mặt ngoài**

Sử dụng miếng vải mềm, ẩm và không có xơ để lau sạch bụi, vết ố và vết bẩn khỏi bề mặt bên ngoài của sản phẩm.

### **Lau dọn bột mực bị tràn**

Nếu bạn bị dính bột mực trên quần áo hoặc tay, hãy giặt quần áo bằng nước *lạnh*. Nước nóng sẽ khiến bột mực se kết vào vải.

### **Lau dọn cuộn sấy**

Chạy trang lau dọn sản phẩm để giữ cho cuộn sấy không có các hạt bột mực và giấy thỉnh thoảng có thể tích tụ. Sự tích tụ của bột mực và các hạt có thể làm xuất hiện các vết trên mặt trước hoặc mặt sau của các trang được in ra.

HP khuyên bạn nên sử dụng trang lau dọn khi có vấn đề về chất lượng in.

Thông báo **CLEANING** (ĐANG LAU DỌN) sẽ hiển thị trên màn hình panen điều khiển của sản phẩm trong khi lau dọn.

Để trang lau dọn hoạt động đúng, hãy in trang trên giấy loại dùng cho máy photocopy (không phải giấy liên kết, nặng, hoặc dai). Một trang sẽ được in ra khi tác vụ hoàn tất. Hãy vứt bỏ trang này.

#### **Tạo và sử dụng trang lau dọn**

- **1.** Bấm nút Menu $\equiv$ .
- **2.** Bấm mũi tên lên hoặc mũi tên xuống ▲/▼ để chọn menu **CẤU HÌNH THIẾT BỊ**, và sau đó bấm nút OK.
- **3.** Bấm mũi tên lên hoặc mũi tên xuống ▲/▼ để chọn menu **CHẤT LƯỢNG IN**, và sau đó bấm nút OK.
- **4.** Nếu sản phẩm không có chức năng in hai mặt tự động, bấm mũi tên lên hoặc mũi tên xuống A/ để chọn tùy chọn **TẠO TRANG LAU DỌN**, và sau đó bấm nút OK. Nếu sản phẩm có chức năng in hai mặt tự động, hãy đến bước 5.
- 5. Bấm mũi tên lên hoặc mũi tên xuống **▲/▼** để chọn tùy chọn XỦ LÝ TRANG LAU DỌN, và sau đó bấm nút OK.
- **6.** Hãy vứt bỏ trang được in ra. Tác vụ hoàn tất.

# <span id="page-163-0"></span>**Nâng cấp chương trình cơ sở**

Sản phẩm này có khả năng cập nhật chương trình cơ sở từ xa (RFU). Hãy sử dụng thông tin này để nâng cấp chương trình cơ sở của sản phẩm.

### **Xác định phiên bản hiện tại của chương trình cơ sở**

- **1.** Bấm nút Menu $\mathbf{E}$ .
- **2.** Bấm mũi tên xuống ▼ để chọn menu **THÔNG TIN**, và sau đó bấm nút OK.
- **3.** Bấm mũi tên xuống ▼ để tô sáng tùy chọn **IN CẤU HÌNH**, sau đó bấm nút OK để in.

Mã ngày tháng của chương trình cơ sở được liệt kê trên Trang cấu hình tại mục có tên là **Device Information** (Thông tin Thiết bị). Mã ngày tháng của chương trình cơ sở có định dạng này: YYYYMMDD XX.XXX.X.

Chuỗi các số đầu tiên là ngày tháng, trong đó YYYY biểu thị năm, MM biểu thị tháng và DD biểu thị ngày. Ví dụ: mã ngày tháng của chương trình cơ sở được bắt đầu với 20061125

sẽ cho biết là ngày 25 tháng Mười Một năm 2006.

● Chuỗi số thứ hai là số phong bì chương trình cơ sở, ở dạng thập phân.

### **Tải về chương trình cơ sử mới từ trang Web của HP**

Để tìm phần nâng cấp chương trình cơ sở gần đây nhất cho sản phẩm, hãy đến trang [www.hp.com/](http://www.hp.com/go/cljcp3525_firmware) go/clicp3525 firmware. Trang này cung cấp hướng dẫn để tải về phiên bản mới của chương trình cơ sở.

### **Chuyển chương trình cơ sở mới vào sản phẩm**

**GHI CHÚ:** Sản phẩm có thể nhận bản cập nhật tập tin .RFU khi đã ở trạng thái "sẵn sàng".

Các điều kiện sau đây có thể ảnh hưởng tới thời gian cần để chuyển tệp.

- Tốc độ của máy tính chủ gửi bản cập nhật.
- Bạn phải hoàn thành mọi lệnh in nằm trước lệnh in .RFU trong hàng chờ trước khi tiến hành cập nhật.
- Nếu quá trình bị gián đoạn trước khi chương trình cơ sở is được tải xuống, bạn phải gửi lại tệp chương trình cơ sở.
- Nếu mất điện trong quá trình cập nhật chương trình cơ sở, bản cập nhật bị gián đoạn và thông báo **Resend upgrade** (Gửi lại nâng cấp) (chỉ bằng tiếng Anh) trên màn hình panen điều khiển. Trong trường hợp này, bạn phải gửi bản nâng cấp bằng cách sử dụng cổng USB.
- **GHI CHÚ:** Cập nhật chương trình cơ sở có liên quan đến việc thay đổi định dạng của bộ nhớ truy cập ngẫu nhiên cố định (NVRAM). Bất kỳ cài đặt menu nào đã được thay đổi khác với cài đặt mặc định có thể sẽ trở lại trạng thái cài đặt mặc định và phải được thay đổi lại nếu bạn muốn các cài đặt khác với cài đặt mặc định.

### **Sử dụng tệp thi hành flash để cập nhật chương trình cơ sở**

Sản phẩm này có bộ nhớ flash, để bạn có thể sử dụng tệp thi hành flash chương trình cơ sở (.EXE) để nâng cấp chương trình cơ sở. Tải tệp này xuống từ [www.hp.com/go/cljcp3525\\_firmware](http://www.hp.com/go/cljcp3525_firmware).

- **GHI CHÚ:** Để sử dụng phương pháp này, hãy kết nối sản phẩm trực tiếp với máy tính bằng cáp USB, và cài đặt trình điều khiển máy in cho sản phẩm trên máy tính này.
	- **1.** In trang cấu hình và lưu lại địa chỉ TCP/IP.
	- **2.** Tìm tệp .EXE trên máy tính, và bấm đúp vào nó để mở tệp.
	- **3.** Từ danh sách thả xuống **Select Printer to Update** (Chon Máy in để Cập nhật), chon sản phẩm này. Bấm **Start** (Bắt đầu) để bắt đầu quá trình cập nhật.
		- **THẬN TRỌNG:** Không tắt sản phẩm hoặc tìm cách gửi lệnh in trong quá trình này.
	- **4.** Khi quá trình hoàn tất, một biểu tượng mặt cười sẽ hiển thị trong hộp thoại. Bấm vào **Exit** (Thoát) để đóng hộp thoại.
	- **5.** Tắt và sau đó bật sản phẩm.
	- **6.** In một trang cấu hình khác và kiểm tra xem mã ngày của chương trình cơ sở có được liệt kê không.

#### **Sử dụng FTP để tải lên chương trình cơ sở thông qua trình duyệt**

- **1.** Hãy kiểm tra chắc chắn rằng trình duyệt Internet bạn đang sử dụng đã được lập cấu hình để xem các thư mục từ các trang FTP. Những hướng dẫn này là dành cho trình duyệt Microsoft Internet Explorer.
	- **a.** Mở trình duyệt và bấm **Tools** (Công cụ), sau đó bấm **Internet Options** (Tùy chọn Internet).
	- **b.** Bấm vào tab **Advanced** (Nâng cao).
	- **c.** Chọn hộp có nhãn là **Enable folder view for FTP sites** (Cho phép kiểu hiển thị thư mục đối với các trang FTP).
	- **d.** Bấm **OK**.

.

- **2.** In trang cấu hình và lưu lại địa chỉ TCP/IP.
- **3.** Mở một cửa sổ trình duyệt.
- **4.** Trong dòng địa chỉ của trình duyệt, gõ ftp://<ADDRESS>

```
, trong đó <ADDRESS> là địa chỉ của sản phẩm. Ví dụ: nếu địa chỉ TCP/IP là 192.168.0.90, hãy
gõ
ftp://192.168.0.90
```
- **5.** Định vị tập tin .RFU đã được tải xuống của sản phẩm.
- **6.** Kéo và thả tệp .RFU vào biểu tượng **PORT** (CỔNG) trong cửa sổ trình duyệt.
- **GHI CHÚ:** Sản phẩm tắt đi, sau đó tự động bật lên để kích hoạt cập nhật. Khi quá trình cập nhật đã xong, một thông báo **Sẵn sàng** hiển thị trên bảng điều khiển của sản phẩm.

### **Sử dụng FTP để nâng cấp chương trình cơ sở thông qua kết nối mạng**

- **1.** Ghi nhớ địa chỉ IP trên trang HP Jetdirect. Trang HP Jetdirect là trang thứ hai in ra khi bạn in trang cấu hình.
- **GHI CHÚ:** Trước khi cập nhật chương trình cơ sở, hãy kiểm tra chắc chắn rằng sản phẩm không được đặt ở chế độ Sleep (Nghỉ). Đồng thời, kiểm tra chắc chắn rằng mọi thông báo lỗi đã được xóa sạch khỏi màn hình của bảng điều khiển.
- **2.** Bấm **Start** (Bắt đầu), bấm **Run** (Chạy), sau đó gõ cmd để mở cửa sổ lệnh.
- **3.** Gõ: ftp <TCP/IP ADDRESS>. Ví dụ: nếu địa chỉ TCP/IP là 192.168.0.90, hãy gõ ftp 192.168.0.90.
- **4.** Đi đến thư mục lưu trữ tập tin chương trình cơ sở.
- **5.** Nhấn phím Enter trên bàn phím.
- **6.** Khi được nhắc nhập tên người sử dụng, nhấn Enter.
- **7.** Khi được nhắc nhập mật khẩu, nhấn Enter.
- **8.** Gõ bin tại dấu nhắc lệnh.
- **9.** Nhấn Enter. Thông báo **200 Types set to I, Using binary mode to transfer files** (200 Kiểu đặt là I, sử dụng chế độ nhị phân để truyền tập tin) xuất hiện trong màn hình lệnh.
- **10.** Nhập put, sau đó nhập tên tệp. Ví dụ, nếu tên tệp là cljcp3525,rfu, nhập put cljcp3525,rfu.
- **11.** Quá trình tải về sẽ bắt đầu và chương trình cơ sở sẽ được cập nhật trên sản phẩm. Quá trình này có thể mất vài phút. Hãy để quá trình hoàn thành mà không tác động gì hơn tới sản phẩm hoặc máy tính.
- **GHI CHÚ:** Sản phẩm sẽ tự động tắt đi, sau đó bật lên lại sau khi xử lý phần nâng cấp.
- **12.** Tại dấu nhắc lệnh, gõ: bye để thoát khỏi lệnh ftp.
- **13.** Tại dấu nhắc lệnh, gõ: exit để quay về giao diện của Windows.

#### **Sử dụng HP Web Jetadmin để nâng cấp chương trình cơ sở**

Để tìm hiểu cách sử dụng HP Web Jetadmin để nâng cấp chương trình cơ sở của sản phẩm, hãy truy cập vào [www.hp.com/go/webjetadmin](http://www.hp.com/go/webjetadmin)

### **Sử dụng các lệnh của Microsoft Windows để nâng cấp chương trình cơ sở**

Để cập nhật chương trình cơ sở bằng cách sử dụng kết nối mạng, hãy làm theo những hướng dẫn này.

- **1.** Bấm **Start** (Bắt đầu), bấm **Run** (Chạy), sau đó gõ cmd để mở cửa sổ lệnh.
- **2.** Gõ dòng lệnh sau:

.

.

copy /B <FILENAME> \\<COMPUTERNAME>\<SHARENAME>

, trong đó <FILENAME> là tên tệp .RFU (bao gồm cả đường dẫn), <COMPUTERNAME> là tên máy tính đang chia sẻ sản phẩm, và <SHARENAME> là tên chia sẻ sản phẩm. Ví dụ: C:\>copy /b C:\cljcp3525, rfu \\YOUR SERVER\YOUR COMPUTER

- **GHI CHÚ:** Nếu tên tệp hoặc đường dẫn bao gồm cả dấu cách, bạn phải đóng ngoặc kép tên tệp hoặc đường dẫn đó. Ví dụ, gõ: C:\>copy /b "C:\MY DOCUMENTS\cljcp3525,rfu" \\YOUR SERVER\YOUR COMPUTER
- **3.** Bấm phím Enter trên bàn phím. Panen điều khiển sẽ hiển thị thông báo, cho biết tiến trình nâng cấp chương trình cơ sở. Tại phần cuối của quá trình nâng cấp, panen điều khiển sẽ hiển thị thông báo **Sẵn sàng**. Thông báo **One File Copied** (Đã Sao Chép Một Tệp) xuất hiện trên màn hình máy tính.

### **Nâng cấp chương trình cơ sở HP Jetdirect**

Mạch ghép nối mạng HP Jetdirect trong sản phẩm có chương trình cơ sở mà bạn có thể cập nhật nó riêng biệt với chương trình cơ sở của sản phẩm. Quy trình này đòi hỏi bạn phải cài đặt HP Web Jetadmin phiên bản 7.0 hoặc phiên bản mới hơn trên máy tính của bạn. Xem Sử dụng phần mề[m Web Jetadmin](#page-144-0) software của HP thuộ[c trang 133.](#page-144-0) Hoàn thành những bước sau để cập nhật chương trình cơ sở HP Jetdirect bằng cách sử dụng HP Web Jetadmin.

- **1.** Mở chương trình HP Web Jetadmin.
- **2.** Mở thư mục **Quản lý Thiết bị** trong danh sách thả xuống trong ô **Điều hướng**. Di chuyển đến thư mục **Danh sách Thiết bị**.
- **3.** Chọn sản phẩm bạn muốn cập nhật.
- **4.** Từ danh sách thả xuống **Công cụ Thiết bị**, chọn tùy chọn **Cập nhật Chương trình Cơ sở Jetdirect**.
- **5.** Số kiểu sản phẩm và phiên bản chương trình cơ sở hiện tại của HP Jetdirect được liệt kê trong phần **Phong bì Chương trình Cơ sở Jetdirect**. Hãy ghi lại những thông tin này.
- **6.** Hãy vào [http://www.hp.com/go/wja\\_firmware](http://www.hp.com/go/wja_firmware).
- **7.** Cuộn xuống danh sách các số kiểu sản phẩm HP Jetdirect và tìm số kiểu sản phẩm mà bạn đã ghi lại.
- **8.** Nhìn thông tin phiên bản chương trình cơ sở hiện tại của kiểu sản phẩm và xem liệu phiên bản ấy có cũ hơn so với phiên bản mà bạn đã ghi lại không. Nếu đúng thế, hãy bấm phải chuột trên liên kết của chương trình cơ sở, và làm theo những hướng dẫn trên trang web để tải về tập tin chương trình cơ sở mới. Tập tin phải được lưu vào thư mục <drive>:\PROGRAM FILES\HP WEB JETADMIN\DOC\PLUGINS\HPWJA\FIRMWARE\JETDIRECT trên máy tính đang chạy phần mềm HP Web Jetadmin.
- **9.** Trong HP Web Jetadmin, hãy quay lại danh sách sản phẩm chính và chọn gửi kỹ thuật số lần nữa.
- **10.** Từ danh sách thả xuống **Công cụ Thiết bị**, chọn lại tùy chọn **Cập nhật Chương trình Cơ sở Jetdirect**.
- **11.** Trên trang chương trình cơ sở HP Jetdirect, phiên bản chương trình cơ sở mới sẽ được liệt kê trong phần **Chương trình Cơ sở Jetdirect Khả dụng trên HP Web Jetadmin**. Bấm **Cập nhật Chương trình Cơ sở Ngay Bây giờ** để cập nhật chương trình cơ sở Jetdirect.
- **F GHI CHÚ:** Bạn cũng có thể sử dụng FTP hoặc Máy chủ Web Nhúng HP Jetdirect để cập nhật chương trình cơ sở HP Jetdirect. Để biết thêm thông tin, hãy truy cập vào [http://www.hp.com/go/](http://www.hp.com/go/wja_firmware) wja firmware.

# **11 Giải quyết sự cố**

- · Xử lý vấn đề [chung](#page-169-0)
- [Khôi ph](#page-171-0)ục lại cài đặt gốc
- Các loạ[i thông báo](#page-172-0) ở bảng điều khiển
- [Các thông báo](#page-173-0) ở bảng điều khiển
- Ke[t gi](#page-191-0)ấy
- · Vấn đề về quả[n lý gi](#page-203-0)ấy
- · Hiểu các đ[èn trên b](#page-208-0)ộ định dạng
- Giải quyết vấn đề về chất lượ[ng hình](#page-210-0) ảnh
- Xử [lý v](#page-214-0)ấn đề về hoạt động
- Xử lý vấn đề về khả nă[ng k](#page-215-0)ết nối
- [Các v](#page-217-0)ấn đề về phần mềm của sản phẩm
- Các sự cố thông thường của Windows
- Xử lý vấn đề thường gặp đối vớ[i máy Macintosh](#page-219-0)

# <span id="page-169-0"></span>**Xử lý vấn đề chung**

Nếu sản phẩm không đáp trả tín hiệu đúng cách, hãy hoàn thành các bước trong danh sách kiểm tra sau, theo thứ tự. Nếu sản phẩm không vượt qua được bước nào, hãy làm theo những gợi ý xử lý sự cố tương ứng cho bước đó. Nếu bước nào đó có thể xử lý được vấn đề, bạn có thể dừng lại và không cần phải thực hiện các bước khác trong danh sách kiểm tra.

### **Danh sách kiểm tra xử lý sự cố**

- **1.** Đảm bảo rằng đèn Ready (Sẵn sàng) đã được bật. Nếu không có đèn sáng, hãy hoàn thành các bước sau:
	- **a.** Kiểm tra điểm kết nối dây cáp nguồn.
	- **b.** Kiểm tra xem đã bật máy chưa.
	- **c.** Kiểm tra chắc chắn rằng điện áp đường dây đã phù hợp với cấu hình nguồn điện của sản phẩm. (Xem nhãn ở mặt sau của sản phẩm để biết thông tin về yêu cầu điện áp.) Nếu bạn đang sử dụng dải điện áp và điện áp của nó không nằm trong phạm vi của thông số kỹ thuật, hãy cắm sản phẩm trực tiếp vào ổ cắm trên tường. Nếu đã cắm trực tiếp vào ổ cắm trên tường, hãy thử ổ cắm khác.
	- **d.** Nếu không biện pháp nào ở đây có thể phục hồi nguồn điện, hãy liên hệ với bộ phận Chăm sóc Khách hàng HP.
- **2.** Kiểm tra việc truyền tín hiệu cáp.
	- **a.** Kiểm tra kết nối cáp giữa sản phẩm và máy tính hoặc cổng mạng. Kiểm tra rằng bạn đã kết nối chắc chắn.
	- **b.** Kiểm tra chắc chắn rằng bản thân cáp không bị hỏng bằng cách sử dụng dây cáp khác, nếu có thể.
	- **c.** Kiểm tra kết nối mạng. Xem Xử lý vấn đề về mạng thuộ[c trang 204.](#page-215-0)
- **3.** Kiểm tra xem có bất kỳ thông báo nào xuất hiện trên màn hình bảng điều khiển hay không. Nếu có bất kỳ thông báo lỗi nào, hãy xem [Các thông báo](#page-173-0) ở bảng điều khiển thuộc trang 162.
- **4.** Nhớ sử dụng giấy đáp ứng đúng các tiêu chuẩn kỹ thuật.
- **5.** In trang cấu hình. Xem [trang thông tin thu](#page-137-0)ộc trang 126. Nếu sản phẩm đã kết nối mạng, trang HP Jetdirect cũng sẽ in ra.
	- **a.** Nếu trang không được in ra, kiểm tra xem có giấy trong ít nhất một khay giấy hay không.
	- **b.** Nếu có kẹt giấy trong sản phẩm, hãy xem Kẹt giấy thuộ[c trang 180.](#page-191-0)
- **6.** Nếu trang cấu hình được in ra, hãy kiểm tra những phần sau.
	- **a.** Nếu các trang không được in đúng, vấn đề là nằm ở phần cứng của sản phẩm. Liên hệ với bộ phận Chăm sóc Khách hàng HP.
	- **b.** Nếu trang được in ra đúng, thì phần cứng của sản phẩm vẫn hoạt động bình thường. Vấn đề là do máy tính bạn đang sử dụng, trình điều khiển hoặc chương trình.
- **7.** Chọn một trong các tùy chọn sau:

**\Windows**: Bấm **Start** (Bắt đầu), bấm **Settings** (Cài đặt), sau đó bấm **Printers** (Máy in) hoặc **Printers and Faxes** (Máy in và Fax). Bấm đúp vào tên của sản phẩm.

**- hoặc -**

**Mac OS X**: Mở **Print Center** (Trung tâm In) hoặc **Printer Setup Utility** (Tiện ích Cài đặt Máy in) và bấm đúp vào dòng có tên sản phẩm.

- **8.** Hãy kiểm tra rằng bạn đã cài trình điều khiển máy in cho sản phẩm này. Kiểm tra chương trình để chắc chắn rằng bạn đang sử dụng trình điều khiển máy in đó cho sản phẩm này.
- **9.** In một tài liệu ngắn từ chương trình khác đã từng hoạt động trước đây. Nếu giải pháp này giải quyết được vấn đề, thì vấn đề là do chương trình bạn đang sử dụng. Nếu giải pháp này không giải quyết được vấn đề (tài liệu không được in ra), hãy hoàn thành những bước sau:
	- **a.** Thử in từ máy tính khác có cài đặt phần mềm của sản phẩm.
	- **b.** Nếu bạn kết nối sản phẩm với mạng máy tính, hãy kết nối sản phẩm trực tiếp đến máy tính bằng cáp USB. Chuyển hướng sản phẩm đến đúng cổng, hoặc cài lại phần mềm, chọn kiểu kết nối mới mà bạn đang sử dụng.

## **Những yếu tố có thể ảnh hưởng đến hiệu suất sản phẩm**

Một vài yếu tố có thể tác động đến thời gian in một lệnh in:

- Tốc độ tối đa của sản phẩm được tính bằng số trang trên mỗi phút (ppm)
- Việc sử dụng giấy đặc biệt (chẳng hạn như giấy trong, giấy nặng, và giấy có kích thước tùy chỉnh)
- Thời gian xử lý sản phẩm và thời gian tải xuống
- Mức độ phức tạp và kích thước đồ họa
- Tốc độ của máy tính bạn sử dụng
- Kết nối USB
- Cấu hình I/O của máy in
- Lượng bộ nhớ được cài trong sản phẩm
- $\bullet$  Cấu hình và hệ điều hành mạng (nếu phù hợp)
- Trình điều khiển máy in bạn đang sử dụng.

**GHI CHÚ:** Mặc dù thêm bộ nhớ có thể giúp nâng cao cách thức sản phẩm xử lý đồ họa phức tạp và thời gian tải xuống, nhưng việc này sẽ không làm tăng tốc độ tối đa của sản phẩm (ppm).

# <span id="page-171-0"></span>**Khôi phục lại cài đặt gốc**

Sử dụng menu **XÁC LẬP LẠI** để khôi phục các cài đặt của nhà sản xuất.

- **1.** Bấm nút Menu■.
- **2.** Bấm mũi tên xuống ▼ để chọn menu **CÁU HÌNH THIẾT BỊ**, và sau đó bấm nút OK.
- **3.** Bấm mũi tên xuống ▼ để chọn menu XÁC LẬP LẠI, và sau đó bấm nút OK.
- **4.** Bấm mũi tên xuống để chọn tùy chọn **KHÔI PHỤC CÀI ĐẶT GỐC**, và sau đó bấm nút OK để xác lập lại sản phẩm về cài đặt gốc.

Để biết thêm thông tin, xem Xác lập lạ[i menu thu](#page-51-0)ộc trang 40.

# <span id="page-172-0"></span>**Các loại thông báo ở bảng điều khiển**

Bốn dạng thông báo ở bảng điều khiển có thể cho biết tình trạng hoặc vấn đề đối với sản phẩm.

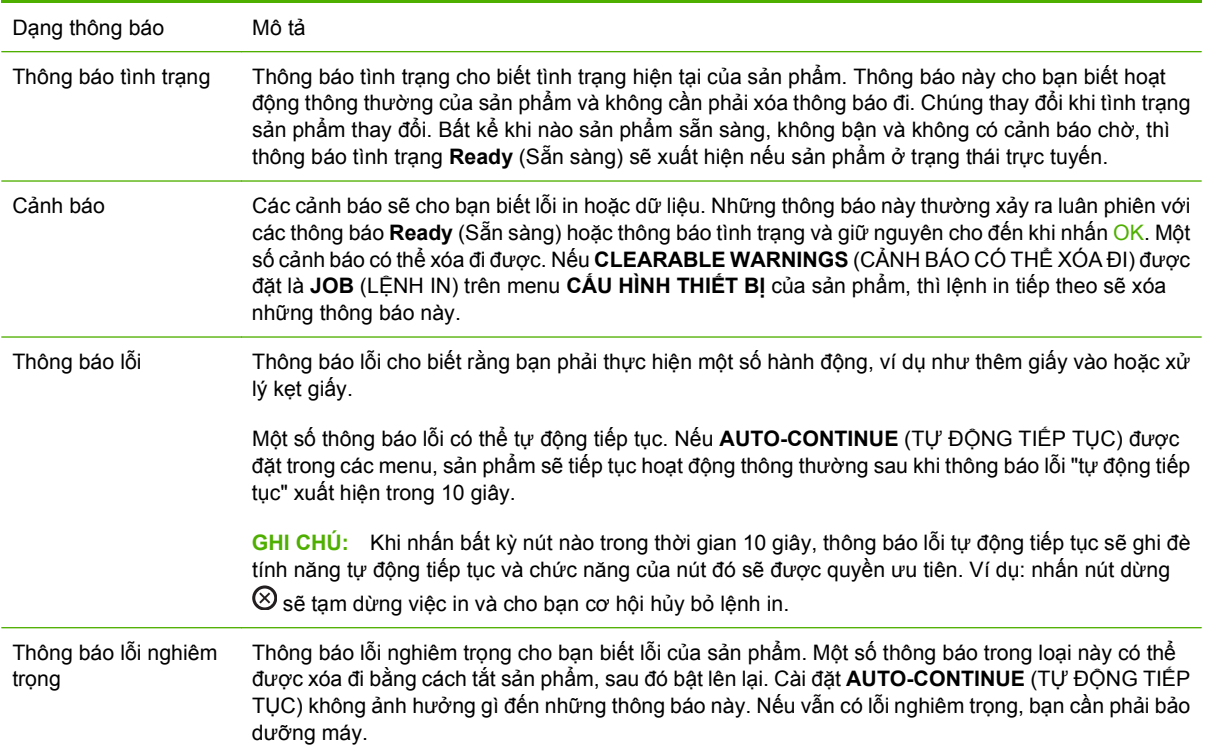

# <span id="page-173-0"></span>**Các thông báo ở bảng điều khiển**

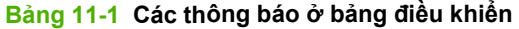

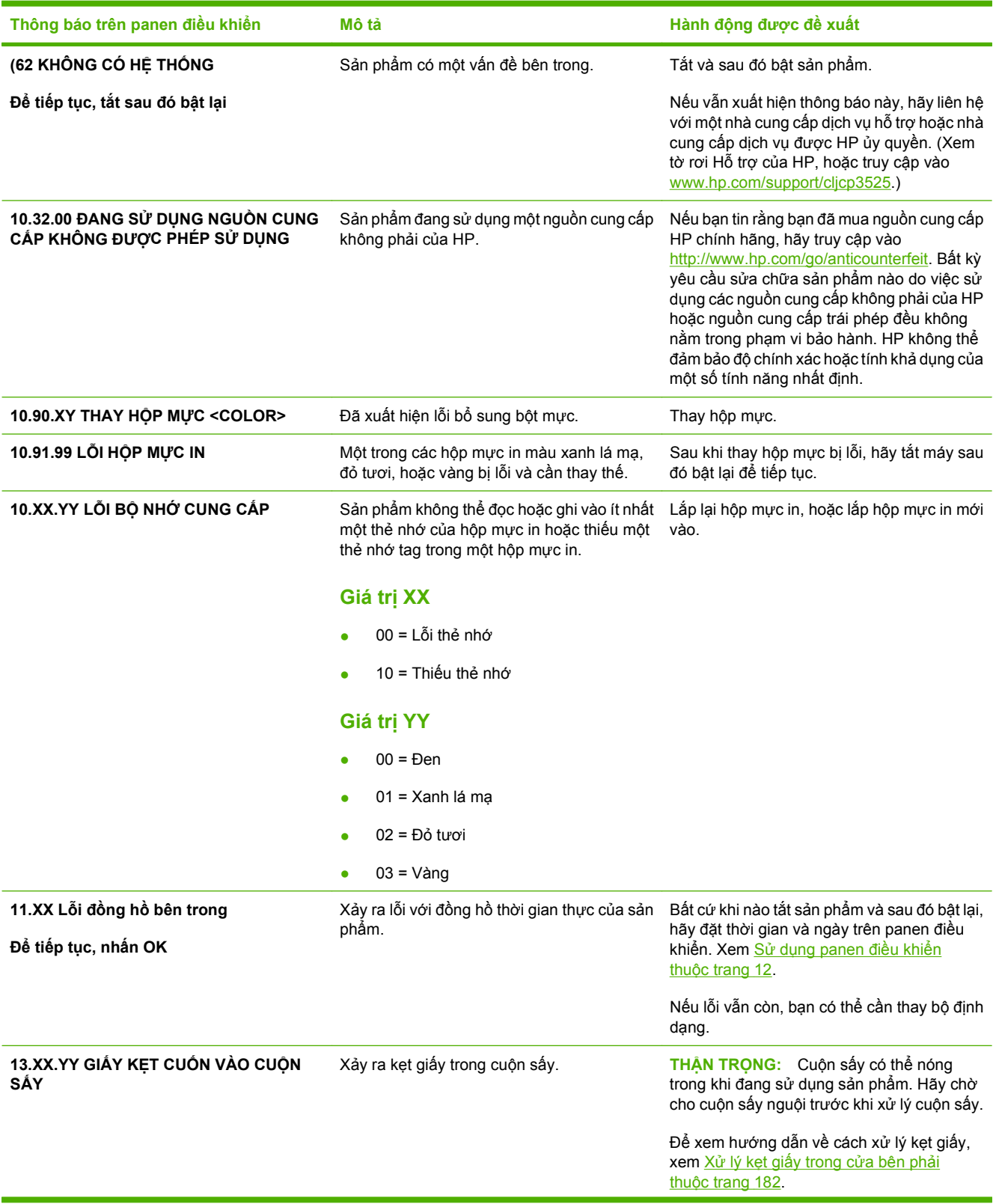

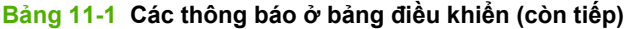

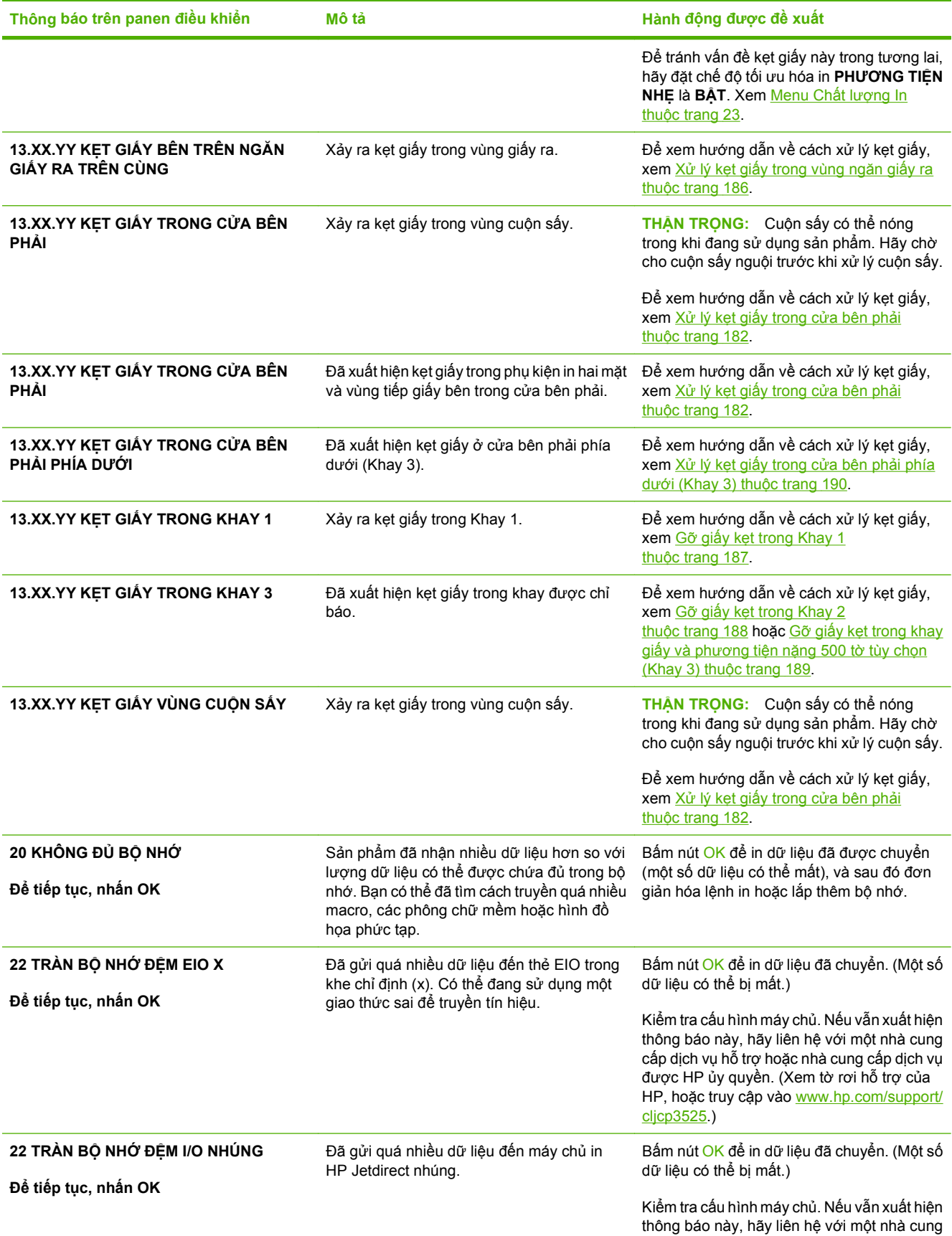

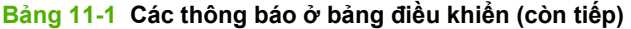

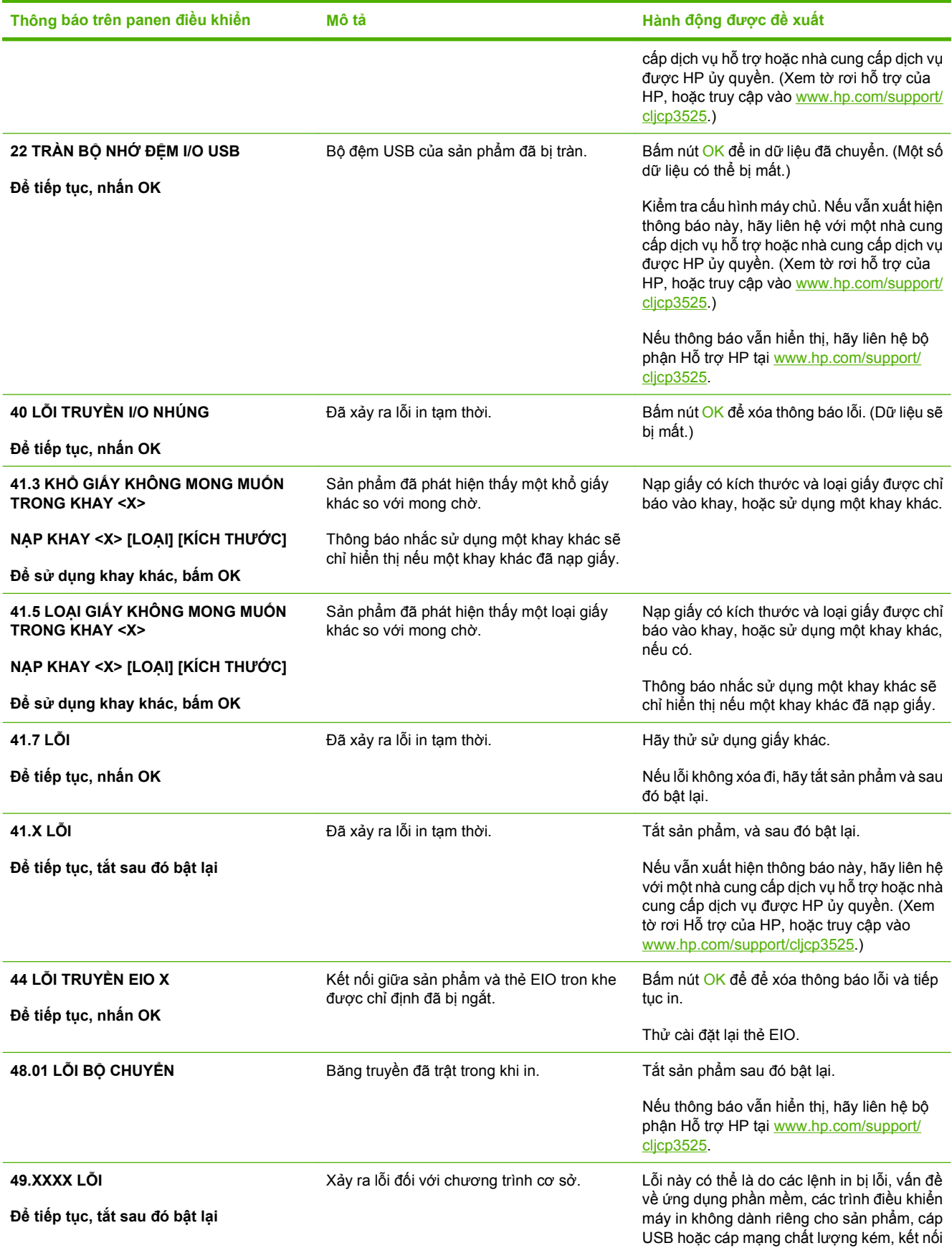

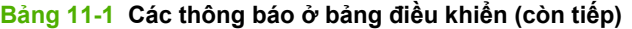

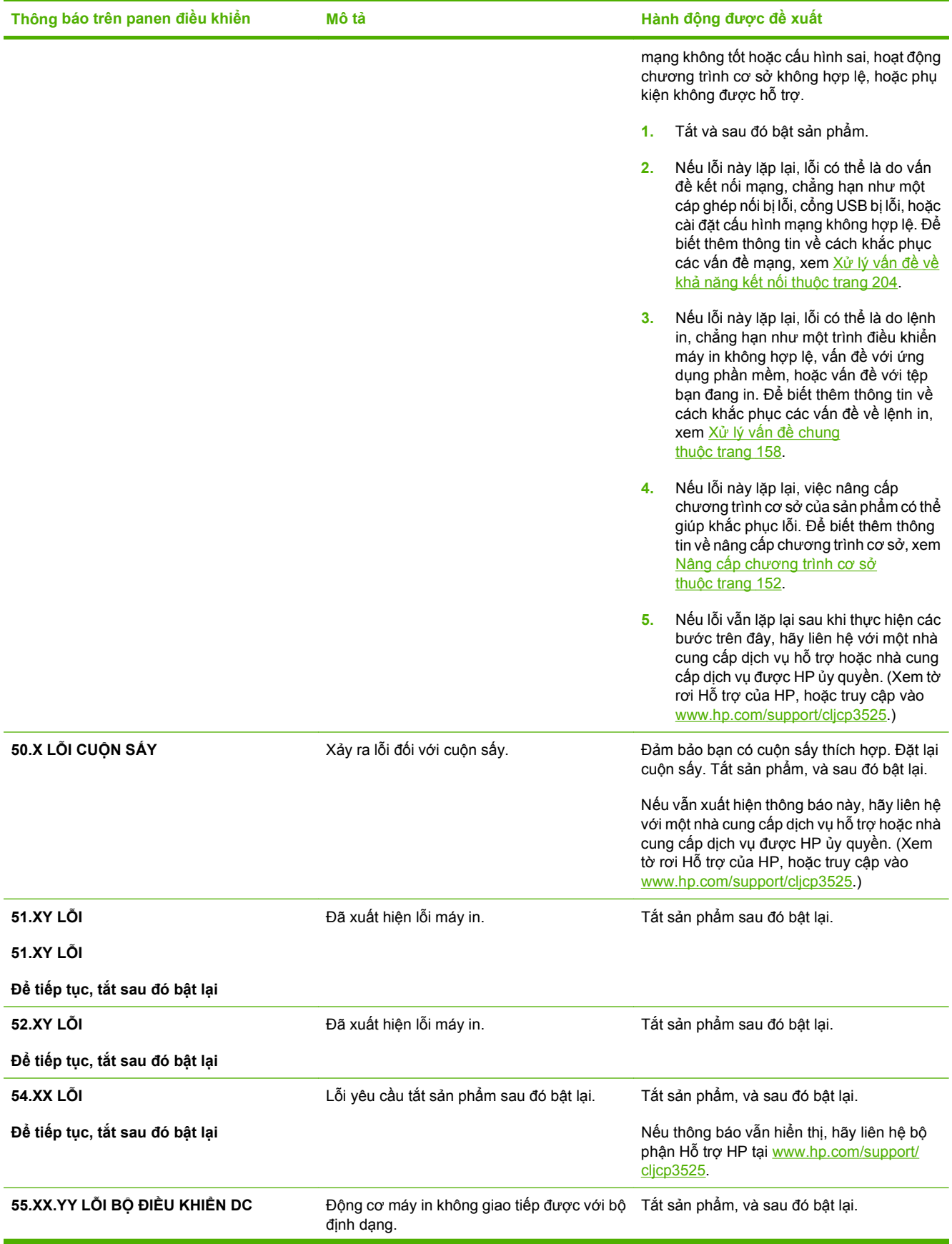

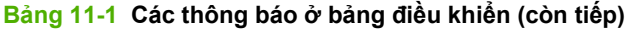

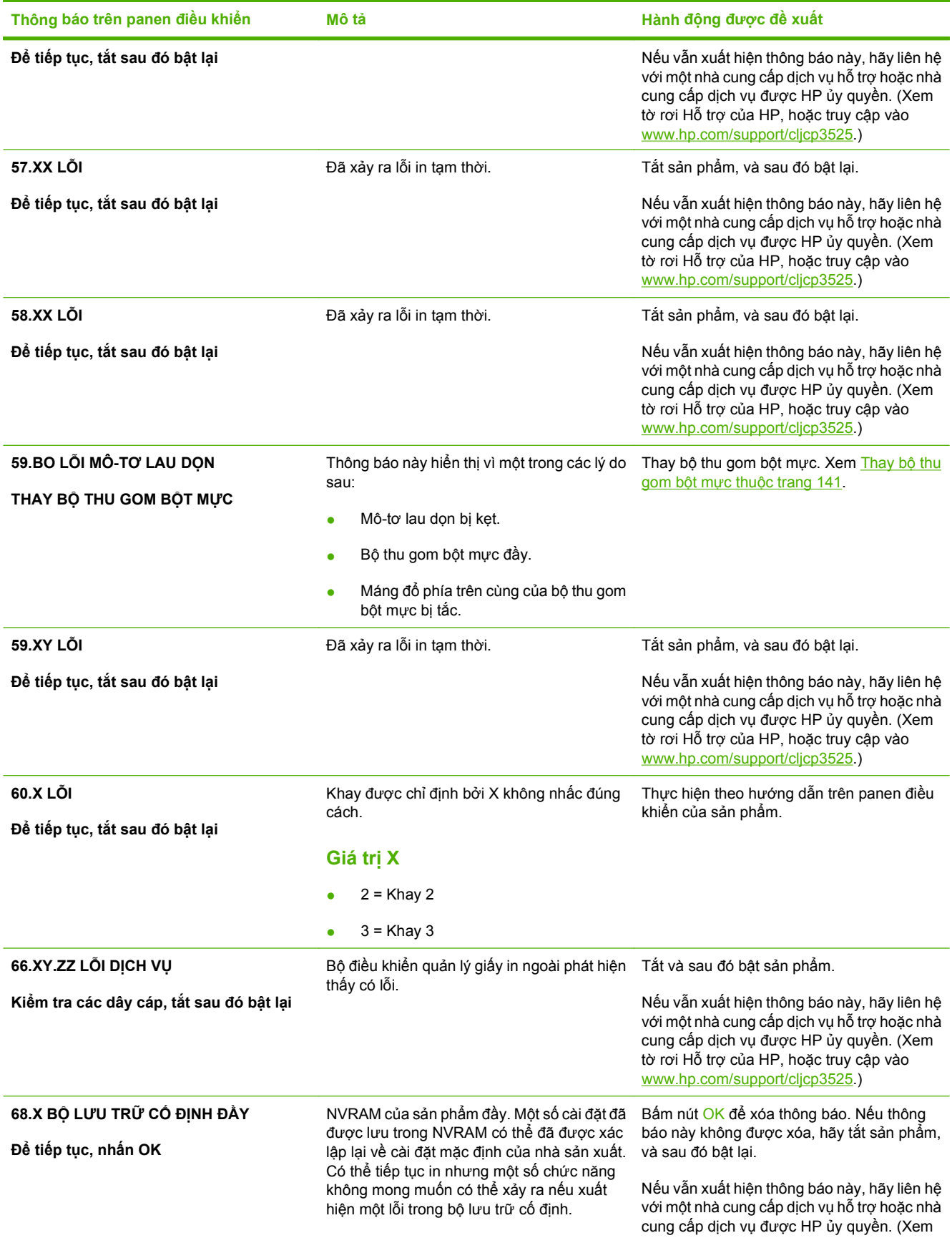

### **Bảng 11-1 Các thông báo ở bảng điều khiển (còn tiếp)**

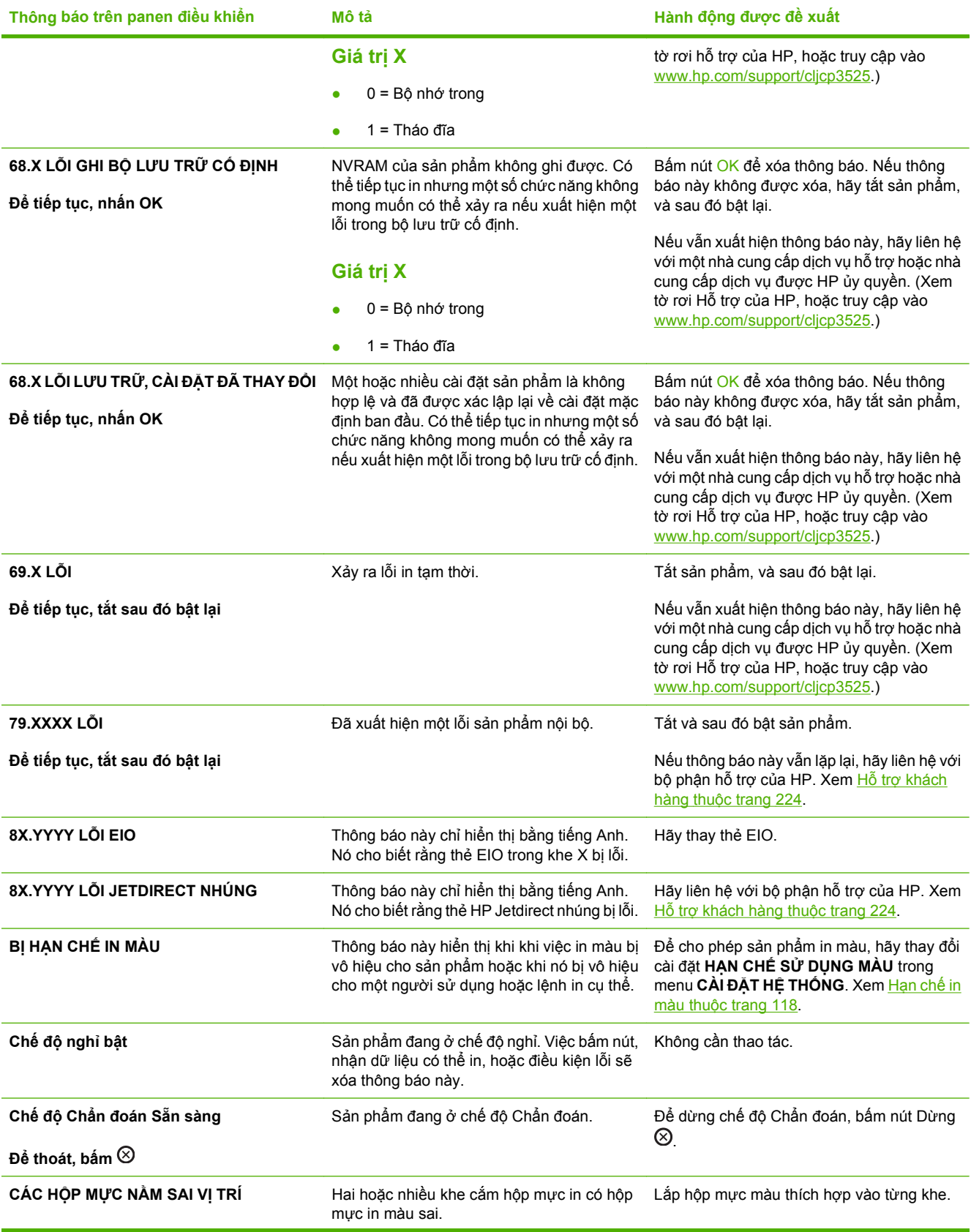

### **Bảng 11-1 Các thông báo ở bảng điều khiển (còn tiếp)**

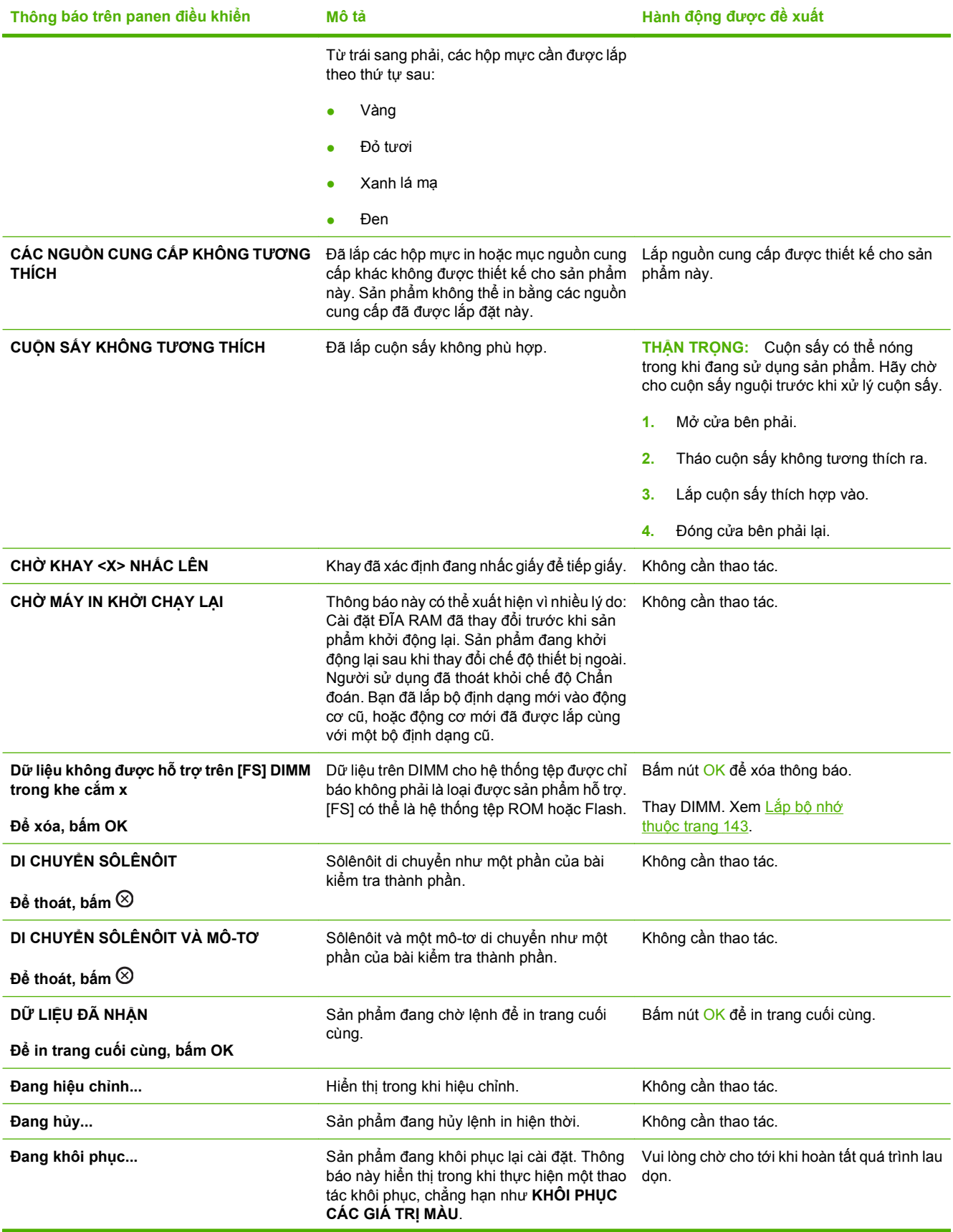
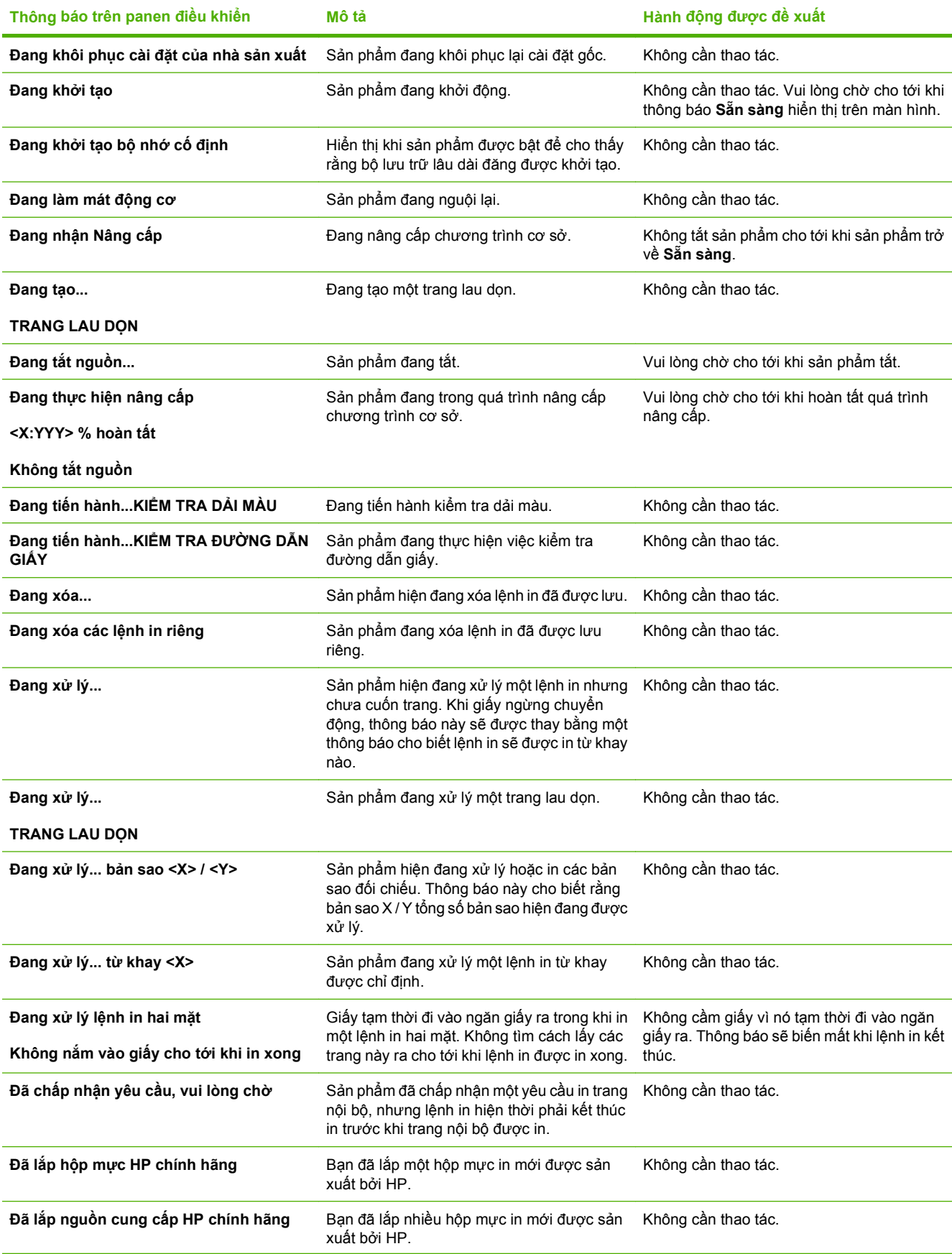

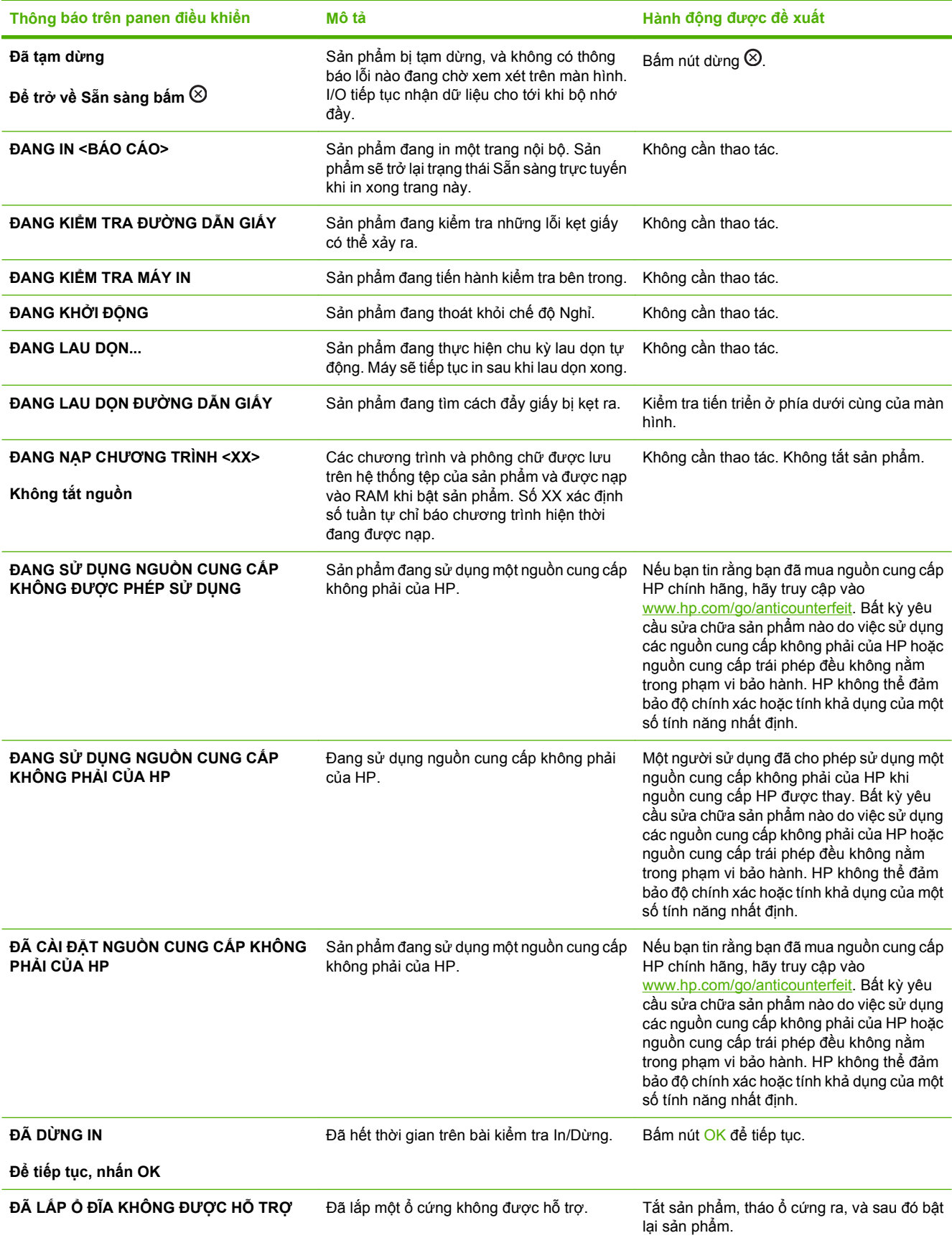

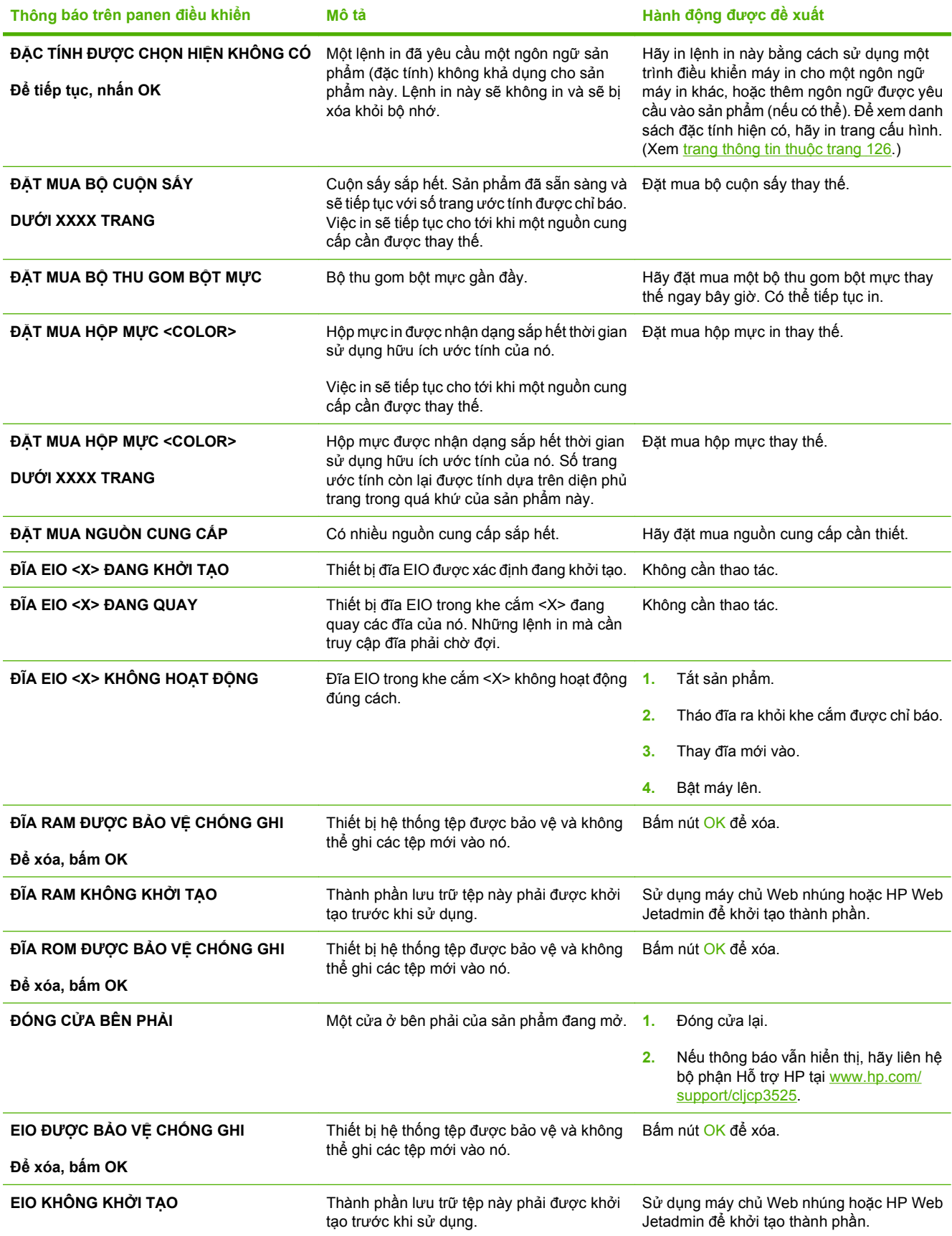

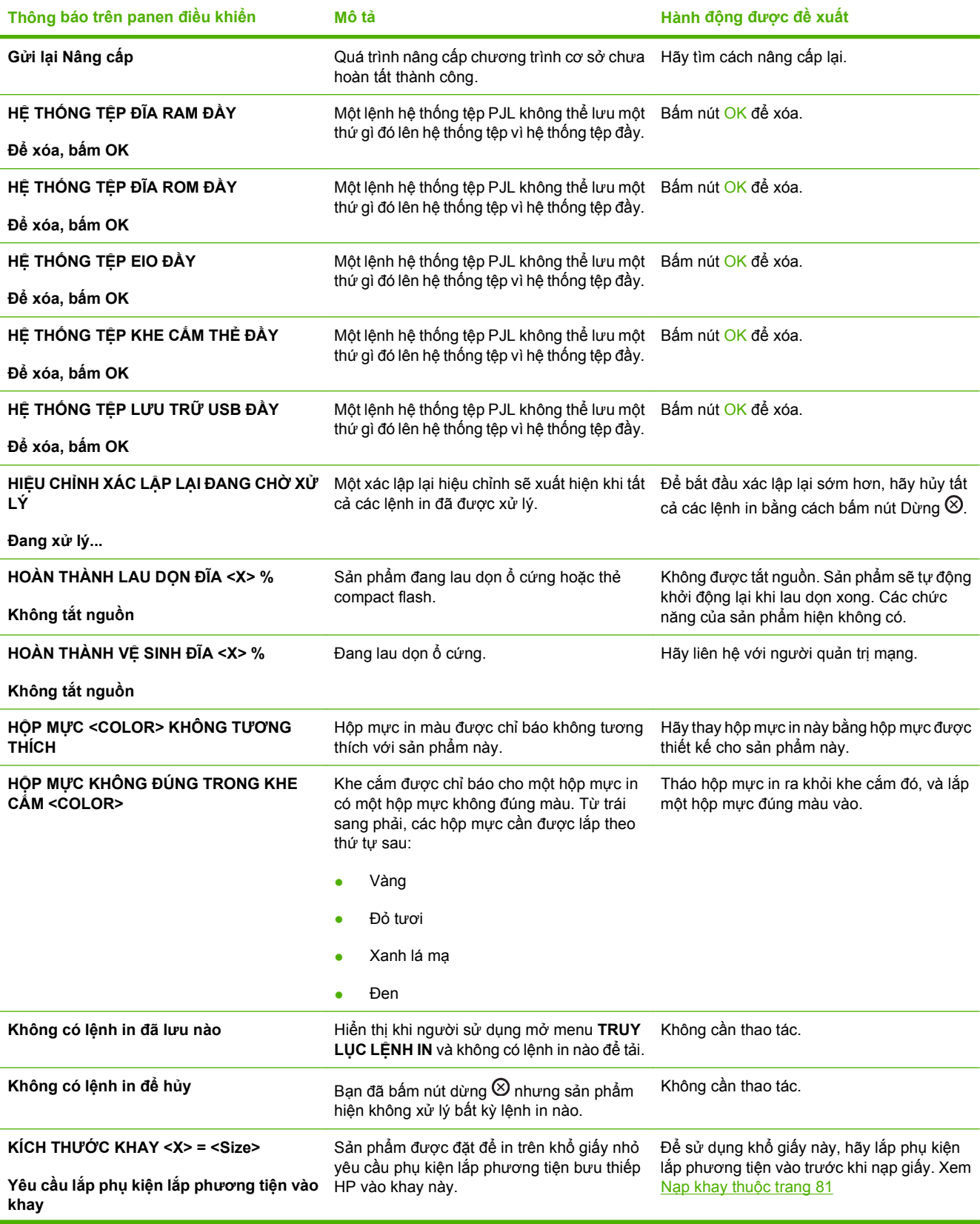

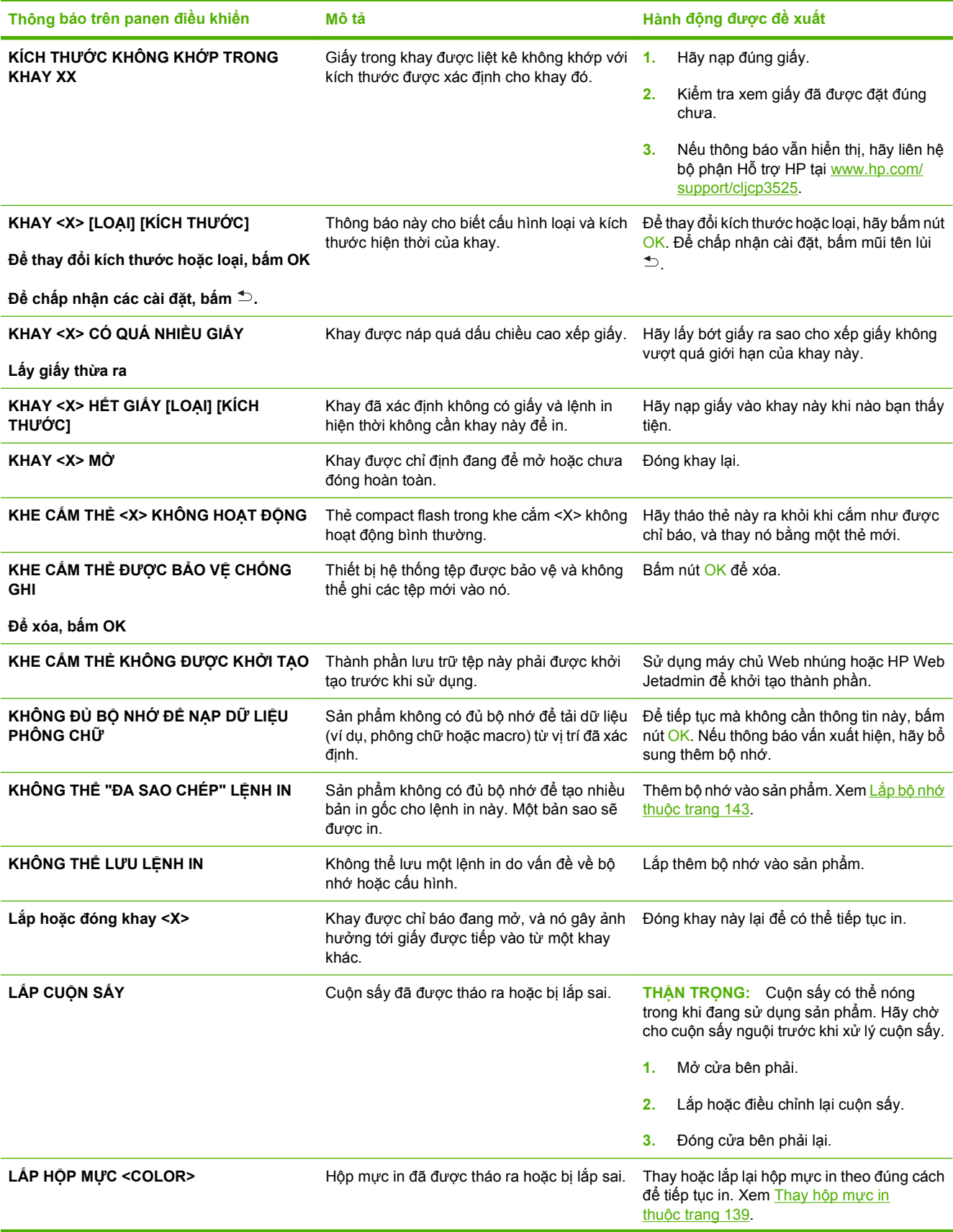

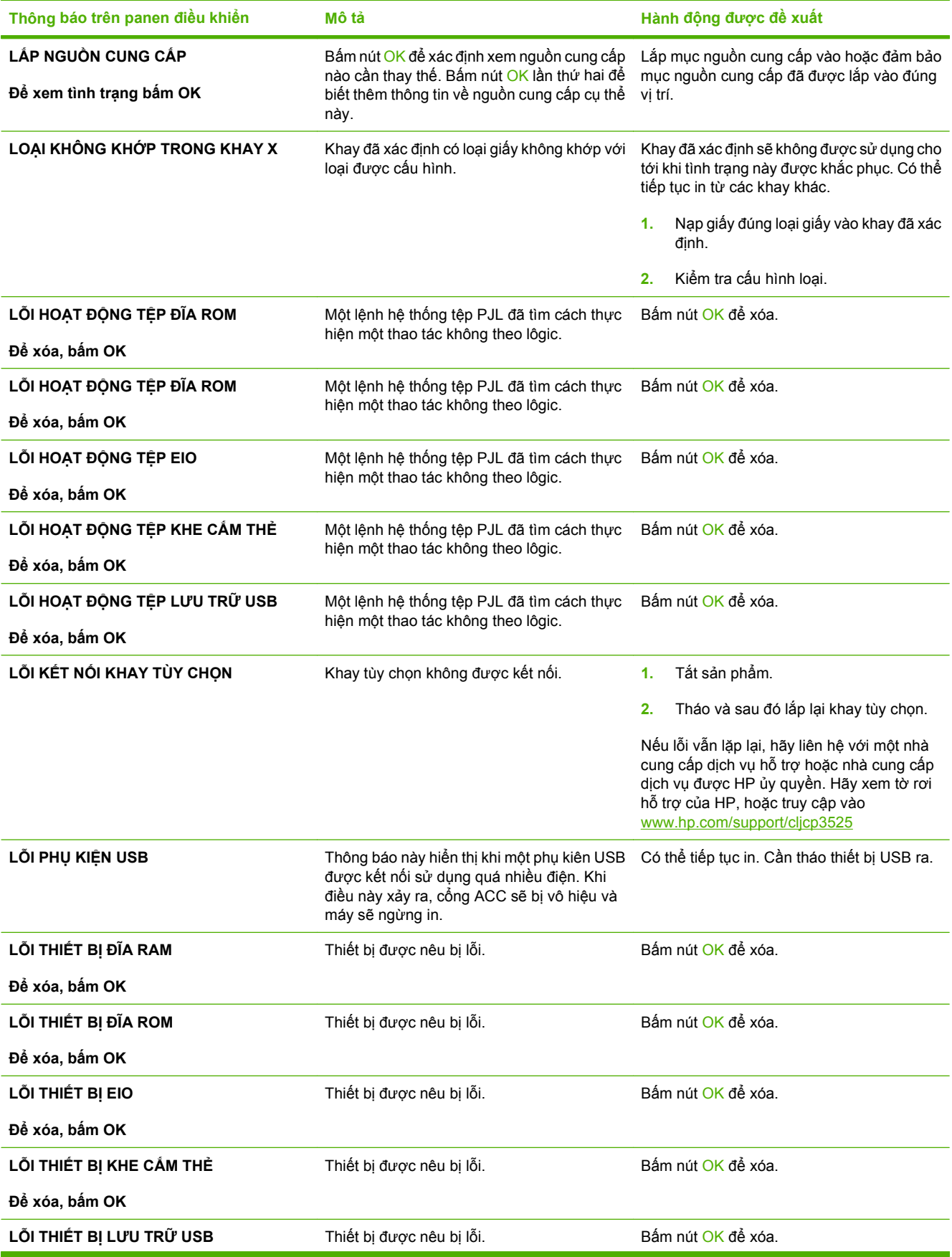

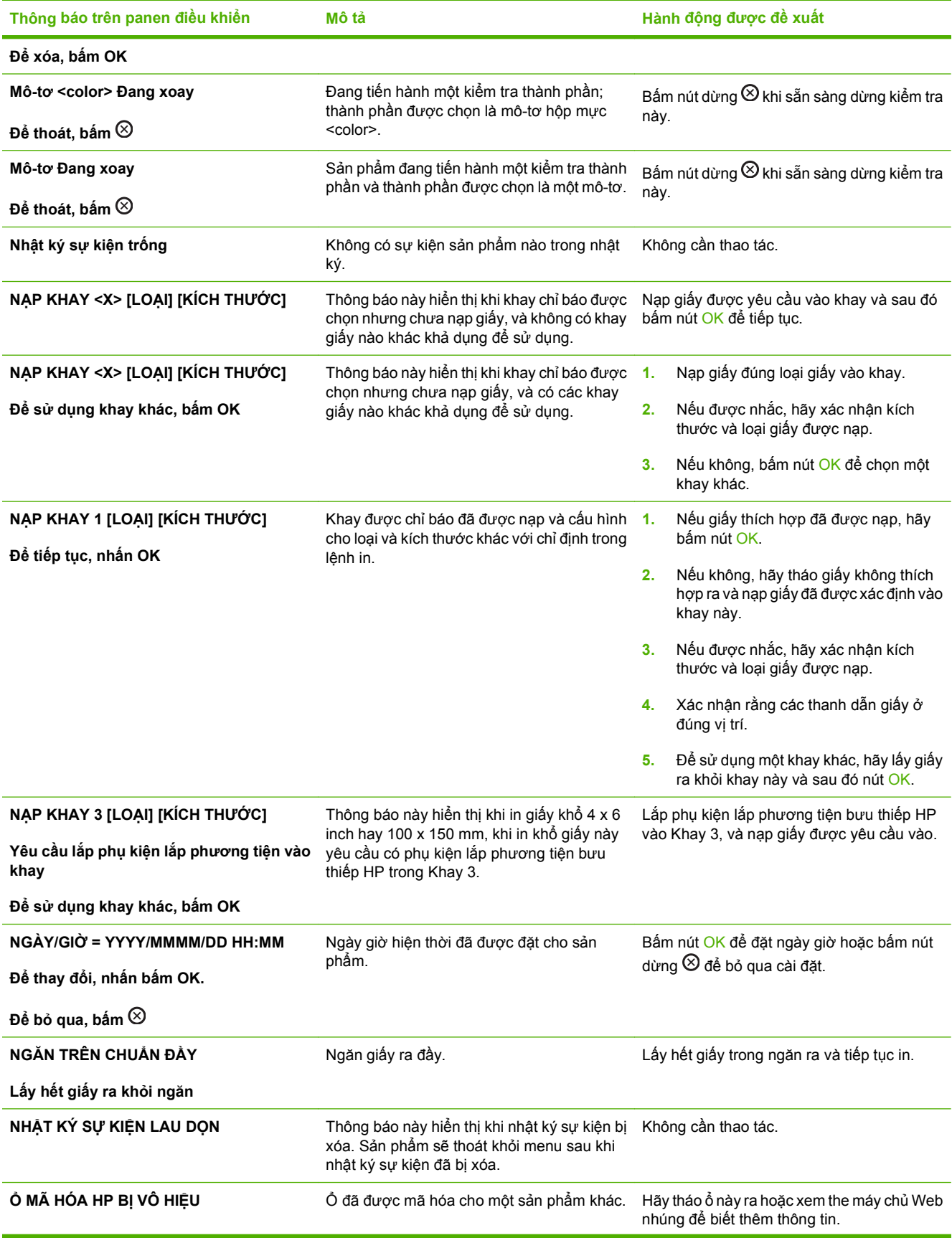

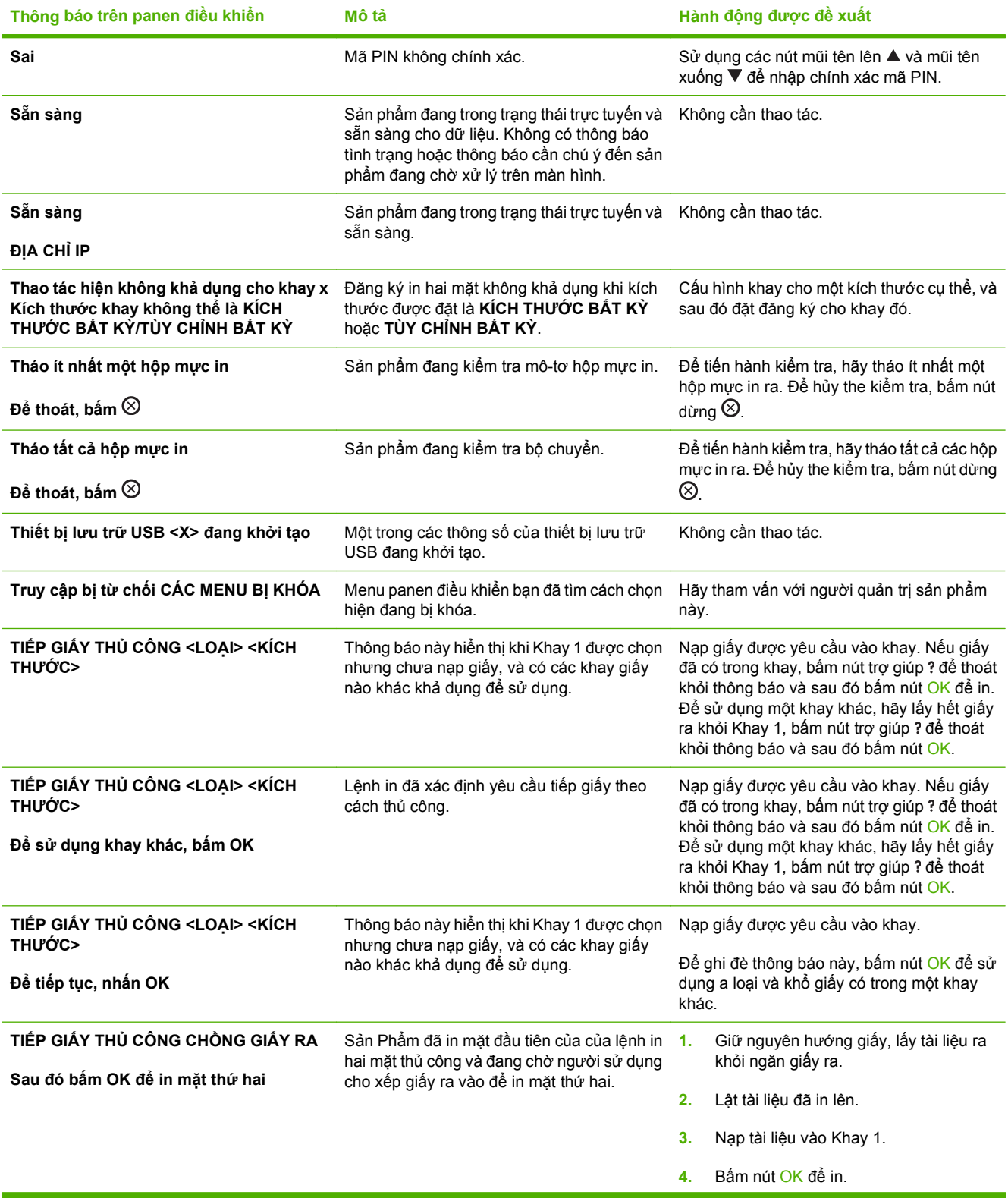

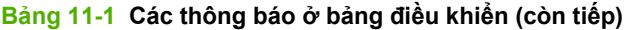

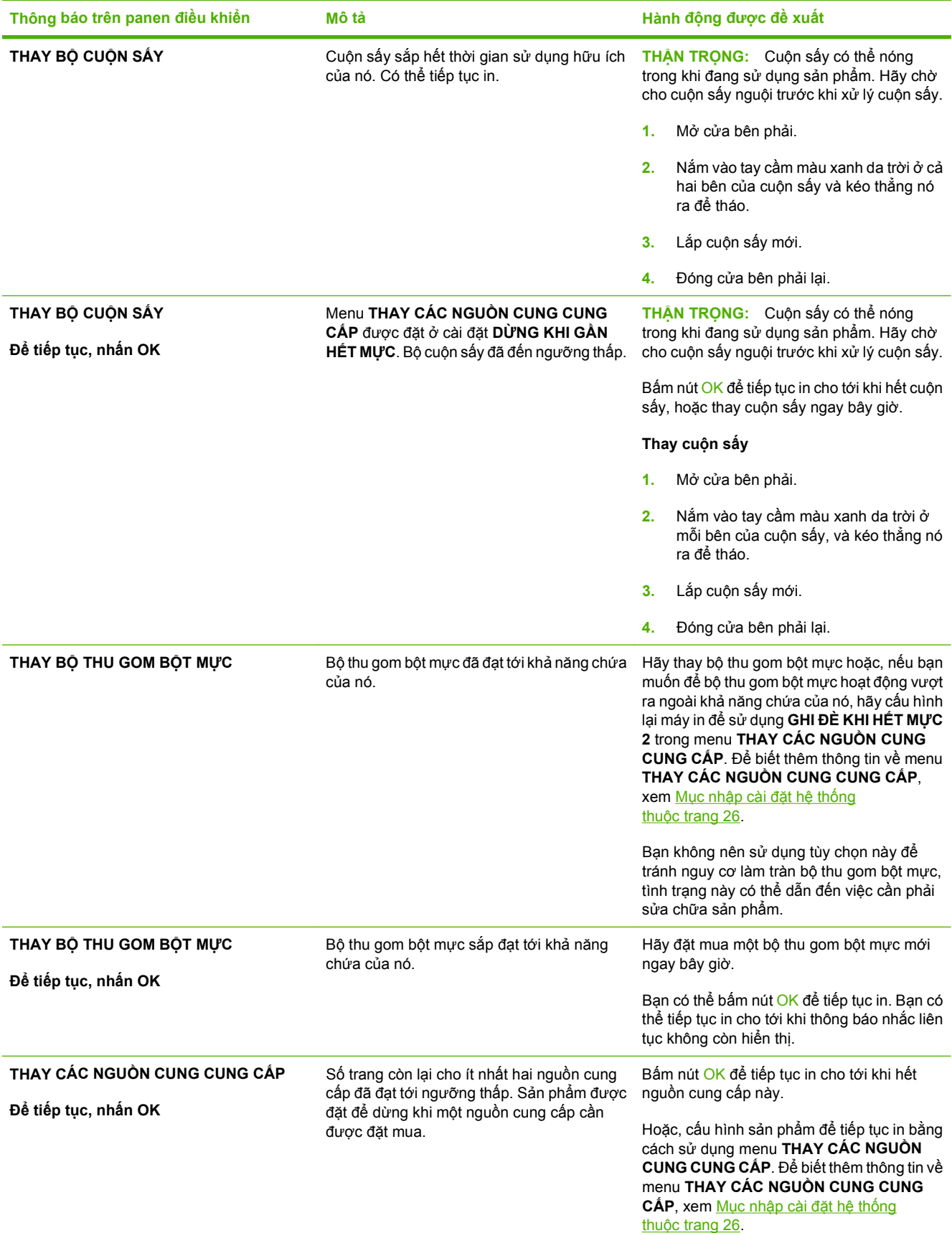

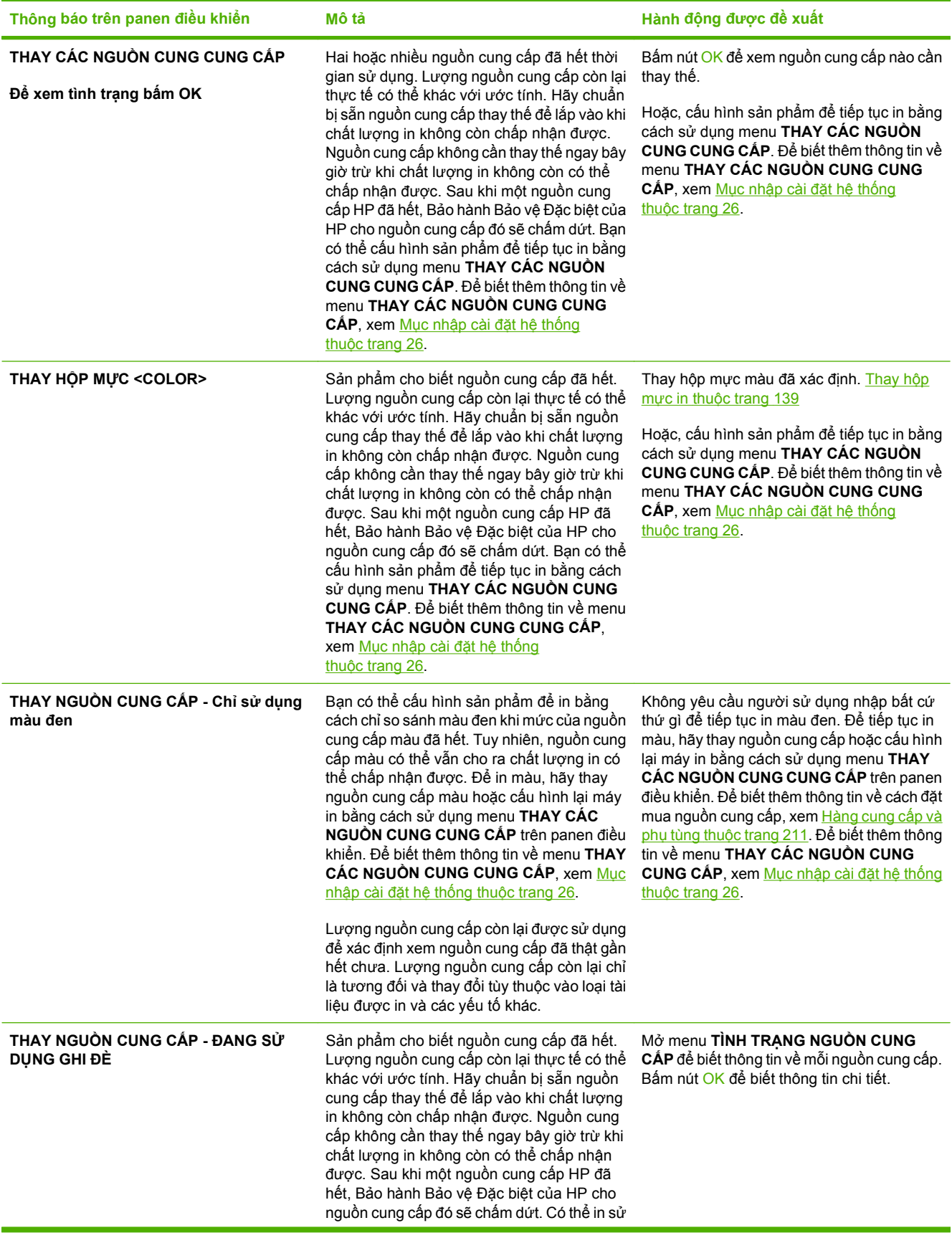

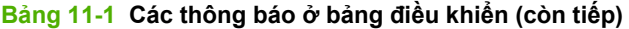

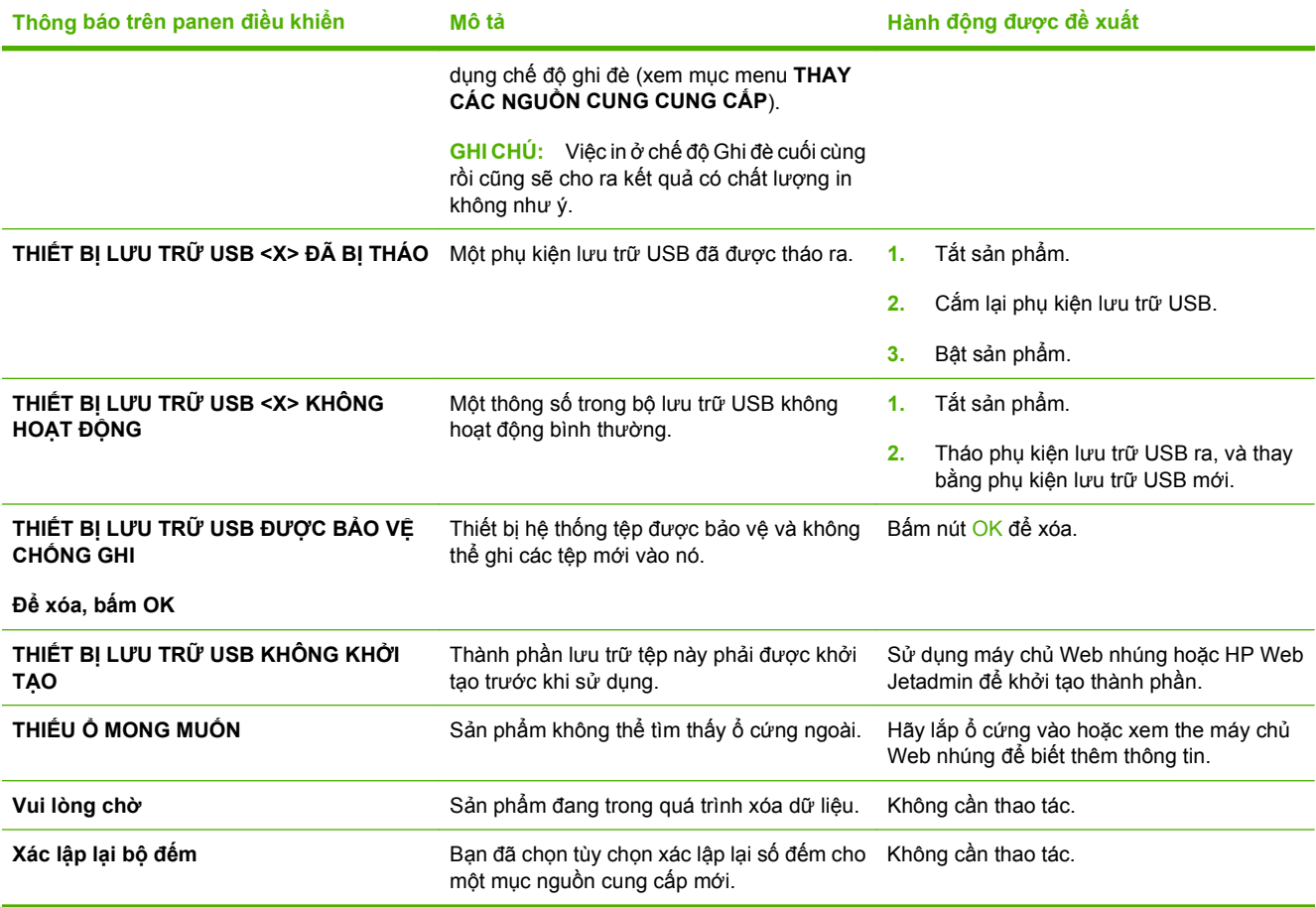

# <span id="page-191-0"></span>**Kẹt giấy**

## **Những nguyên nhân kẹt giấy thường gặp**

#### **Sản phẩm bị kẹt.**

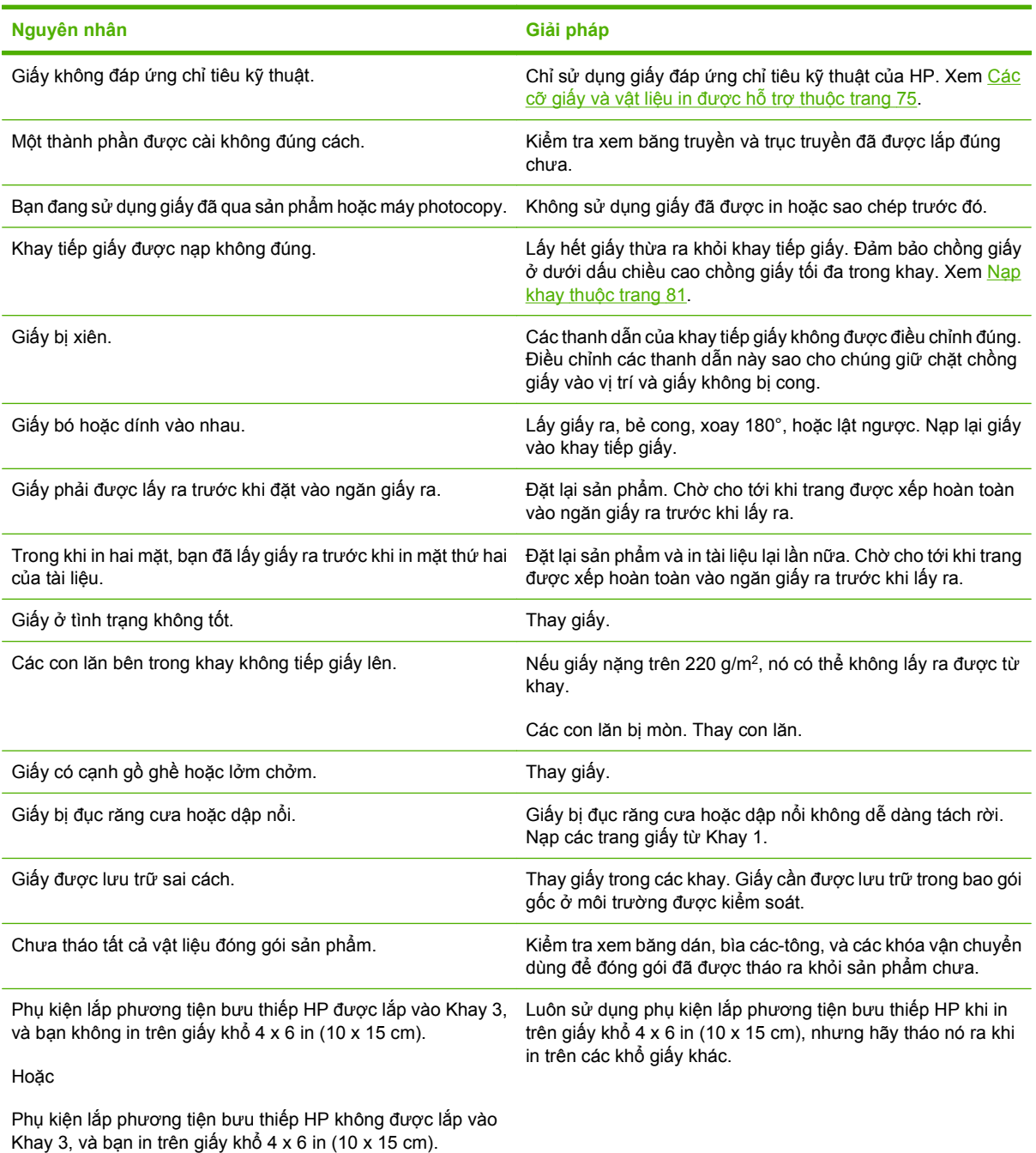

Nếu sản phẩm vẫn tiếp tục bị kẹt giấy, hãy liên hệ với bộ phận Hỗ trợ Khách hàng HP hoặc nhà cung cấp dịch vụ được HP ủy quyền.

### **Các vị trí kẹt giấy**

Sử dụng hình minh họa này để xác định vị trí giấy kẹt. Ngoài ra, các hướng dẫn sẽ hiển thị trên panen điều khiển để chỉ cho bạn vị trí giấy kẹt và cách xử lý nó.

**GHI CHÚ:** Các vùng bên trong sản phẩm có thể cần được mở ra để xử lý kẹt giấy có tay cầm hoặc nhãn màu xanh lá cây.

**Hình 11-1** Các vị trí kẹt giấy

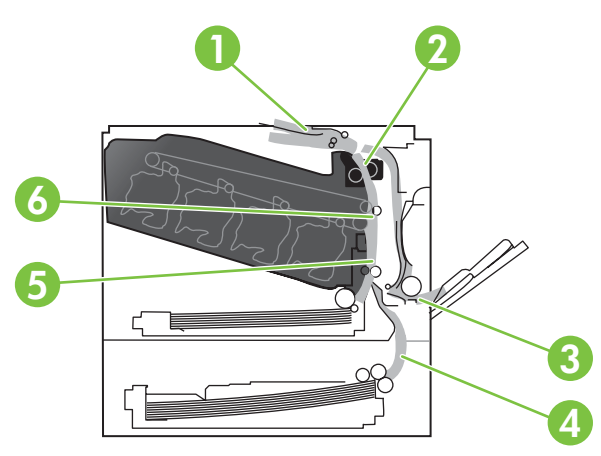

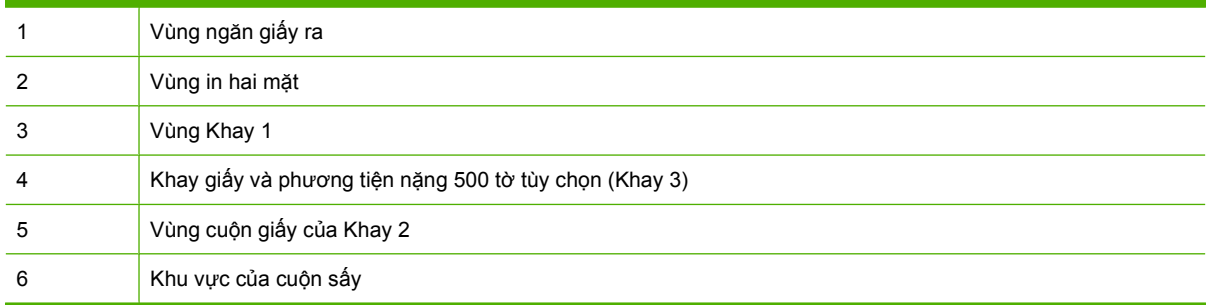

### **Xử lý kẹt giấy**

Khi bị kẹt giấy, một thông báo sẽ hiển thị trên màn hình của panen điều khiển mô tả vị trí giấy kẹt. Bảng sau đây liệt kê các thông báo có thể hiển thị và cung cấp liên kết đến những bước để xử lý kẹt giấy.

**CẢNH BÁO!** Để tránh bị điện giật, hãy tháo vòng đeo tay, vòng đeo cổ hoặc các vật bằng kim loại khác ra khỏi người trước khi tiếp cận vào bên trong sản phẩm.

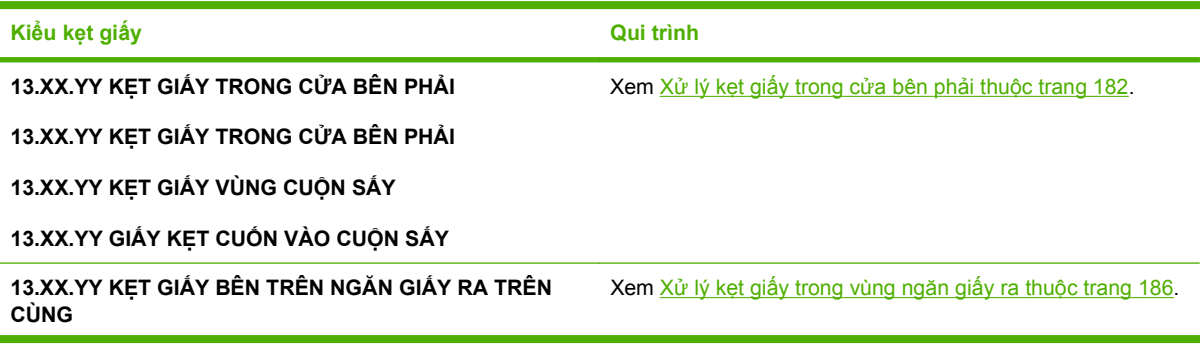

<span id="page-193-0"></span>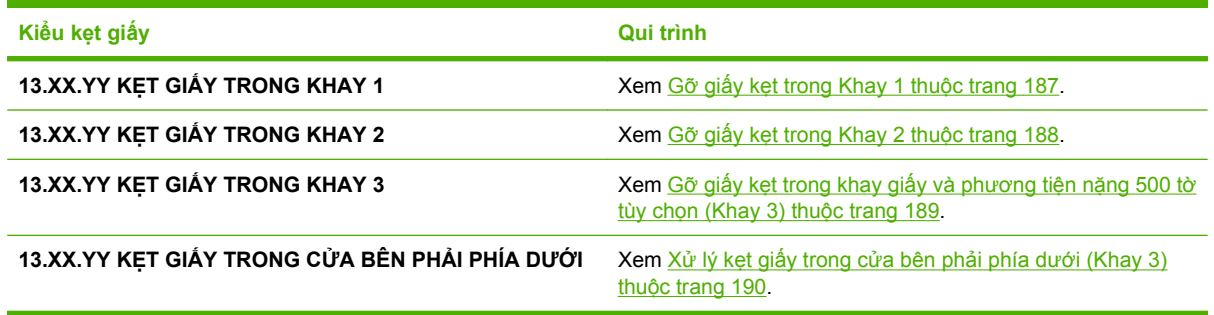

### **Xử lý kẹt giấy trong cửa bên phải**

- **THẬN TRỌNG:** Cuộn sấy có thể nóng trong khi đang sử dụng sản phẩm. Hãy chờ cho cuộn sấy nguội trước khi xử lý cuộn sấy.
- **CHỈ DẪN:** Để xem hình động minh họa quá trình này hãy truy cập vào trang Web: [www.hp.com/go/](http://www.hp.com/go/cljcp3525-right-door-jams) [cljcp3525-right-door-jams.](http://www.hp.com/go/cljcp3525-right-door-jams)
	- **1.** Mở cửa bên phải.

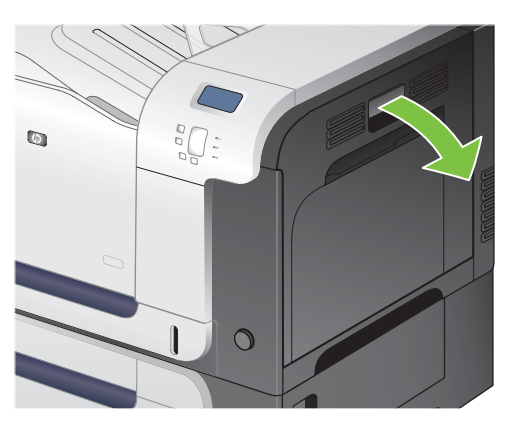

**2.** Nếu giấy bị kẹt khi nó đi vào ngăn giấy ra, hãy nhẹ nhàng kéo giấy xuống để tháo nó ra.

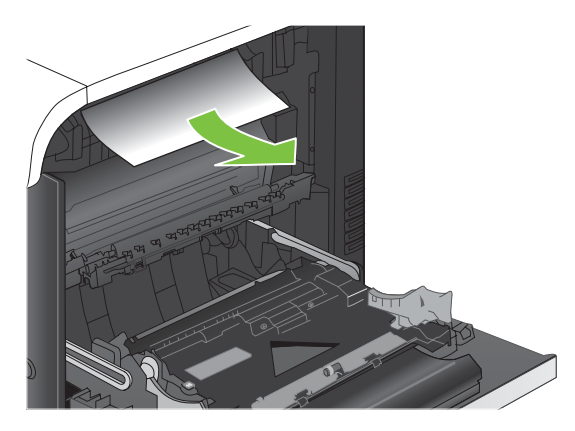

**3.** Nếu giấy bị kẹt bên trong cửa bên phải, hãy nhẹ nhàng kéo giấy để tháo nó ra.

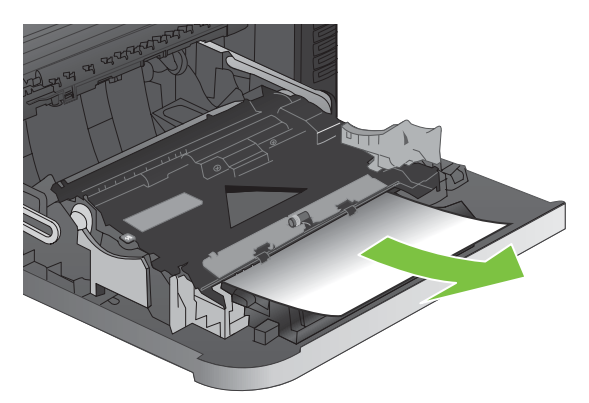

**4.** Nhấc nắp tiếp giấy bên trong cửa bên phải. Nếu có giấy bị kẹt, hãy nhẹ nhàng kéo thẳng giấy ra để tháo nó.

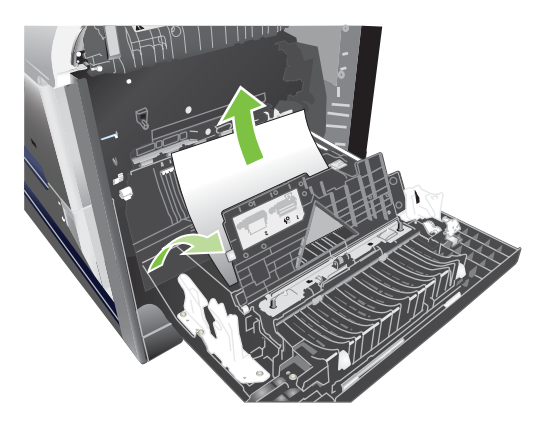

**5.** Đóng nắp tiếp giấy.

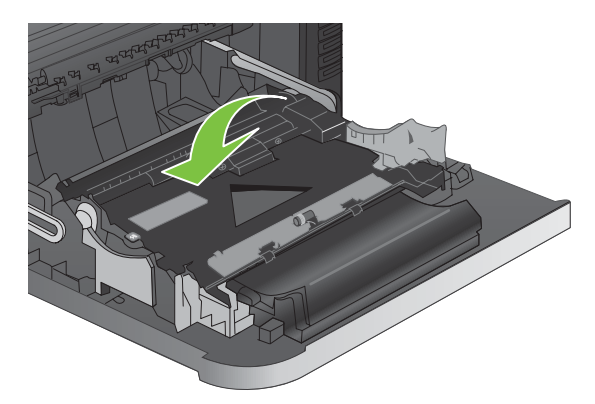

**6.** Nhẹ nhàng kéo giấy ra khỏi vùng cuộn giấy.

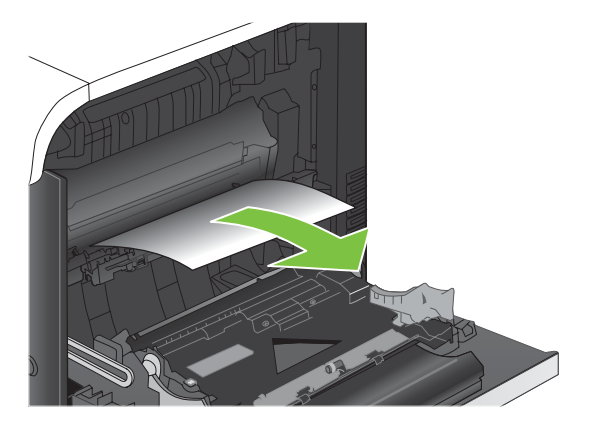

**7.** Tìm giấy trong cùng con lăn của Khay 2. Gần đáy của mặt bên phải, bóp hai cần màu trắng lên trên để mở cửa tháo kẹt giấy. Lấy hết giấy bị kẹt ra, và đóng cửa lại.

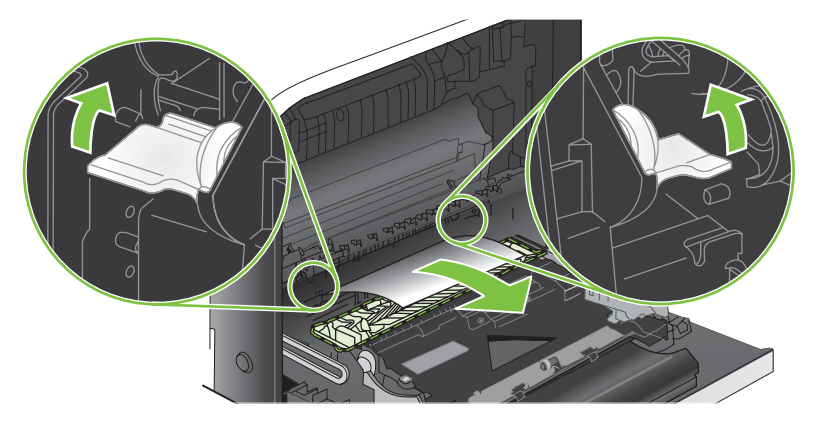

**8.** Nếu nhìn thấy giấy bị kẹt ở dưới đáy cuộn sấy, hãy nhẹ nhàng kéo xuống để tháo nó.

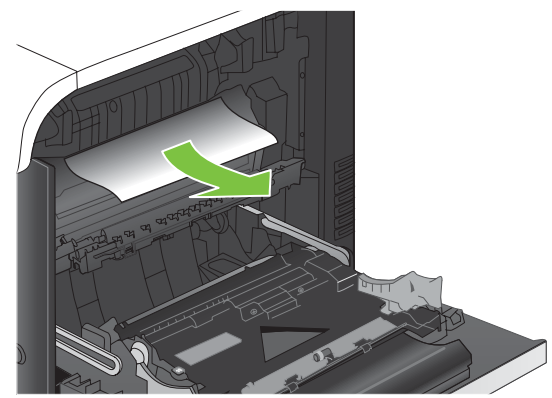

- **THẬN TRỌNG:** Không chạm vào các con lăn trên trục truyền. Bụi bẩn có thể ảnh hưởng đến chất lượng in.
- **9.** Giấy có thể bị kẹt bên trong cuộn sấy, tại vị trí này bạn sẽ không nhìn thấy nó. Tháo cuộn sấy ra để kiểm tra giấy bị kẹt bên trong.
- **THẬN TRỌNG:** Cuộn sấy có thể nóng trong khi đang sử dụng sản phẩm. Hãy chờ cho cuộn sấy nguội trước khi xử lý cuộn sấy.
	- **a.** Nắm vào các tay cầm của cuộn sấy, nhẹ nhàng nhấc nó lên, và kéo thẳng ra để tháo cuộn sấy.

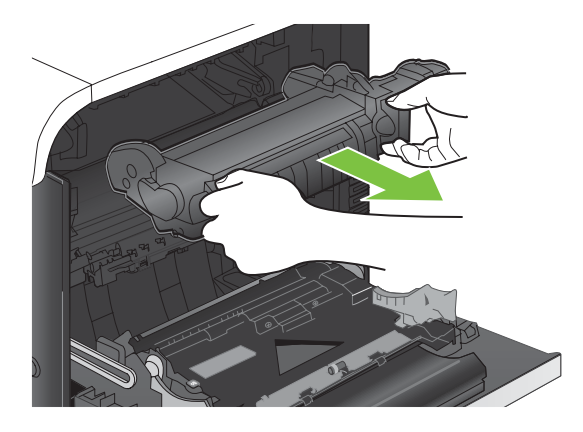

- **b.** Mở cửa tháo kẹt giấy. Nếu giấy bị kẹt bên trong cuộn sấy, nhẹ nhàng kéo thẳng nó lên để tháo nó. Nếu giấy rách, hãy lấy tất cả các mảnh giấy ra.
	- **THẬN TRỌNG:** Kể cả khi thân cuộn sấy đã nguội hẳn, các con lăn bên trong có thể vẫn còn nóng. Không chạm vào các con lăn của cuộn sấy cho tới khi chúng đã nguội hẳn.

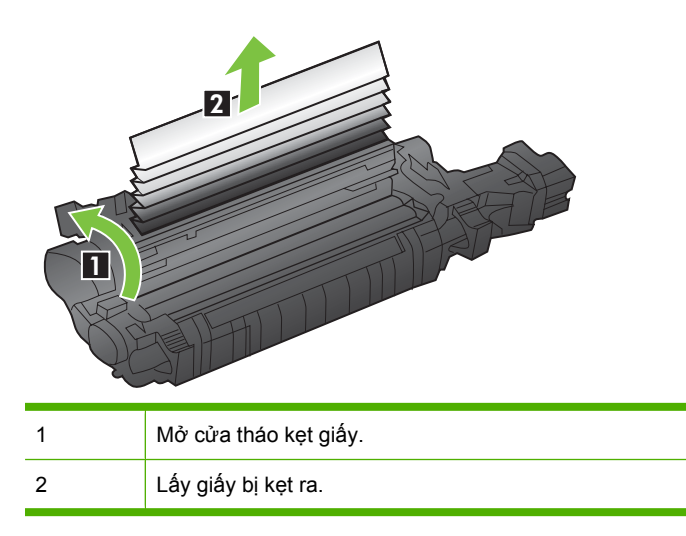

**c.** Đóng cửa tháo kẹt giấy, và ấn hết cuộn sấy vào sản phẩm.

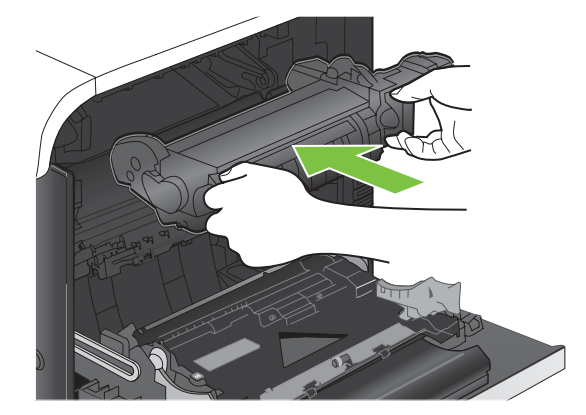

<span id="page-197-0"></span>**10.** Đóng cửa bên phải lại.

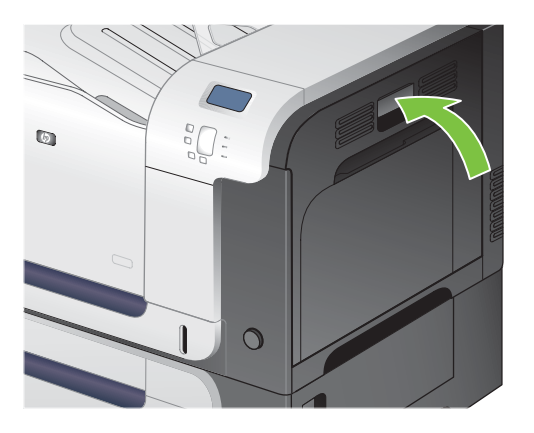

### **Xử lý kẹt giấy trong vùng ngăn giấy ra**

- $\frac{1}{2}$  **CHI DÃN:** Để xem hình động minh họa quá trình này hãy truy cập vào trang Web: [www.hp.com/go/](http://www.hp.com/go/cljcp3525-output-jams) [cljcp3525-output-jams.](http://www.hp.com/go/cljcp3525-output-jams)
	- **1.** Nếu nhìn thấy giấy trong ngăn giấy ra, hãy nắm lấy cạnh trên và tháo nó ra.

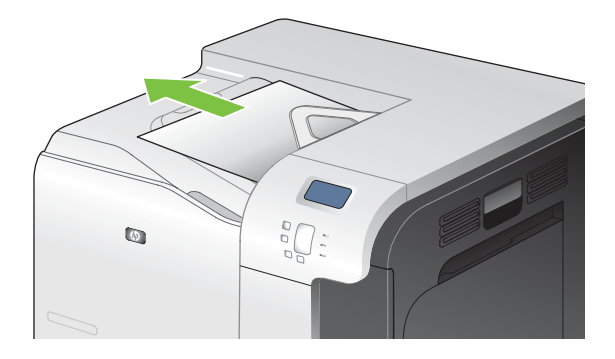

**2.** Nếu nhìn thấy giấy bị kẹt trong vùng đầu ra khi in hai mặt, nhẹ nhàng kéo ra để tháo nó.

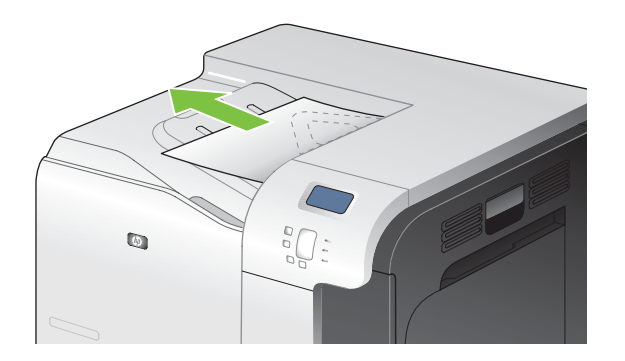

### <span id="page-198-0"></span>**Gỡ giấy kẹt trong Khay 1**

- $\frac{1}{2}$  CH<sup>1</sup> DÃN: Để xem hình động minh họa quá trình này hãy truy cập vào trang Web: [www.hp.com/go/](http://www.hp.com/go/cljcp3525-tray1-jams) [cljcp3525-tray1-jams](http://www.hp.com/go/cljcp3525-tray1-jams).
	- **1.** Nếu nhìn thấy giấy bị kẹt trong Khay 1, hãy gỡ giấy bị kẹt bằng cách nhẹ nhàng kéo giấy thẳng ra. Bấm nút OK để xóa thông báo này.

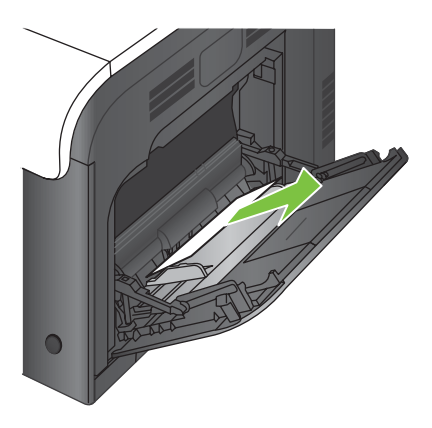

**2.** Nếu bạn không thể lấy giấy ra, hoặc nếu không nhìn thấy giấy bị kẹt trong Khay 1, hãy đóng Khay 1 và mở cửa bên phải.

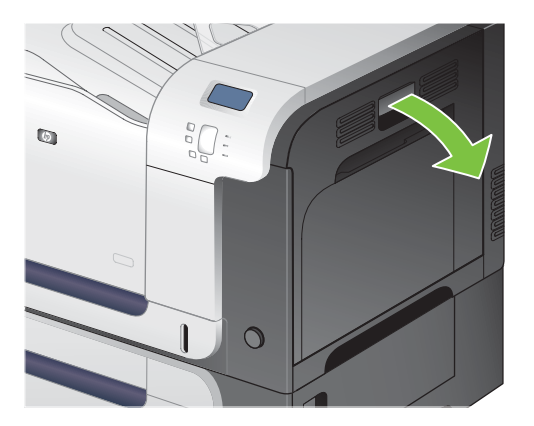

**3.** Nếu nhìn thấy giấy bên trong cửa bên phải, hãy nhẹ nhàng kéo cạnh dưới để tháo nó ra.

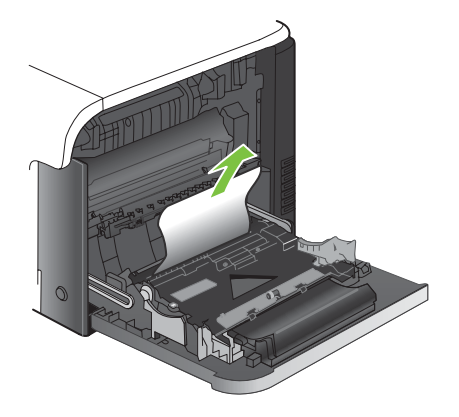

<span id="page-199-0"></span>**4.** Nhẹ nhàng kéo giấy ra khỏi vùng cuộn giấy.

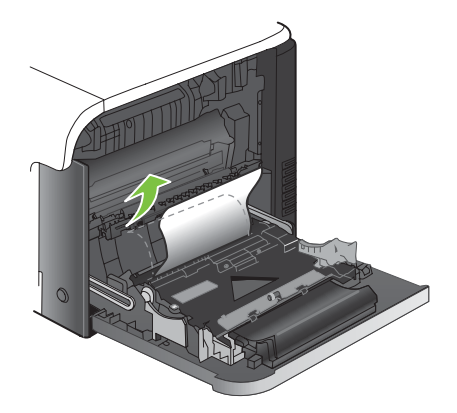

**5.** Đóng cửa bên phải lại.

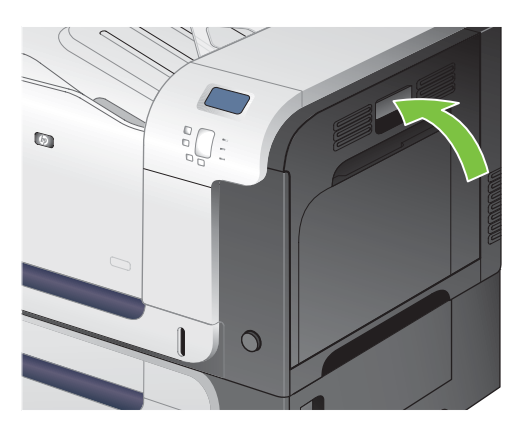

#### **Gỡ giấy kẹt trong Khay 2**

- **THẬN TRỌNG:** Việc mở một khay khi giấy bị kẹt có thể làm rách giấy và để lại những mẩu giấy trong khay, như vậy có thể tạo thêm lần kẹt khác. Nhớ gỡ hết giấy ra trước khi mở khay.
- **CHỈ DẪN:** Để xem hình động minh họa quá trình này hãy truy cập vào trang Web: [www.hp.com/go/](http://www.hp.com/go/cljcp3525-tray2-jams) [cljcp3525-tray2-jams](http://www.hp.com/go/cljcp3525-tray2-jams).
	- **1.** Mở Khay 2 và đảm bảo giấy được xếp đúng. Gỡ hết giấy bị kẹt hoặc các trang bị hư ra.

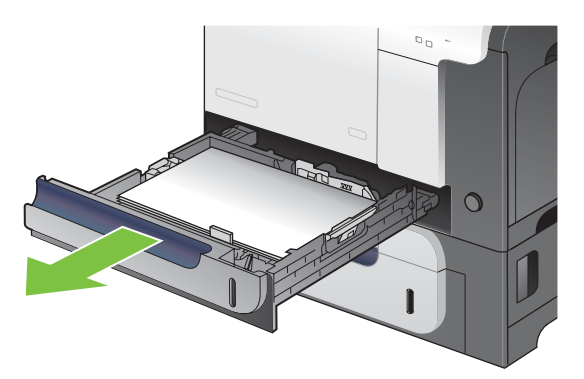

<span id="page-200-0"></span>**2.** Đóng khay lại.

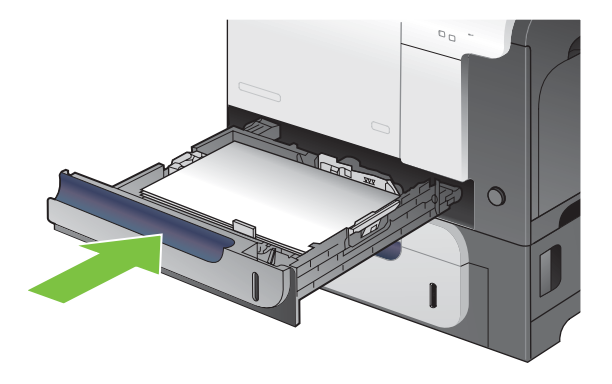

#### **Gỡ giấy kẹt trong khay giấy và phương tiện nặng 500 tờ tùy chọn (Khay 3)**

- **CHỈ DẪN:** Để xem hình động minh họa quá trình này hãy truy cập vào trang Web: [www.hp.com/go/](http://www.hp.com/go/cljcp3525-tray3-jams) [cljcp3525-tray3-jams](http://www.hp.com/go/cljcp3525-tray3-jams).
	- **1.** Mở Khay 3 và đảm bảo giấy được xếp đúng. Gỡ hết giấy bị kẹt hoặc các trang bị hư ra.

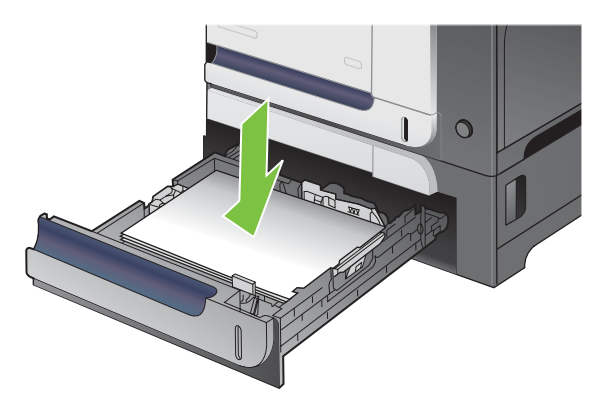

**2.** Đóng Khay 3.

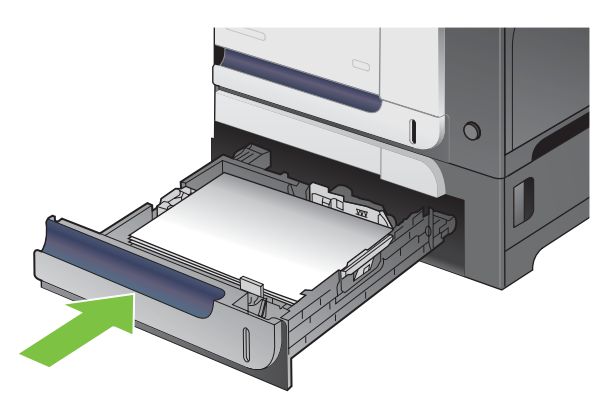

### <span id="page-201-0"></span>**Xử lý kẹt giấy trong cửa bên phải phía dưới (Khay 3)**

- **CHỈ DẪN:** Để xem hình động minh họa quá trình này hãy truy cập vào trang Web: [www.hp.com/go/](http://www.hp.com/go/cljcp3525-lower-right-door-jams) [cljcp3525-lower-right-door-jams.](http://www.hp.com/go/cljcp3525-lower-right-door-jams)
	- **1.** Mở cửa bên phải phía dưới ra.

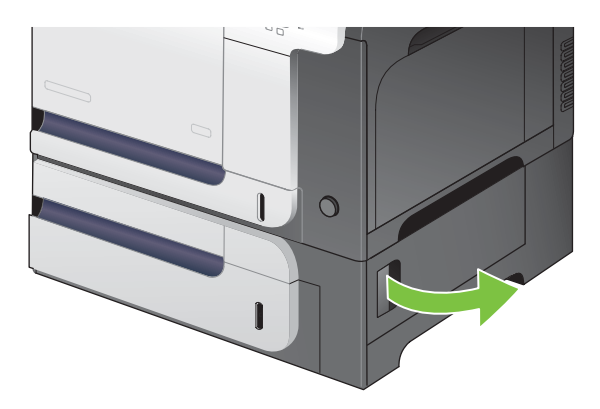

**2.** Nếu nhìn thấy giấy, hãy nhẹ nhàng kéo giấy bị kẹt lên hoặc xuống để tháo nó.

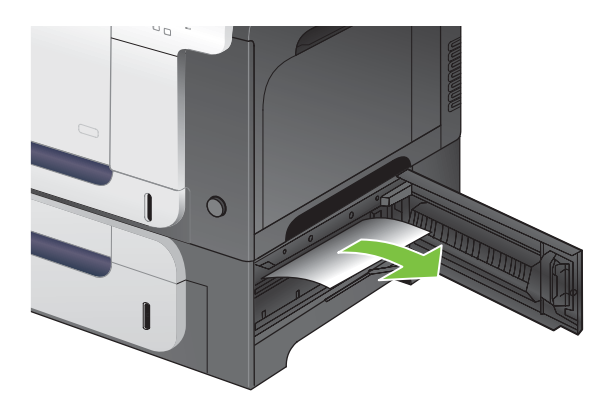

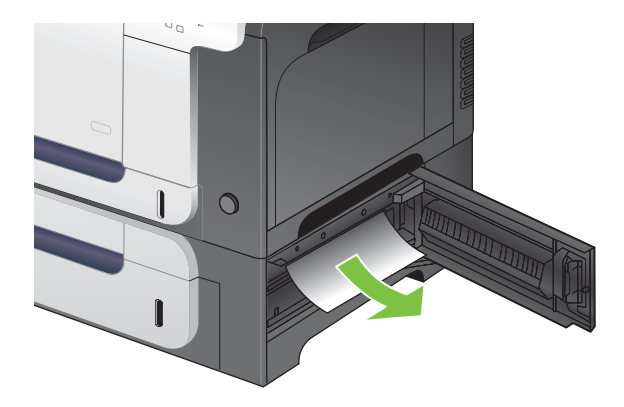

**3.** Đóng cửa bên phải phía dưới lại.

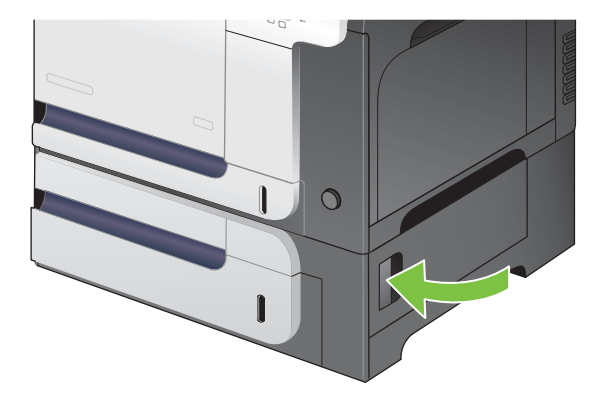

### **Khôi phục khỏi tình trạng kẹt giấy**

Sản phẩm này cung cấp một tính năng khắc phục kẹt giấy, tính năng này sẽ in lại trang bị kẹt. Sản phẩm có các tùy chon sau:

- **TỰ ĐỘNG** Sản phẩm tìm cách in lại các trang bị kẹt khi có đủ bộ nhớ. Đây là cài đặt mặc định.
- **TẮT** Sản phẩm không tìm cách in lại các trang bị kẹt. Do không sử dụng bộ nhớ để lưu các trang gần đây nhất, hiệu suất hoạt động đạt mức tối ưu.
- <sup>3</sup> GHI CHÚ: Khi sử dụng tùy chọn này, nếu sản phẩm hết giấy hoặc khi in trên cả hai mặt, một số trang có thể bị mất.
- **BẬT** Sản phẩm luôn luôn in lại các trang bị kẹt. Sản phẩm chia thêm bộ nhớ để lưu một vài trang vừa được in gần đây nhất. Điều này có thể khiến hiệu suất tổng thể bị giảm sút.

#### **Đặt tính năng khôi phục khỏi tình trạng kẹt giấy**

- **1.** Bấm nút Menu $\mathbf{R}$ .
- **2.** Bấm mũi tên xuống ▼ để chọn menu **CẤU HÌNH THIẾT BI**, và sau đó bấm nút OK.
- **3.** Bấm mũi tên xuống ▼ để chọn menu **CÀI ĐĂT HỀ THỐNG**, và sau đó bấm nút OK.
- **4.** Bấm mũi tên xuống để chọn menu **KHÔI PHỤC GIẤY KẸT**, và sau đó bấm nút OK.
- 5. Bấm mũi tên xuống hoặc mũi tên lên **V**/▲ để chọn cài đặt phù hợp, sau đó bấm nút OK.
- **6.** Bấm nút Menu để trở về trạng thái **Sẵn sàng**.

# **Vấn đề về quản lý giấy**

Chỉ sử dụng giấy đáp ứng các thông số kỹ thuật được nêu trong *HP LaserJet Printer Family Print Media Guide* (Hướng dẫn về Phương tiện In cho Dòng Máy in HP LaserJet). Luôn cấu hình loại giấy trên panen điều khiển cho khớp với loại giấy được nạp trong khay.

### **Sản phẩm tiếp nhiều trang cùng lúc**

**Sản phẩm tiếp nhiều trang cùng lúc**

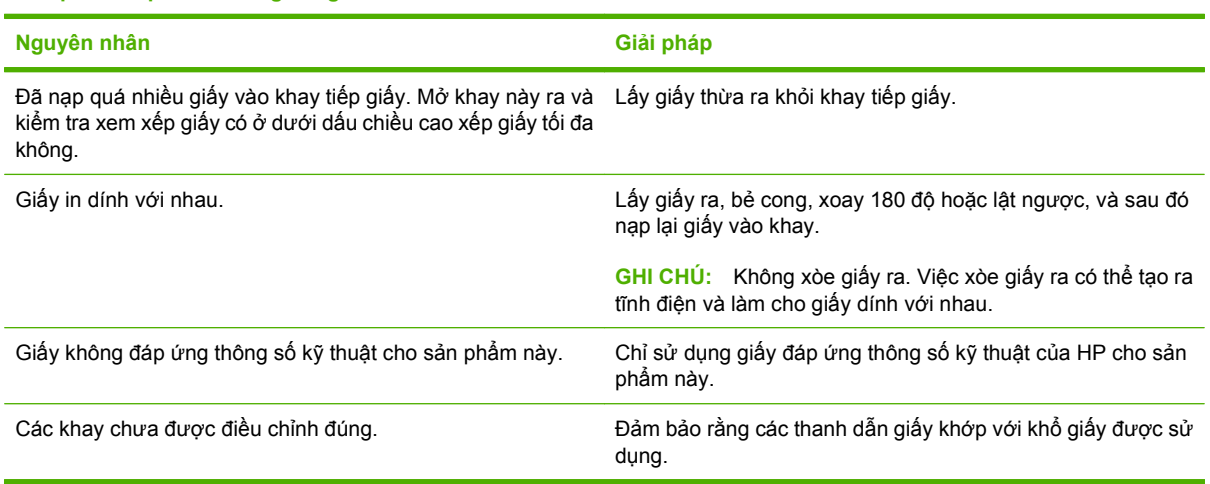

### **Sản phẩm tiếp khổ giấy không đúng.**

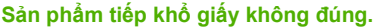

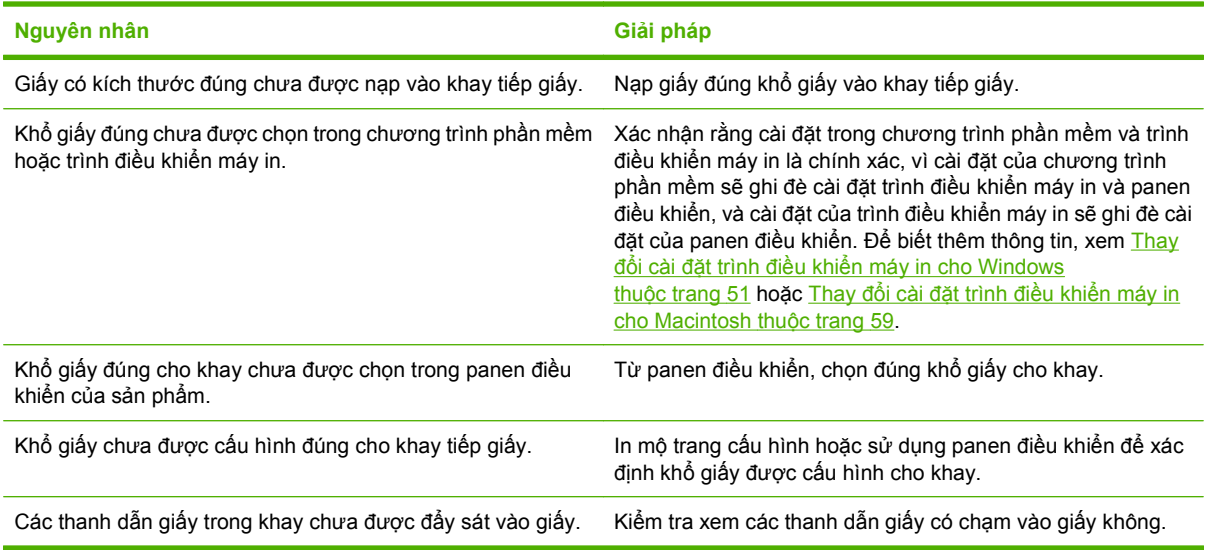

## **Sản phẩm không kéo giấy từ đúng khay**

**Sản phẩm không kéo giấy từ đúng khay**

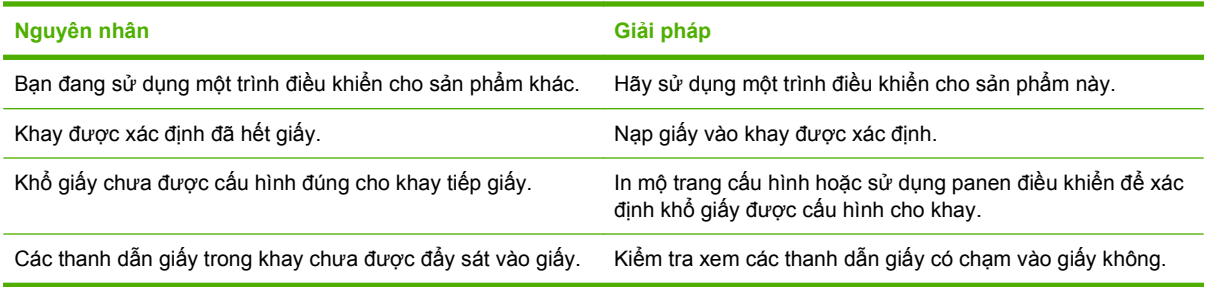

### **Giấy không tự động được tiếp vào.**

#### **Giấy không tự động được tiếp vào.**

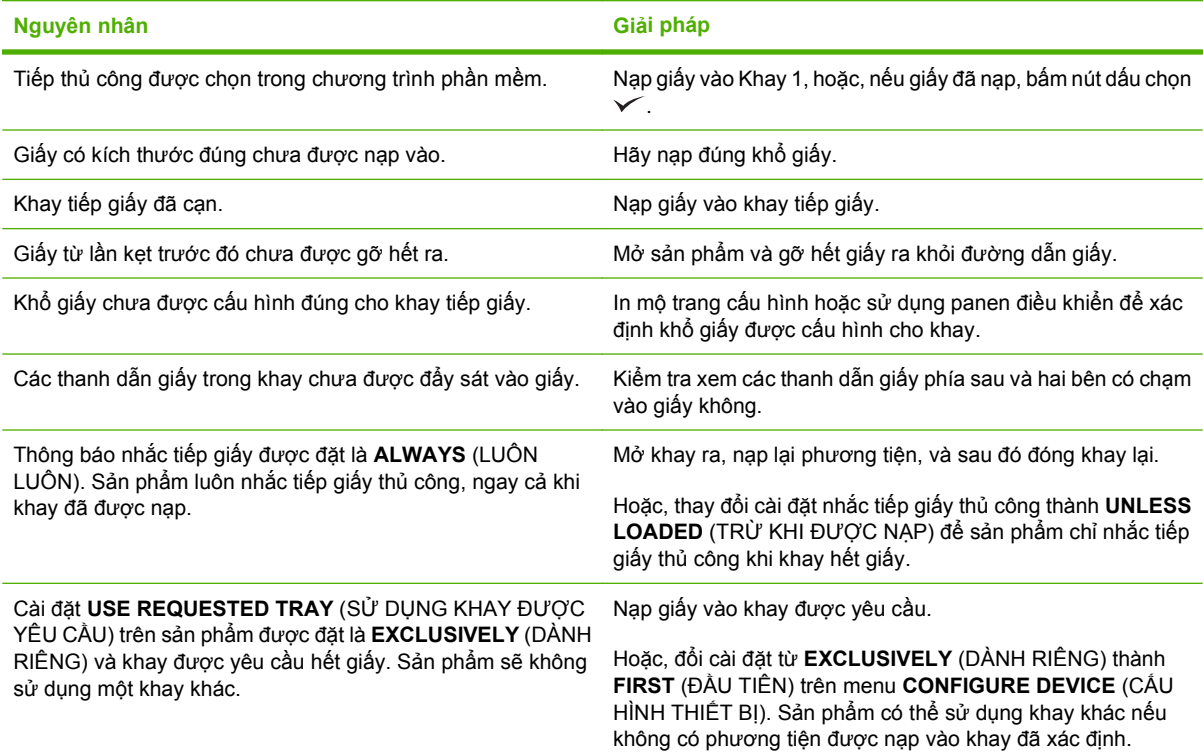

## **Giấy không tiếp vào từ Khay 2 hoặc 3**

**Giấy không tiếp vào từ Khay 2 hoặc 3**

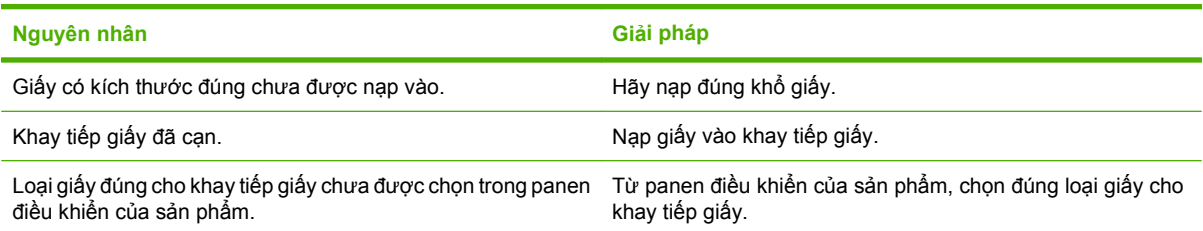

**Giấy không tiếp vào từ Khay 2 hoặc 3**

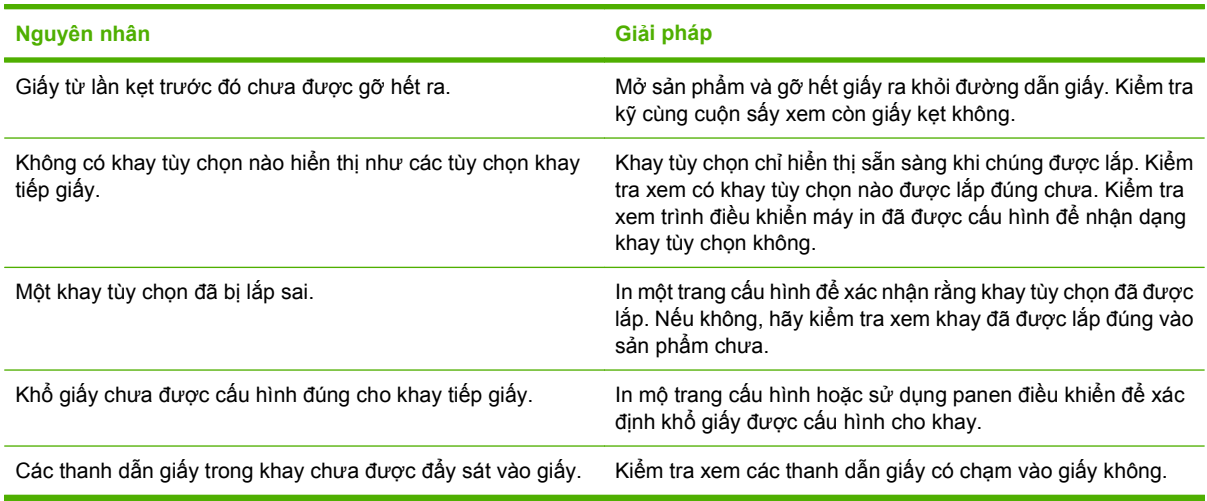

## **Phim trong suốt hoặc giấy láng sẽ không tiếp vào máy**

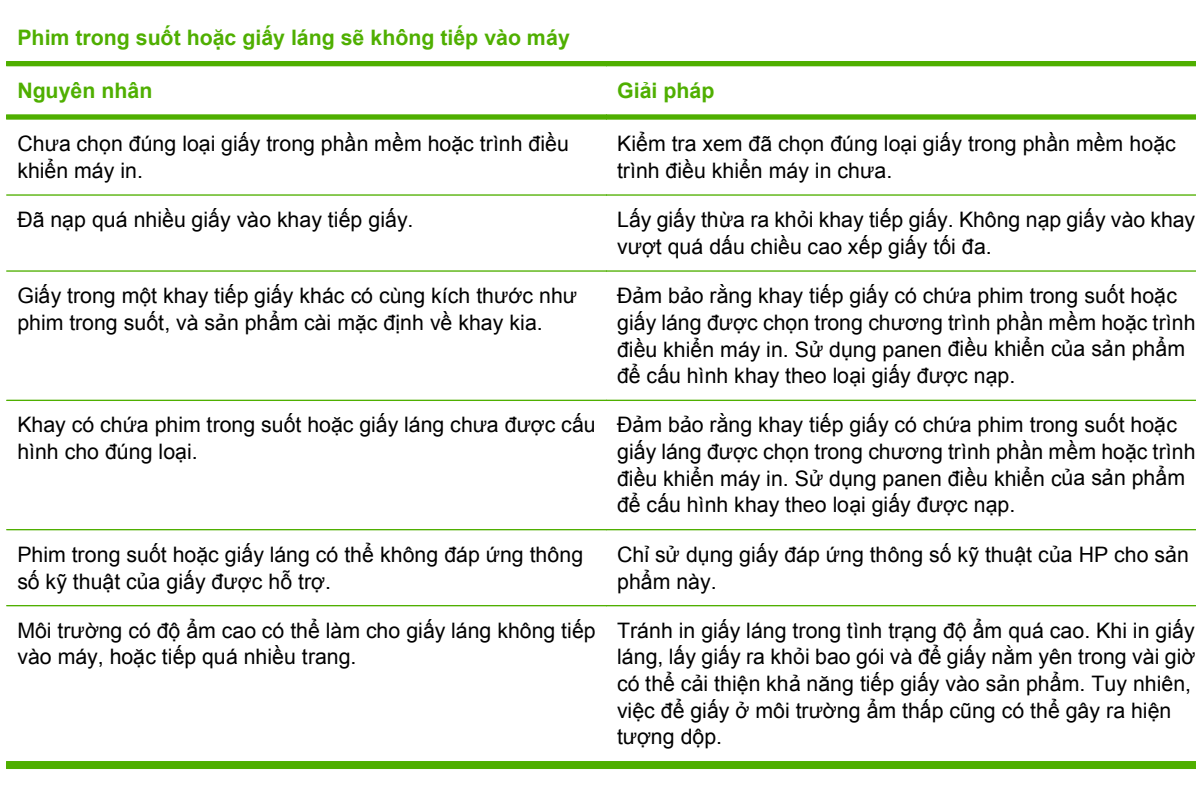

### **Phong bì bị kẹt hoặc không đi vào sản phẩm**

**Phong bì bị kẹt hoặc không đi vào sản phẩm**

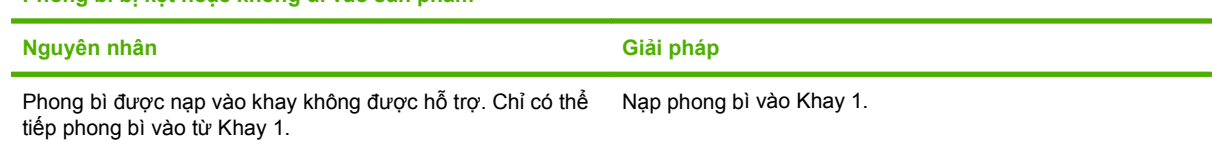

L

L

#### **Phong bì bị kẹt hoặc không đi vào sản phẩm**

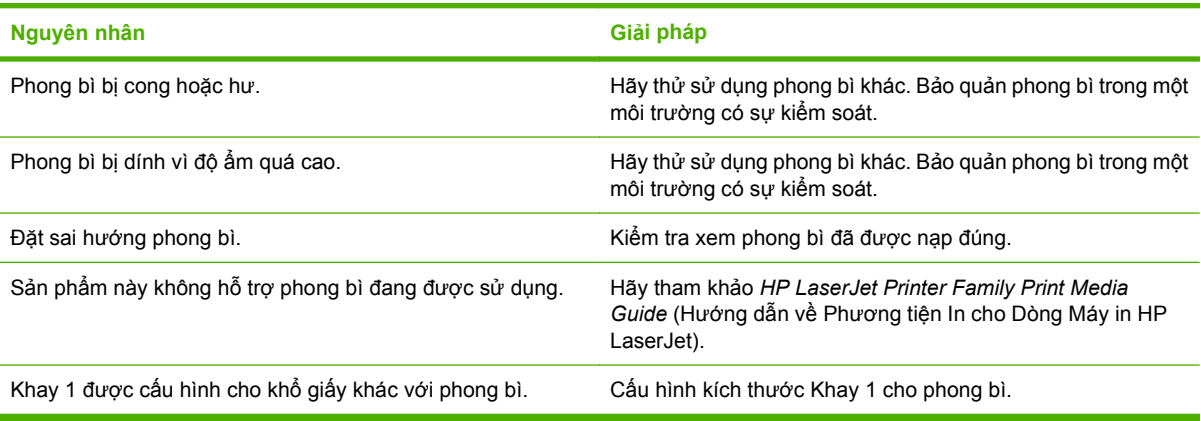

## **Giấy in ra bị cong hoặc nhăn**

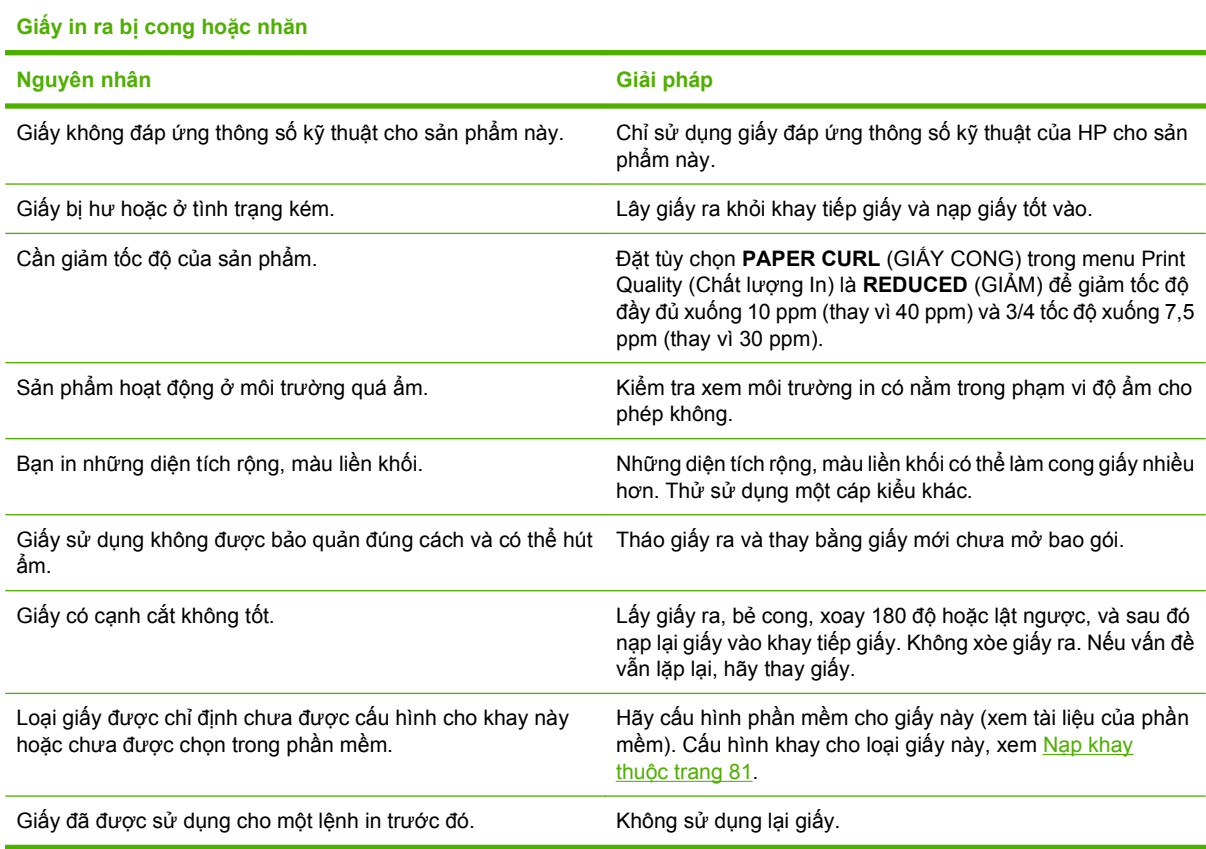

### **Sản phẩm sẽ không in hai mặt theo đúng cách.**

**Sản phẩm sẽ không in hai mặt theo đúng cách.**

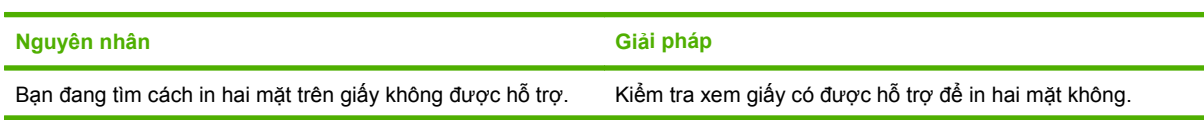

**Sản phẩm sẽ không in hai mặt theo đúng cách.**

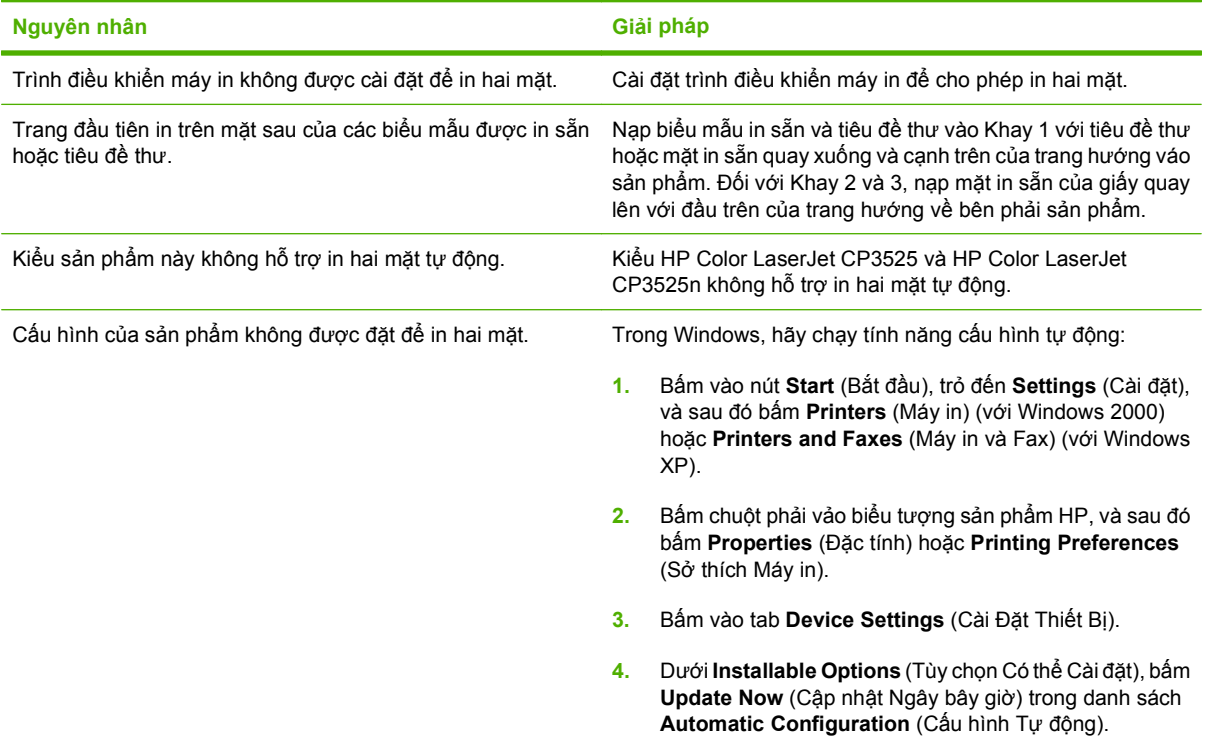

## **Hiểu các đèn trên bộ định dạng**

Ba đèn LED trên bộ định dạng cho biết sản phẩm đang hoạt động bình thường.

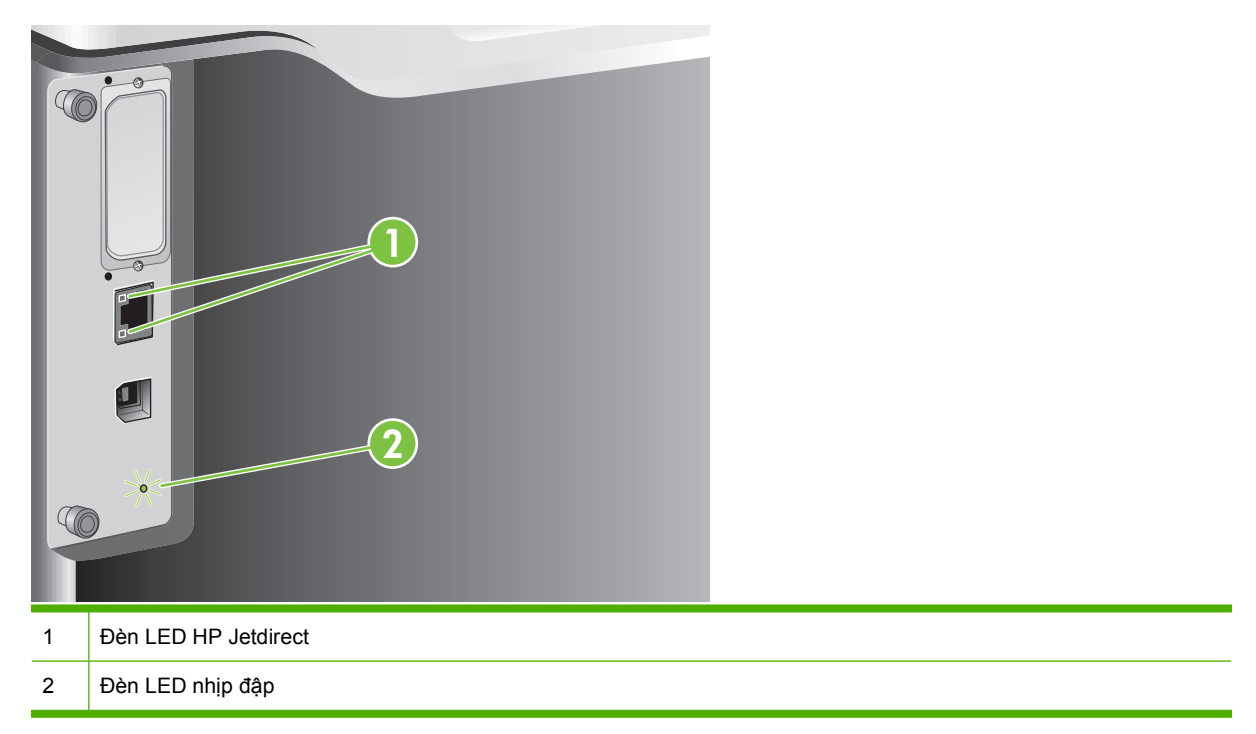

#### **Đèn LED HP Jetdirect**

Máy chủ in HP Jetdirect nhúng có hai đèn LED. Đèn LED màu vàng cho biết hoạt động của mạng, còn đèn LED màu xanh lá cây cho biết tìm kiếm liên kết. Đèn LED màu vàng nhấp nháy cho biết dữ liệu chuyển qua mạng. Nếu đèn LED màu xanh tắt có nghĩa là liên kết bị lỗi.

Với các lỗi liên kết, hãy kiểm tra tất cả các kết nối cáp mạng. Ngoài ra, bạn có thể thử cấu hình cài đặt liên kết theo cách thủ công trên máy chủ in nhúng bằng cách sử dụng menu panen điều khiển của sản phẩm.

- **1.** Bấm nút Menu $\equiv$ .
- **2.** Bấm mũi tên xuống để chọn menu **CẤU HÌNH THIẾT BỊ**, và sau đó bấm nút OK.
- **3.** Bấm mũi tên xuống ▼ để chọn menu I/O, và sau đó bấm nút OK.
- **4.** Bấm mũi tên xuống ▼ để chọn tùy chọn MENU JETDIRECT CÀI SÃN, và sau đó bấm nút OK.
- **5.** Bấm mũi tên xuống ▼ để chọn menu **TỐC ĐỘ LIÊN KẾT**, và sau đó bấm nút OK.
- **6.** Chọn tốc độ liên kết thích hợp, và sau đó bấm nút OK.

### **Đèn LED nhịp đập**

Đèn LED nhịp đập cho biết bộ định dạng đang hoạt động bình thường. Trong khi sản phẩm đang khởi tạo sau khi bật, đèn LED nhấp nhanh nhanh, và sau đó tắt. Khi sản phẩm đã kết thúc trình tự khởi tạo, đèn LED nhịp đạp sẽ nhấp nháy và tắt.

Nếu đè LED nhịp đập tắt, bộ định dạng có thể có vấn đề. Xin liên hệ người hỗ trợ hoặc nhà cung cấp dịch vụ được HP ủy quyền. Hãy xem tờ rơi hỗ trợ của HP, hoặc truy cập vào <u>[www.hp.com/go/](http://www.hp.com/go/cljcp3525_firmware)</u> [cljcp3525\\_firmware](http://www.hp.com/go/cljcp3525_firmware).

# **Giải quyết vấn đề về chất lượng hình ảnh**

Bạn có thể ngăn phần lớn sự cố xảy ra liên quan đến vấn đề chất lượng in bằng cách làm theo hướng dẫn sau.

- Lập cấu hình khay giấy theo đúng cài đặt loại giấy. Xem Cấ[u hình các khay thu](#page-107-0)ộc trang 96.
- Sử dụng giấy đáp ứng chỉ tiêu kỹ thuật của HP. Xem Giấy và vật liệu in thuộ[c trang 73.](#page-84-0)
- **Lau chùi sản phẩm nếu cần. Xem Lau dọn sản phẩm thuộ[c trang 151.](#page-162-0)**
- Sử dụng nguồn cung cấp HP chính hãng. In một trang Tình trạng Nguồn cung cấp để xác nhận rằng tất cả các nguồn cung cấp là hiện hành.

Để được trợ giúp thêm trong việc giải quyết các vấn đề về chất lượng in, xem các trang Web sau đây:

- [www.hp.com/go/printquality/cljcp3525](http://www.hp.com/go/printquality/cljcp3525)
- [www.hp.com/go/cljcp3525\\_manuals.](http://www.hp.com/go/cljcp3525_manuals) Trong mục Sách trắng, bấm vào liên kết cho tài liệu xử lý sự cố về chất lượng in.

### **Vấn đề về chất lượng in mẫu**

Một số vấn đề về chất lượng in phát sinh từ việc sử dụng giấy không phù hợp.

- Hãy sử dụng giấy đáp ứng thông số kỹ thuật của HP.
- Bề mặt giấy quá ráp. Hãy sử dụng giấy đáp ứng thông số kỹ thuật của HP.
- Cài đặt trình điều khiển máy in hoặc cài đặt khay giấy có thể chưa đúng. Đảm bảo rằng bạn đã cấu hình khay giấy trên panen điều khiển của sản phẩm và cũng đã chọn đúng cài đặt trình điều khiển cho giấy bạn định sử dụng.
- Có thể đã đặt sai chế đô in, hoặc giấy không đáp ứng thông số kỹ thuật được đề xuất.
- Phim trong suốt bạn đang sử dụng không được thiết kế để bám dính bột mực thích hợp. Chỉ sử dụng phim trong suốt được thiết kế cho các sản phẩm HP Color LaserJet.
- Mức độ ẩm của giấy không đều, quá cao hoặc quá thấp. Sử dụng giấy từ nguồn khác hoặc từ tập giấy chưa được mở ra.
- Một số khu vực của giấy không ăn mực. Sử dụng giấy từ nguồn khác hoặc từ tập giấy chưa được mở ra.
- Phần đầu đề bạn đang sử dụng được in trên giấy dai. Sử dụng giấy min hơn và dùng kỹ thuật viết khô (giấy xerography). Nếu làm theo cách này khắc phục được vấn đề, hãy tham vấn với nguồi in tiêu đề thư để kiểm tra xem giấy được sử dụng có đáp ứng thông số kỹ thuật cho sản phẩm này không.
- Có thể sử dụng nhiều chế độ in khác nhau để giải quyết các vấn đề về chất lượng in. Xem [Menu](#page-34-0) Chất lượng In thuộ[c trang 23](#page-34-0).

## **Thước lỗi lặp lại**

Nếu lỗi lặp lại tại những khoảng đều nhau trên trang, hãy sử dụng thước này để xác định nguyên nhân gây lỗi. Đặt đầu trên của thước tại điểm lỗi đầu tiên. Dấu bên trong lỗi tiếp theo cho biết thành phần nào cần thay thế.

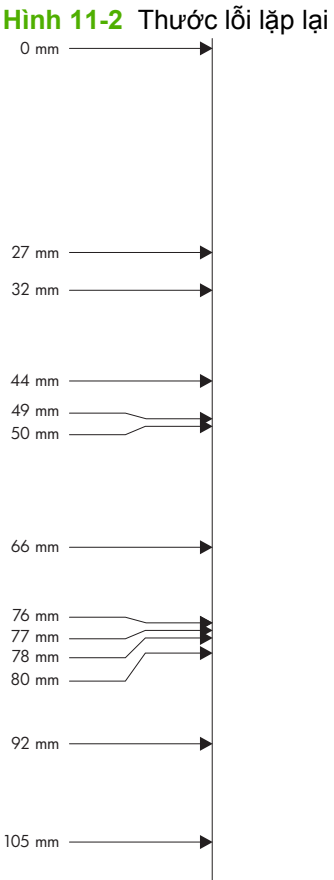

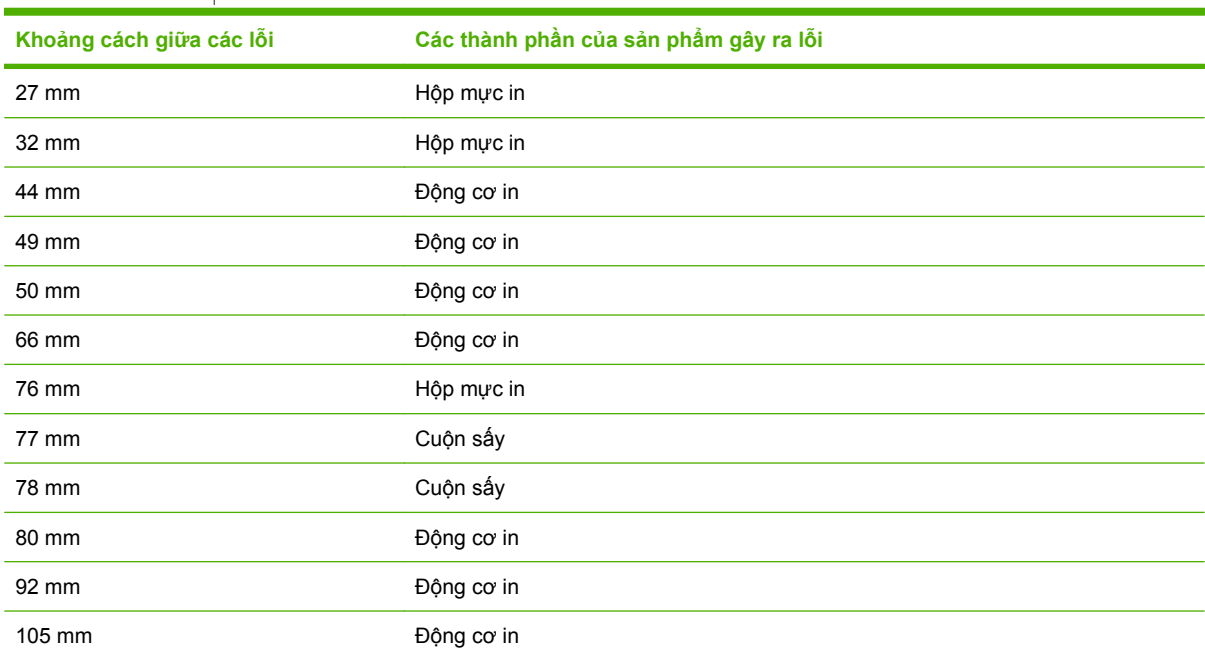

### **Phim trong suốt bị lỗi**

Phim trong suốt có thể hiển thị bất kỳ vấn đề về chất lượng hình nào mà các loại giấy khác có thể hiển thị, cũng như những lỗi riêng với phim trong suốt. Ngoài ra, vì phim trong suốt dễ uốn cong trong khi ở trong đường dẫn in, chúng sẽ bị đánh dấu bởi các thành phần quản lý giấy.

**GHI CHÚ:** Hãy để phim trong suốt nguội xuống trong thời gian ít nhất là 30 giây trước khi sử dụng.

- Trên tab **Paper** (Giấy) của trình điều khiển, chọn **Transparency** (Phim trong suốt) làm loại giấy. Ngoài ra, hãy đảm bảo rằng khay này đã được cấu hình đúng cho phim trong suốt.
- Kiểm tra xem phim trong suốt có đáp ứng thông số kỹ thuật cho sản phẩm này không.
- Cầm phim trong suốt bằng cách cạnh. Dầu da trên bề mặt phim trong suốt có thể tạo ra các điểm và vết ố.
- Các vùng nhỏ, tối ngẫu nhiên trên cạnh dưới của trang in màu liền khối có thể là do phim trong suốt dính với nhau trong ngăn giấy ra. Hãy thử in lại lệnh in bằng nhiều phần nhỏ hơn.
- Nếu màu được chọn không mong muốn khi in, hãy chọn các màu khác trong chương trình phần mềm hoặc trình điều khiển máy in.
- Nếu bạn định sử dụng một máy chiếu phản xạ, hãy sử dụng một máy chiếu chuẩn để thay thế.

### **Vấn đề về chất lượng in liên quan đến môi trường**

Nếu sản phẩm đang hoạt động trong môi trường quá ẩm hoặc quá khô, hãy kiểm tra xem môi trường in có nằm trong phạm vi cho phép theo tiêu chuẩn kỹ thuật hay không. Xem Đặc điể[m môi tr](#page-239-0)ường thuộ[c trang 228](#page-239-0).

### **Vấn đề về chất lượng in liên quan đến kẹt giấy**

- Đảm bảo rằng tất cả giấy đã được lấy ra khỏi đường dẫn giấy.
- Nếu gần đây xảy ra tình trạng kẹt trong sản phẩm, hãy in hai đến ba trang để lau dọn sạch sản phẩm.
- Giấy không đi qua cuộn sấy, làm cho hình bị lỗi hiển thị trên các tài liệu kế tiếp. In hai đến ba trang để lau dọn sạch sản phẩm.

### **Tối ưu hoá và cải thiện chất lượng hình**

Có thể sử dụng các bước sau đây để giải quyết hầu hết các vấn đề về chất lượng hình.

Nếu thực hiện theo các bước này vẫn không cải thiện được chất lượng in, hãy truy cập vào [www.hp.com/](http://www.hp.com/support/cljcp3525) support/clicp3525.

#### **Hiệu chỉnh sản phẩm**

Hiệu chỉnh là một chức năng của sản phẩm giúp tối ưu hóa chất lượng in. Nếu bạn gặp phải bất kỳ vấn đề gì về chất lượng hình, hãy hiệu chỉnh sản phẩm.

- 1. Bấm nút Menu
- **2.** Bấm mũi tên xuống ▼ để chọn menu **CẤU HÌNH THIẾT BỊ**, và sau đó bấm nút OK.
- **3.** Bấm mũi tên xuống để chọn menu **CHẤT LƯỢNG IN**, và sau đó bấm nút OK.
- $4.$  Bấm mũi tên xuống ▼ để chọn cài đặt HIỆU CHỈNH TOÀN BỘ NGAY BÂY GIỜ, và sau đó bấm nút OK.

#### **Trang xử lý sự cố về chất lượng in**

Sử dụng trang xử lý sự cố về chất lượng in để giúp chẩn đoán và giải quyết các vấn đề về chất lượng in.

- **1.** Bấm nút Menu $\mathbf{R}$
- **2.** Bấm mũi tên xuống để chọn menu **CHẨN ĐOÁN**, và sau đó bấm nút OK.
- **3.** Bấm mũi tên xuống để chọn cài đặt **XỬ LÝ SỰ CỐ PQ**, sau đó bấm nút OK để in các trang.

Sản phẩm trở về trạng thái **Sẵn sàng** sau khi in trang xử lý sự cố về chất lượng in. Thực hiện theo hướng dẫn trên the trang được in ra.

#### **Đặt đăng ký hình**

Nếu bạn gặp phải vấn đề về canh chỉnh văn bản trên trang, hãy sử dụng menu **ĐẶT ĐĂNG KÝ** để đặt đăng ký hình. Để được hướng dẫn, xem phần Đặt canh chỉnh hai mặt thuộ[c trang 108](#page-119-0).

#### **Khắc phục các vấn đề với các vệt sáng**

Nếu đang gặp phải những vấn đề với các vệt sáng trong một hình, hãy sử dụng menu **THÔNG TIN** để in trang tình trạng nguồn cung cấp. Nếu chưa có hộp mực nào hết mực, hãy tháo các hộp mực ra khỏi sản phẩm, và sau đó lắp lại chúng. Sản phẩm sẽ khởi chạy một cơ cấu lau dọn có thể khắc phục các vệt sáng.

# **Xử lý vấn đề về hoạt động**

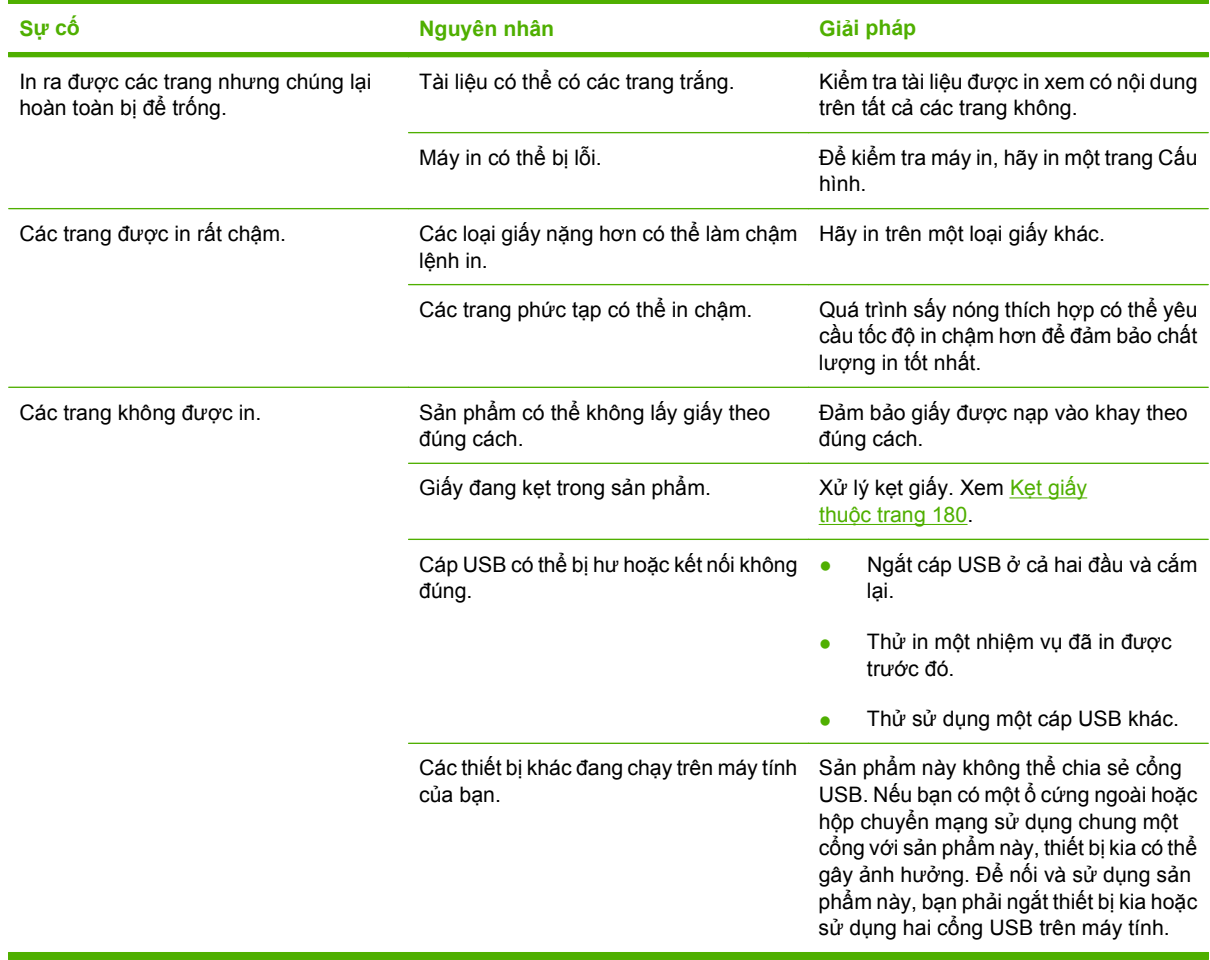

# **Xử lý vấn đề về khả năng kết nối**

### **Xử lý vấn đề kết nối trực tiếp**

Nếu bạn kết nối sản phẩm trực tiếp với máy tính, hãy kiểm tra cáp.

- Kiểm tra xem cáp đã cắm vào máy tính và vào sản phẩm chưa.
- Kiểm tra rằng dây cáp không dài quá 2 mét. Thay cáp nếu cần.
- Kiểm tra hoạt động của cáp bằng cách cắm dây cáp vào sản phẩm khác. Thay dây cáp nếu cần.

### **Xử lý vấn đề về mạng**

Kiểm tra các mục sau để xác nhận rằng sản phẩm đang trao đổi tín hiệu với mạng. Trước khi bắt đầu, hãy in một trang cấu hình. Xem [trang thông tin thu](#page-137-0)ộc trang 126.

**1.** Có bất kỳ vấn đề nào về kết nối vật lý giữa trạm làm việc hoặc máy phục vụ tập tin và sản phẩm không?

Kiểm tra rằng việc truyền tín hiệu cáp mạng, kết nối và cấu hình bộ định tuyến đều đã phù hợp. Kiểm tra rằng chiều dài cáp mạng đáp ứng đúng các thông số kỹ thuật của mạng.

**2.** Cáp mạng đã được cắm đúng cách chưa?

Kiểm tra chắc chắn rằng sản phẩm đã sử dụng đúng cổng và cáp để nối mạng. Kiểm tra mỗi kết nối cáp để bảo đảm là đã được cắm chắc và ở đúng vị trí. Nếu vẫn có vấn đề, hãy thử dùng dây cáp hoặc cổng khác trên bộ hub hoặc máy thu phát. Đèn hoạt động màu hổ phách và đèn trạng thái kết nối màu xanh nằm kế bên cổng kết nối của sản phẩm phải sáng đèn.

**3.** Các cài đặt in hai mặt và tốc độ kết nối đã được đặt đúng chưa?

Hewlett-Packard khuyên bạn để cài đặt này ở chế đô tư đông (cài đặt mặc định). Xem [Cài](#page-82-0) đặt in hai mặt và tốc độ liên kết thuộ[c trang 71](#page-82-0).

**4.** Bạn có thể "ping" sản phẩm không?

Sử dụng dấu nhắc lệnh để kiểm tra khả năng liên lạc của sản phẩm bằng giao thức PING từ máy tính của bạn. Ví dụ:

ping 192.168.45.39

Chắc chắn rằng ping hiển thị thời gian khứ hồi.

Nếu bạn có thể ping sản phẩm, hãy kiểm tra rằng cấu hình địa chỉ IP cho sản phẩm đã được xác lập đúng trên máy tính. Nếu đúng, hãy xóa, sau đó thêm sản phẩm vào lại lần nữa.

Nếu lệnh ping không thể hồi đáp, kiểm tra rằng các hub mạng đã được bật, sau đó kiểm tra rằng các cài đặt mạng, sản phẩm và máy tính, tất cả đều đã được lập cấu hình cho cùng một mạng.

**5.** Ban có thêm bất kỳ ứng dụng phần mềm nào vào mạng không?

Kiểm tra chắc chắn rằng chúng tương thích và rằng chúng đã được cài đặt đúng với các trình điều khiển máy in phù hợp.

**6.** Những người sử dụng khác có thể in được không?

Vấn đề có thể chỉ là sự cố riêng về mạng. Hãy kiểm tra các trình điều khiển của trạm làm việc, trình điều khiển máy in và tính năng chuyển hướng (có trong Novell NetWare).
**7.** Nếu những người sử dụng khác có thể in được, họ có sử dụng cùng một hệ điều hành mạng không?

Hãy kiểm tra cài đặt hệ điều hành mạng phù hợp với hệ thống của bạn.

**8.** Giao thức của bạn có được phép không?

Hãy kiểm tra tình trạng giao thức của bạn trên Trang cấu hình. Bạn cũng có thể sử dụng máy chủ Web nhúng để kiểm tra tình trạng các giao thức khác. Xem Máy chủ [Web nhúng](#page-141-0) thuộ[c trang 130.](#page-141-0)

- **9.** Sản phẩm có xuất hiện trong HP Web Jetadmin hoặc ứng dụng quản lý khác không?
	- Hãy kiểm tra các cài đặt mạng trên Trang cấu hình mạng.
	- Xác nhận cài đặt mạng đối với sản phẩm sử dụng bảng điều khiển giao thức (dành cho sản phẩm có bảng điều khiển).

# **Các vấn đề về phần mềm của sản phẩm**

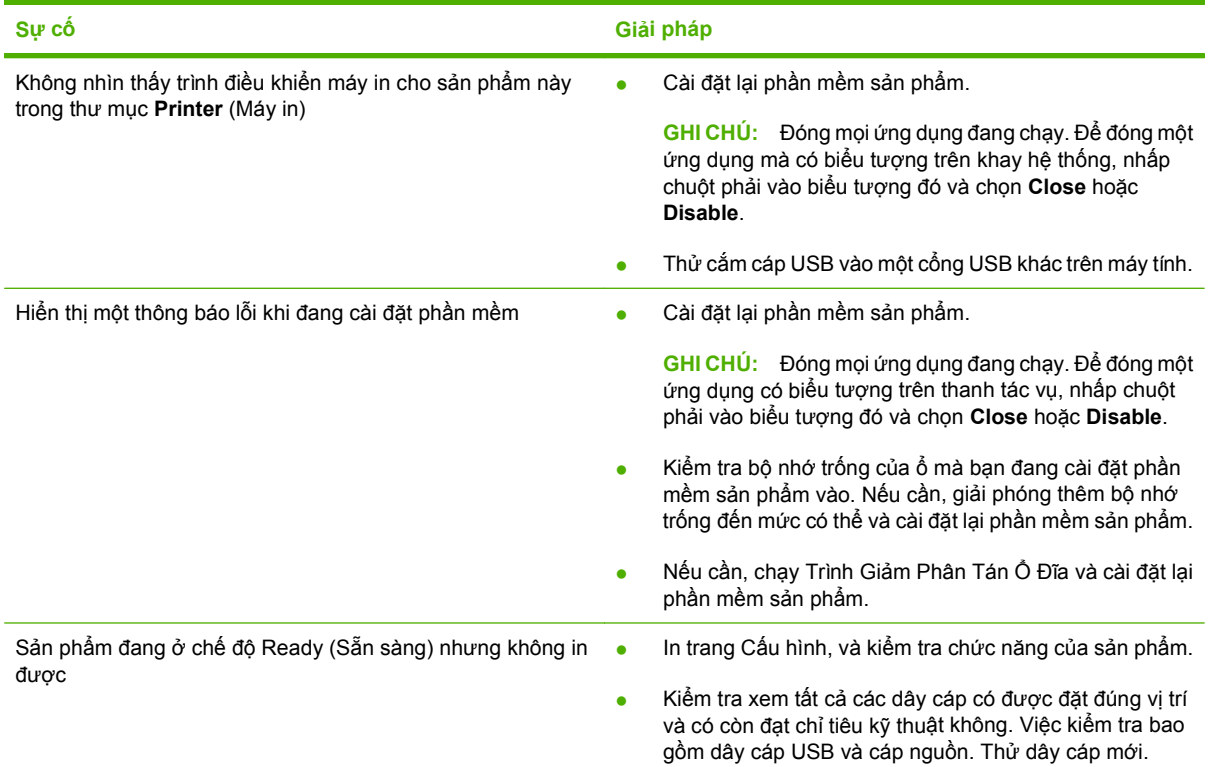

# **Các sự cố thông thường của Windows**

**Thông báo lỗi:**

**"General Protection FaultException OE" (Lỗi Bảo vệ ChungLoại trừ OE)**

**"Spool32"**

**"Illegal Operation" (Thao tác Không hợp lệ)**

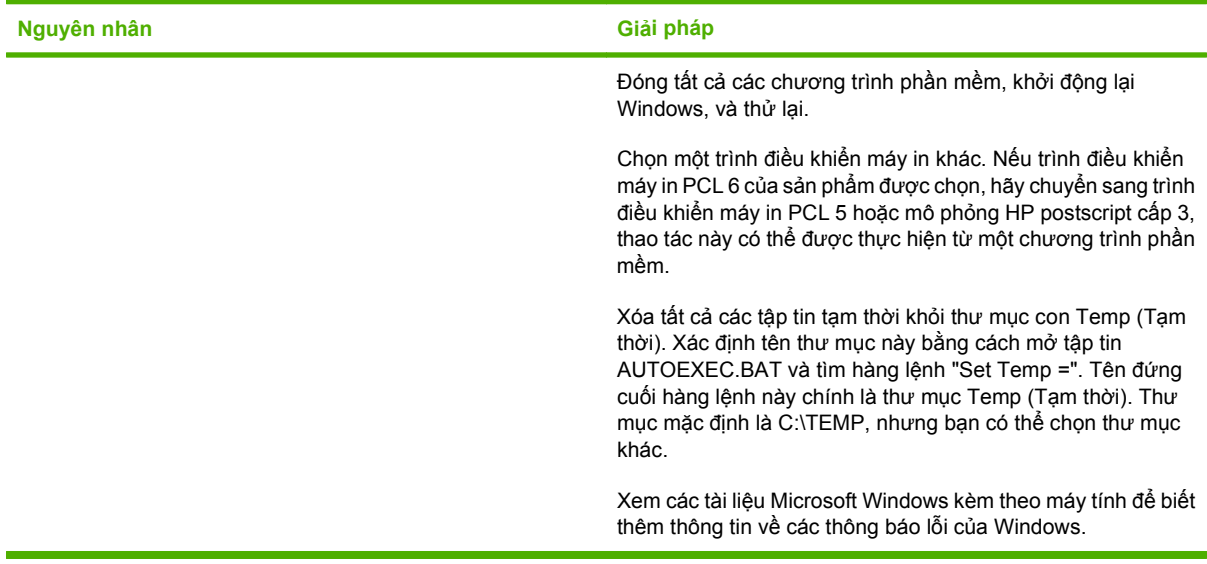

# <span id="page-219-0"></span>**Xử lý vấn đề thường gặp đối với máy Macintosh**

Phần này liệt kê các sự cố có thể xảy ra khi sử dụng Mac OS X.

#### **Bảng 11-2 Các vấn đề với Mac OS X**

Bộ phận điều khiển của máy in không được liệt kê trong Trung tâm In hoặc Tiện Ích Cài Đặt Máy In.

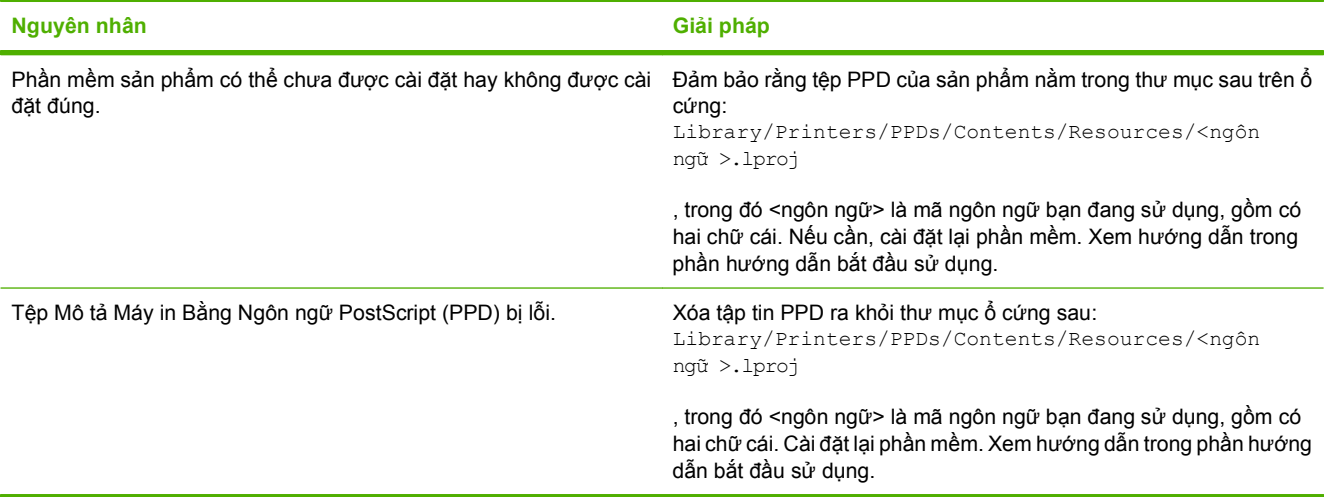

Tên sản phẩm, địa chỉ IP hoặc tên máy chủ Rendezvous/Bonjour không có trong sử dụng sản phẩm trong Trung tâm In hoặc Tiện **ích Cài đặt Máy in.**

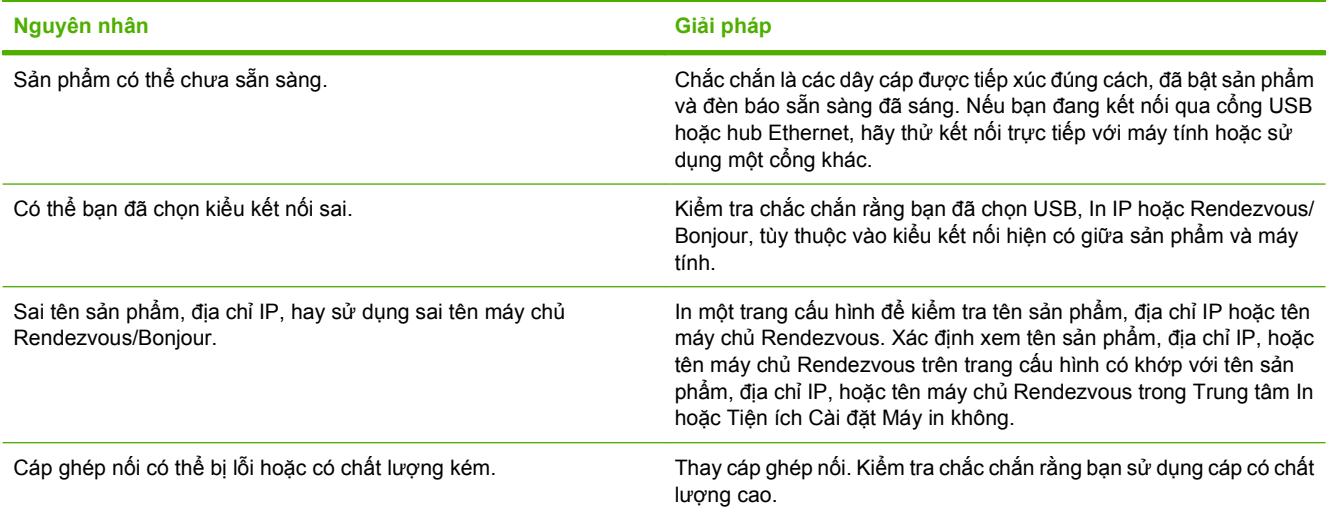

Trình điều khiển máy in không tự động cài đặt sản phẩm bạn chọn từ mục Trung tâm In hoặc Tiện ích Cài đặt Máy in.

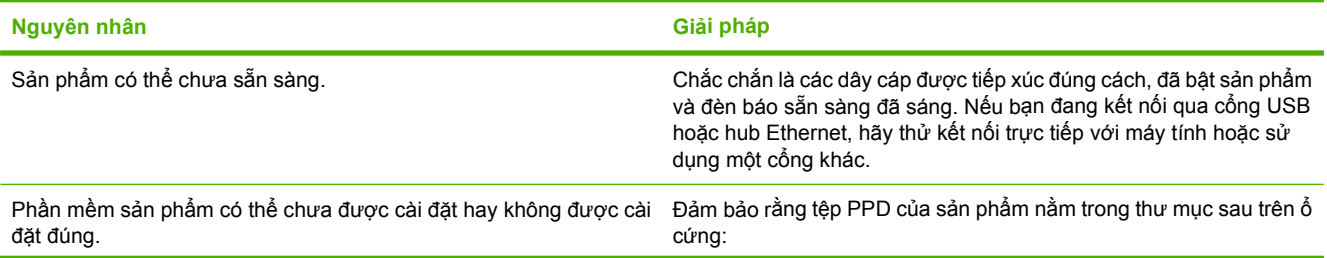

#### <span id="page-220-0"></span>**Bảng 11-2 Các vấn đề với Mac OS X (còn tiếp)**

Trình điều khiển máy in không tự động cài đặt sản phẩm bạn chọn từ mục Trung tâm In hoặc Tiện ích Cài đặt Máy in.

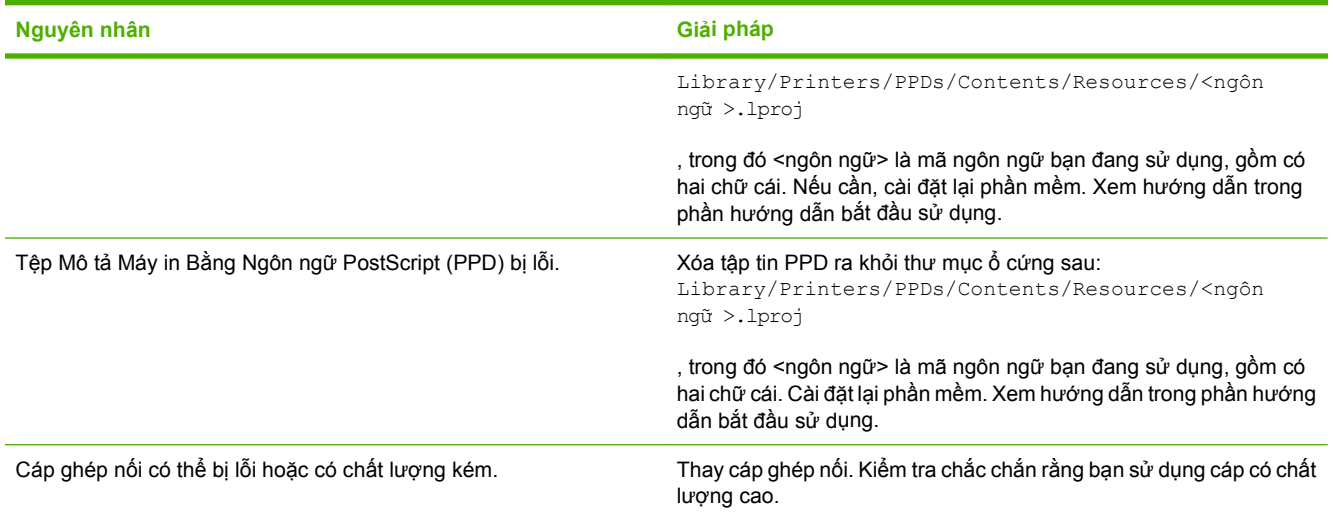

#### **Một lệnh in đã không được gửi tới sản phẩm bạn muốn.**

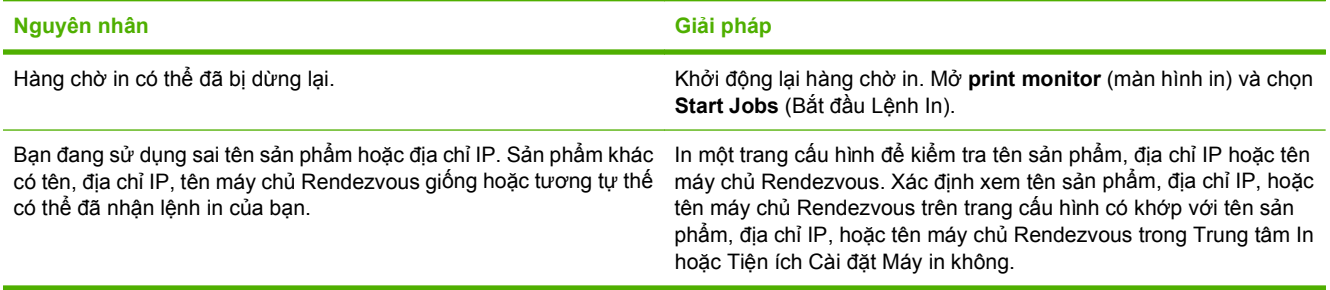

#### **Tệp PostScript bao gói (EPS) không in theo đúng phông chữ.**

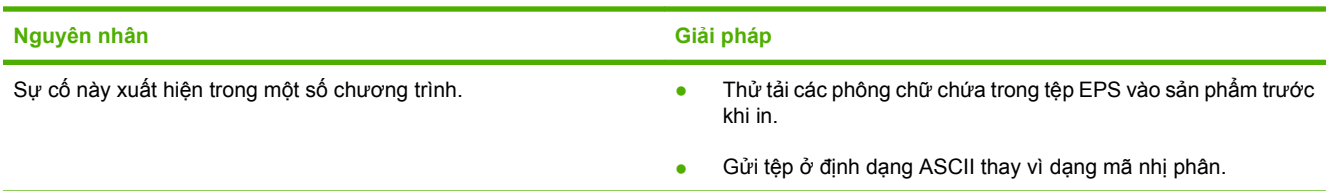

#### **Bạn không thể in từ thẻ USB của bên thứ ba.**

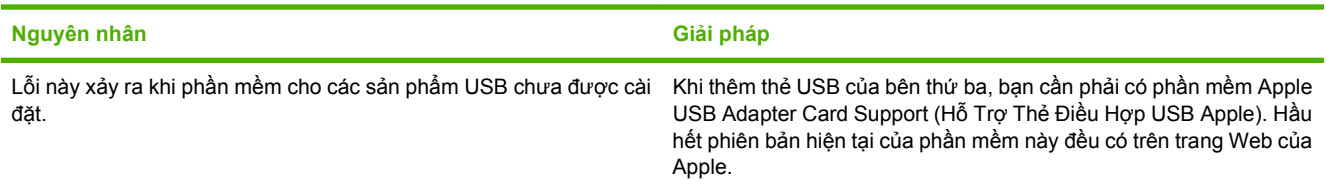

#### **Bảng 11-2 Các vấn đề với Mac OS X (còn tiếp)**

Khi kết nôi với cáp USB, sản phẩm không xuất hiện trong Trung tâm In hoặc Tiện ích Cài đặt Máy in sau khi đã chọn trình điêu **khiển này.**

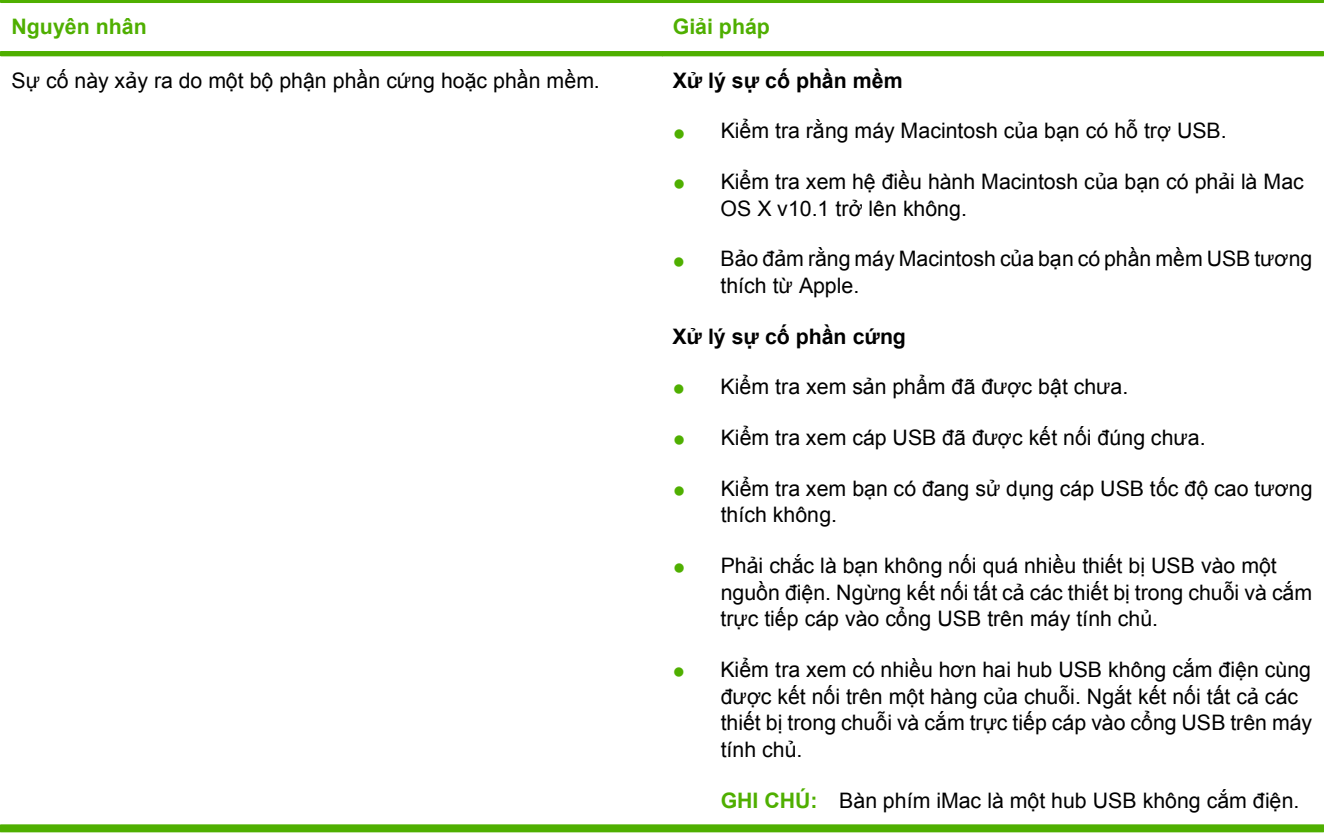

# **A Hàng cung cấp và phụ tùng**

- Đặ[t mua các chi ti](#page-223-0)ết máy, bộ phận, và mực in
- Số của bộ [ph](#page-224-0)ận

# <span id="page-223-0"></span>**Đặt mua các chi tiết máy, bộ phận, và mực in**

Có nhiều cách để đặt mau các bộ phận, nguồn cung cấp, và phụ kiện.

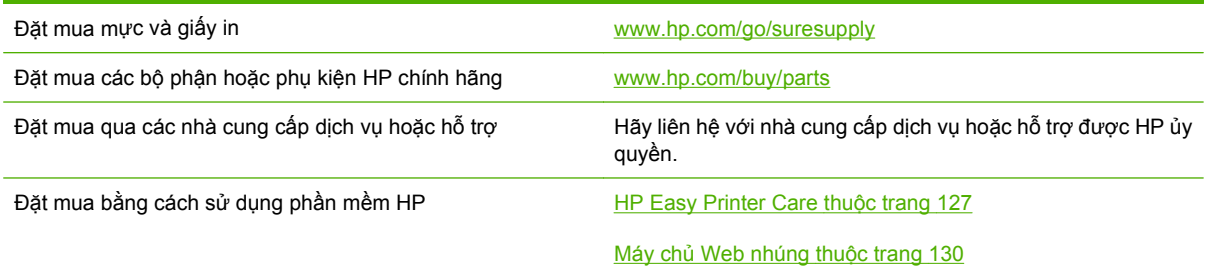

# <span id="page-224-0"></span>**Số của bộ phận**

Thông tin đặt hàng và khả năng cung cấp có thể thay đổi trong thời gian sử dụng của sản phẩm.

### **Phụ kiện**

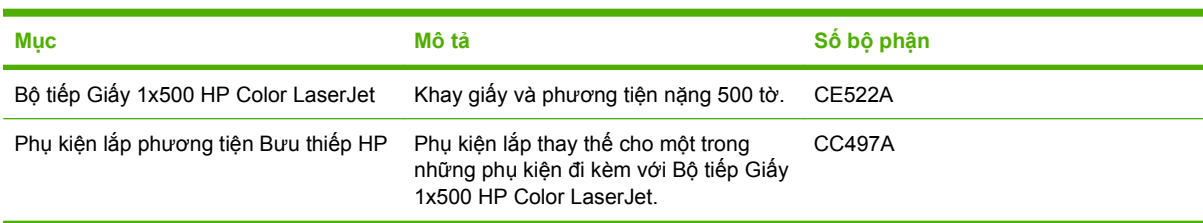

## **Hộp mực in và bộ thu gom bột mực**

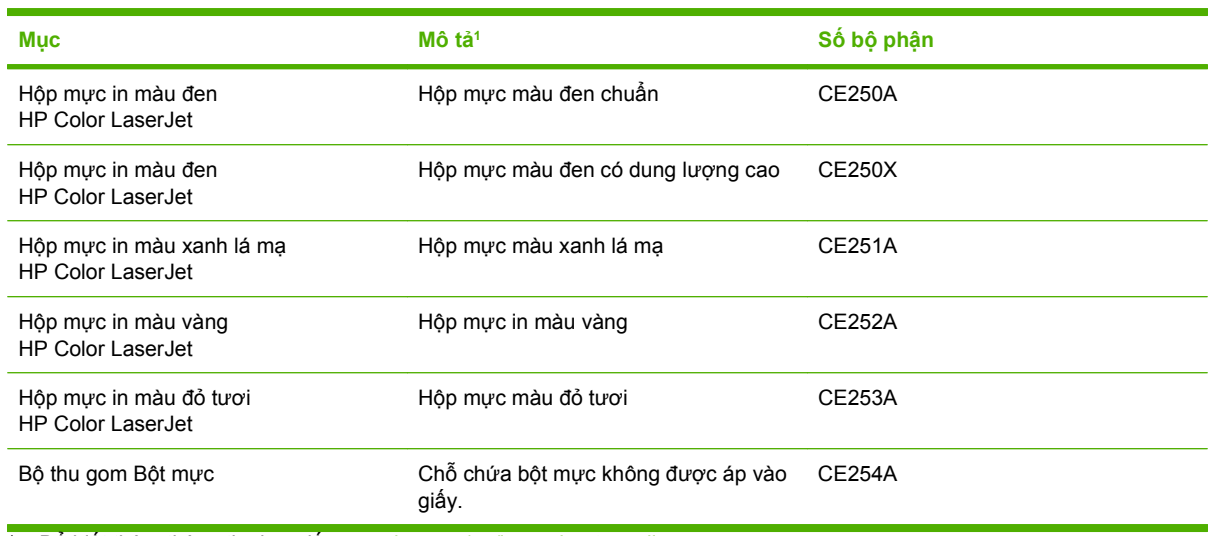

<sup>1</sup> Để biết thêm thông tin, hãy đến [www.hp.com/go/learnaboutsupplies](http://www.hp.com/go/learnaboutsupplies)

### **Bộ nhớ**

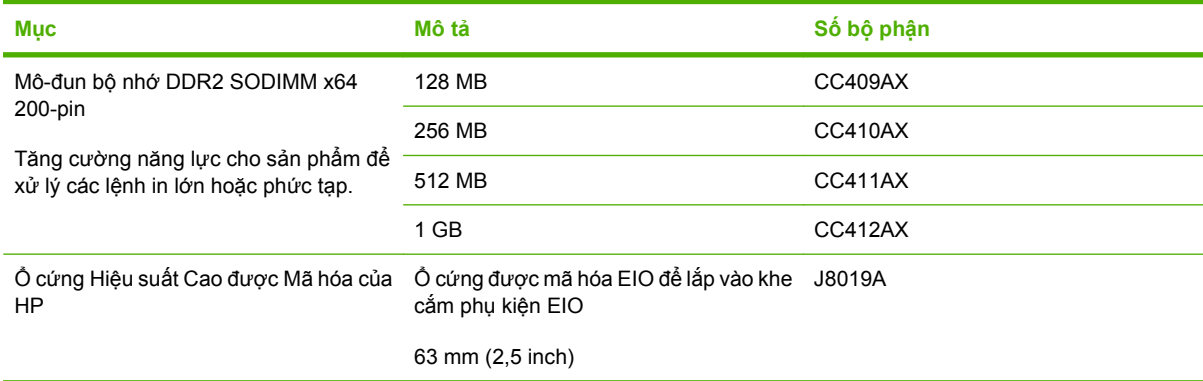

<u> 1989 - Johann Barn, mars ann an t-Amhain an t-Amhain an t-Amhain an t-Amhain an t-Amhain an t-Amhain an t-A</u>

## <span id="page-225-0"></span>**Dây cáp và mạch ghép nối**

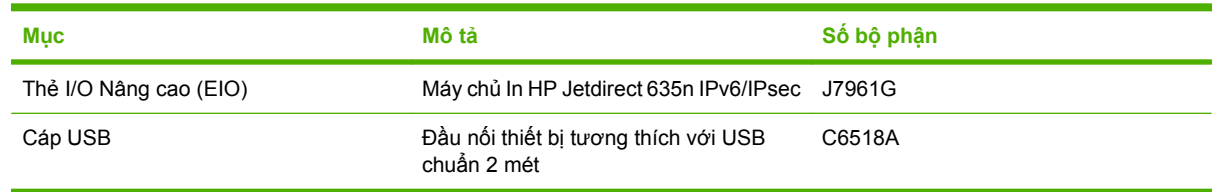

# **Các bộ đồ nghề bảo dưỡng**

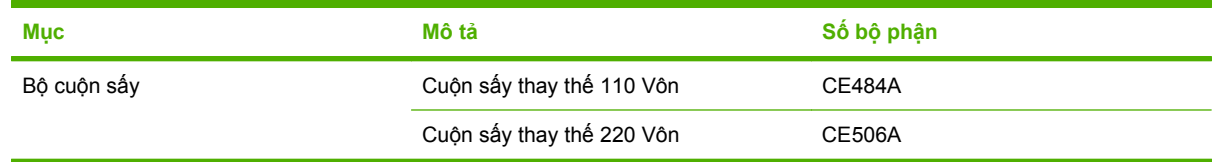

# **B Dịch vụ và hỗ trợ**

- Chế độ bảo hành có giới hạn củ[a Hewlett-Packard](#page-227-0)
- Tuyên bố bảo hành có giới hạ[n dành cho h](#page-229-0)ộp mực
- Tuyên bố về Bảo hành có Giới hạn của Bộ Cuộn sấ[y HP Color LaserJet](#page-230-0)
- Thỏa thuận Cấp giấ[y phép Ngý](#page-231-0)ời dùng cuối
- Dịch vụ bả[o hành khách hàng t](#page-234-0)ự sửa chữa
- Hỗ trợ [khách hàng](#page-235-0)

# <span id="page-227-0"></span>**Chế độ bảo hành có giới hạn của Hewlett-Packard**

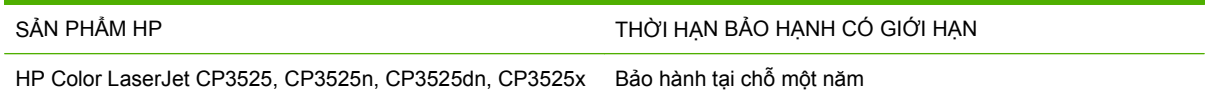

HP bảo đảm với bạn, là người dùng trực tiếp, rằng các sản phẩm phần cứng và phụ tùng của HP sẽ không có các khuyết tật về mặt vật liệu và khả năng vận hành sau khi mua, trong thời hạn quy định trên. Nếu HP nhận được các thông báo về các khuyết tật như thế trong thời hạn bảo hành, HP sẽ có quyền lựa chọn, sửa chữa hoặc thay thế các sản phẩm có biểu hiện có khuyết tật. Sản phẩm thay thế sẽ là sản phẩm mới hoặc tượng đượng với sản phẩm mới về mặt hiệu năng hoạt động.

HP bảo đảm với bạn rằng, phần mềm HP sẽ không trục trặc khi xử lý các lệnh chương trình của nó sau khi mua, trong thời hạn nêu trên, gây ra bởi các khuyết tật về mặt vật liệu và khả năng vận hành khi đã được cài đặt và sử dụng đúng. Nếu HP nhận được các thông báo về các khuyết tật như thế trong thời hạn bảo hành, HP sẽ thay thế phần mềm không xử lý được các lệnh chương trình của nó gây ra bởi các khuyết tật đó.

HP không bảo đảm rằng các sản phẩm của HP sẽ không gặp lỗi hoặc bị gián đoạn trong lúc vận hành. Nếu HP không thể, trong một khoảng thời gian hợp lý, sửa chữa hoặc thay thế bất kỳ sản phẩm nào trong điều kiện bảo hành, bạn sẽ có quyền được nhận lại số tiền đã trả để mua sau khi trả ngay sản phẩm đó về cho HP.

Các sản phẩm của HP có thể chứa các chi tiết đã được tái chế có chất lượng tương đương bộ phận mới về mặt hiệu năng hoạt động hoặc có thể đã được lấy làm mẫu ngẫu nhiên để kiểm tra sử dụng.

Chế độ bảo hành không áp dụng cho các khuyết tật có nguyên nhân từ (a) bảo trì hoặc xác lập chuẩn sai hoặc không thỏa đáng, (b) phần mềm, thiết bị nối ghép, các chi tiết máy hoặc mực in không do HP cung cấp, (c) chỉnh sửa hoặc sử dụng trái quy định, (d) sử dụng không phù hợp với các đặc điểm kỹ thuật của sản phẩm về mặt môi trường đã được công bố, hoặc (e) chuẩn bị môi trường vận hành thiết bị hoặc bảo trì thiết bị không đúng.

Ở MỨC ĐỘ PHÁP LUẬT ĐỊA PHƯƠNG CHO PHÉP, HP CHỈ CUNG CẤP CÁC CHẾ ĐỘ BẢO HÀNH TRÊN VÀ KHÔNG THỪA NHÂN BẤT KỲ CHẾ ĐỘ HOẶC ĐIỀU KIÊN BẢO HÀNH NÀO KHÁC, THỂ HIỆN BẰNG VĂN BẢN HAY LỜI NÓI, ĐƯỢC DIỄN TẢ CỤ THỂ HAY KHÔNG CỤ THỂ VÀ HP TỪ CHỐI MỌI YÊU CẦU HOẶC ĐIỀU KIỆN BẢO HÀNH NÀO MÀ HP KHÔNG CÔNG BỐ VỀ KHẢ NĂNG BÁN ĐƯỢC SẢN PHẨM, CHẤT LƯỢNG VỪA Ý, VÀ TÍNH PHÙ HỢP CỦA SẢN PHẨM VỚI MỤC ĐÍCH RIÊNG. Một số quốc gia/vùng lãnh thổ, bang hoặc tỉnh không cho phép giới hạn thời hạn bảo hành đối với chế độ bảo hành không công bố, thì điều khoản giới hạn hoặc loại trừ trên có thể không áp dụng đối với bạn. Điều này cho phép bạn có được các quyền lợi cụ thể về mặt pháp luật và bạn cũng có thể có thêm các quyền lợi khác tùy theo từng quốc gia/vùng lãnh thổ, bang hoặc tỉnh.

Chế độ bảo hành có giới hạn của HP được áp dụng cho mọi quốc gia/vùng lãnh thổ hoặc địa phương HP có cung cấp dịch vụ hỗ trợ và những nơi HP có bán sản phẩm này ra thị trường. Mức độ bảo hành cho bạn có thể khác nhau theo các tiêu chuẩn địa phương. HP sẽ không điều chỉnh hình dạng, tính phù hợp hoặc chức năng hoạt động của sản phẩm để sử dụng ở các quốc gia/vùng lãnh thổ không nằm trong kế hoạch cung cấp sản phẩm của HP cho sử dụng vì các lý do luật pháp hoặc quy định.

Ở MỨC ĐỘ PHÁP LUẬT ĐỊA PHƯƠNG CHO PHÉP, CÁC GIẢI PHÁP TRONG BẢN CÔNG BỐ CHẾ ĐÕ BẢO HÀNH NÀY CHỈ ÁP DUNG RIÊNG CHO MỖI BAN. NGOẠI TRỪ NHƯ ĐÃ NÊU TRÊN, HP HOẶC CÁC NHÀ CUNG CẤP CỦA HP TRONG MỌI TRƯỜNG HỢP SỄ KHÔNG CHIU BẤT KỲ TRÁCH NHIỆM PHÁP LÝ NÀO VỀ MẤT MÁT DỮ LIỆU HOẶC CÁC THIỆT HAI TRƯC TIẾP, CÁ BIỆT, NGÃU NHIÊN, GIÁN TIẾP (KỂ CẢ MẤT MÁT VỀ LỢI NHUẬN VÀ DỮ LIỆU) HOẶC CÁC THIỆT HẠI KHÁC, CÓ HAY KHÔNG ĐƯỢC GHI TRONG HỢP ĐỒNG, CÁC SAI SÓT KHÔNG VI PHAM HỢP ĐỒNG, HOẶC BẤT KỲ THIỆT HẠI NÀO KHÁC. Ở một số quốc gia/vùng lãnh thổ, bang hoặc tỉnh không cho

phép giới hạn hoặc loại trừ các thiệt hại ngẫu nhiên hoặc gián tiếp, thì điều khoản giới hạn hoặc loại trừ trên có thể không áp dụng đối với bạn.

CÁC ĐIỀU KHOẢN QUY ĐỊNH VỀ BẢO HÀNH TRONG BẢN CÔNG BỐ NÀY, NGOẠI TRỪ TRƯỜNG HỢP LUẬT PHÁP CHO PHÉP, SỄ KHÔNG GÂY LOẠI TRỪ, GIỚI HẠN, HOẶC THAY ĐỔI HAY BỔ SUNG THÊM ĐỐI VỚI CÁC QUYỀN LỢI ĐƯỢC PHÁP LUẬT QUY ĐỊNH BẮT BUỘC ÁP DỤNG TRONG VIỆC BÁN SẢN PHẨM NÀY CHO BẠN.

# <span id="page-229-0"></span>**Tuyên bố bảo hành có giới hạn dành cho hộp mực**

Sản phẩm này của HP được bảo đảm sẽ không có các khuyết tật về mặt vật liệu và khả năng vận hành.

Chế độ bảo hành này không áp dụng cho những sản phẩm (a) đã nạp lại mực, tân trang, tái chế hoặc can thiệp vào dưới mọi hình thức, (b) đã bị các sự cố xuất phát từ việc sử dụng sai, bảo quản không đúng, hoặc sử dụng không phù hợp với các đặc điểm kỹ thuật của sản phẩm về mặt môi trường đã được công bố (c) có biểu hiện hao mòn trong quá trình sử dụng bình thường.

Để được bảo hành, xin gửi sản phẩm về nơi đã mua (kèm theo bản mô tả sự cố và các bản in mẫu) hoặc liên hệ bộ phận hỗ trợ khách hàng của HP. HP sẽ quyết định lựa chọn hoặc đổi cho bạn sản phẩm mới thay cho sản phẩm có khuyết tật hoặc hoàn tiền lại cho bạn số tiền bạn đã trả để mua sản phẩm.

Ở MỨC ĐÔ PHÁP LUÂT ĐIA PHƯƠNG CHO PHÉP, HP CHỈ CUNG CẤP CHẾ ĐÔ BẢO HÀNH TRÊN VÀ KHÔNG THỪA NHẬN BẤT KỲ CHẾ ĐỘ HOẶC ĐIỀU KIỆN BẢO HÀNH NÀO KHÁC, THỂ HIỆN BẰNG VĂN BẢN HAY LỜI NÓI, ĐƯỢC DIỄN TẢ CU THỂ HAY KHÔNG CU THỂ VÀ HP TỪ CHỐI MOI YÊU CẦU HOẶC ĐIỀU KIỆN BẢO HÀNH NÀO MÀ HP KHÔNG CÔNG BỐ VỀ KHẢ NĂNG BÁN ĐƯỢC SẢN PHẨM, CHẤT LƯỢNG VỪA Ý, VÀ TÍNH PHÙ HỢP CỦA SẢN PHẨM VỚI MỤC ĐÍCH RIÊNG.

Ở MỨC ĐỘ PHÁP LUẬT ĐỊA PHƯƠNG CHO PHÉP, HP HOẶC CÁC NHÀ CUNG CẤP CỦA HP TRONG MỌI TRƯỜNG HỢP SẼ KHÔNG CHỊU BẤT KỲ TRÁCH NHIỆM PHÁP LÝ NÀO VỀ CÁC THIỆT HẠI TRỰC TIẾP, CÁ BIỆT, NGẪU NHIÊN, GIÁN TIẾP (KỂ CẢ MẤT MÁT VỀ LỢI NHUẬN VÀ DỮ LIỆU) HOẶC CÁC THIỆT HẠI KHÁC, CÓ HAY KHÔNG ĐƯỢC GHI TRONG HỢP ĐỒNG, CÁC SAI SÓT KHÔNG VI PHẠM HỢP ĐỒNG, HOẶC BẤT KỲ THIỆT HẠI NÀO KHÁC.

CÁC ĐIỀU KHOẢN QUY ĐINH VỀ BẢO HÀNH TRONG BẢN CÔNG BỐ NÀY, NGOẠI TRỪ TRƯỜNG HỢP LUẬT PHÁP CHO PHÉP, SỄ KHÔNG GÂY LOẠI TRỪ, GIỚI HẠN, HOẶC THAY ĐỔI HAY BỔ SUNG THÊM ĐỐI VỚI CÁC QUYỀN LỢI ĐƯỢC PHÁP LUẬT QUY ĐỊNH BẮT BUỘC ÁP DỤNG TRONG VIỆC BÁN SẢN PHẨM NÀY CHO BẠN.

## <span id="page-230-0"></span>**Tuyên bố về Bảo hành có Giới hạn của Bộ Cuộn sấy HP Color LaserJet**

Sản phẩm HP này được bảo hành đối với các lỗi trong vật liệu và khả năng vận hành cho tới khi máy in hiển thị chỉ báo sắp hết trên panen điều khiển.

Chế độ bảo hành này không áp dụng cho những sản phẩm (a) đã tân trang, tái chế hoặc can thiệp vào dưới mọi hình thức, (b) đã bị các sự cố xuất phát từ việc sử dụng sai , bảo quản không đúng, hoặc sử dụng không phù hợp với các đặc điểm kỹ thuật của sản phẩm về mặt môi trường đã được công bố (c) có biểu hiện hao mòn trong quá trình sử dụng bình thường.

Để được bảo hành, xin gửi sản phẩm về nơi đã mua (kèm theo bản mô tả sự cố) hoặc liên hệ bộ phận hỗ trợ khách hàng của HP. HP sẽ quyết định lựa chọn hoặc đổi cho bạn sản phẩm mới thay cho sản phẩm có khuyết tật hoặc hoàn tiền lại cho bạn số tiền bạn đã trả để mua sản phẩm.

Ở MỨC ĐỘ PHÁP LUẬT ĐỊA PHƯƠNG CHO PHÉP, HP CHỈ CUNG CẤP CHẾ ĐỘ BẢO HÀNH TRÊN VÀ KHÔNG THỪA NHẬN BẤT KỲ CHẾ ĐỘ HOẶC ĐIỀU KIỆN BẢO HÀNH NÀO KHÁC, THỂ HIỆN BẰNG VĂN BẢN HAY LỜI NÓI, ĐƯỢC DIỄN TẢ CỤ THỂ HAY KHÔNG CỤ THỂ VÀ HP TỪ CHỐI MỌI YÊU CẦU HOẶC ĐIỀU KIỆN BẢO HÀNH NÀO MÀ HP KHÔNG CÔNG BỐ VỀ KHẢ NĂNG BÁN ĐƯỢC SẢN PHẨM, CHẤT LƯỢNG VỪA Ý, VÀ TÍNH PHÙ HỢP CỦA SẢN PHẨM VỚI MỤC ĐÍCH RIÊNG.

Ở MỨC ĐỘ PHÁP LUẬT ĐỊA PHƯƠNG CHO PHÉP, HP HOẶC CÁC NHÀ CUNG CẤP CỦA HP TRONG MỌI TRƯỜNG HỢP SẼ KHÔNG CHỊU BẤT KỲ TRÁCH NHIỆM PHÁP LÝ NÀO VỀ CÁC THIỆT HẠI TRỰC TIẾP, CÁ BIỆT, NGẪU NHIÊN, GIÁN TIẾP (KỂ CẢ MẤT MÁT VỀ LỢI NHUẬN VÀ DỮ LIỆU) HOẶC CÁC THIỆT HẠI KHÁC, CÓ HAY KHÔNG ĐƯỢC GHI TRONG HỢP ĐỒNG, CÁC SAI SÓT KHÔNG VI PHẠM HỢP ĐỒNG, HOẶC BẤT KỲ THIỆT HẠI NÀO KHÁC.

CÁC ĐIỀU KHOẢN QUY ĐINH VỀ BẢO HÀNH TRONG BẢN CÔNG BỐ NÀY, NGOẠI TRỪ TRƯỜNG HỢP LUẬT PHÁP CHO PHÉP, SỄ KHÔNG GÂY LOẠI TRỪ, GIỚI HẠN, HOẶC THAY ĐỔI HAY BỔ SUNG THÊM ĐỐI VỚI CÁC QUYỀN LỢI ĐƯỢC PHÁP LUẬT QUY ĐỊNH BẮT BUỘC ÁP DỤNG TRONG VIỆC BÁN SÁN PHẦM NÀY CHO BAN.

# <span id="page-231-0"></span>**Thỏa thuận Cấp giấy phép Ngýời dùng cuối**

VUI LÒNG ĐỌC KỸ TRÝỚC KHI SỬ DỤNG SẢN PHẨM PHẦN MỀM NÀY: Thỏa thuận Cấp phép Ngýời dùng cuối này (End-User License Agreement - EULA) là một hợp đồng giữa (a) bạn (một cá nhân hay một tổ chức bạn đại diện) và (b) Công ty Hewlett-Packard Company ("HP") sẽ chi phối việc bạn sử dụng sản phẩm phần mềm (Phần mềm) này. Eula này sẽ không ðýợc áp dụng nếu có thỏa thuận cấp phép riêng biệt giữa bạn và HP hoặc các nhà cung cấp của HP đối với Phần mềm này, bao gồm thỏa thuận cấp phép trong tài liệu trực tuyến. Thuật ngữ "Phần mềm" có thể bao gồm (i) các phýõng tiện liên quan, (ii) sách hýớng dẫn ngýời sử dụng và bản in các tài liệu khác, và (iii) tài liệu "trực tuyến" hoặc tài liệu điện tử (gọi chung là "Tài liệu Ngýời sử dụng").

CÁC QUYỀN TRONG PHẦN MỀM CHỈ ĐÝƠC CUNG CẤP THEO ĐIỀU KIẾN BAN ĐỒNG Ý VỚI TẤT CẢ CÁC ĐIỀU KHOẢN VÀ ÐIỀU KIỆN CỦA EULA NÀY. BẰNG CÁCH CÀI ÐẶT, SAO CHÉP, TẢI XUỐNG HOẶC SỬ DUNG THEO CÁCH KHÁC PHẦN MỀM, BAN ĐÃ ĐỒNG Ý BỊ RÀNG BUỐC BỚI EULA NÀY. NẾU BẠN KHÔNG CHẤP NHẬN EULA NÀY, ÐỪNG CÀI ÐẶT, TẢI XUỐNG HOẶC SỬ DỤNG THEO CÁCH KHÁC PHÂN MỀM NÀY. NẾU BẠN ĐÃ THANH TOÁN CHO PHÂN MỀM NHÝNG KHÔNG ÐỒNG Ý VỚI EULA NÀY, VUI LÒNG GỬI LẠI PHẦN MỀM VỀ NÕI BẠN Đà THANH TOÁN TRONG VÒNG MÝỜI BỐN NGÀY ĐỂ NHẬN ĐÝỢC KHOẢN TIỀN HOÀN LẠI THEO GIÁ ĐÃ THANH TOÁN; NẾU PHẦN MỀM ĐÝƠC CÀI ĐĂT TRÊN HOẶC ĐÝƠC CHUẨN BỊ SÃN VỚI MỘT SẢN PHẨM HP KHÁC, BẠN CÓ THỂ TRẢ LẠI TOÀN BỘ SẢN PHẨM KHÔNG SỬ DỤNG ĐÓ.

1. PHẦN MỀM BÊN THỨ BA. Phần mềm này ngoài phần mềm thuộc sở hữu của HP ("Phần mềm HP"), có thể bao gồm phần mềm theo các giấy phép từ các bên thứ ba ("Phần mềm Bên thứ ba" và "Giấy phép Bên thứ ba". Bất cứ Phần mềm Bên thứ ba nào ðýợc cấp phép cho bạn đều phụ thuộc vào các ðiều khoản và ðiều kiện của Giấy phép Bên thứ ba týõng ứng. Thông thýờng, Giấy phép Bên thứ ba nằm trong một tệp tin chẳng hạn nhý license.txt; bạn cần phải liên hệ bộ phận hỗ trợ của HP nếu bạn không tìm thấy bất cứ Giấy phép Bên thứ ba nào. Nếu các Giấy phép Bên thứ ba bao gồm các giấy phép cung cấp mã nguồn (chẳng hạn nhý Giấy phép Công cộng GNU (GNU General Public License) và mã nguồn týõng ứng không ði kèm theo Phần mềm này, hãy kiểm tra các trang về hỗ trợ sản phẩm trên website của HP (hp.com) để biết cách có ðýợc mã nguồn ðó nhý thế nào.

2. CÁC QUYỀN CỦA GIẤY PHÉP. Bạn sẽ có các quyền sau đây miễn là bạn tuân thủ tất cả các điều khoản và ðiều kiện của EULA này:

a. Sử dụng. HP cấp cho bạn một giấy phép để Sử dụng một bản sao của Phần mềm HP. "Sử dụng" nghĩa là cài ðặt, sao chép, lýu trữ, tải, thực thi, hiển thị hoặc sử dụng theo cách khác Phần mềm HP. Bạn không thể chỉnh sửa Phần mềm HP hoặc vô hiệu hóa bất cứ việc cấp phép hoặc tính năng kiểm soát nào của Phần mềm HP. Nếu Phần mềm này ðýợc HP cung cấp để Sử dụng với một sản phẩm tạo ảnh hoặc in ấn (ví dụ trýờng hợp Phần mềm là một trình điều khiển thiết bị máy in, phần mềm hệ thống cõ sở firmware hoặc chýõng trình bổ sung add-on), Phần mềm HP này chỉ có thể ðýợc sử dụng với sản phẩm đó ("Sản phẩm HP"). Các giới hạn bổ sung đối với việc Sử dụng này có thể có trong Tài liệu Ngýời sử dụng. Bạn không thể tách riêng các thành phần của Phần mềm HP để Sử dụng. Bạn không có quyền phân phối Phần mềm HP này.

b. Sao chép. Quyền sao chép của bạn có nghĩa là bạn có thể tạo các bản sao Phần mềm HP để lýu trữ hoặc dự phòng, miễn là mỗi bản sao phải chứa tất cả các thông báo về quyền sở hữu của Phần mềm HP và chỉ ðýợc sử dụng vào các mục đích dự phòng.

3. NÂNG CẤP. Để sử dụng Phần mềm HP do HP cung cấp dýới dạng bản nâng cấp, cập nhật hoặc thành phần bổ sung (gọi chung là "Nâng cấp"), trýớc tiên bạn phải ðýợc cấp phép cho Phần mềm HP gốc do HP xác định đủ điều kiện cho việc nâng cấp. Trong trýờng hợp bản Nâng cấp thay thế cho Phần mềm HP gốc, bạn có thể không cần sử dụng Phần mềm HP đó nữa. EULA này ðều ðýợc áp dụng cho mỗi bản Nâng cấp trừ khi HP quy định các điều khoản khác cho bản Nâng cấp đó. Trong trýờng hợp có mâu thuẫn giữa EULA này và các ðiều khoản khác, các điều khoản khác sẽ ðýợc ýu tiên.

4. CHUYỂN GIAO.

a. Chuyển giao Bên thứ ba. Ngýời dùng cuối ban đầu của Phần mềm HP Software có thể thực hiện việc chuyển giao một lần Phần mềm HP đó cho một ngýời dùng cuối khác. Bất cứ việc chuyển giao nào ðều phải bao gồm tất cả các thành phần, phýõng tiện, Tài liệu Ngýời sử dụng, EULA này và Chứng nhận Xác thực nếu có. Việc chuyển giao không ðýợc phép thực hiện gián tiếp, chẳng hạn nhý việc gửi sản phẩm để bán. Trýớc khi chuyển giao, ngýời dùng cuối nhận Phần mềm chuyển giao phải đồng ý với EULA này. Sau khi chuyển giao Phần mềm HP, giấy phép của bạn sẽ tự động hết hiệu lực.

b. Các hạn chế. Bạn không thể thuê, cho thuê hoặc cho mýợn Phần mềm HP hoặc Sử dụng Phần mềm HP để sử dụng thýõng mại hoặc sử dụng trong văn phòng đồng thời. Bạn không thể cấp giấy phép lại, nhýợng lại hoặc chuyển giao dýới hình thức khác Phần mềm HP này trừ khi ðýợc quy định cụ thể trong EULA này.

5. CÁC QUYỀN SỞ HỮU. Tất cả các quyền sở hữu trí tuệ trong Phần mềm và Tài liệu Ngýời sử dụng đều thuộc sở hữu của HP hoặc các nhà cung cấp của HP và ðýợc bảo vệ bởi luật pháp, bao gồm bản quyền, bí mật thýõng mại, bằng sáng chế và các luật đăng ký nhãn hiệu ðýợc áp dụng. Bạn không ðýợc loại bỏ khỏi Phần mềm bất cứ thông báo nào về nhận dạng, bản quyền hoặc giới hạn về quyền sở hữu.

6. GIỚI HẠN VỀ VIỆC VIẾT LẠI CHÝÕNG TRÌNH. Bạn không ðýợc phép viết lại chýõng trình, dịch ngýợc hoặc phân rã mã nguồn Phần mềm HP, chỉ trừ trýờng hợp khi quyền thực hiện việc ðó ðýợc phép theo luật ðýợc áp dụng.

7. THỎA THUẬN ĐỒNG Ý SỬ DỤNG DỮ LIỆU. HP và các chi nhánh của HP có thể thu thập và sử dụng các thông tin kỹ thuật mà bạn cung cấp liên quan ðến (i) việc bạn Sử dụng Phần mềm hoặc Sản phẩm HP, hoặc (ii) điều khoản các dòch vụ hỗ trợ liên quan ðến Phần mềm hoặc Sản phẩm HP. Tất cả những thông tin nhý vậy sẽ phụ thuộc và chính sách về quyền riêng tý của HP. HP sẽ không sử dụng những thông tin nhý vậy dýới hình thức qua đó có thể nhận diện ðýợc cá nhân bạn trừ trýờng hợp cần thiết để nâng cao việc Sử dụng của bạn hoặc cung cấp các dịch vụ hỗ trợ.

8. GIỚI HẠN VỀ TRÁCH NHIỆM PHÁP LÝ. Bất kể mọi thiệt hại nào mà bạn có thể gặp phải, toàn bộ trách nhiệm pháp lý của HP và các nhà cung cấp của HP theo EULA này và biện pháp loại trừ biệt của bạn theo EULA này sẽ ðýợc giới hạn bằng giá trị nào lớn hõn giữa khoản chi phí thực tế bạn đã thanh toán cho Sản phẩm đó hoặc 5,00 USD. TRONG PHẠM VI TỐI ĐA LUẬT PHÁP CHO PHÉP ÁP DỤNG, TRONG BẤT CỨ TRÝỜNG HỢP NÀO HP HOẶC CÁC NHÀ CUNG CẤP CỦA HP SẼ KHÔNG CHỊU TRÁCH NHIỆM PHÁP LÝ ĐỐI VỚI BẤT CỨ THIỆT HẠI ĐẶC BIỆT, NGẪU NHIÊN, GIÁN TIẾP HOẶC DO HÂU QUẢ NÀO (BAO GỒM CÁC THIẾT HAI ĐỐI VỚI VIỆC MẤT MÁT LƠI NHUẬN, MẤT DỮ LIÊU, GIÁN ĐOẠN CÔNG VIỆC, TỒN THÝÕNG CÁ NHÂN HOẶC MẤT QUYỀN RIÊNG TÝ) LIÊN QUAN DÝỚI BẤT CỨ HÌNH THỨC NÀO ÐỐI VỚI VIỆC SỬ DỤNG HOẶC KHÔNG SỬ DỤNG PHẦN MỀM NÀY, NGAY CẢ KHI HP HOẶC BẤT CỨ NHÀ CUNG CẤP NÀO CỦA HP Đà KHUYẾN CÁO VỀ KHẢ NĂNG XẢY RA NHỮNG THIỆT HẠI NHÝ VẬY VÀ CHO DÙ BIỆN PHÁP KHẮC PHỤC Ở TRÊN ÐÂY KHÔNG ÐẠT ÐÝỢC MỤC ĐÍCH CẦN THIẾT CỦA CHÚNG. Một vài bang hoặc các vùng khác không cho phép việc loại trừ hoặc giới hạn các thiệt hại do ngẫu nhiên hoặc do hậu quả, do đó việc giới hạn hoặc loại trừ nêu trên có thể không ðýợc áp dụng cho bạn.

9. CÁC KHÁCH HÀNG CỦA CHÍNH PHỦ HOA KỲ. Nếu bạn là một cõ quan của Chính phủ Hoa Kỳ, theo quy định của FAR 12.211 và FAR 12.212, Phần mềm Máy tính Thýõng mại, Tài liệu Phần mềm Máy tính và Dữ liệu Kỹ thuật đối với các Mục Thýõng mại đều phải ðýợc cấp giấy phép theo thỏa thuận cấp phép thýõng mại của HP ðýợc áp dụng.

10. TUÂN THỦ CÁC LUẬT XUẤT KHẨU. Bạn sẽ phải tuân thủ tất cả các luật lệ, quy tắc và quy định (i) ðýợc áp dụng đối với việc xuất khẩu hay nhập khẩu Phần mềm này, hoặc (ii) việc giới hạn Sử dụng Phần mềm này, bao gồm bất cứ việc giới hạn nào về phát triển các vũ khí hạt nhân, hóa học hoặc sinh học.

11. BẢO LÝU CÁC QUYỀN. HP và các nhà cung cấp của HP bảo lýu tất cả các quyền không ðýợc cấp cụ thể cho bạn trong bản EULA này.

(c) 2007 Hewlett-Packard Development Company, L.P.

Hiệu chỉnh 11/06

# <span id="page-234-0"></span>**Dịch vụ bảo hành khách hàng tự sửa chữa**

Các sản phẩm của HP được thiết kế với nhiều bộ phận Khách hàng Tự Sửa chữa (CSR) để giảm thời gian sửa chữa đến mức tối thiểu và cho phép linh động hơn trong việc thực hiện thay thế các bộ phận bị lỗi. Nếu trong thời gian chẩn đoán, HP xác định rằng có thể sử dụng bộ phận CSR để hoàn thành việc sửa chữa thì HP sẽ chuyển bộ phận đó trực tiếp đến bạn để thay thế. Có hai loại bộ phận CSR: 1) Bộ phận bắt buộc phải có để khách hàng tự sửa chữa. Nếu bạn yêu cầu HP thay thế những bộ phận này, bạn sẽ phải trả tiền vận chuyển và chi phí nhân công cho dịch vụ này. 2) Bộ phận tùy chọn để khách hàng tự sửa chữa. Những bộ phận này cũng là để Khách hàng Tự Sửa chữa. Tuy nhiên, nếu bạn yêu cầu HP thay thế chúng cho bạn, bạn có thể không phải trả tiền theo dạng dịch vụ bảo hành dành cho sản phẩm của bạn.

Dựa trên độ khả thi và vị trí địa lý cho phép, các bộ phận CSR sẽ được chuyển đến cho bạn trong lần phân phát của ngày làm việc tiếp theo. Việc phát trong cùng ngày hoặc trong vòng bốn giờ đồng hồ có thể được thực hiện miễn phí tại nơi điều kiện địa lý cho phép. Nếu cần hỗ trợ, bạn có thể gọi Trung tâm Hỗ trợ Kỹ thuật HP và kỹ thuật viên sẽ trợ giúp bạn qua điện thoại. HP sẽ cho biết có phải hoàn trả bộ phận bị lỗi cho HP không, ở trong tài liệu được chuyển kèm với bộ phận CSR thay thế. Trong trường hợp cần phải hoàn trả bộ phận bị lỗi cho HP, bạn phải chuyển bộ phận bị lỗi đó cho HP trong một khoảng thời gian xác định, thường là trong năm (5) ngày làm việc. Bộ phận bị lỗi phải được hoàn trả cùng với tài liệu trong hộp vận chuyển đi kèm. Nếu bạn không hoàn trả bộ phận bị lỗi, HP có thể sẽ yêu cầu bạn trả tiền cho bộ phận thay thế. Đối với những sửa chữa do khách hàng thực hiện, HP sẽ trả mọi chi phí hoàn trả bộ phận và chi phí vận chuyển, và xác định nhà vận chuyển/hãng vận tải sẽ được dùng để chuyển bộ phận đến bạn.

# <span id="page-235-0"></span>**Hỗ trợ khách hàng**

Hỗ trợ qua điện thoại, miễn phí khi vẫn trong thời hạn bảo hành, dành cho quốc gia/vùng lãnh thổ bạn sinh sống

Chuẩn bị sẵn sàng tên sản phẩm, số sê-ri, ngày mua hàng và

Bạn có thể xem các số điện thoại cho mỗi quốc gia/vùng lãnh thổ trên tờ rơi đi kèm trong hộp sản phẩm bạn đã mua hoặc xem tại [www.hp.com/support/.](http://www.hp.com/support/)

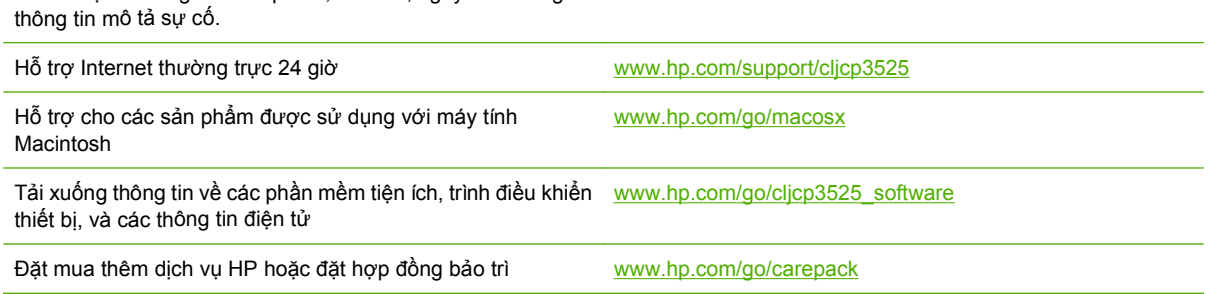

# <span id="page-236-0"></span>**C Thông số kỹ thuật của sản phẩm**

- Các đặc điểm kỹ thuật về [hình th](#page-237-0)ể
- Lượng điệ[n tiêu th](#page-238-0)ụ và độ ồn
- Đặc điể[m môi tr](#page-239-0)ường

# <span id="page-237-0"></span>**Các đặc điểm kỹ thuật về hình thể**

#### **Bảng C-1 Kích thước sản phẩm**

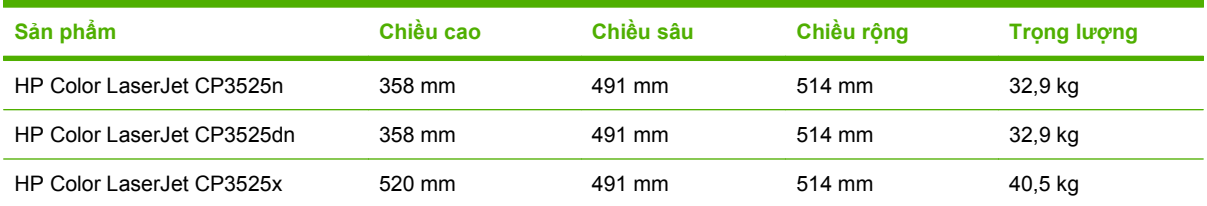

#### **Bảng C-2 Kích thước sản phẩm khi mở tất cả các cửa và khay**

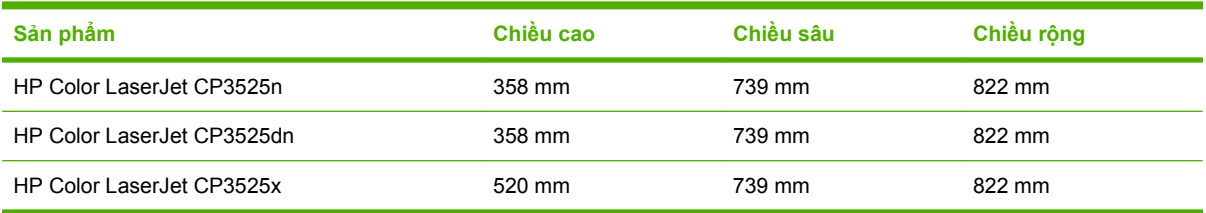

# <span id="page-238-0"></span>**Lượng điện tiêu thụ và độ ồn**

Xem [www.hp.com/go/cljcp3525\\_regulatory](http://www.hp.com/go/cljcp3525_regulatory) để biết thông tin mới nhất.

# <span id="page-239-0"></span>**Đặc điểm môi trường**

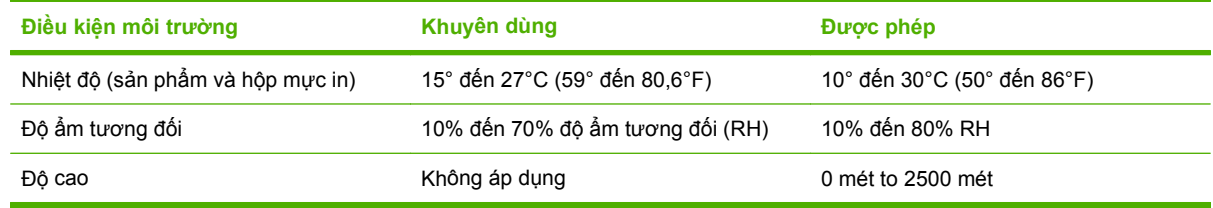

# **D Thông tin về Tuân Thủ Quy Định**

- [Các qui](#page-241-0) định của FCC
- Chươ[ng trình qu](#page-242-0)ản lý sản phẩm bảo vệ môi trường
- **•** Tuyên bố về [tính Thích h](#page-246-0)ợp
- **•** [Tuyên b](#page-247-0)ố về an toàn

# <span id="page-241-0"></span>**Các qui định của FCC**

Đã kiểm tra và xác định rằng thiết bị này tuân thủ các giới hạn cho thiết bị kỹ thuật số Nhóm B, theo Phần 15 của Qui định FCC. Các giới hạn này được thiết kế để cung cấp sự bảo vệ phù hợp chống lại nhiễu có hại khi lắp đặt trong nhà. Thiết bị này tạo, sử dụng, và có thể phát ra năng lượng sóng vô tuyến. Nếu thiết bị này không được lắp đặt và sử dụng theo đúng hướng dẫn, nó có thể gây nhiễu có hại với các liên lạc vô tuyến. Tuy nhiên, không có sự đảm bảo rằng sẽ không xuất hiện nhiễu tại một lắp đặt cụ thể. Nếu thiết bị này gây nhiễu có hại cho đài radio hoặc tivi, có thể được xác định bằng cách tắt và bật thiết bị, người sử dụng nên chỉnh lại nhiễu bằng một trong những biện pháp sau:

- Xoay hoặc chuyển lại vị trí của ăng-ten nhận.
- Gia tăng khoảng cách giữa thiết bị và bộ nhận.
- Cắm thiết bị với ổ điện trên một mạch khác với ổ điện của bộ nhận.
- Tham vấn với người bán hàng của bạn hoặc một chuyên gia radio/tivi có kinh nghiệm.

**GHI CHÚ:** Mọi thay đổi hoặc chỉnh sửa đối với máy in không được chấp nhận rõ ràng bởi HP có thể làm mất quyền sử dụng thiết bị này của người sử dụng.

Cần sử dụng cáp giao diện được bảo vệ để tuân thủ các giới hạn của Nhóm B của Phần 15, Qui định FCC.

# <span id="page-242-0"></span>**Chương trình quản lý sản phẩm bảo vệ môi trường**

#### **Bảo vệ môi trường**

Công ty Hewlett-Packard cam kết cung cấp các sản phẩm chất lượng theo cách bền vững với môi trường. Sản phẩm này được thiết kế với một số tính năng làm giảm thiểu tác động tới môi trường.

#### **Sản sinh ra khí ozone**

Sản phẩm này không sản sinh một lượng khí ozone đáng kể nào  $(O_3)$ .

#### **Điện năng tiêu thụ**

Công suất sử dụng nguồn điện giảm đáng kể khi ở chế độ Ready (Sẵn sàng) và Sleep (Nghỉ). Những chế độ này tiết kiệm nguồn tài nguyên thiên nhiên và tiền bạc mà không ảnh hưởng đến hiệu suất hoạt động cao của sản phẩm này. Để xác định trạng thái được chứng nhận ENERGY STAR® của sản phẩm, xin vui lòng xem Tờ Thông tin Sản phẩm hoặc Bản Chi tiết Kỹ thuật. Các sản phẩm được chứng nhận cũng được liệt kê tại:

[www.hp.com/go/energystar](http://www.hp.com/go/energystar)

### **Sử dụng giấy**

Tính năng in hai mặt tự động tùy chọn và in N-up (in nhiều trang trên cùng một mặt giấy) của sản phẩm này giúp giảm lượng giấy sử dụng và do vậy, giảm nhu cầu về tài nguyên thiên nhiên.

### **Bộ phận làm bằng chất dẻo**

Các bộ phận làm bằng chất dẻo nặng trên 25 gram được đánh dấu theo tiêu chuẩn quốc tế, giúp tăng khả năng nhận biết để tái chế khi hết tuổi thọ của sản phẩm.

### **Nguồn cung cấp**

Thật dễ dàng để hoàn trả và tái chế các hộp mực in HP LaserJet đã hết – hoàn toàn miễn phí - với chương trình Đối tác Toàn cầu của HP. Các hướng dẫn và thông tin về chương trình bằng nhiều ngôn ngữ được giao cùng với mỗi máy in HP LaserJet và hộp mực mới. Bạn sẽ giúp giảm bớt tác động tới môi trường hơn nữa bằng cách hoàn trả nhiều hộp mực một lúc thay vì các hộp riêng lẻ.

HP cam kết cung cấp những sản phẩm và dịch vụ mang tính sáng tạo, có chất lượng cao và không gây ảnh hưởng xấu đến môi trường, từ khâu thiết kể và sản xuất sản phẩm đến khâu phân phối, khách hàng sử dụng và tái chế. Khi bạn tham gia vào chương trình HP Planet Partners (Đối tác Hành tinh HP), chúng tôi bảo đảm sẽ tái chế các hộp mực in HP LaserJet của bạn theo đúng cách, xử lý chúng để thu lại nhựa và kim loại cho sản phẩm mới và tránh được việc phải chôn hàng triệu tấn chất thải xuống đất. Xin hãy lưu ý rằng hộp mực sẽ không được hoàn trả lại cho bạn. Cảm ơn bạn đã có trách nhiệm với môi trường!

**GHI CHÚ:** Hãy sử dụng nhãn hoàn trả để chỉ hoàn trả những hộp mực in HP LaserJet gốc. Không sử dụng nhãn này cho các hộp mực HP inkjet, hộp mực không phải của HP, hoặc để hoàn trả bảo hành. Xin đến trang [www.hp.com/recycle](http://www.hp.com/recycle) để biết thông tin về việc tái chế hộp mực HP inkjet của bạn.

### **Hướng dẫn Hoàn trả và Tái chế**

#### **Hợp chủng quốc Hòa Kỳ và Puerto Rico**

Nhãn đính kèm trên hộp mực in HP LaserJet dùng để hoàn trả và tái chế nhiều hơn một hộp mực in HP LaserJet sau khi sử dụng. Xin vui lòng làm theo hướng dẫn thích hợp dưới đây.

#### **Hoàn trả nhiều sản phẩm (nhiều hơn một hộp mực)**

- **1.** Đóng gói mỗi hộp mực HP LaserJet vào hộp và túi đựng nguyên bản của chúng.
- **2.** Sử dụng dây da hoặc dây gói hàng để buộc các hộp lại với nhau. Gói hàng có thể nặng tối đa đến 31 kg (70 lb).
- **3.** Sử dụng một nhãn vận chuyển trả trước duy nhất.

#### **HOẶC**

- **1.** Sử dụng hộp phù hợp mà bạn có, hoặc yêu cầu hộp thu gom lớn, miễn phí từ [www.hp.com/](http://www.hp.com/recycle) [recycle](http://www.hp.com/recycle) hoặc gọi 1-800-340-2445 (chỉ dành cho hộp mực HP LaserJet nặng tối đa là 31 kg (70 lb)).
- **2.** Sử dụng một nhãn vận chuyển trả trước duy nhất.

#### **Hoàn trả đơn lẻ**

- **1.** Đóng gói hộp mực HP LaserJet vào hộp và túi đựng nguyên bản của nó.
- **2.** Dán nhãn vận chuyển vào mặt trước hộp.

#### **Vận chuyển**

Đối với tất cả các hộp mực HP LaserJet hoàn trả lại để tái chế, hãy mang gói hàng cho UPS trong lần giao hàng hoặc phát hàng tiếp theo, hoặc mang gói hàng đến trung tâm nhận hàng gửi được UPS ủy quyền. Để biết thông tin về trung tâm nhận hàng gửi của UPS tại địa phương bạn, hãy gọi 1-800 PICKUPS hoặc đến trang [www.ups.com.](http://www.ups.com) Nếu bạn hoàn trả và sử dụng nhãn USPS, hãy mang gói hàng đến hãng vận tải hoặc nơi nhận hàng gửi U.S. Postal Service (Ngành Bưu điện Hoa Kỳ) tại Văn phòng của U.S. Postal Service. Để biết thêm thông tin, hoặc để đặt mua thêm nhãn hoặc hộp khi hoàn trả nhiều, hãy đến trang [www.hp.com/recycle](http://www.hp.com/recycle) hoặc gọi 1-800-340-2445. Yêu cầu UPS đến lấy hàng sẽ được tính phí theo đơn giá đến lấy hàng thông thường. Thông tin có thể thay đổi mà không cần báo trước.

Với những người sống ở Alaska và Hawaii: Không sử dụng nhãn UPS. Hãy gọi tới số 1-800-340-2445 để biết thông tin và hướng dẫn. Dịch vụ Bưu chính của Mỹ cung cấp các dịch vụ vận chuyển hoàn trả hộp mực miễn phí theo thỏa thuận với HP cho Alaska và Hawaii.

#### **Hoàn trả ngoài phạm vi Hoa Kỳ**

Để tham gia vào chương trình hoàn trả và tái chế HP Planet Partners (Đối tác Hành tinh HP), bạn chỉ cần làm theo những hướng dẫn đơn giản ở trong bản hướng dẫn tái chế (có trong gói hàng cung cấp sản phẩm mới của bạn) hoặc đến trang [www.hp.com/recycle](http://www.hp.com/recycle). Chọn quốc gia/vùng lãnh thổ của bạn để biết thông tin về cách thức hoàn trả bộ mực in HP LaserJet của bạn.

### **Giấy in**

Sản phẩm này có thể sử dụng giấy tái chế nếu như giấy đó đáp ứng được các quy định trong sách hướng dẫn *HP LaserJet Printer Family Print Media Guide*. Sản phẩm này phù hợp để sử dụng giấy tái chế theo tiêu chuẩn EN12281:2002.

## <span id="page-244-0"></span>**Giới hạn về vật liệu**

Sản phẩm này của HP không chứa thêm thủy ngân.

Sản phẩm này của HP chứa một bộ pin có thể cần phải được xử lý đặc biệt khi hết thời hạn sử dụng. Bộ pin đi kèm hoặc được Hewlett-Packard cung cấp cho sản phẩm này có các thông tin sau:

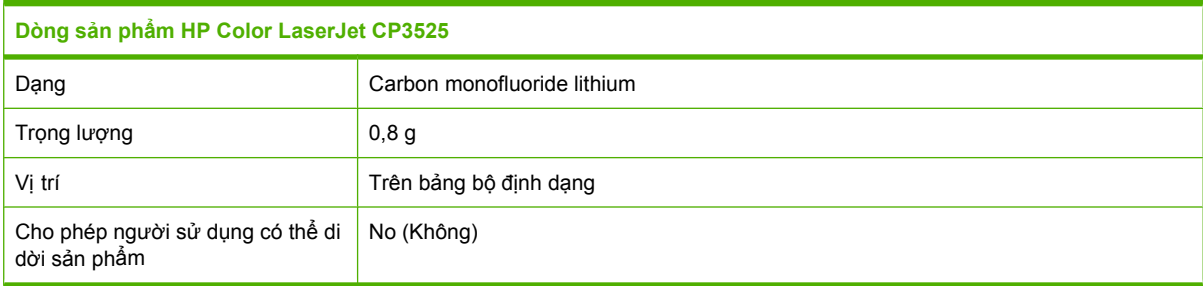

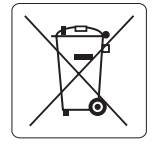

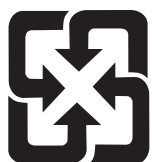

### 廢電池請回收

Để biết thông tin tái chế, hãy đến trang web [www.hp.com/recycle,](http://www.hp.com/recycle) hoặc liên hệ các nhà chức trách địa phương hay Hiệp hội Công nghiệp Điện tử: [www.eiae.org](http://www.eiae.org).

### Vứt bỏ thiết bị thải ra bởi người dùng ở hộ gia đình riêng tại Liên minh Châu **Âu**

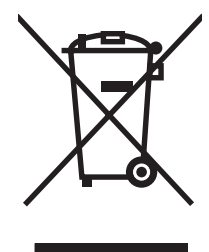

Biểu tượng này trên sản phẩm hoặc bao gói sản phẩm chỉ định rằng sản phẩm không được phép vứt bỏ cùng với rác thải sinh hoạt khác. Thay vào đó, bạn có trách nhiệm vứt bỏ thiết bị không sử dụng bằng cách giao nó tại một điểm thu gom được chỉ định cho mục đích tái chế thiết bị điện và điện tử không sử dụng. Việc thu gom và tái chế riêng các loại thiết bị không sử dụng của bạn mỗi khi vứt bỏ sẽ giúp bảo tồn tài nguyên thiên nhiên và đảm bảo rằng thiết bị đó được tái chế theo cách giúp bảo vệ sử khỏe con người và môi trường. Để biết thêm thông tin về nơi vứt bỏ thiết bị không sử dụng để tái chế, xin hãy liên hệ với phòng hành chính địa phương, dịch vụ vứt bỏ rác thải gia đình hoặc cửa hàng nơi bạn đã mua sản phẩm đó.

### **Hóa chất**

HP cam kết cung cấp cho khách hàng của chúng tôi thông tin về những hóa chất có trong sản phẩm của chúng tôi khi cần để tuân thủ với các yêu cầu pháp lý chẳng hạn như REACH (Qui Định EC số 1907/2006 của Quốc Hội và Hội Đồng Châu Âu). Một báo cáo thông tin về hóa chất cho sản phẩm này có thể được tìm thấy trên trang web: [www.hp.com/go/reach](http://www.hp.com/go/reach).

### <span id="page-245-0"></span>**Tờ Thông tin An toàn đối với Nguyên Liệu (MSDS)**

Bạn có thể lấy Tờ Thông tin An toàn Vật liệu (MSDS) của nguồn cung cấp có chứa các hóa chất (ví dụ như bột mực) bằng cách truy cập vào trang web của HP tại địa chỉ [www.hp.com/go/msds](http://www.hp.com/go/msds) hoặc [www.hp.com/hpinfo/community/environment/productinfo/safety.](http://www.hp.com/hpinfo/community/environment/productinfo/safety)

### **Thông tin thêm**

Để có thêm thông tin về các chủ đề môi trường này:

- Tờ mô tả về tác động môi trường của sản phẩm này và nhiều sản phảm có liên quan của HP
- Cam kết của HP đối với môi trường
- Hệ thống Quản lý Môi trường của HP
- Chương trình hoàn trả và tái chế khi sản phẩm hết tuổi thọ
- Tờ Thông tin An toàn đối với Nguyên liệu

Thăm trang [www.hp.com/go/environment](http://www.hp.com/go/environment) hoặc [www.hp.com/hpinfo/globalcitizenship/environment](http://www.hp.com/hpinfo/globalcitizenship/environment).

# <span id="page-246-0"></span>**Tuyên bố về tính Thích hợp**

#### **Tuyên bố về tính Thích hợp**

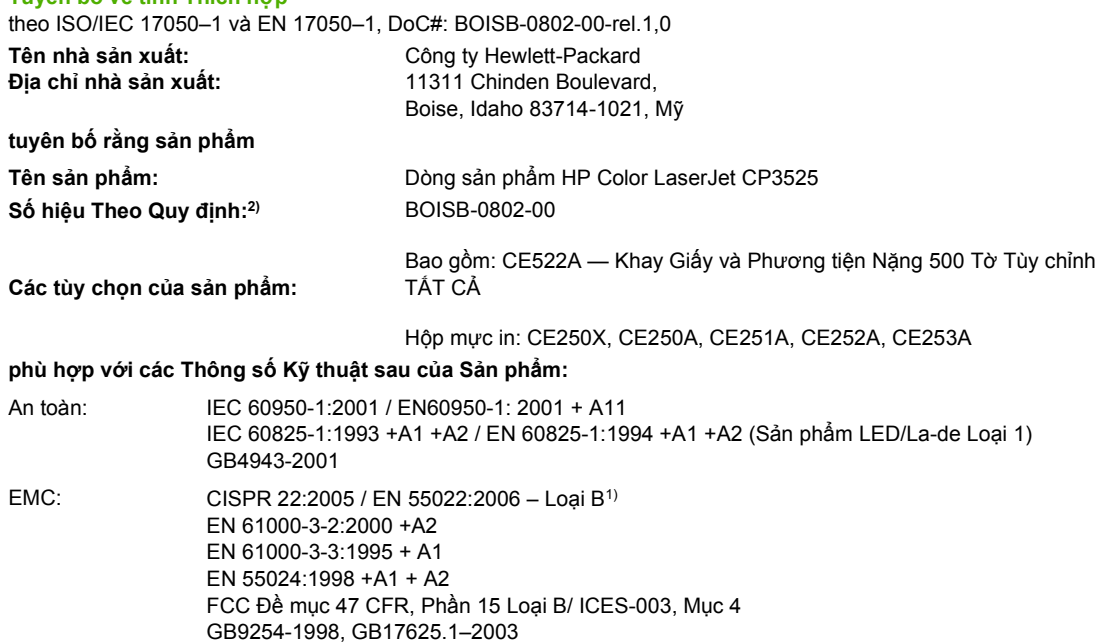

#### **Thông tin bổ sung:**

Sản phẩm này tuân thủ theo các yêu cầu của Chỉ dẫn EMC 2004/108/EC và Chỉ dẫn Điện áp Thấp 2006/95/EC, và có dấu CE $\bm{\mathsf{C}}$  tương ứng.

Thiết bị này tuân thủ theo Phần 15 của Quy định FCC. Hoạt động phải theo hai Điều kiện sau: (1) thiết bị này không gây nhiễu sóng có hại, và (2) thiết bị này phải chấp nhận các nhiễu sóng, kể các các loại nhiễu sóng có thể sinh ra các hoạt động không mong muốn.

1) Sản phẩm đã được kiểm tra trong một cấu hình tiêu biểu với hệ thống Máy tính Cá nhân Hewlett-Packard.

2) Vì mục đích tuân thủ quy định, sản phẩm này được gán một con số Model theo Quy định. Con số này không được phép nhầm lẫn với tên sản phẩm hoặc số của sản phẩm.

Boise, Idaho , Mỹ

#### **19 tháng 12 năm 2007**

#### **Chỉ riêng đối với vấn đề quy định:**

Địa chỉ liên hệ tại Châu Âu: Nơi bán sản phẩm và Phòng dịch vụ Hewlett-Packard Sales tại địa phương hoặc Hewlett-Packard GmbH, Phòng HQ-TRE / Tiêu Chuẩn Châu Âu, Herrenberger Straße 140, D-71034 Böblingen, Đức, (FAX: +49-7031-14-3143), <http://www.hp.com/go/certificates>

Địa chỉ liên hệ tại Mỹ: Giám đốc Phụ trách việc Tuân thủ Quy định của Sản Phẩm, Công ty Hewlett-Packard, PO Box 15, Mail Stop 160, Boise, Idaho 83707-0015, Mỹ, (Điện thoại: 208-396-6000)

# <span id="page-247-0"></span>**Tuyên bố về an toàn**

#### **An toàn laser**

Trung tâm Thiết bị Và Sức khỏe Điện Quang (CDRH) của Cơ quan Quản lý Thực phẩm và Dược phẩm Hoa Kỳ đã áp dụng các quy định đối với các sản phẩm laser được sản suất kể từ 1 tháng 8 năm 1976. Việc tuân thủ quy định là bắt buộc đối với các sản phẩm lưu hành trên thị trường Hoa Kỳ. Thiết bị này được chứng nhận là sản phẩm laser "Loại 1" theo hệ Tiêu chuẩn Hiệu suất Phóng xạ của Cơ quan Dịch vụ Y tế và Con người Hoa Kỳ (DHHS) theo Đạo luật về Quản lý Phóng xạ đối với Sức khỏe và An toàn 1968. Vì lượng phóng xạ phát ra từ thiết bị này được giữ lại hoàn toàn bên trong lớp vỏ bảo vệ và vỏ bọc bên ngoài, nên tia laser không thể thoát ra ngoài trong bất kỳ giai đoạn hoạt động thông thường nào của máy.

**CẢNH BÁO!** Việc điều khiển sử dụng, điều chỉnh hoặc thực hiện các thao tác vận hành khác với những gì được quy định trong hướng dẫn sử dụng này có thể gây phóng xạ nguy hiểm.

#### **Các quy định DOC tại Canada**

Complies with Canadian EMC Class B requirements.

« Conforme à la classe B des normes canadiennes de compatibilité électromagnétiques. « CEM ». »

### **Tuyên bố VCCI (Nhật)**

```
この装置は、情報処理装置等電波障害自主規制協議会(VCCI)の基準
に基づくクラスB情報技術装置です。この装置は、家庭環境で使用すること
を目的としていますが、この装置がラジオやテレビジョン受信機に近接して
使用されると、受信障害を引き起こすことがあります。
 取扱説明書に従って正しい取り扱いをして下さい。
```
### **Tuyên bố về dây dẫn (Nhật)**

製品には、同梱された電源コードをお使い下さい。 同梱された電源コードは、他の製品では使用出来ません。

### **Tuyên bố EMI (Hàn Quốc)**

B급 기기 (가정용 정보통신기기)

이 기기는 가정용으로 전자파적합등록을 한 기기로서<br>주거지역에서는 물론 모든지역에서 사용할 수 있습니다.

### **Tuyên bố về laser cho Phần Lan**

#### **Luokan 1 laserlaite**

Klass 1 Laser Apparat

HP Color LaserJet CP3525, CP3525n, CP3525dn, CP3525x, laserkirjoitin on käyttäjän kannalta turvallinen luokan 1 laserlaite. Normaalissa käytössä kirjoittimen suojakotelointi estää lasersäteen pääsyn laitteen ulkopuolelle. Laitteen turvallisuusluokka on määritetty standardin EN 60825-1 (1994) mukaisesti.

#### **VAROITUS !**

Laitteen käyttäminen muulla kuin käyttöohjeessa mainitulla tavalla saattaa altistaa käyttäjän turvallisuusluokan 1 ylittävälle näkymättömälle lasersäteilylle.

#### **VARNING !**

Om apparaten används på annat sätt än i bruksanvisning specificerats, kan användaren utsättas för osynlig laserstrålning, som överskrider gränsen för laserklass 1.

#### **HUOLTO**

HP Color LaserJet CP3525, CP3525n, CP3525dn, CP3525x - kirjoittimen sisällä ei ole käyttäjän huollettavissa olevia kohteita. Laitteen saa avata ja huoltaa ainoastaan sen huoltamiseen koulutettu henkilö. Tällaiseksi huoltotoimenpiteeksi ei katsota väriainekasetin vaihtamista, paperiradan puhdistusta tai muita käyttäjän käsikirjassa lueteltuja, käyttäjän tehtäväksi tarkoitettuja ylläpitotoimia, jotka voidaan suorittaa ilman erikoistyökaluja.

#### **VARO !**

Mikäli kirjoittimen suojakotelo avataan, olet alttiina näkymättömällelasersäteilylle laitteen ollessa toiminnassa. Älä katso säteeseen.

#### **VARNING !**

Om laserprinterns skyddshölje öppnas då apparaten är i funktion, utsättas användaren för osynlig laserstrålning. Betrakta ej strålen. Tiedot laitteessa käytettävän laserdiodin säteilyominaisuuksista: Aallonpituus 775-795 nm Teho 5 m W Luokan 3B laser.

## **Bộ phận Hóa chất (Trung Quốc)**

## 有毒有害物质表

根据中国电子信息产品污染控制管理办法的要求而出台

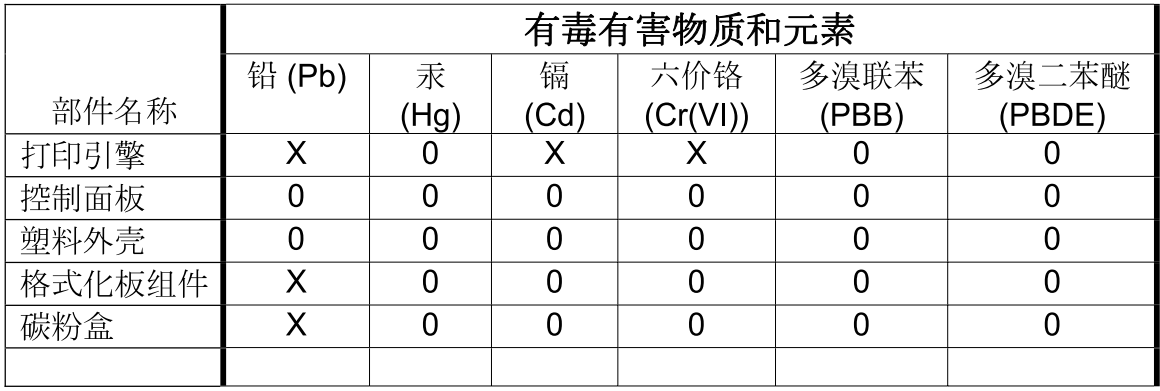

 $3043$ 

0: 表示在此部件所用的所有同类材料中, 所含的此有毒或有害物质均低于 SJ/T11363-2006 的限制要求。

X: 表示在此部件所用的所有同类材料中, 至少一种所含的此有毒或有害物质高于 SJ/T11363-2006 的限制要求。

注:引用的"环保使用期限"是根据在正常温度和湿度条件下操作使用产品而确定的。

# **Bảng chú dẫn**

#### **A**

ảnh cải thiện chất lượng in [111](#page-122-0) loại bỏ mắt đỏ [111](#page-122-0)

#### **B**

bảng điều khiển cài đặt [50](#page-61-0) thông báo, dạng [161](#page-172-0) bản đồ, in [107](#page-118-0) bảo hành giấy phép [220](#page-231-0) hộp mực [218](#page-229-0) khách hàng tự sửa chữa [223](#page-234-0) sản phẩm [216](#page-227-0) bảo mật cài đặt [33](#page-44-0) khóa menu panen điều khiển [135](#page-146-0) ổ cứng được mã hóa [135](#page-146-0) xóa ổ đĩa [134](#page-145-0) bảo quản hộp mực [137](#page-148-0) bẫy [119](#page-130-0) biển báo, in [107](#page-118-0) bột mực thiết lập mật độ [60](#page-71-0) bộ định dạng an toàn [136](#page-147-0) bộ dập ghim/ngăn xếp thông số kỹ thuật, hình thể [225](#page-236-0) bộ in hai mặt cài đặt máy Macintosh [60](#page-71-0) bộ nhớ đi kèm [3](#page-14-0), [59](#page-70-0) không đủ [163,](#page-174-0) [173](#page-184-0) lỗi nguồn cung cấp [162](#page-173-0) số hiệu bộ phận [213](#page-224-0)

thông báo lỗi bộ nhớ cố định [166](#page-177-0) tính năng [4](#page-15-0) bộ thu gom bột mực thay [141](#page-152-0)

#### **C**

các đèn của bộ định dạng [197](#page-208-0) các hệ điều hành được hỗ trợ [58](#page-69-0) các hình mờ [62](#page-73-0) các ngăn chứa tái chế [231](#page-242-0) các nguồn cung cấp đặt hàng qua máy chủ Web nhúng [132](#page-143-0) các nguyên tắc của tài liệu [2](#page-13-0) các tính năng [3,](#page-14-0) [4](#page-15-0) các tính năng kết nối [5](#page-16-0) các trang bìa [61](#page-72-0) các vật liệu đặc biệt các nguyên tắc [80](#page-91-0) các yêu cầu về khoảng trống [225](#page-236-0) cài đặt máy in cấu hình [21](#page-32-0) cài đặt TCP/IP [33](#page-44-0) cài đặt DNS [34](#page-45-0) cài đặt IPV6 [34](#page-45-0) cài đặt Proxy Server (Máy chủ Proxy) [35](#page-46-0) cài đặt tốc độ liên kết [39](#page-50-0) cài đặt ưu tiên [50](#page-61-0), [58](#page-69-0) trình điều khiển [51,](#page-62-0) [59](#page-70-0) cài đặt sẵn trình điều khiển (Macintosh) [61](#page-72-0) cài đặt sẵn (Macintosh) [61](#page-72-0) cài đặt kích thước giấy tùy chỉnh Macintosh [61](#page-72-0)

cài đặt trình điều khiển Macintosh giấy kích thước tùy chỉnh [61](#page-72-0) tab Services (Dịch Vụ) [64](#page-75-0) cài đặt trình điều khiển máy Macintosh Lưu trữ Nhiệm vụ [63](#page-74-0) cài đặt tab Color (Màu) [64](#page-75-0) cài đặt DLC/LLC [71](#page-82-0) cài đặt tiết kiệm [100](#page-111-0) cài đặt sRGB [123](#page-134-0) cài đặt RGB [123](#page-134-0) cảnh báo [2](#page-13-0) cảnh báo, e-mail [60](#page-71-0) cảnh báo e-mail [60](#page-71-0) cáp USB, xử lý sự cố [203](#page-214-0) cáp, USB số bộ phận [214](#page-225-0) cẩn thận [2](#page-13-0) cấp cao màu [123](#page-134-0) cập nhật chương trình cơ sở từ xa (RFU) [152](#page-163-0) cấu hình, kiểu [3](#page-14-0) co dãn tài liệu Macintosh [61](#page-72-0) co giãn tài liệu Windows [112](#page-123-0) công tắc bật/tắt, định vị [7](#page-18-0) công tắc nguồn, định vị [7](#page-18-0) có kèm pin [233](#page-244-0) cổng đi kèm [5](#page-16-0) định vị [8](#page-19-0) xử lý sự cố Macintosh [209](#page-220-0) cổng ghép nối định vi [8](#page-19-0) cổng giao diện đi kèm [5](#page-16-0)

cổng nối, cài đặt mặc định [69](#page-80-0) cổng nối mặc định, cài đặt [69](#page-80-0) cổng USB xử lý sự cố [203](#page-214-0) xử lý sự cố Macintosh [209](#page-220-0) cung cấp tái chế [231](#page-242-0) cuộn sấy kẹt giấy [182](#page-193-0) lau don [151](#page-162-0) thông báo lỗi [165](#page-176-0) cửa bên phải kẹt giấy [182](#page-193-0) cửa bên phải phía dưới kẹt giấy [190](#page-201-0) Các quy định DOC tại Canada [236](#page-247-0) Các tệp Mô Tả Máy In PostScript (PPD) đi kèm [59](#page-70-0) Các trang Web Tờ Thông tin An toàn đối với Nguyên Liệu (MSDS) [234](#page-245-0) Cac Ethernet [5](#page-16-0) Cài đặt IPX/SPX [36](#page-47-0), [71](#page-82-0) Cài đặt Bonjour [60](#page-71-0) Cài đặt trình điều khiển Macintosh các hình mờ [62](#page-73-0) Cài đặt AppleTalk [71](#page-82-0) Cài đặt RGB [119](#page-130-0) Cài đặt sRGB [119](#page-130-0) Cập nhật Chương trình Cơ sở, Macintosh [60](#page-71-0) Cấu hình USB [66](#page-77-0) Chăm sóc Khách hàng HP [224](#page-235-0) Chương trình Quản lý Sản phẩm Bảo vệ Môi trường [231](#page-242-0) Công nghệ Tăng cường Độ phân giải (REt) [60](#page-71-0) Có phông chữ TrueType [5](#page-16-0)

#### **CH**

chẩn đoán mạng [36](#page-47-0) chất lượng xử lý sự cố [199](#page-210-0) chất lượng đầu ra xử lý sự cố [199](#page-210-0) chất lượng in môi trường [201](#page-212-0) xử lý sự cố [199](#page-210-0) chế độ nghỉ [100](#page-111-0) chế độ in sẵn đầu đề khác [115](#page-126-0) chỉnh lại kích thước tài liệu Macintosh [61](#page-72-0) chống giả mạo nguồn cung cấp [137](#page-148-0) chu kỳ hoạt động [4](#page-15-0) chu kỳ hoạt động hàng tháng [4](#page-15-0) chương trình cơ sở, nâng cấp [152](#page-163-0) chủ đề màu [119](#page-130-0) chữ màu in đen trắng [115](#page-126-0)

#### **D**

dò tìm thiết bị [67](#page-78-0) dpi, cài đặt [60](#page-71-0) dừng yêu cầu in [110](#page-121-0) DHCP [34](#page-45-0) DIMMs (mô-đun nhớ trực tuyến đôi) cài đặt [143](#page-154-0) DIMM (mô-đun nhớ trực tuyến đôi) số bộ phận [213](#page-224-0) DIMM bộ nhớ an toàn [136](#page-147-0) DLC/LLC [36](#page-47-0)

#### **Đ**

độ phân giải thông số kỹ thuật [4](#page-15-0) cài đặt [60](#page-71-0) xử lý sự cố chất lượng [199](#page-210-0) đèn panen điều khiển [12](#page-23-0) bộ định dạng [197](#page-208-0) địa chỉ IP Macintosh, xử lý sự cố [208](#page-219-0) định hướng giấy, trong khi nạp [81](#page-92-0) đồng hồ thời gian thực [101](#page-112-0) đồng hồ cài đặt [101](#page-112-0) thông báo lỗi [162](#page-173-0) độ phân giải, điều chỉnh [111](#page-122-0) định hướng cài đặt, Windows [112](#page-123-0)

định hướng dọc cài đặt, Windows [112](#page-123-0) định hướng ngang cài đặt, Windows [112](#page-123-0) đặt hàng các nguồn cung cấp qua máy chủ Web nhúng [132](#page-143-0) nguồn cung cấp và phụ kiện [212](#page-223-0) số bộ phận [213](#page-224-0) đường dây nóng về gian lận [137](#page-148-0) đặc tính đã chọn không khả dung [171](#page-182-0) đèn LED nhịp đập [197](#page-208-0) độ ẩm xử lý vấn đề [201](#page-212-0) địa chỉ, máy in Macintosh, xử lý sự cố [208](#page-219-0) điện tiêu thụ [227](#page-238-0) đặc điểm môi trường hoạt động [228](#page-239-0) Đầu nối LAN [5](#page-16-0) Đèn chú ý định vị [12](#page-23-0) Đèn dữ liệu định vị [12](#page-23-0) Đèn sẵn sàng định vị [12](#page-23-0) Địa chỉ IP [69](#page-80-0), [70](#page-81-0) Độ Xám Trung Tính [119](#page-130-0) Đường dây nóng về gian lận của HP [137](#page-148-0)

#### **E**

Explorer, phiên bản được hỗ trợ máy chủ Web nhúng [130](#page-141-0)

#### **G**

ghi nhớ, lệnh in tính năng [103](#page-114-0) truy cập [103](#page-114-0) gỡ cài đặt phần mềm Macintosh [58](#page-69-0) Giấy dai HP [107](#page-118-0) Giấy láng [105](#page-116-0)

#### **GI**

giao thức, mạng [33](#page-44-0), [67](#page-78-0) giải quyết vấn đề thông báo, dạng [161](#page-172-0)
giấy các loại được hỗ trợ [78](#page-89-0) hướng nap [81](#page-92-0) kích thước, chon [111](#page-122-0) kích thước được hỗ trợ [75](#page-86-0) kích thước tùy chỉnh, cài đặt Macintosh [61](#page-72-0) loại, chọn [111](#page-122-0) menu Cách thức Thực hiện [16](#page-27-0) nạp [85](#page-96-0) nạp Khay 3 [91,](#page-102-0) [92](#page-103-0) nhiều trang trên một bản [62](#page-73-0) trang đầu tiên [61](#page-72-0) tùy chỉnh cỡ [77](#page-88-0) giấy bìa, sử dụng giấy khác nhau [111](#page-122-0) khổ giấy, chọn [111](#page-122-0) trang đầu và trang cuối, sử dụng giấy khác nhau [111](#page-122-0) giấy, đặt mua [212](#page-223-0) giấy đặc biệt các nguyên tắc [80](#page-91-0) giấy bị kẹt [180](#page-191-0) giấy dai [107](#page-118-0) giấy kẹt [180](#page-191-0) giấy phép, phần mềm [220](#page-231-0) giờ, cài đặt [101](#page-112-0) giới hạn về vật liệu [233](#page-244-0)

## **H**

hệ điều hành được hỗ trợ [46](#page-57-0) hình mờ Windows [112](#page-123-0) hoãn chế độ nghỉ thời gian [100](#page-111-0) thay đổi cài đặt [100](#page-111-0) bật [100](#page-111-0) tắt [100](#page-111-0) hộp mực đặt hàng qua máy chủ Web nhúng [132](#page-143-0) bảo hành [218](#page-229-0) khoảng thời gian thay thế [138](#page-149-0) không phải của HP [137](#page-148-0) lưu giữ [137](#page-148-0) thay [139](#page-150-0) thông báo lỗi [173](#page-184-0)

hộp mực, in số bộ phận [213](#page-224-0) thông báo lỗi [173](#page-184-0) Tình trạng Macintosh [64](#page-75-0) hộp mực in đặt hàng qua máy chủ Web nhúng [132](#page-143-0) khoảng thời gian thay thế [138](#page-149-0) không phải của HP [137](#page-148-0) lưu giữ [137](#page-148-0) quản lý [137](#page-148-0) số hiệu bộ phận [213](#page-224-0) tái chế [231](#page-242-0) tình trạng Macintosh [64](#page-75-0) hộp mực toner. *Xem* hộp mực hỗ trợ các liên kết của máy chủ Web nhúng [132](#page-143-0) trang HP Printer Utility (Tiện ích Máy in HP) [60](#page-71-0) trực tuyến [115,](#page-126-0) [224](#page-235-0) hỗ trợ khách hàng các liên kết của máy chủ Web nhúng [132](#page-143-0) trang HP Printer Utility (Tiện ích Máy in HP) [60](#page-71-0) trực tuyến [224](#page-235-0) hỗ trợ kỹ thuật trực tuyến [224](#page-235-0) hỗ trợ trực tuyến [224](#page-235-0) hủy in [110](#page-121-0) hủy yêu cầu in [110](#page-121-0) HP Easy Printer Care hệ điều hành được hỗtrợ [53](#page-64-0) mở [127](#page-138-0) mô tả [53](#page-64-0) sử dụng [127](#page-138-0) tải xuống [53](#page-64-0) trình duyệt được hỗ trợ [53](#page-64-0) tùy chọn [127](#page-138-0) HP Printer Utility (Tiện ích Máy in HP) [59](#page-70-0) HP Printer Utility (Tiện ích Máy in HP) [60](#page-71-0) HP Printer Utility (Tiện ích Máy in HP), Macintosh [59](#page-70-0)

HP Universal Print Driver (Trình Điều khiển In Chung HP) [48](#page-59-0)

HP Web Jetadmin cập nhật chương trình cơ sở [154](#page-165-0)

#### **I** in

thông số tốc đô [4](#page-15-0) xử lý sự cố [203](#page-214-0) in hai mặt cài đặt máy Macintosh [60](#page-71-0) hướng nạp giấy [81](#page-92-0) menu Cách thức Thực hiện [16](#page-27-0) in hai mặt Windows [112](#page-123-0) in n-up Windows [112](#page-123-0) in ở sắc độ xám [118](#page-129-0) in thử và giữ Windows [114](#page-125-0) in trên cả hai mặt cài đặt máy Macintosh [60](#page-71-0) menu Cách thức Thực hiện [16](#page-27-0) in trên cả hai mặt Windows [112](#page-123-0) in từ Khay 2 [87](#page-98-0) I/O menu [32](#page-43-0) Internet Explorer, phiên bản được hỗ trợ máy chủ Web nhúng [130](#page-141-0)

# **J**

Jetadmin cập nhật chương trình cơ sở [154](#page-165-0) Jetadmin, HP Web [53,](#page-64-0) [133](#page-144-0)

# **K**

kẹt khôi phục [191](#page-202-0) menu Cách thức Thực hiện [16](#page-27-0) ngăn giấy ra [186](#page-197-0) nguyên nhân thường gặp [180](#page-191-0) xử lý [181](#page-192-0) Khay 1 [187](#page-198-0) kẹt giấy cuộn sấy [182](#page-193-0) cửa bên phải [182](#page-193-0) cửa bên phải phía dưới [190](#page-201-0)

phong bì [194](#page-205-0) xử lý [181](#page-192-0) Tray 2 [188](#page-199-0) Tray 3 [189](#page-200-0), [190](#page-201-0) kết nối USB [66](#page-77-0) kết nối nguồn định vị [8](#page-19-0) kiểu, tính năng [3](#page-14-0) kiểu chữ đi kèm [5](#page-16-0) Khay 1 in hai mặt [63](#page-74-0) kẹt giấy [187](#page-198-0) khả năng chứa giấy [79](#page-90-0) Khay 2 kẹt giấy [188](#page-199-0) khả năng chứa giấy [79](#page-90-0) Khay 3 kẹt giấy [189](#page-200-0), [190](#page-201-0) Khay giấy và phương tiện nặng 500 tờ các kiểu bao gồm [3](#page-14-0) Không đủ bộ nhớ [163,](#page-174-0) [173](#page-184-0) Kiểm Soát Cạnh [119](#page-130-0)

#### **KH**

khai nạp [81](#page-92-0) khay đi kèm [3](#page-14-0) định vi [7](#page-18-0) định hướng giấy [81](#page-92-0) cài đặt máy Macintosh [60](#page-71-0) in hai mặt [63](#page-74-0) khả năng chứa giấy [79](#page-90-0) lập ấu hình [96](#page-107-0) menu Cách thức Thực hiện [16](#page-27-0) thông số kỹ thuật, hình thể [225](#page-236-0) tự động nhận biết phim trong suốt [97](#page-108-0) khay giấy và phương tiện nặng 500 tờ thông số kỹ thuật, hình thể [225](#page-236-0) khay in hai mặt menu Cách thức Thực hiện [16](#page-27-0)

khả năng chứa giấy ngăn giấy ra [5](#page-16-0) khay tiếp giấy cấu hình [20](#page-31-0) khóa menu panen điều khiển [135](#page-146-0) khóa an toàn định vị [8](#page-19-0) không cho phép giao thức mang [71](#page-82-0) AppleTalk [71](#page-82-0) DLC/LLC [71](#page-82-0) IPX/SPX [71](#page-82-0) **L** lau don cuộn sấy [151](#page-162-0) mặt ngoài [151](#page-162-0) sản phẩm [151](#page-162-0) lắp thẻ EIO [147](#page-158-0) lệnh in cài đặt máy Macintosh [60](#page-71-0) lệnh in đã lưu in [103](#page-114-0) xóa [104](#page-115-0) lệnh in riêng Windows [114](#page-125-0) lỗi phần mềm [206](#page-217-0) lỗi, lặp lại [200](#page-211-0) lỗi đồng hồ trong [162](#page-173-0) lỗi bộ nhớ cố định [166](#page-177-0) lỗi lặp lại, xử lý sự cố [200](#page-211-0) lối tắt [111](#page-122-0) lỗi tràn bộ nhớ đệm [163](#page-174-0) lưu trữ, lệnh in tính năng [103](#page-114-0) truy cập [103](#page-114-0) lưu trữ, nhiệm vụ cài đặt máy Macintosh [60,](#page-71-0) [63](#page-74-0) lưu trữ lệnh in tính năng [103](#page-114-0) truy cập [103](#page-114-0) Windows [114](#page-125-0)

lưu trữ nhiệm vụ

Macintosh [60](#page-71-0)

lưu ý [2](#page-13-0)

cài đặt máy Macintosh [63](#page-74-0)

Lock Resources (Khóa Tài nguyên),

Lỗi Bảo vệ ChungLoại trừ OE [207](#page-218-0) Lỗi NVRAM [166](#page-177-0) Lỗi Spool32 [207](#page-218-0) Lỗi Thao tác Không hợp lệ [207](#page-218-0)

#### **M**

mạng địa chỉ IP [68](#page-79-0), [69,](#page-80-0) [70](#page-81-0) bảo mật [33](#page-44-0), [68](#page-79-0) các giao thức được hỗ trợ [67](#page-78-0) các tính năng kết nối [5](#page-16-0) cài đặt [33](#page-44-0) cài đặt tốc độ liên kết [39](#page-50-0) cài đặt máy Macintosh [60](#page-71-0) cài đặt, xem [69](#page-80-0) cài đặt, thay đổi [69](#page-80-0) cấu hình [67](#page-78-0) chẩn đoán [36](#page-47-0) cổng nối mặc định [69](#page-80-0) dò tìm thiết bị [67](#page-78-0) giao thức [33](#page-44-0) không cho phép giao thức [71](#page-82-0) lắp thẻ EIO [147](#page-158-0) mạng cấp dưới [69](#page-80-0) mật khẩu, cài đặt [69](#page-80-0) mật khẩu, thay đổi [69](#page-80-0) máy chủ in bao gồm [3](#page-14-0) AppleTalk [71](#page-82-0) HP Web Jetadmin [133](#page-144-0) màn hình đồ họa và văn bản, panen điều khiển [12](#page-23-0) màu điều chỉnh [118](#page-129-0) được in so với trên màn hình [121](#page-132-0) in các mẫu màu [121](#page-132-0) in ở sắc độ xám [118](#page-129-0) khớp [121](#page-132-0) khớp bằng sách mẫu [121](#page-132-0) khớp Pantone® [122](#page-133-0) quản lý [117](#page-128-0), [118](#page-129-0) sử dụng [117](#page-128-0) sRGB [119](#page-130-0), [123](#page-134-0) tùy chọn bán sắc [119](#page-130-0) Độ Xám Trung tính [119](#page-130-0) HP ImageREt 3600 [123](#page-134-0) Kiểm soát Cạnh [119](#page-130-0) mắt đỏ, loại bỏ [111](#page-122-0)

mật độ thiết lập [60](#page-71-0) mặt nạ mạng cấp dưới [69](#page-80-0) máy chủ in HP Jetdirect đèn [197](#page-208-0) cài đặt [147](#page-158-0) máy chủ in Jetdirect đèn [197](#page-208-0) cài đặt [147](#page-158-0) máy chủ Web nhúng gán mật khẩu [134](#page-145-0) tính năng [130](#page-141-0) menu cài đặt hệ thống [26](#page-37-0) cấu hình thiết bị [21](#page-32-0) chẩn đoán [41](#page-52-0) in [21](#page-32-0) quản lý giấy [20](#page-31-0) thông tin [19](#page-30-0) thứ bậc [15](#page-26-0) truy lục lệnh in [17](#page-28-0) xác lập lại [40](#page-51-0) I/O (vào/ra) [32](#page-43-0) menu, panen điều khiển Cách thức Thực hiện [16](#page-27-0) I/O [32](#page-43-0) menu, panen điều khiển Dịch vu [43](#page-54-0) khóa [135](#page-146-0) menu cấu hình thiết bị [21](#page-32-0) menu chẩn đoán [41](#page-52-0) menu in [21](#page-32-0) menu quản lý giấy [20](#page-31-0) menu thông tin [19](#page-30-0) menu truy lục lệnh in [17](#page-28-0) menu Cách thức Thực hiện [16](#page-27-0) mẹo [2](#page-13-0) môi trường, thông số kỹ thuật [228](#page-239-0) môi trường đối với sản phẩm xử lý vấn đề [201](#page-212-0) mục nhập cài đặt hệ thống [26](#page-37-0) Macintosh các hệ điều hành được hỗ trợ [58](#page-69-0) cài đặt trình điều khiển [59,](#page-70-0) [61](#page-72-0) chỉnh lại kích thước tài liệu [61](#page-72-0) hỗ trợ [224](#page-235-0) phần mềm [59](#page-70-0) thẻ USB, xử lý sự cố [209](#page-220-0)

trình điều khiển, xử lý sự cố [208](#page-219-0) vấn đề, xử lý sự cố [208](#page-219-0) xóa phần mềm [58](#page-69-0) AppleTalk [71](#page-82-0) HP Printer Utility (Tiện ích Máy in HP) [59](#page-70-0) Máy chủ in HP Jetdirect cài đặt [147](#page-158-0) cập nhật chương trình cơ sở [155](#page-166-0) kiểu bao gồm [3](#page-14-0) Máy chủ in Jetdirect cập nhật chương trình cơ sở [155](#page-166-0) kiểu bao gồm [3](#page-14-0) Menu dịch vụ, panen điều khiển [43](#page-54-0) Menu I/O (vào/ra) [32](#page-43-0)

### **N**

nâng cấp chương trình cơ sở [152](#page-163-0) nạp menu Cách thức Thực hiện [16](#page-27-0) Khay 1 [85](#page-96-0) Khay 2 [87](#page-98-0) nạp giấy in sẵn đầu đề [115](#page-126-0) nạp phương tiện cấu hình [81](#page-92-0) nút, panen điều khiển định vị [12](#page-23-0) nút xác lập lại button [12](#page-23-0) Netscape Navigator, phiên bản được hỗ trợ máy chủ Web nhúng [130](#page-141-0) Nút dừng [12](#page-23-0) Nút khởi động [12](#page-23-0) Nút menu [12](#page-23-0) Nút nghỉ [12](#page-23-0) Nút tình trạng [12](#page-23-0)

## **NG**

ngăn định vị [7](#page-18-0) khả năng chứa giấy [5](#page-16-0) ngăn, ra khả năng chứa giấy [79](#page-90-0) ngăn giấy ra định vị [7](#page-18-0) kẹt giấy [186](#page-197-0) khả năng chứa giấy [5](#page-16-0) ngăn giấy ra chuẩn định vị [7](#page-18-0) khả năng chứa giấy [5](#page-16-0) ngày, cài đặt [101](#page-112-0) ngôn ngữ, máy in [5](#page-16-0) ngôn ngữ máy in [5](#page-16-0) nguồn điện xử lý sự cố [158](#page-169-0) nguồn cung cấp định vị [138](#page-149-0) đặt hàng [212](#page-223-0) hàng lậu [137](#page-148-0) khoảng thời gian thay thế [138](#page-149-0) không phải của HP [137](#page-148-0) lỗi bộ nhớ [162](#page-173-0) số bộ phận [213](#page-224-0) thay [138](#page-149-0) tình trạng, xem bằng máy chủ Web nhúng [131](#page-142-0) tình trạng, xem với HP Printer Utility (Tiện ích Máy in HP) [60](#page-71-0) nguồn cung cấp không phải của HP [137](#page-148-0) nguồn cung cấp lậu [137](#page-148-0) nguyên tắc, tài liệu [2](#page-13-0)

## **NH**

nhiều trang trên một bản [62](#page-73-0) nhiều trang trên một tờ Windows [112](#page-123-0)

# **Ô**

ổ cứng được mã hóa [135](#page-146-0) số bộ phận [213](#page-224-0) xóa [134](#page-145-0)

## **P**

panen điều khiển định vị [7](#page-18-0) Menu dịch vu [43](#page-54-0) khóa menu [135](#page-146-0) thông báo, danh sách số [162](#page-173-0) thông báo, danh sách theo bảng chữ cái [162](#page-173-0)

panen điều khiển đèn [12,](#page-23-0) [13](#page-24-0) nút [12](#page-23-0) menu [14](#page-25-0), [15](#page-26-0) menu Cách thức Thực hiện [16](#page-27-0) menu I/O [32](#page-43-0) cài đặt [58](#page-69-0) Phần mềm HP-UX [55](#page-66-0) Phần mềm Linux [55](#page-66-0) Phần mềm Solaris [55](#page-66-0) Phần mềm UNIX [55](#page-66-0) PPD đi kèm [59](#page-70-0)

#### **PH**

phần mềm các hệ điều hành được hỗ trợ [58](#page-69-0) cài đặt [50,](#page-61-0) [58](#page-69-0) gỡ cài đặt Macintosh [58](#page-69-0) hệ điều hành được hỗ trợ [46](#page-57-0) máy chủ Web nhúng [53](#page-64-0) tháo cài đặt cho Windows [52](#page-63-0) thỏa thuận cấp giấy phép phần mềm [220](#page-231-0) vấn đề [206](#page-217-0) HP Easy Printer Care [53,](#page-64-0) [127](#page-138-0) HP Web Jetadmin [53](#page-64-0) Macintosh [59](#page-70-0) phần mềm HP Printer Utility (Tiện ích Máy in HP) [59](#page-70-0) phím, panen điều khiển định vị [12](#page-23-0) phong bì hướng nạp [81](#page-92-0) kẹt giấy [194](#page-205-0) nạp vào Khay 1 [85](#page-96-0) photocopy chất lượng, xử lý sự cố [199](#page-210-0) thông số tốc độ [4](#page-15-0) phông chữ đi kèm [5](#page-16-0) tệp EPS, xử lý sự cố [209](#page-220-0) Tải lên Macintosh [60](#page-71-0) phương tiện kích thước tùy chỉnh, cài đặt Macintosh [61](#page-72-0)

nhiều trang trên một bản [62](#page-73-0) trang đầu tiên [61](#page-72-0) phương tiện in nạp vào Khay 1 [85](#page-96-0) phụ kiện đặt hàng [212](#page-223-0) số hiệu bộ phận [213](#page-224-0) phụ kiện in hai mặt định vị [7](#page-18-0) thông số kỹ thuật, hình thể [225](#page-236-0)

#### **Q**

quản lý lệnh in [98](#page-109-0) quản lý mạng [69](#page-80-0) quét thông số tốc độ [4](#page-15-0)

### **R**

REt (Công nghệ Tăng cường Độ phân giải) [60](#page-71-0)

## **S**

sản phẩm không chứa thủy ngân [233](#page-244-0) sơ đồ menu mô tả [19](#page-30-0) số bộ phận hộp mực in [213](#page-224-0) ổ cứng [213](#page-224-0) số hiệu bộ phận bộ nhớ [213](#page-224-0) số lượng bản sao chép Windows [115](#page-126-0)

# **T**

tab Services (Dịch Vụ) Macintosh [64](#page-75-0) tác vụ in [109](#page-120-0) tái chế Chương trình hoàn trả thiết bị máy in và bảo vệ môi trường của HP [232](#page-243-0) tạm dừng yêu cầu in [110](#page-121-0) tệp EPS, xử lý sự cố [209](#page-220-0) tính năng bảo mật [6](#page-17-0), [68](#page-79-0) tình trạng máy chủ Web nhúng [131](#page-142-0) tab Services (Dịch Vụ) Macintosh [64](#page-75-0)

thông báo, dạng [161](#page-172-0) HP Printer Utility (Tiện ích Máy in HP), Macintosh [60](#page-71-0) tình trạng HP Easy Printer Care [127](#page-138-0) tình trạng các khay HP Easy Printer Care [127](#page-138-0) tình trạng các nguồn cung cấp HP Easy Printer Care [127](#page-138-0) tình trạng nguồn cung cấp, tab Services (Dịch Vụ) Macintosh [64](#page-75-0) tình trạng sản phẩm HP Easy Printer Care [127](#page-138-0) tình trạng thiết bị tab Services (Dịch Vụ) Macintosh [64](#page-75-0) tốc đô bộ xử lý [4](#page-15-0) tủ/chân đế thông số kỹ thuật, hình thể [225](#page-236-0) tuyên bố tuân thủ quy định chương trình quản lý sản phẩm bảo vệ môi trường [231](#page-242-0) Tuyên bố về Tính thích hợp [235](#page-246-0) tuyên bố về an toàn [236](#page-247-0) tuyên bố về an toàn laser [236](#page-247-0) tuyên bố về an toàn laser của Phần Lan [236](#page-247-0) tủ lưu trữ thông số kỹ thuật, hình thể [225](#page-236-0) tự động nhận biết phim trong suốt [97](#page-108-0) tùy chỉnh cỡ giấy [77](#page-88-0) tùy chọn in nâng cao Windows [115](#page-126-0) tùy chọn màu [114](#page-125-0) Tab Cài đặt, máy chủ Web nhúng [131](#page-142-0) Tab Information (Thông Tin), máy chủ Web nhúng [131](#page-142-0) Tab Networking (Mạng), máy chủ Web nhúng [132](#page-143-0) Tải lên Tập tin, Macintosh [60](#page-71-0) Thẻ EIO tràn bộ nhớ đệm [163](#page-174-0) Thẻ I/O nâng cao số bộ phận [214](#page-225-0)

Tính năng Xóa Đĩa [134](#page-145-0) Tờ Thông tin An toàn đối với Nguyên Liệu (MSDS) [234](#page-245-0) Trang web báo cáo gian lận [137](#page-148-0) Trình điều khiển PCL [47](#page-58-0) Trình điều khiển Mô phỏng PS [47](#page-58-0) Tuyên bố về tính Thích hợp [235](#page-246-0) Tuyên bố EMI Hàn Quốc [236](#page-247-0) Tuyên Bố VCCI của Nhật [236](#page-247-0)

#### **TH**

thải bỏ, hết thời hạn sử dụng [233](#page-244-0) thải bỏ khi hết thời hạn sử dung [233](#page-244-0) tháo cài đặt phần mềm cho Windows [52](#page-63-0) thay đổi kích thước tài liệu Windows [112](#page-123-0) thay đổi thứ tự giấy [115](#page-126-0) thẻ máy chủ in cài đặt [147](#page-158-0) thẻ EIO cài đặt [32,](#page-43-0) [147](#page-158-0) số bộ phận [214](#page-225-0) thông báo cảnh báo e-mail [60](#page-71-0) danh sách số [162](#page-173-0) danh sách theo bảng chữ cái [162](#page-173-0) dạng [161](#page-172-0) thông báo lỗi cảnh báo e-mail [60](#page-71-0) danh sách số [162](#page-173-0) danh sách theo bảng chữ cái [162](#page-173-0) dạng [161](#page-172-0) thông báo lỗi lắp hộp mực [173](#page-184-0) thông số kỹ thuật môi trường sử dụng [228](#page-239-0) tính năng [4](#page-15-0) vật lý [225](#page-236-0) thông số kỹ thuật điện và tiếng ồn [227](#page-238-0) thông số kỹ thuật về điện [227](#page-238-0) thông số kỹ thuật về độ ồn [227](#page-238-0) thông số kỹ thuật về hình thể [225](#page-236-0) thông số tốc độ [4](#page-15-0)

thông số TCP/IP, cấu hình thủ công [69,](#page-80-0) [70](#page-81-0) thông tin sản phẩm [1](#page-12-0) thời gian đánh thức cài đặt [100](#page-111-0) thay đổi [100](#page-111-0) thử mạng [36](#page-47-0) thức, lỗi lặp lại [200](#page-211-0)

#### **TR**

trang in chậm [203](#page-214-0) không in [203](#page-214-0) trống [203](#page-214-0) trang đầu tiên sử dụng giấy khác nhau [61](#page-72-0) trang để trống xử lý sự cố [203](#page-214-0) trang bìa [111](#page-122-0) trang cấu hình Macintosh [60](#page-71-0) trang lau don, in [151](#page-162-0) trang sử dụng mô tả [19](#page-30-0) trang thông tin [126](#page-137-0) trang tình trạng nguồn cung cấp mô tả [19](#page-30-0) trang trên một tờ Windows [112](#page-123-0) trang trên phút [4](#page-15-0) trang web hỗ trợ khách hàng [224](#page-235-0) trình điều khiển in chung [48](#page-59-0) HP Web Jetadmin, tải xuống [133](#page-144-0) trang Web hỗ trợ khách hàng Macintosh [224](#page-235-0) trạng thái nguồn cung cấp, tab Services (Dịch vụ) Windows [115](#page-126-0) trình điều khiển được hỗ trợ [47](#page-58-0) cài đặt [50,](#page-61-0) [51](#page-62-0), [58,](#page-69-0) [59](#page-70-0) cài đặt sẵn (Macintosh) [61](#page-72-0) cài đặt Macintosh [61](#page-72-0) loại giấy [78](#page-89-0) lối tắt (Windows) [111](#page-122-0) Macintosh, xử lý sự cố [208](#page-219-0)

trình điều khiển chung [48](#page-59-0) Windows, mở [111](#page-122-0) trình điều khiển in chung [48](#page-59-0) trình điều khiển PCL chung [48](#page-59-0) trợ giúp, menu Cách thức Thực hiện [16](#page-27-0)

#### **Ư**

ưu tiên, cài đặt [50](#page-61-0), [58](#page-69-0)

### **V**

vật liệu kích thước được hỗ trợ [75](#page-86-0) menu Cách thức Thực hiện [16](#page-27-0) vật liệu in được hỗ trợ [75](#page-86-0) vỏ, định vị [7](#page-18-0) Vứt bỏ Rác thải tại Liên minh Châu Âu [233](#page-244-0)

#### **W**

Web Jetadmin cập nhật chương trình cơ sở [154](#page-165-0) Windows cài đặt trình điều khiển [51](#page-62-0) hệ điều hành được hỗ trợ [46](#page-57-0) trình điều khiển được hỗ trợ [47](#page-58-0) trình điều khiển in chung [48](#page-59-0) vấn đề xử lý sự cố [207](#page-218-0)

# **X**

xác định địa chỉ IP [68](#page-79-0) xác lập lại menu [40](#page-51-0) xóa ổ cứng [134](#page-145-0) xóa phần mềm Macintosh [58](#page-69-0) xử lý vấn đề kết nối trực tiếp [204](#page-215-0) vấn đề mạng [204](#page-215-0) xử lý sự cố các thông báo trên panen điều khiển messages, số [162](#page-173-0) cảnh báo e-mail [60](#page-71-0) chất lượng [199](#page-210-0) in hai mặt [195](#page-206-0) lỗi lặp lại [200](#page-211-0) menu Cách thức Thực hiện [16](#page-27-0)

phim trong su ốt [194,](#page-205-0) [201](#page-212-0) t ệp EPS [209](#page-220-0) thông báo lỗi, danh sách s ố [162](#page-173-0) thông báo l ỗi, danh sách theo b ảng ch ữ cái [162](#page-173-0) v ấn đề v ề qu ản lý gi ấy [192](#page-203-0) v ấn đề Windows [207](#page-218-0) v ấn đề v ới Macintosh [208](#page-219-0) x ử lý s ự c ố các trang in ch ậm [203](#page-214-0) các trang không in [203](#page-214-0) cáp USB [203](#page-214-0) danh sách ki ểm tra [158](#page-169-0) trang để tr ống [203](#page-214-0) v ấn đề k ết n ối tr ực ti ếp [204](#page-215-0) v ấn đề m ạng [204](#page-215-0) x ử lý v ấn đề m ạng [36](#page-47-0) môi trường [201](#page-212-0) Xóa Đĩa An toàn [134](#page-145-0)

#### **Y**

yêu c ầu h ệ th ống m áy ch ủ Web nhúng [130](#page-141-0) yêu c ầu nhi ệt độ [228](#page-239-0) yêu c ầu trình duy ệ t máy ch ủ Web nhúng [130](#page-141-0) yêu c ầu trình duy ệt Web máy ch ủ Web nhúng [130](#page-141-0) yêu c ầu v ề độ ẩm [228](#page-239-0)

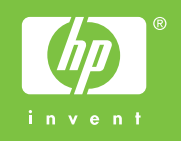

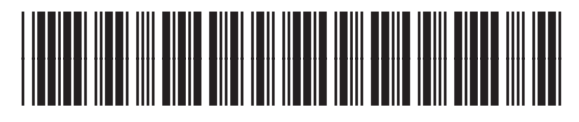

CC468-90943